# Приложение 2 к рабочей программе дисциплины Дата: 2021.05.27 14:54:41+03'00'**«Профессиональные информационные системы и базы данных»** Подписан: Ушамирская Г.Ф., ректор ВИЭПП

МУНИЦИПАЛЬНОЕ БЮДЖЕТНОЕ ОБРАЗОВАТЕЛЬНОЕ УЧРЕЖДЕНИЕ ВЫСШЕГО ОБРАЗОВАНИЯ «ВОЛЖСКИЙ ИНСТИТУТ ЭКОНОМИКИ, ПЕДАГОГИКИ И ПРАВА»

Факультет экономики и управления

## **Фонд оценочных средств по дисциплине «Профессиональные информационные системы и базы данных»**

Направление подготовки: **38.03.01 Экономика**

Направленность (профиль) образовательной программы: **Бухгалтерский учет, анализ и аудит**

> Уровень высшего образования: **бакалавриат**

Квалификация выпускника: «бакалавр»

## **Оглавление**

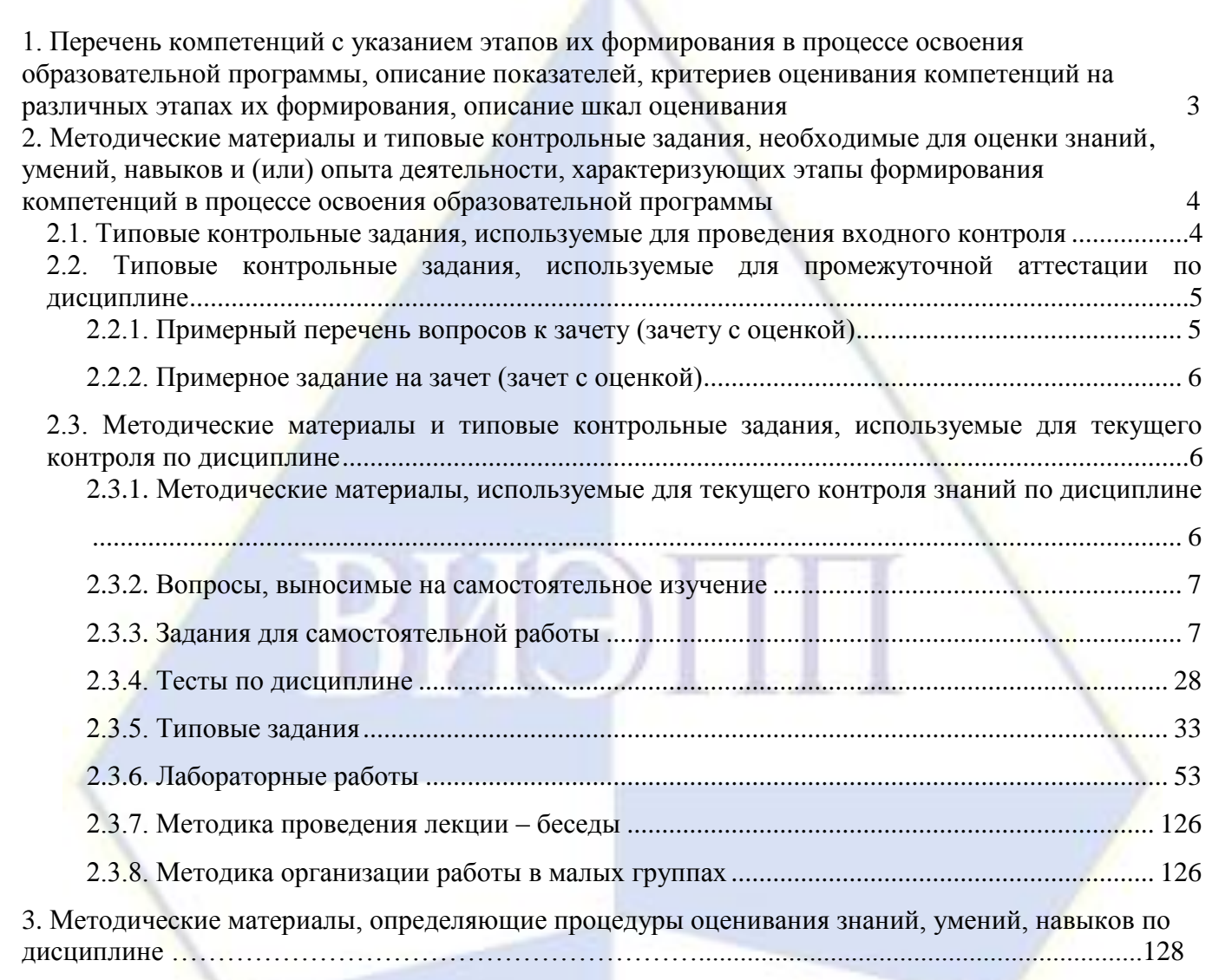

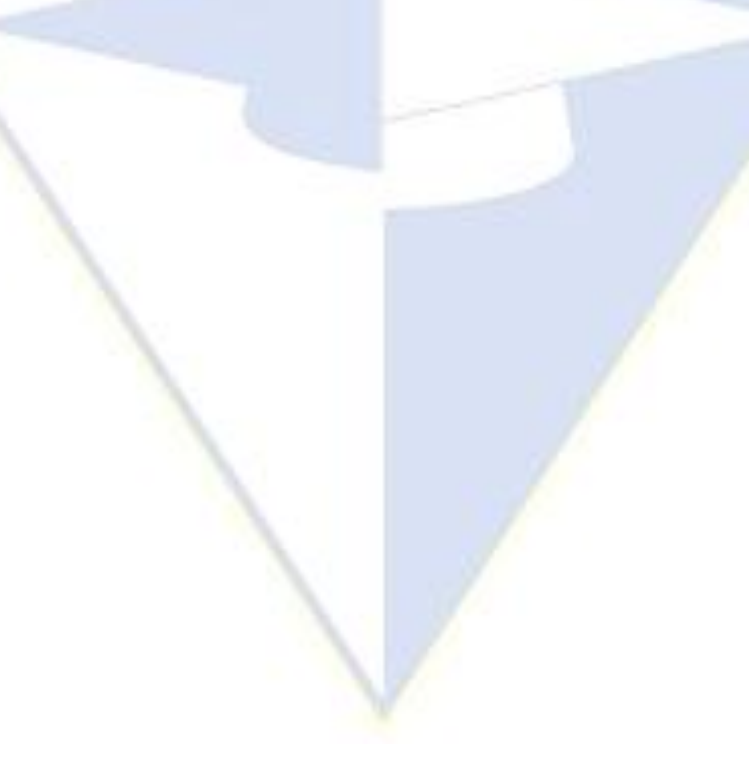

## 1. Перечень компетенций с указанием этапов их формирования в процессе освоения образовательной программы, описание

показателей, критериев оценивания компетенций на различных этапах их формирования, описание шкал оценивания

<span id="page-2-0"></span>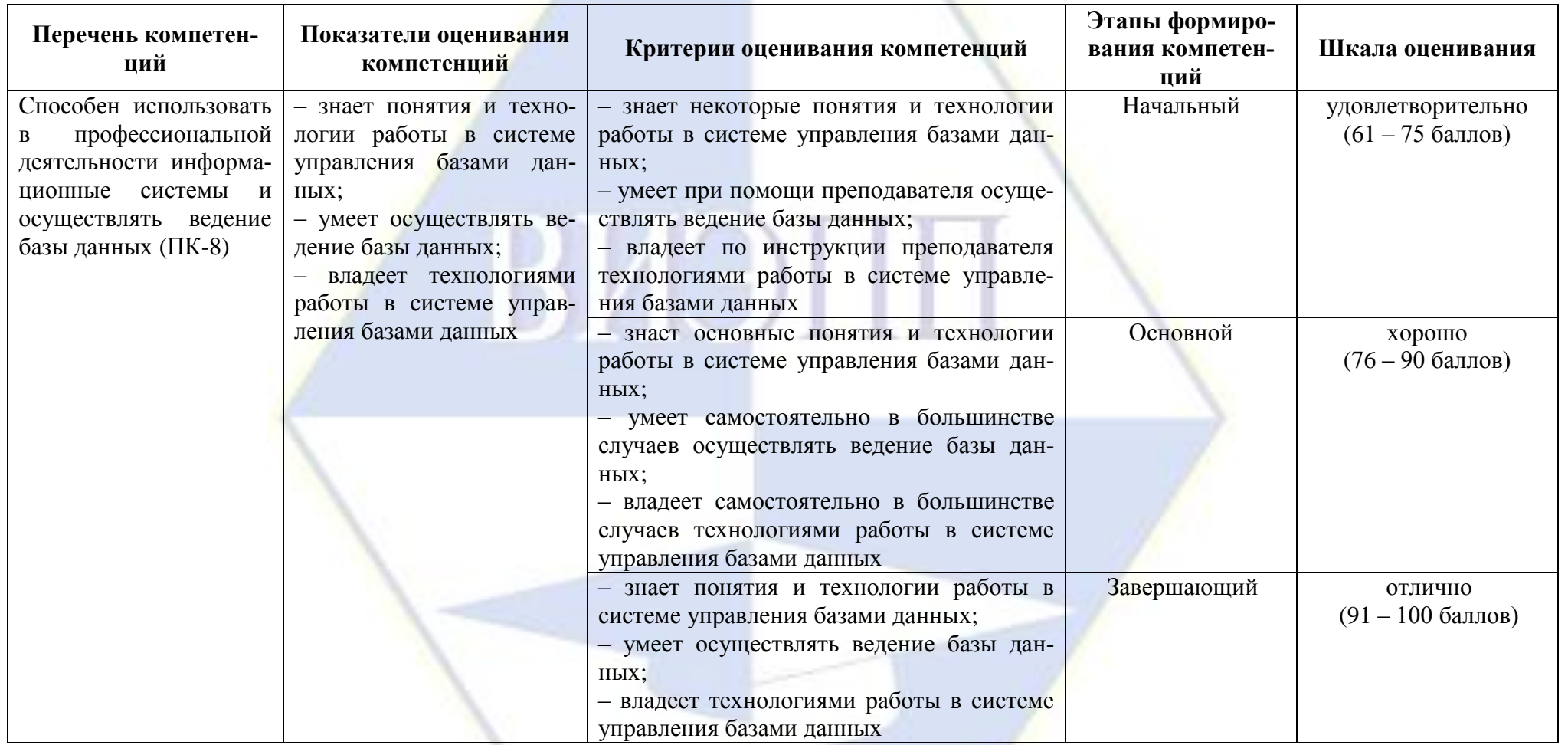

<span id="page-3-0"></span>**2. Методические материалы и типовые контрольные задания, необходимые для оценки знаний, умений, навыков и (или) опыта деятельности, характеризующих этапы формирования компетенций в процессе освоения образовательной программы**

<span id="page-3-1"></span>**2.1. Типовые контрольные задания, используемые для проведения входного контроля**

1. В табличной форме представлен фрагмент базы данных:

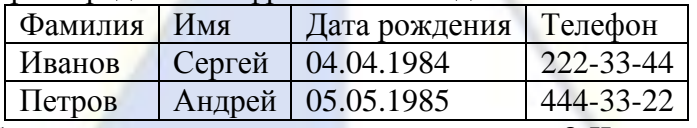

Сколько в этой базе данных полей, изаписей? Что можно выбрать в качестве ключа?

2. Определите тип данных:

номер дома

возраст человека

количество учеников в классе

номер телефона

цена товара

срок реализации продуктов

наименование товара

3. В табличной форме представлен фрагмент базы данных:

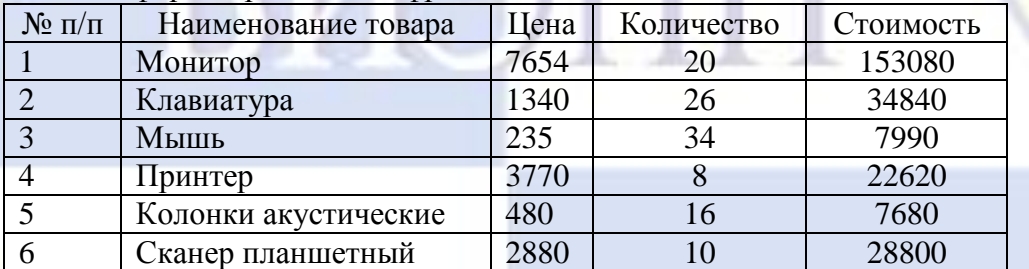

На какой позиции окажется товар «Сканер планшетный», если произвести сортировку данного фрагмента таблицы по возрастанию столбца «Количество»?

4. В табличной форме представлен фрагмент базы данных:

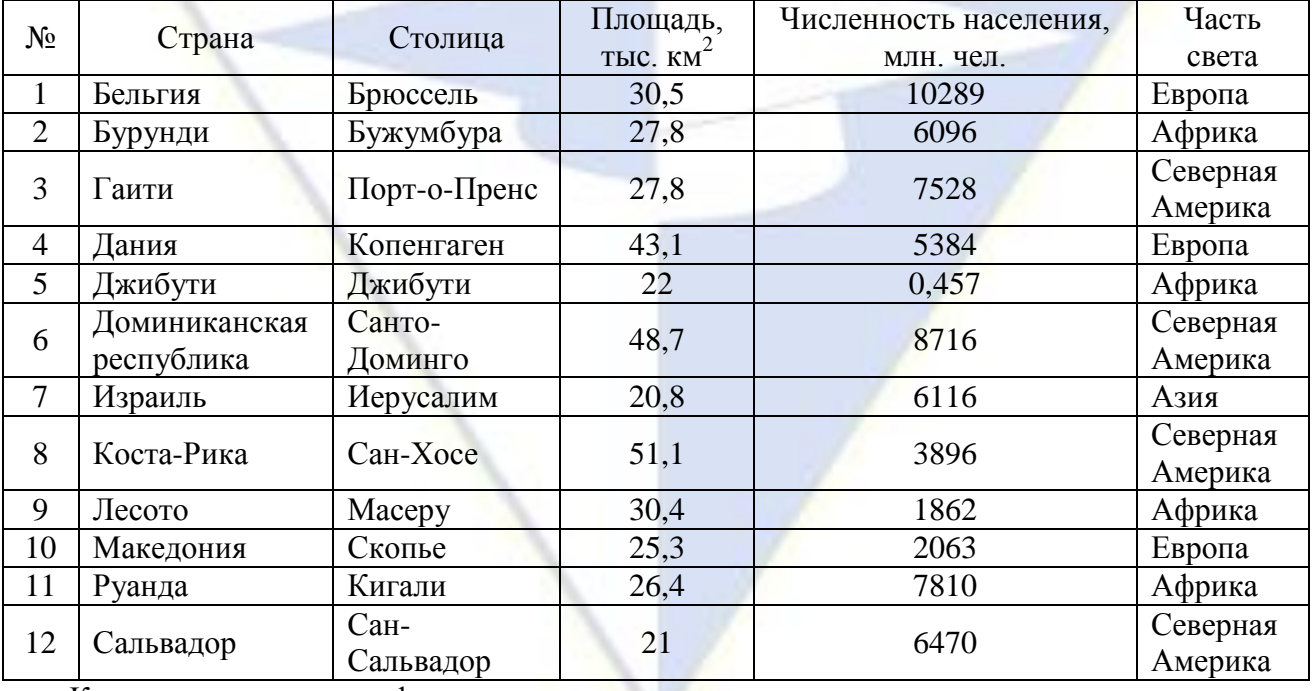

Какие записи в данном фрагменте удовлетворяют условию:

((Площадь, км<sup>2</sup> > 30) И (Численность населения, млн. чел. > 6000)) И (Часть света = Север-

ная Америка)?

5. Представлены два фрагмента таблиц из базы данных о жителях микрорайона. Каждая строка таблицы 2 содержит информацию о ребёнке и об одном из его родителей. Информация представлена значением поля ID в соответствующей строке таблицы 1. Определите на основании приведённых данных, у скольких детей на момент их рождения матерям было больше 22 полных лет. При вычислении ответа учитывайте только информацию из приведённых фрагментов таблиц.

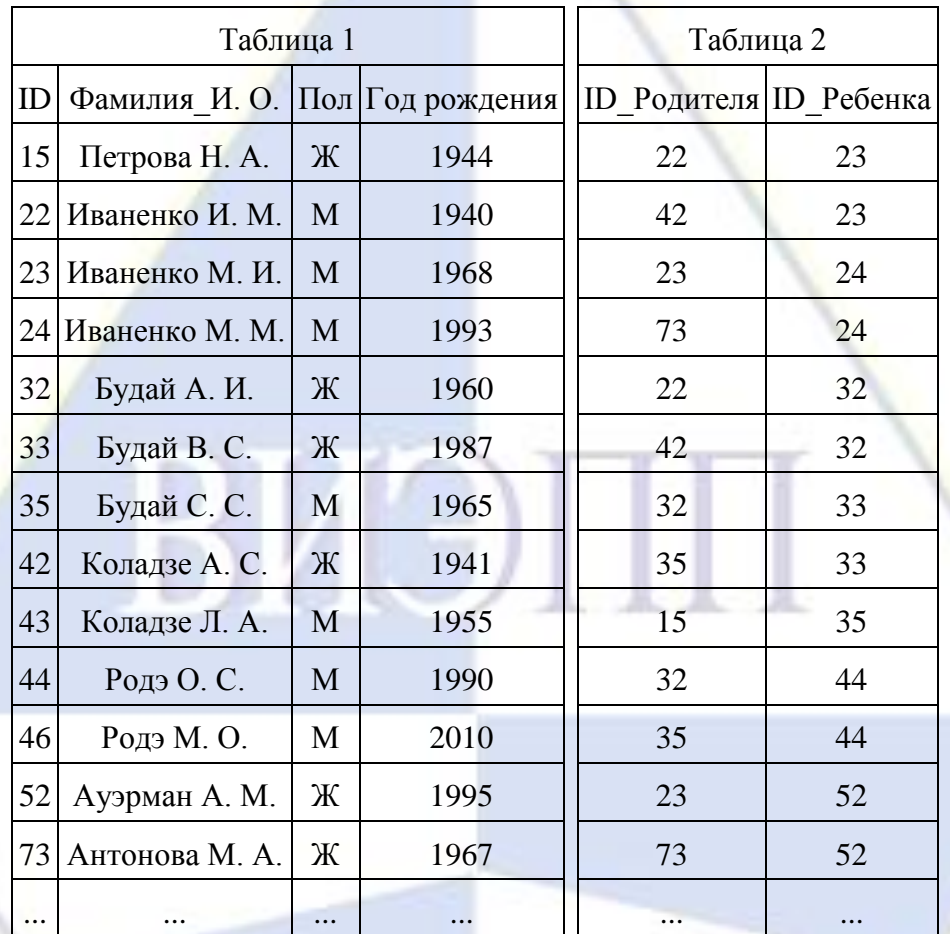

<span id="page-4-1"></span><span id="page-4-0"></span>**2.2. Типовые контрольные задания, используемые для промежуточной аттестации по дисциплине**

## **2.2.1. Примерный перечень вопросов к зачету (зачету с оценкой)**

- 1. Понятие информационной системы.
- 2. Этапы развития информационных систем.
- 3. Процессы, обеспечивающие работу информационной системы.
- 4. Результаты внедрения информационных систем.
- 5. Примеры информационных систем (отыскание рыночных ниш, ускорение потоков товаров, снижение издержек производства и др.).
- 6. Структура информационной системы.
- 7. Классификация информационных систем по признаку структурированности задач.
- 8. Понятие справочно-правовой системы.
- 9. Поисковые запросы в СПС «КонсультантПлюс» для поиска документов по их реквизитам.
- 10. Поисковые запросы в СПС «КонсультантПлюс» для поиска по тексту документа.
- 11. Сохранение найденных документов и фрагментов в СПС «КонсультантПлюс».
- 12. Работа с папками документов в СПС «КонсультантПлюс» (пересечение и объединение).
- 13. Понятие базы данных и системы управления базами данных. Основные понятия СУБД: предметная область, модель данных, схема базы данных.
- 14. Компоненты среды функционирования СУБД.
- 15. Классификация СУБД по типу принятой модели данных и по архитектуре.
- 16. Понятие реляционной модели данных. Поле и запись таблицы. Основные свойства реляционной модели.
- 17. Понятие первичного ключа. Правила назначения ключа таблицы.
- 18. Информационно-логическая модель данных.
- 19. Три типа связей (один к одному, один ко многим, многие ко многим).
- 20. Понятие нормализации данных. Три нормальные формы.
- 21. Понятие ссылочной пелостности.

22. Язык SOL.

- 23. Типовая структура интерфейса программы MS Access.
- 24. Команды для работы с файлами и с окнами в программе MS Access.

25. Команды для редактирования и форматирования баз данных в программе MS Access.

<span id="page-5-0"></span>26. Этапы проектирование БД.

### 2.2.2. Примерное задание на зачет (зачет с оценкой)

#### Билет №

1. Результаты внедрения информационных систем.

2. Создайте базу данных дневной выручки отделений банка по обмену валюты:

- создайте таблицу, содержащую информацию о курсах валют: название валюты, курс продажи, курс покупки (10 записей);

- создайте таблицу, содержащую информацию об отделениях банка: номер отделения, адрес отделения, телефон, количество продажи и покупки каждой валюты (5 записей);

- создайте запрос на создание таблицы, отображающей информацию о курсах продажи и покупки долларов США и Канады;

- создайте запрос для отображения информации о сумме продажи по всем отделениям;

- создайте отчет по продаже и покупке валюты по всем отделениям с указанием общей суммы.

<span id="page-5-1"></span>2.3. Методические материалы и типовые контрольные задания, используемые для текущего контроля по дисциплине

2.3.1. Методические материалы, используемые для текущего контроля знаний по дис-

<span id="page-5-2"></span>пиплине

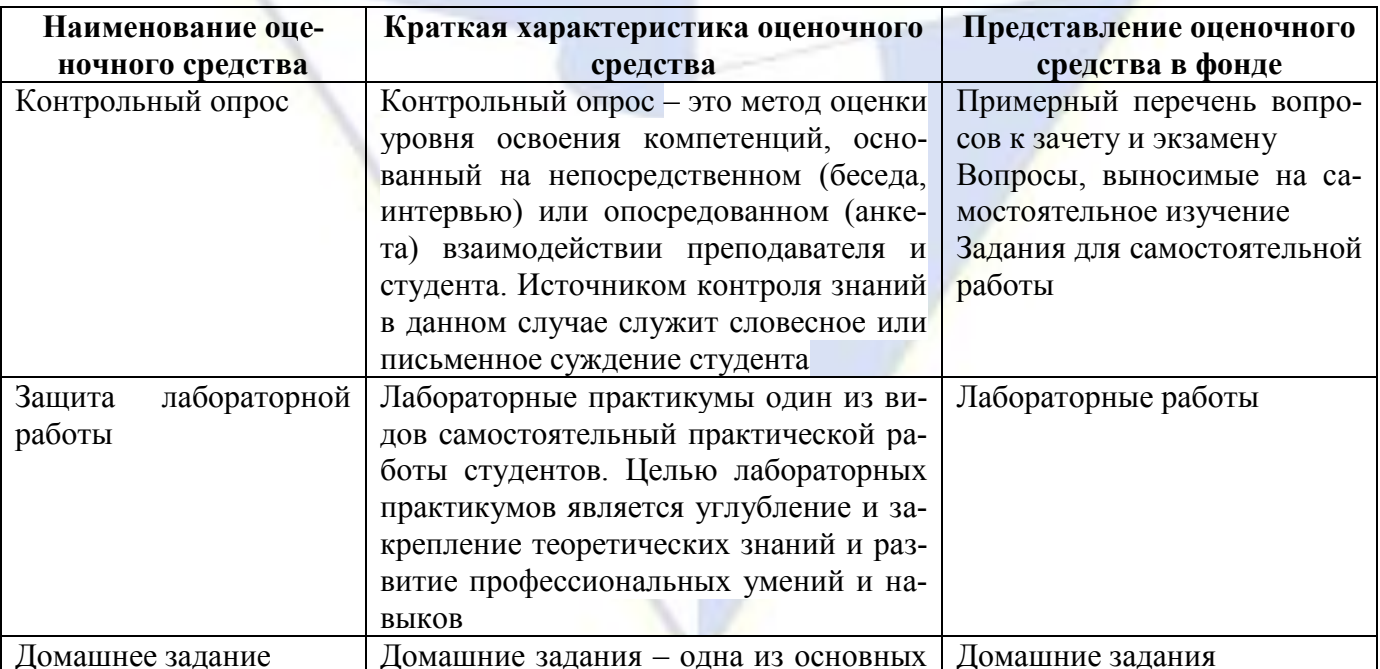

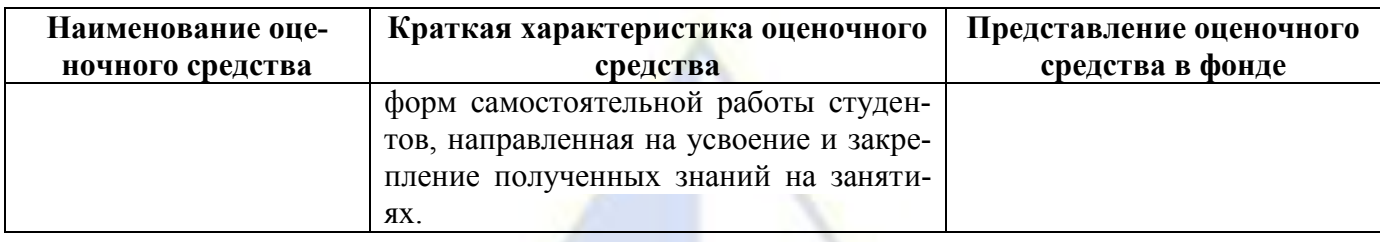

### <span id="page-6-0"></span>2.3.2. Вопросы, выносимые на самостоятельное изучение

Раздел 1. Основные сведения об информационных системах.

Вопросы:

1. Роль структуры управления в информационной системе.

2. Классификация информационных систем по функциональному признаку и уровням управления.

3. Анализ и сравнение 2-3 справочно-правовых систем.

Раздел 2. Теория баз данных.

Вопросы:

- 1. Классификация СУБД по способу доступа к БД и по скорости обработки информации.
- 2. Основные функции СУБД.
- 3. Классификация моделей данных.
- 4. Модель «сущность-связь» (ЕR-модель).
- 5. Преимущества и недостатки ER-моделирования.
- 6. Правила Кодда реляционной базы данных.
- 7. Преимущества и недостатки реляционной модели.

## <span id="page-6-1"></span>2.3.3. Задания для самостоятельной работы

Раздел 1. Основные сведения об информационных системах.

Лабораторная работа № 1. «Организация поиска нормативных документов по реквизитам документа».

Цель работы: приобретение навыков создания поисковых запросов в справочно-правовой системы «Консультант Плюс» для поиска документов по известным реквизитам.

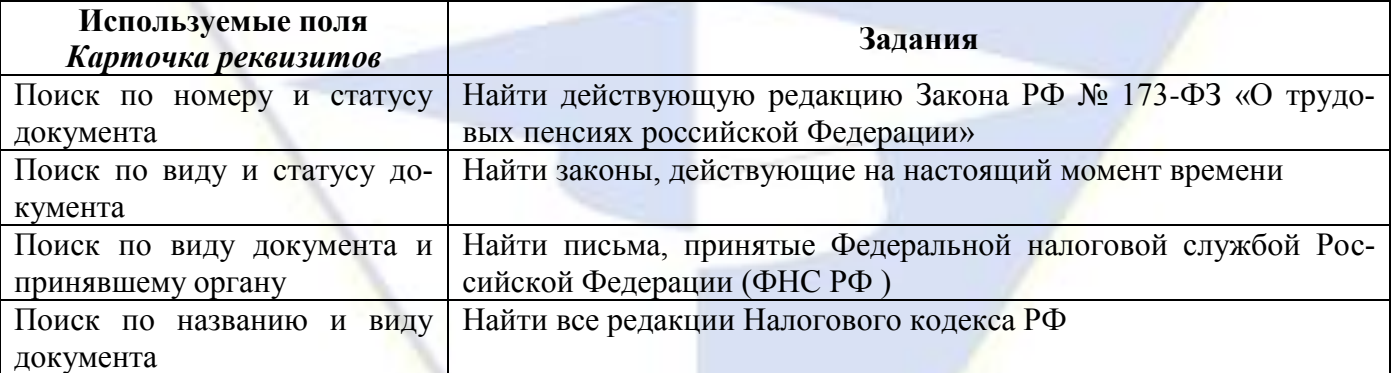

Лабораторная работа № 2. «Организация полнотекстового поиска. Работа со списком».

Цель работы: приобретение навыков создания поисковых запросов в справочно-правовой системы «Консультант Плюс» для поиска по тексту документа; организации работы со списком найленных локументов.

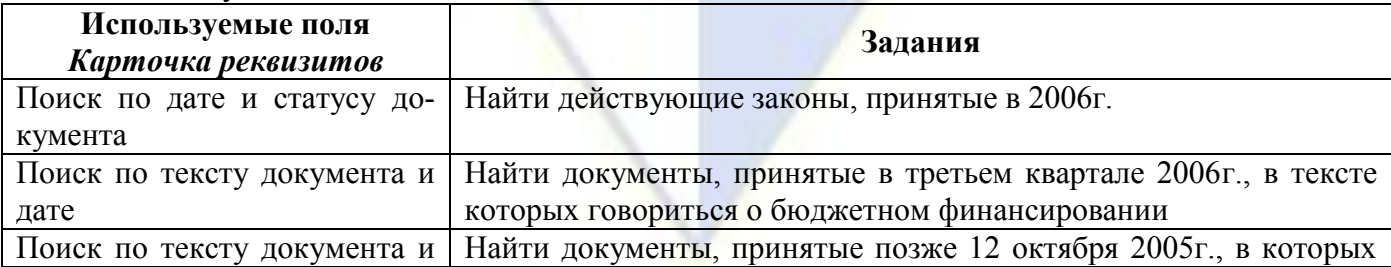

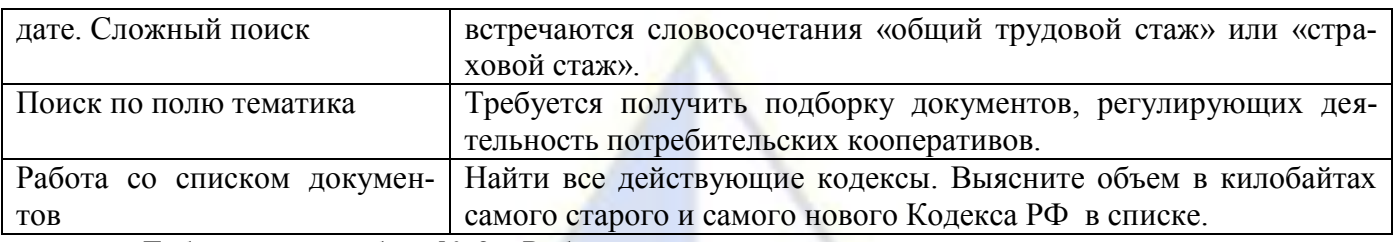

Лабораторная работа № 3. «Работа со списком и текстом найденных документов. Справочная информация. Работа с папками».

Цель работы: приобретение навыков работы со списком найденных документов; сохранения найденных документов в папках базы данных.

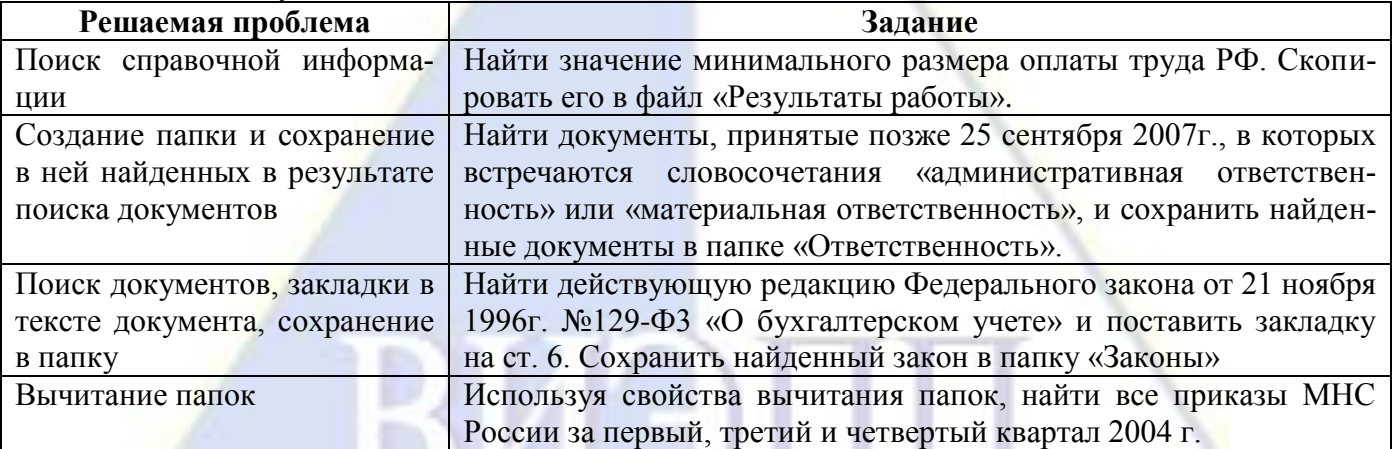

Лабораторная работа № 4. Сохранение документов. Поиск по правовому навигатору. Работа с функцией «Документы на контроле». Организация быстрого поиска.

Цель работы: приобретение навыков работы с функцией «Документы на контроле»; организации быстрого поиска и поиска по правовому навигатору; сохранения найденных документов в файл.

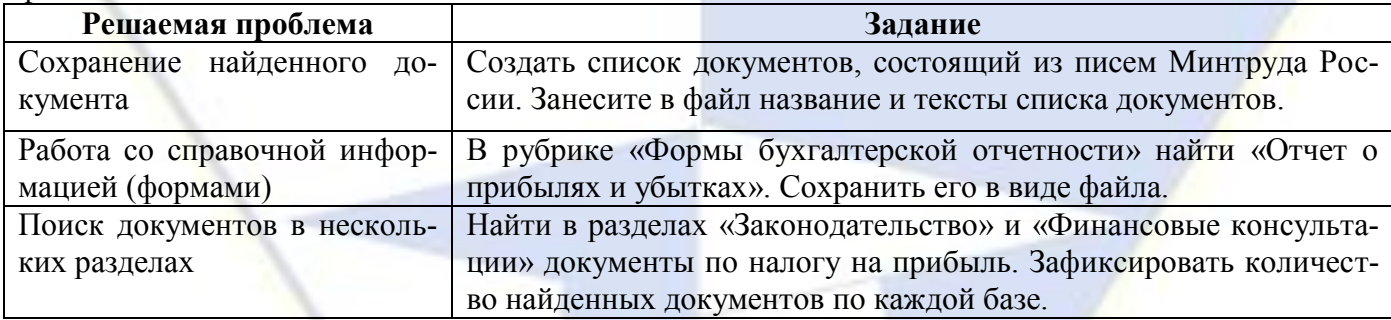

Раздел 2. Теория баз данных.

Лабораторная работа № 1 «Создание таблицы в базе данных».

Цель работы: приобретение умений создавать таблицы в режиме конструктора и заполнять их данными средствами программы MS Access.

Задание 1. Создание таблицы в режиме «Конструктор».

Порядок работы.

1. Загрузите СУБД MS Access. Появится окно следующего вида (рис. 1):

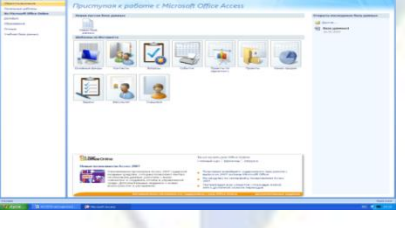

## Рис. 1

2. Выберите режим «**Новая база данных**». Введите имя файла **sotrudnik** (программа MS Access автоматически присвоит ему расширение **mdb**) и щелкните на кнопке «**Создать**».

3. Появится окно (рис. 2). Для создания таблицы выберите режим **«Конструктор**».

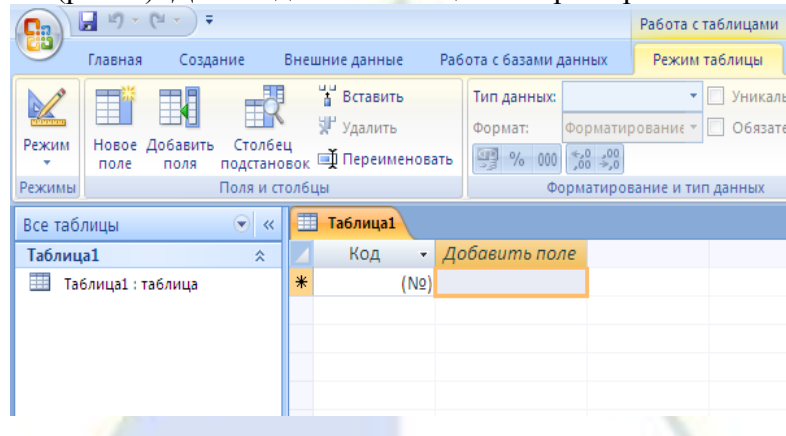

Рис. 2

В режиме Конструктор создание таблицы, то есть определение входящих в нее полей, производится путем заполнения специальной таблицы (табл. 1): Таблица 1

Имя поля Пип данных Пипедине

Сохраните таблицу под именем **«Сотрудник».**

4. Внесите в специальную таблицу следующие данные (табл. 2):

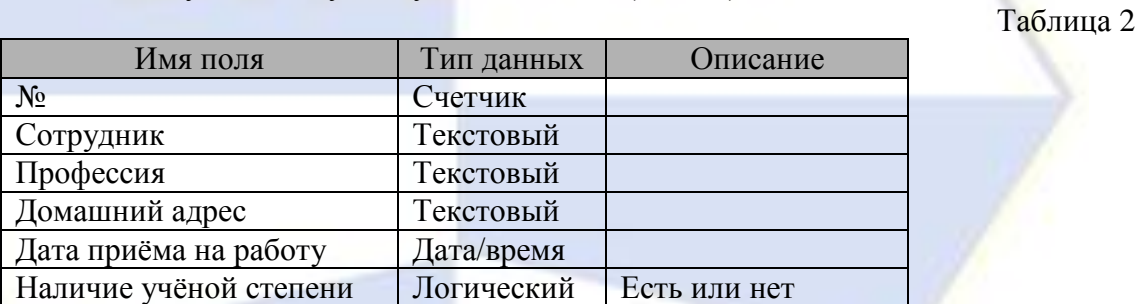

Задание. 2. Ввод и форматирование данных.

Порядок работы.

1. Перейдите в **Режим таблицы** и заполните ее следующими данными (табл. 3).

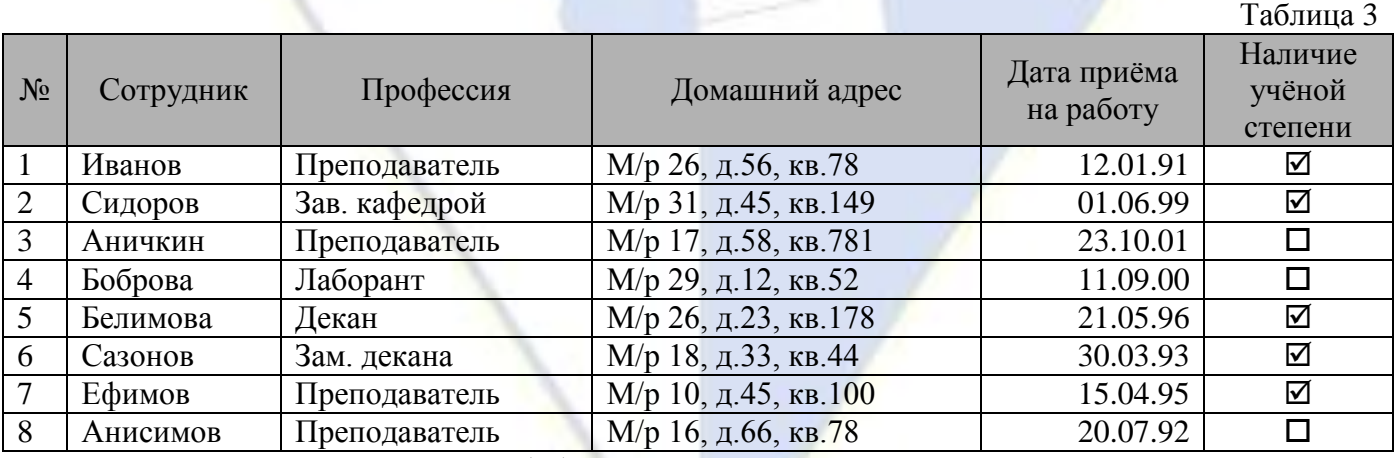

**Примечание.** Поле счётчика (№) заполняется автоматически, вручную вписывать числа не следует.

2. При помощи мыши выделите:

– запись 5,

– запись  $3$ ,

– записи с 3 по 7.

3. Отмените выделение.

4. Выделите поле «**Сотрудник**».

5. Выделите одновременно поля «**Профессия**», «**Домашний адрес**» и «**Дата приёма на работу**».

6. Отмените выделение.

7. Выделите все поля.

8. Отмените выделение.

9. Выделите запись 6 в поле «**Домашний адрес**».

10. Выделите записи с 4 по 6 в поле «**Сотрудник**».

11. Не отпуская кнопку мыши, выделите эти же записи в полях «**Дата приёма на работу**» и «**Наличие учёной степени**».

12. Отмените выделение.

13. Выделите всю таблицу.

14. Отмените выделение.

15. Измените ширину каждого столбца так, чтобы она была минимальной, но был виден весь текст. Это можно сделать:

– при помощи мыши, раздвинув столбцы;

– выделив нужный столбец, выполнив команду «**Главнная - Дополнительно – Ширина** 

### **столбца – По ширине данных**»;

– аналогично через контекстное меню столбца.

Высоту строки можно изменить аналогичным образом с помощью мыши или команды «**Главная – Дополнительно – Высота строки**». Причём достаточно отредактировать одну строку, высота остальных строк изменяется автоматически.

16. Любым способом измените высоту строки – сделайте ее равной 30.

17. Установите шрифт текста на Arial, размер 14 пт, полужирное начертание.

18. Измените шрифт текста на Times New Roman, размер 10 пт.

19. Измените ширину столбца «**Сотрудник**» на 20, а столбца «**Домашний адрес**» – на 25.

20. Подгоните ширину столбцов так, чтобы текст вмещался полностью.

21. Выполните сортировку таблицы по полю «**Сотрудник**» в порядке, обратном алфавиту. Это можно сделать так: выделите поле «**Сотрудник**» и щелкните на кнопке «**Сортировка по убыванию**» на главной панели или воспользоваться контекстным меню.

22. Верните таблицу в исходное положение.

23. Сохраните таблицу «**Сотрудник**».

24. Закройте таблицу «**Сотрудник**».

Лабораторная работа № 2 «Редактирование базы данных».

Цель работы: приобретение умений редактировать базы данных средствами программы MS Access.

Задание 1. Редактирование таблицы.

#### Порядок работы.

1. Откройте таблицу «**Сотрудник**» и добавьте в конец таблицы следующие записи:

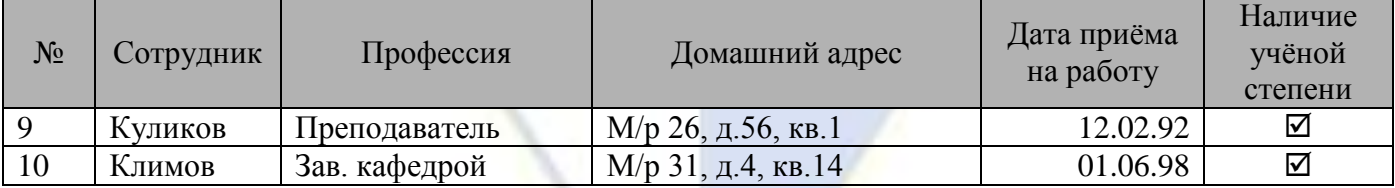

Это можно сделать следующими способами:

– передвинуть курсор в конец таблицы и ввести новые записи;

– на вкладке «**Главная**» в группе записи выбрать команду «**Создать**» (рис. 3);

– воспользоваться контекстным меню.

| 8                                     | $ E  -  E  -  F $ |                                                      |    |                                                                 |                        |      | Работа с таблицами         |                                               |                               | База данных2 : база данных (Access 2007) - Micr                                              |
|---------------------------------------|-------------------|------------------------------------------------------|----|-----------------------------------------------------------------|------------------------|------|----------------------------|-----------------------------------------------|-------------------------------|----------------------------------------------------------------------------------------------|
|                                       | <b>Главная</b>    | Создание                                             |    | Внешние данные                                                  | Работа с базами данных |      | Режим таблицы              |                                               |                               |                                                                                              |
| $\mathbb{Z}$<br>Режим<br>$\mathbf{v}$ | Вставить<br>۰     | A.<br>Вырезать<br>Па Копировать<br>Формат по образцу |    | Calibri<br>$\mathcal{L}_{\mathcal{A}}$<br>K K y<br>$\mathbf{A}$ | 囲ー車・                   | 青春酒  | 建建 mm<br>$:=$ aby $-$<br>- | m.<br>$\mathbf{c}$<br>Обновить<br><b>RCAY</b> | <b>COSARTH</b><br>Х Удалить • | <b>Σ</b> Итоги<br><b>Ше Сохранить <sup>489</sup> Орфография</b><br><b>ПА</b> Дополнительно * |
| <b>Режимы</b>                         |                   | Буфер обмена                                         | G. | Шрифт                                                           |                        | 45 F | <b>Tekct RTF</b>           |                                               | <b>Записи</b>                 |                                                                                              |

Рис. 3

2. Скопируйте первую запись на место шестой записи.

3. Удалите пятую запись.

4. Скопируйте первую запись в конец таблицы.

5. Измените профессию «**Преподаватель**» на «**Зав. кафедрой**». Это можно сделать так:

– выделить в поле «**Профессия**» запись, содержащую слово «**Преподаватель**», удалить выделенное слово в буфер и с клавиатуры ввести словосочетание «**Зав. кафедрой**»;

– на вкладке «**Главная**» в группе «**Найти**» выбрать команду «**Заменить**», ввести формат замены в диалоговое окно «**Поиск и замена**» (рис. 4).

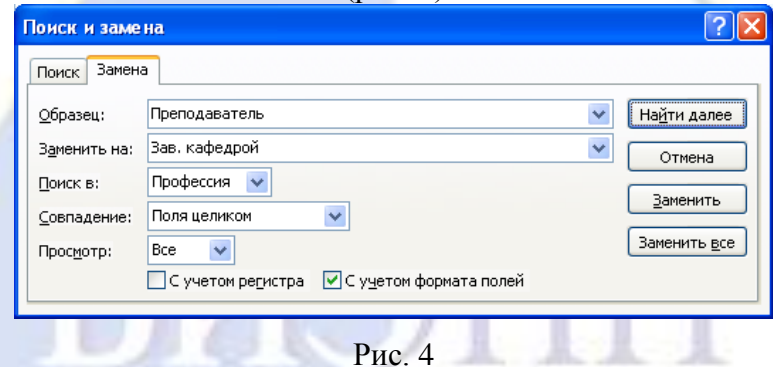

6. Заменить во всей таблице профессию «**Зав. кафедрой**» на «**Заведующий кафедрой**».

7. Удалите записи, значение которых в поле «**Сотрудник**» равно «**Иванов**».

8. Удалите записи с 7 по 11.

9. Удалите поле «**Профессия**». Это можно сделать:

– щелкнув правой кнопкой мыши строку заголовка (имя) и выбрав команду «**Удалить столбец**»;

– на вкладке «**Главная**» в группе «**Записи**» выбрать команду «**Удалить**», предварительно выделив столбец.

10. Перед полем «**Дата приема на работу**» вставьте следующее поле в таблицу:

Таблина 4

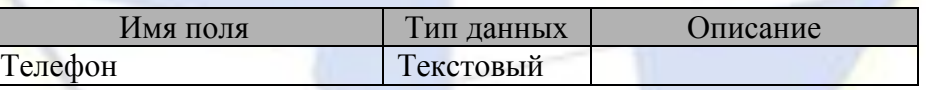

Это можно сделать одним из способов:

– щелкнуть правой кнопкой мыши по строке заголовка и в контекстном меню выбрать команду «**Вставить столбец**»;

– на вкладке «**Режим таблицы**» в группе «**Поля и столбцы**» щелкнуть «**Вставить**»;

– перейти в режим конструктора, установить курсор на ту строку, перед которой вам необходимо вставить поле, на вкладке «**Конструктор**», в разделе щёлкнуть «**Вставить строки**» и ввести данные, как показано в таблице 4.

11. Заполните новое поле в каждой записи.

12. Во всей таблице замените буквосочетание «**ов**» на буквосочетание «**ова**».

13. Замените в таблице все буквы «**о**» на букву «**а**»,

14. Замените на буквосочетание «**ра**» все буквосочетания, первая буква которых – любая буква русского алфавита, а вторая – буква «**р**». Это можно сделать следующим образом:

– на вкладке «**Главная**» в группе «**Найти**» выбрать команду «**Заменить**» и ввести формат замены: заменить «**?р**» на «**ра**».

Задание 2. Создание таблиц в режиме таблицы и с помощью шаблона.

Порядок работы.

Для создания таблиц «Контакты», «Задачи», «Вопросы», «События» и «Основные фонды» можно использовать шаблоны таблиц, которые включены в Office Access 2007. Воспользоваться шаблоном можно и для создания новой таблицы.

1. Создайте таблицу «Клиенты», используя шаблон «Контакты». Для этого:

- создайте базу данных **sklad.mbd**;

- перейдите на вкладку «Создание» и в группе «Таблицы» выберите «Шаблоны таблиц» (рис. 5) и затем выберите из списка шаблон «Контакты»;

- после столбца «Имя» добавьте столбец «Отчество»:

- удалите поля «Номер факса», «Заметки», «Страна или регион»;

- задайте имя таблицы - «Клиенты».

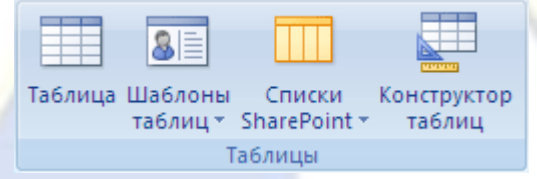

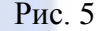

2. Создайте в базе данных **sklad.mdb** таблицу «**Товары**», используя режим таблицы. Для этого:

- перейдите на вкладку «Создание» и в группе «Таблицы» выберите «Таблица» (рис. 5);

- введите данные в ячейку под заголовком столбца «Добавить поле» (рис. 6).

Примечание. При вводе данных в новый столбец программа MS Access автоматически распознает соответствующий тип данных для этого поля. Например, при вводе в столбец даты «1.01.2006» MS Access распознает, что введена дата, и задает для этого поля тип данных «Дата/время». Если на основании введенных данных приложение MS Access не может точно определить тип данных, задается тип данных «Текстовый».

Чтобы явным образом задать тип данных и формат для поля, переопределив тип, назначенный MS Access, используйте команды в группе «Форматирование и тип данных» на вкладке «Режим таблины».

Явное задание типа данных: на вкладке «Режим таблицы» в группе «Форматирование и тип данных» щелкните «Тип данных». Выберите нужный тип данных.

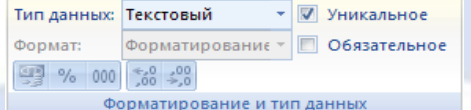

- измените имена полей в таблице «Товары» как показано на рис. 6. MS Access автоматически назначает имя полю: «Поле1» для первого поля, «Поле2» для второго поля и т. д. Для изменения имени поля щелкните его заголовок правой кнопкой мыши и выберите в контекстном меню команду «Переименовать столбец».

Примечание. Имена полей могут содержать до 64 знаков (цифр или букв), включая пробелы. Рекомендуется присваивать полям описательные имена, чтобы легко различать их при просмотре или изменении записей. Например, можно использовать такие имена полей, как «Фамилия», «Адрес» и «Домашний телефон».

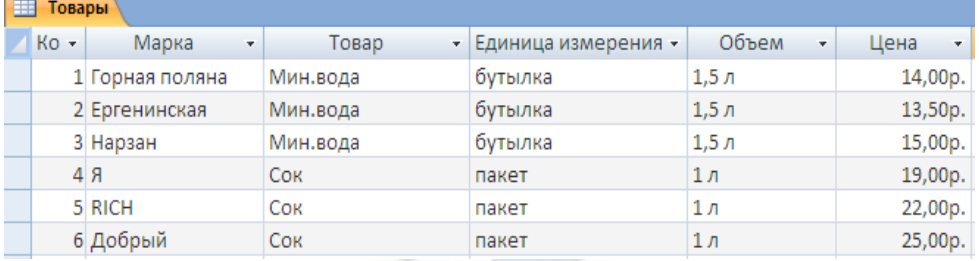

#### $P$ ис б

Лабораторная работа № 3 «Запросы и фильтры».

Цель работы: приобретение умений создавать запросы и использовать фильтры средствами

программы MS Access.

Задание 1. Поиск данных по условию.

Порядок работы.

Предлагаемое ниже задание можно выполнить различными способами.

Способ 1. Запрос создаётся по каждому из вопросов, которые предлагаются в конце описания данного занятия, и сохраняется в виде таблицы. Для создания запроса надо выполнить слелуюшие лействия:

- включить вкладку «Создание»;

- выбрать режим «Конструктор запросов» в разделе «Другие»;

- добавить таблицу «Класс».

После этого следует ввести условия запроса.

Способ 2. Выполнить последовательность действий:

- открыть таблицу «Класс»;

- на вкладке «Главная» выбрать «Дополнительно» в разделе «Сортировка и фильтр», затем опцию «Изменить фильтр»;

- с помощью построителя выражений ввести условия запроса;

- выполнить команду «Применить фильтр».

В результате на экране появится динамический набор записей, удовлетворяющих введенному условию. Но при дальнейших манипуляциях этот набор не сохранится. Если вы хотите сохранить данный набор записей, то надо из режима установки фильтра выполнить команду меню «Файл - Сохранить как запрос» и ввести имя запроса.

Способ 3. В режиме таблицы надо вывести указатель мыши за пределы таблицы и нажать правую кнопку мыши. В контекстном меню следует выбрать команду «Изменить фильтр». Все остальные действия точно такие же, как в способе 2.

Для того чтобы ответить на все предлагаемые ниже вопросы, необходимо знать правила задания шаблонов и условных выражений. Приведем несколько примеров.

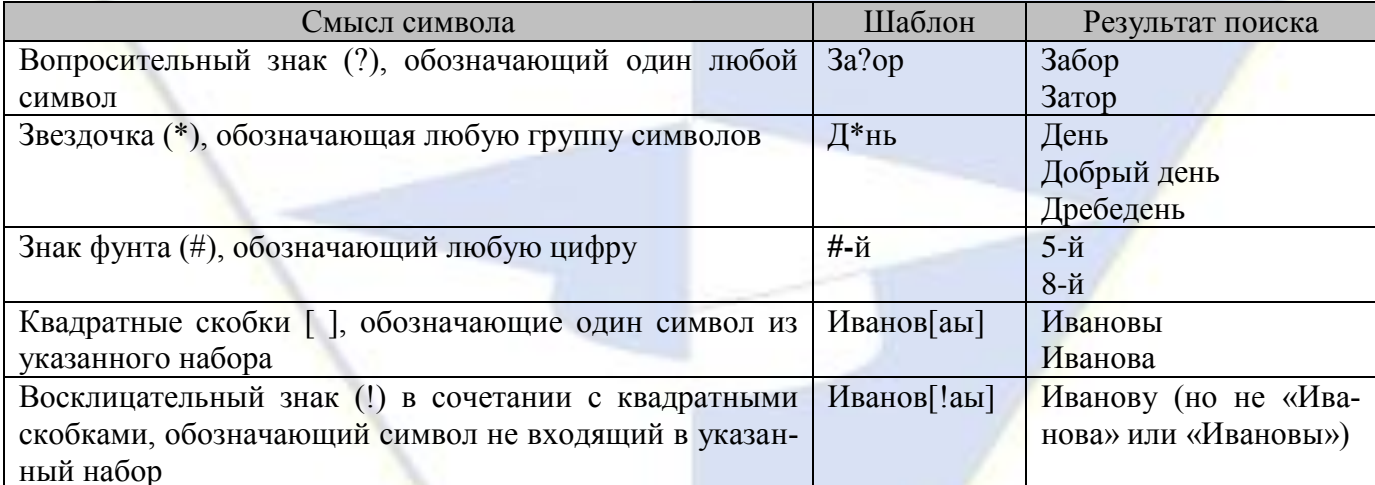

## Примеры шаблонов

#### Примеры условных выражений

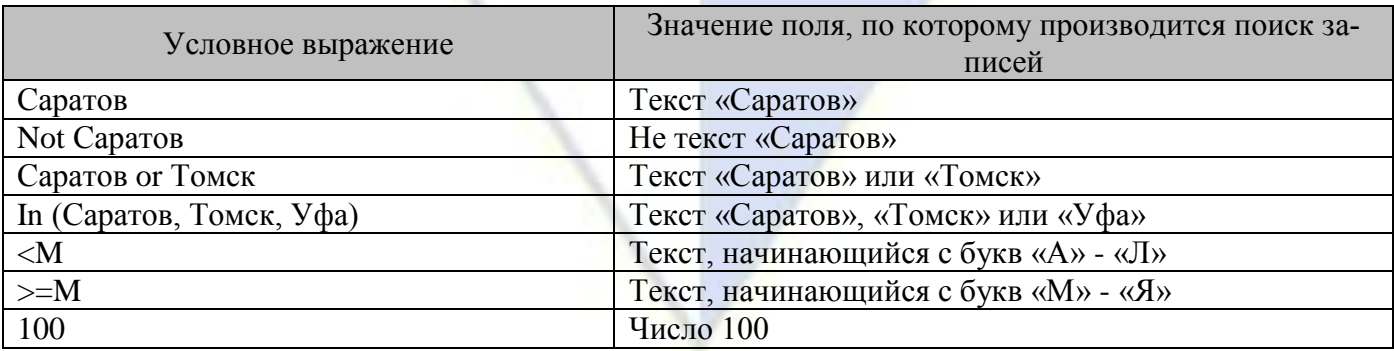

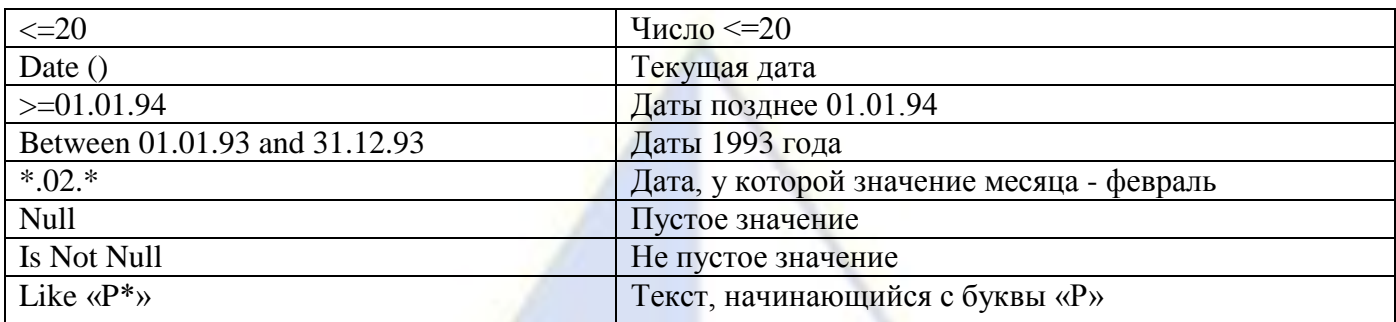

Задание 2. Создание запросов на выборку.

Порядок работы.

1. В базе данных sotrudnik.mbd создайте новую таблицу «**Класс**» и внесите в нее следующие поля:

| Имя поля       | Тип данных | Описание      |
|----------------|------------|---------------|
| $N_2$          | Счетчик    |               |
| Фамилия        | Текстовый  |               |
| Имя            | Текстовый  |               |
| Дата           | Дата/время | Јата рождения |
| $\prod$ ол (м) | Логический | Пол мужской?  |
| Улица          | Текстовый  |               |
| Дом            | Числовой   |               |
| Квартира       | Числовой   |               |
| Класс          | Числовой   |               |
| Группа         | Текстовый  |               |
| Хобби          | Текстовый  |               |
| Глаза          | Текстовый  |               |

2. Заполните табл. 5.

Таблица 5 № Фамилия Имя Дата Пол Дом Квартира Класс Глаза Хобби Группа 1 Пирогов Юрий 05.12.1995 муж 23 74 11 зелёные тяжёлая атлетика основная 2 Лебедева Мария 16.05.1996 жен 86 31 10 карие вязание специальная 3 | Голдобин | Сергей | 23.05.1997 | муж | 37 | 065 | 18 | карие | футбол | основная 4 Суханов Сергей 16.02.1995 муж 37 65 11 зелёные тяжёла<mark>я</mark> атлетика основная 5 Суханова Наталья 20.02.1996 жен 12 10 9 серые аэробика подготовительная 6 Алябьев Иван 21.04.1999 муж 12 56 6 голубые каратэ подготовительная 7 Кудинов Юрий 01.05.1996 муж 15 5 9 карие футбол основная 8 | Суханов | Пётр | 12.04.1995 | муж | 33 | 1 | 11 | серые | | | | | основная 9 Обухов Яков 12.03.1996 муж 55 5 9 эелёные хоккей подготовительная 3. Создайте запросы на выборку на следующие вопросы:

*1) Кто учится в 8 классе?*

*2) Кто родился в 1994 году?*

*3) Кто живет на улице Пушкина?*

*4) У кого номер дома меньше 50?*

*5) У кого мужские имена?*

*6) Кто родился весной?*

*7) У кого фамилия начинается на букву «С»?*

*8) Кто окончит школу в этом году?*

*9) Кто занимается тяжелой атлетикой?*

*10) У кого сегодня день рождения?*

*11) У кого номер квартиры меньше 12?*

*12) Кто не определил свое хобби?*

*13) Кто родился до 1.01.95?*

*14) Кто живет на улице Пушкина, Леонова или Куйбышева?*

*15) У кого фамилия начинается с одной из букв «А» – «К»?*

*16) Кто является однофамильцем с Сухановым Сергеем?*

*17) Кто увлекается аэробикой и лыжами?*

*18) Кто из мальчиков живет на улице Чердынской?*

*19) У кого имена начинаются на букву «П», а фамилия – на букву «С»?*

*20) У кого карие глаза и этот человек не умеет вязать?*

*21) Кто учится в старших классах?*

*22) У кого из специальной физкультурной группы женское имя?*

*23) Кто не живет на улице Ленина и не занимается в подготовительной группе?*

*24) Кто из мальчиков с голубыми глазами занимается карате?*

*25) Кто учится в классе, номер которого кратен 3, и живет на улице Пушкина или Лени-*

*на?*

*36?*

*26) Назовите учащихся с серыми глазами, которые учатся в классе с нечетным номером или число в дате их рождения больше 15.*

*27) Кто из основной группы не живет на улице Пушкина или Ленина?*

*28) Кто из девочек, родившихся в мае или в феврале живет в доме, номер которого больше* 

*29) У кого из основной физкультурной группы имя начинается на букву «С» или «М», но фамилия не начинается на букву «П»?*

Задание 3. Создание запросов на обновление.

Порядок работы.

1. Откройте таблицу «**Сотрудник**».

2. Добавьте в таблицу «**Сотрудник**» новые поля: «**Ставка**», «**Премия**», «**Зарплата**», задав тип данных созданных полей числовой или денежный (табл. 6).

3. Заполните поле «**Ставка**» числовыми данными, набрав несколько ставок в интервале 2000 … 3000 р. (рис. 7).

4. Сохраните изменения в таблице.

Таблица 6

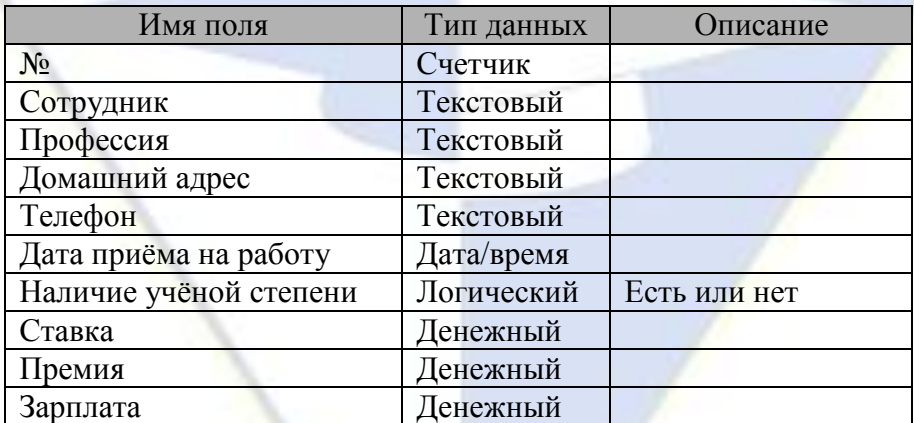

| 멻                | ы                             | $\mathbf{H} \times (\mathbb{R} \times \mathbb{R})$ |     |                     |                                                                             |                                     | Работа с таблицами |                        | База данных2: база данных (Access 2007) - Microsoft Access                                           |                                                           |                                                           |                            |                                                   |
|------------------|-------------------------------|----------------------------------------------------|-----|---------------------|-----------------------------------------------------------------------------|-------------------------------------|--------------------|------------------------|----------------------------------------------------------------------------------------------------|-----------------------------------------------------------|-----------------------------------------------------------|----------------------------|---------------------------------------------------|
|                  | Главная                       | Создание                                           |     | Внешние данные      | Работа с базами данных                                                      |                                     | Режим таблицы      |                        |                                                                                                    |                                                           |                                                           |                            |                                                   |
| Режим            | Вставить                      | % Вырезать<br>Па Копировать                        |     | • Формат по образцу | $+11$<br>Calibri<br>冊<br>$K$ $K$<br>Ч                                       | 画画画                                 | 建建团<br>扫扫物         | B<br>Обновить<br>BCe * | <b>Σ</b> Итоги<br><b>В</b> Создать<br><b>В Сохранить</b> У Орфография<br>Х Удалить - Дополнительно - | $A\downarrow$<br>$\rm _{AA}^{R}$<br>Фильтр<br>$rac{A}{R}$ | √/ Выделение »<br>7 Дополнительно *<br>7 Применить фильтр | Â<br>Найти                 | а <sub>р</sub> Замен<br>⇒ Перей<br><b>R</b> Выбра |
| Режимы           |                               | Буфер обмена                                       |     | Fa.                 | Шрифт                                                                       | Fa.                                 | <b>Tekct RTF</b>   |                        | <b>Записи</b>                                                                                        |                                                           | Сортировка и фильтр                                       |                            | Найти                                             |
| О<br>Все таблицы |                               | $\left  \cdot \right $ <<                          | ឝ   | Сотрудник           | Предупреждение системы безопасности Часть содержимого базы данных отключено |                                     | Параметры          |                        |                                                                                                    |                                                           |                                                           |                            |                                                   |
| Сотрудник        |                               | $\hat{z}$                                          |     | N - Сотрудник -     | Профессия<br>$\mathbf{v}$                                                   | Домашний адрес • Телефон •          |                    |                        | Дата приема на работу • Наличие ученой степени •                                                     |                                                           |                                                           | Ставка - Премия - Зарплата |                                                   |
|                  | <b>Пол</b> Сотрудник: таблица |                                                    |     | 1 Иванов            | Преподаватель                                                               | М/р 26, д. 56, кв. 78               | 313250             |                        | 12.01.1991                                                                                           | ☑                                                         | 2 300,00p.                                                |                            |                                                   |
|                  |                               |                                                    |     | 3 Сидоров           | Зав. Кафедрой                                                               | М/р 31, д. 45, кв. 149              | 421256             |                        | 01.06.1999                                                                                           | ☑                                                         | 3000,00p.                                                 |                            |                                                   |
|                  |                               |                                                    |     | 4 Аничкин           | Преподаватель                                                               | М/р 17, д. 58, кв. 781              | 310405             |                        | 23.10.2001                                                                                           | □                                                         | 2500,00p.                                                 |                            |                                                   |
|                  |                               |                                                    |     | 5 Боброва           | Лаборант                                                                    | М/р 29, д. 12, кв. 52               | 521010             |                        | 11.09.2000                                                                                           | □                                                         | 2000,00p.                                                 |                            |                                                   |
|                  |                               |                                                    |     | 6 Белимова          | Декан                                                                       | М/р 26, д. 23, кв. 178              | 425151             |                        | 21.05.1996                                                                                           | ☑                                                         | 3000,00p.                                                 |                            |                                                   |
|                  |                               |                                                    |     | 7 Сазонова          | Зам. Декана                                                                 | М/р 18, д. 33, кв. 44               | 564512             |                        | 30.03.1993                                                                                           | ☑                                                         | 2 900,00p.                                                |                            |                                                   |
|                  |                               |                                                    |     | 8 Ефимов            | Преподаватель                                                               | М/р 10, д. 45, кв. 100              | 210323             |                        | 15.04.1995                                                                                           | ☑                                                         | 2 300,00p.                                                |                            |                                                   |
|                  |                               |                                                    |     | 9 Анисимов          |                                                                             | Преподаватель М/р 16, д. 66, кв. 78 | 310505             |                        | 20.07.1992                                                                                           | ☑                                                         | 2500,00p.                                                 |                            |                                                   |
|                  |                               |                                                    |     | 10 Куликов          | Преподаватель                                                               | М/р 16, д. 66, кв. 78               | 425555             |                        | 12.02.1992                                                                                           | ☑                                                         | 2500.00p.                                                 |                            |                                                   |
|                  |                               |                                                    |     | 11 Климов           | Зав. Кафедрой                                                               | М/р 31, д. 4, кв. 14                | 310855             |                        | 01.06.1998                                                                                           | ☑                                                         | 3 000,00p.                                                |                            |                                                   |
|                  |                               |                                                    | $*$ | ###                 |                                                                             |                                     |                    |                        |                                                                                                    | □                                                         |                                                           |                            |                                                   |
|                  |                               |                                                    |     |                     |                                                                             |                                     |                    |                        |                                                                                                    |                                                           |                                                           |                            |                                                   |
|                  |                               |                                                    |     |                     |                                                                             |                                     |                    |                        |                                                                                                    |                                                           |                                                           |                            |                                                   |
|                  |                               |                                                    |     |                     |                                                                             |                                     | n.                 |                        |                                                                                                    |                                                           |                                                           |                            |                                                   |

Рис. 1

5. Произведите расчеты значения премии и зарплаты в таблице «**Сотрудники**». Премия составляет 50% от Ставки, а Зарплата рассчитывается как сумма полей «**Премия**» и «**Ставка**».

6. Используя меню «**Справка**», изучите материал по теме «**Изменение группы записей с помощью запроса**» и выберите раздел справки для обновления данных с использованием бланка запроса (рис. 8).

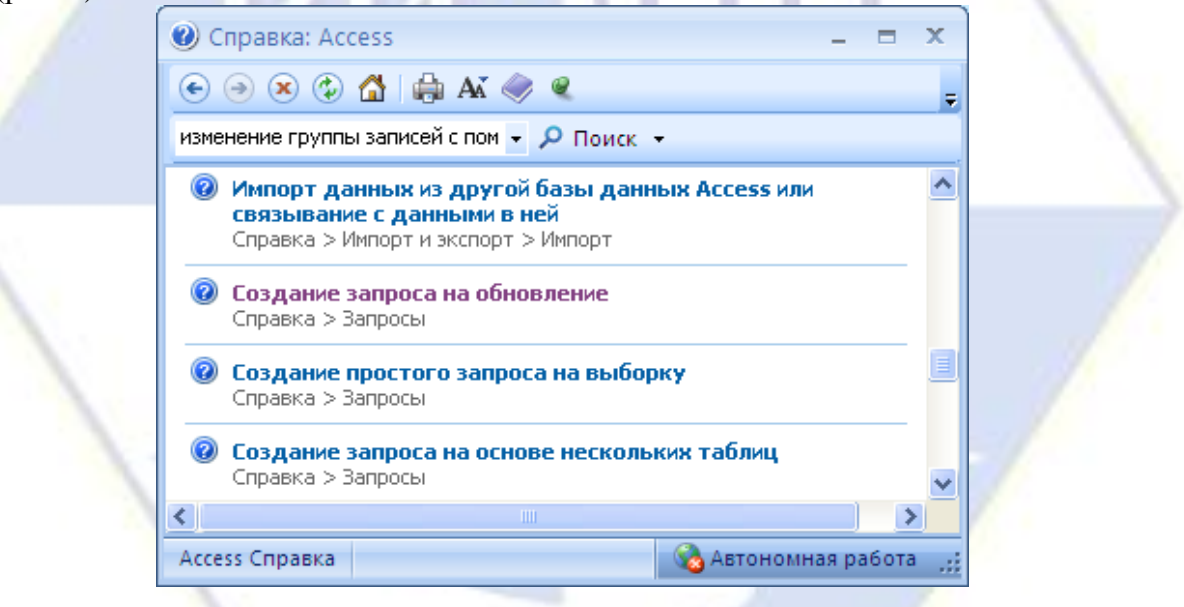

Рис. 8

7. Откройте базу данных, содержащую записи, которые нужно обновить.

8. На вкладке «**Создание**» в группе «**Другие**» щелкните «**Конструктор запросов**» (рис. 9).

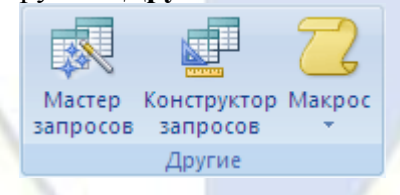

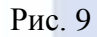

9. Откроется конструктор запросов и диалоговое окно «**Добавление таблицы**».

10. Выделите таблицу «**Сотрудники**» и нажмите кнопку «**Добавить**», а затем – кнопку «**Закрыть**».

11. На вкладке «**Конструктор**» в группе «**Тип запроса**» выберите «**Обновление**» (рис. 10).

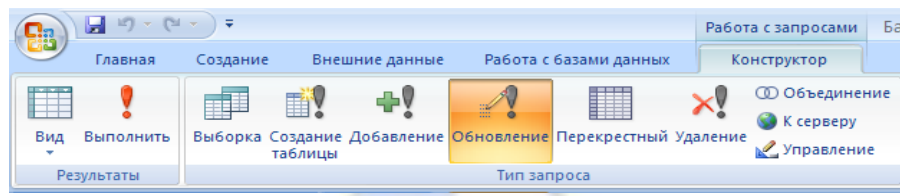

 $P$ ис 10

12. В таблице дважды щелкните поля, которые нужно обновить. Каждое поле будет появляться в строке «Поле» бланка запроса.

13. Для расчета премии в строке «Обновление» наберите [Ставка]\*0,5. Для расчета зарплаты – [Ставка]+[Премия] (рис. 11).

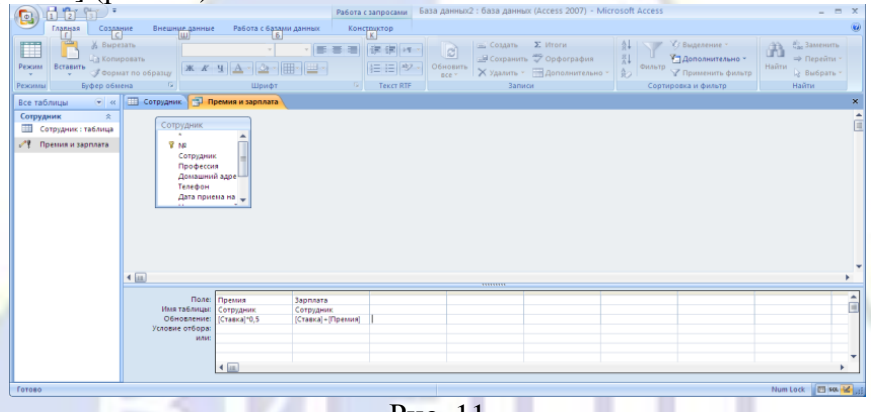

Рис. 11

14. Самостоятельно добавьте в таблицу «Сотрудники» поля «Доплата» и «Итого» и произведите расчеты с использованием запроса на обновление, исходя из условий, что доплата составляет 30% от зарплаты, а «Итого» – сумму зарплаты и доплаты (рис. 12).

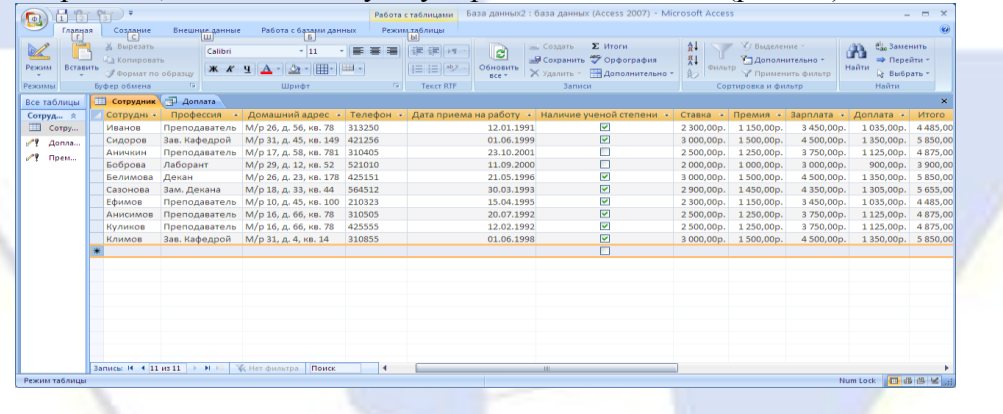

Рис. 12

Лабораторная работа № 4 «Работа со связанными таблицами».

Цель работы: приобретение умений создавать связи между таблицами базы данных средствами программы MS Access.

Одной из целей создания хорошей структуры базы данных является устранение избыточности данных (повторяющихся данных). Для этого нужно распределить данные по нескольким отдельным, тематически организованным таблицам, чтобы каждый факт был представлен один раз. В приложении MS Access предоставлены средства сбора разбросанных данных - это делается путем помещения общих полей в связанные таблицы.

После создания таблицы для каждой темы в базе данных нужно предоставить приложению MS Access средства, с помощью которых можно будет вновь объединять сведения при необходимости. Это лелается путем помешения общих полей в связанные таблицы и определения связей между таблицами. После этого можно создавать запросы, формы и отчеты, одновременно отображающие сведения из нескольких таблиц.

Задание 1. Создание связей.

Порядок работы.

Создайте базу данных **students.mdb**, которая будет хранить результаты экзаменов студентов одной группы за один семестр. Можно обойтись и одной таблицей, в которую надо будет включить поля «**Фамилия**», «**Имя**», «**Предмет**», «**Преподаватель**», «**Оценка**». Но тогда очень много данных будет повторяться, так как каждый студент сдает несколько экзаменов, и каждый экзамен сдают многие студенты.

Поэтому удобней разместить данные в нескольких таблицах.

1. Создайте таблицу – **«Студенты»**, содержащую следующие поля: «**Код студента**», «**Фамилия**», «**Имя**» (рис. 13).

| >> | Студенты     |            |
|----|--------------|------------|
|    | Имя поля     | Тип данных |
|    | Код студента | Счетчик    |
|    | Фамилия      | Текстовый  |
|    | Имя          | Текстовый  |
|    |              |            |

Рис. 13

2. Создайте таблицу – **«Предметы»**, содержащую поля «**Код предмета**», «**Название**», «**Преподаватель**» (Рис. 14).

| $\rightarrow$ | 爾 | Предметы      |            |
|---------------|---|---------------|------------|
|               |   | Имя поля      | Тип данных |
|               | P | Код предмета  | Счетчик    |
|               |   | Название      | Текстовый  |
|               |   | Преподаватель | Текстовый  |
|               |   |               |            |

Рис. 14

3. Введите данные в таблицы **«Студенты»** и **«Предметы»**, как показано в таблицах 7 и 8 соответственно.

Таблица 7

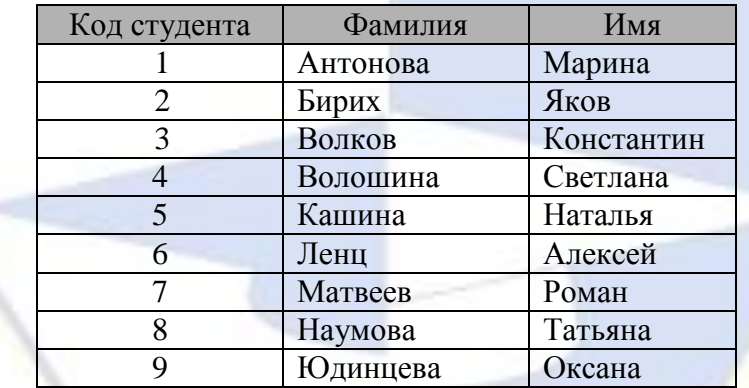

Таблица 8

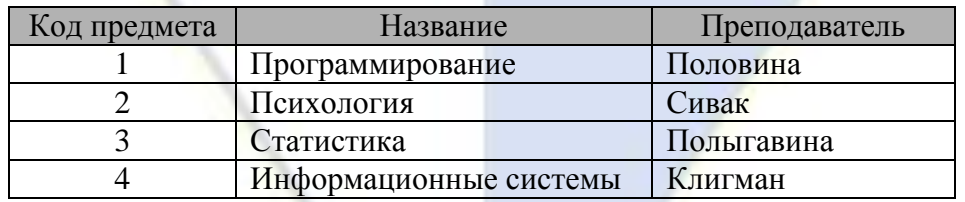

4. Создайте таблицу **«Оценки прописью**», содержащую поля «**Код**» и «**Оценка прописью**» (рис. 15).

| Оценки прорисью |            |
|-----------------|------------|
| Имя поля        | Тип данных |
| Код             | Счетчик    |
| Оценка прописью | Текстовый  |
|                 |            |
|                 | 軍          |

Рис. 15

Задание 2. Работа с мастером подстановок.

#### Порядок работы.

#### **Столбец подстановок**

Столбец (или поле) подстановок – это поле в таблице, значение которого загружается из другой таблицы или из списка значений. Столбец подстановок можно использовать для отображения списка выбора в списке или поле со списком. Значения могут быть взяты из таблицы, запроса или введены пользователем.

Столбец подстановок можно создать вручную, задав полю свойства поля подстановок, или автоматически путем заполнения полей мастера подстановок. Мастер подстановок упрощает процесс и автоматически заполняет соответствующие свойства поля, а также создает соответствующие связи между таблицами (рис. 16).

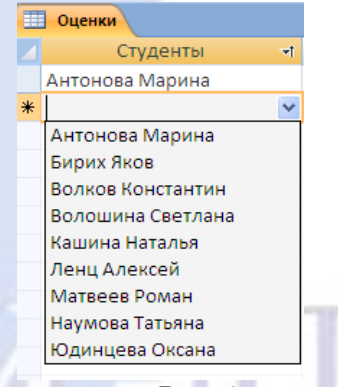

Рис. 16

1. Создайте таблицу «**Оценки**», которая будет содержать поля «**Код оценки**», «**Студенты**», «**Предметы**», «**Оценка**». Данные в поля «**Студенты**», «**Предметы**» и «**Оценка**» нужно взять из соответствующих таблиц «**Студенты**», «**Предметы**», «**Оценки прописью**». Для этого:

– создайте таблицу в режиме таблица (на вкладке «**Создание**» в группе «**Таблицы**», выберите «**Таблица**»);

– на вкладке «**Таблица**» в группе «**Поля и столбцы**» щелкните «**Добавить поля**» (рис. 17);

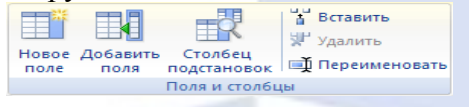

Рис. 17

– будет отображена область «**Список полей**»;

– в категории «**Доступные поля в связанной таблице**» щелкните знак «**плюс**» (+) рядом с именем таблицы, чтобы отобразить список полей в таблице (рис. 18);

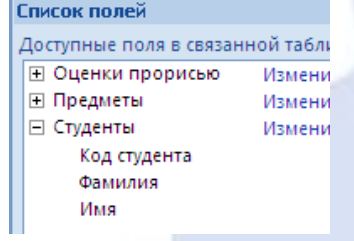

#### Рис. 18

– из области «**Список полей**» из таблицы «**Студенты**» перетащите поле «**Код студента**»;

– когда появится линия вставки, вставьте поле в выбранное место;

– будет запущен «**Мастер подстановок**». Выберите поле «**Фамилия**» и щелкните на кнопку «**Далее**» (рис. 19);

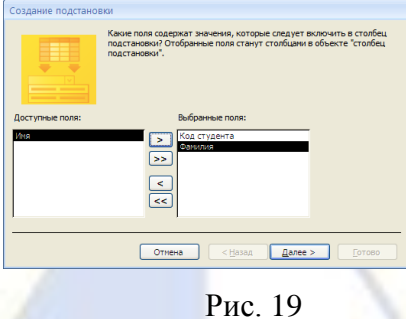

– выполните сортировку по полю «**Фамилия**» по возрастанию (рис. 20);

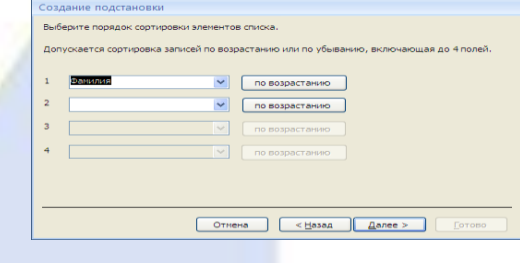

Рис. 20

– следуйте инструкциям, чтобы «**Мастер подстановок**» завершил работу (рис. 21);

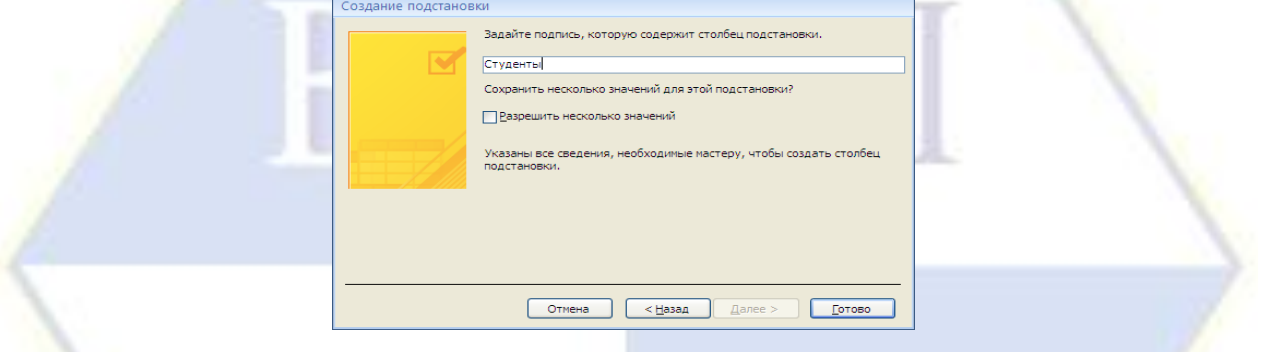

Рис. 21

– сохраните таблицу под именем «**Оценки**».

2. Поле будет отображено в таблице в режиме таблицы. Теперь в режиме таблицы будут видны фамилии студентов (рис. 22).

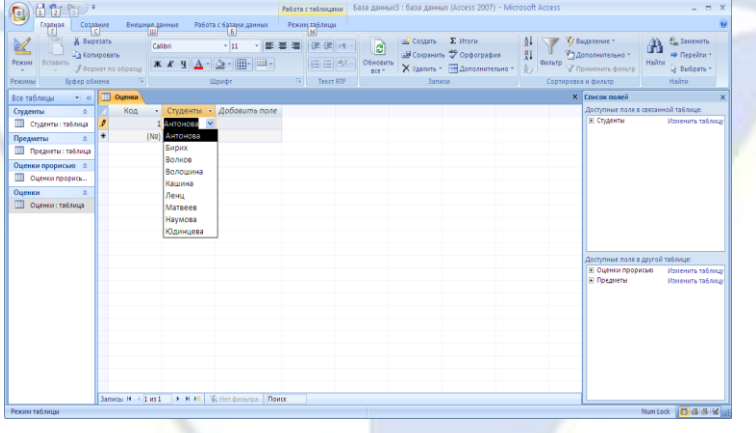

#### Рис. 22

3. Аналогичным образом добавьте в таблицу «**Оценки**» поля «**Предметы**» из таблицы «**Предметы**» и «**Оценки**» из таблицы «**Оценки прописью**».

4. Сделайте так, чтобы подстановка выполнялась из двух полей, то есть, чтобы в поле «**Студенты**» таблицы «**Оценки**» выводились фамилия и имя.

5. Включите режим конструктора для таблицы «**Оценки**».

6. В поле «**Код студента**» выделите клетку в столбце «**Тип данных**».

- 7. В нижней части окна откройте вкладку «**Подстановка**».
- 8. Выберите «**Источник строк**».
- 9. Щёлкните на кнопке с многоточием справа (рис. 23).

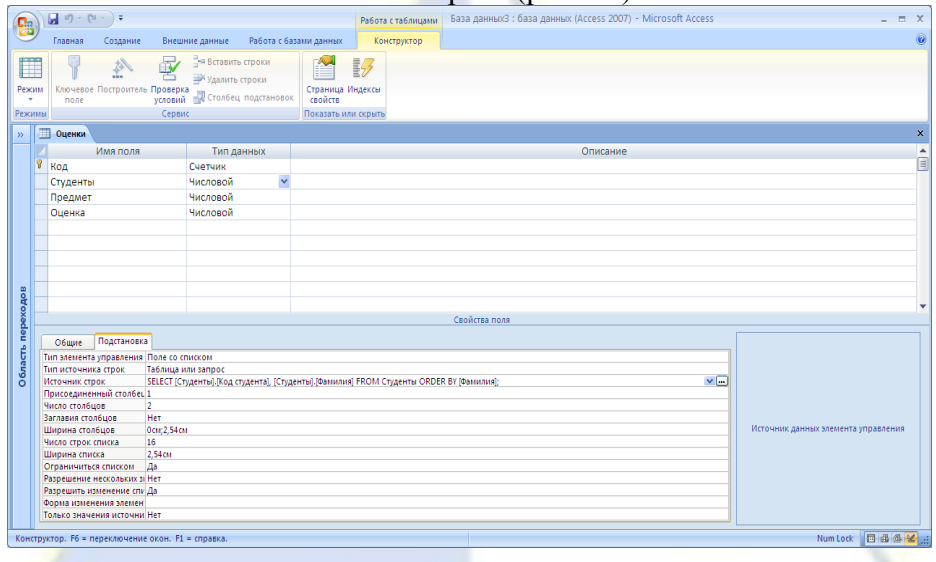

Рис. 23

10. Откроется построитель запросов, работа с которым не отличается от работы с обычным запросом. Вместо поля **«Фамилия»** введите строку **[Фамилия]&" "&[Имя]**. Ответьте положительно на вопросы об изменении и сохранении объектов (рис. 24).

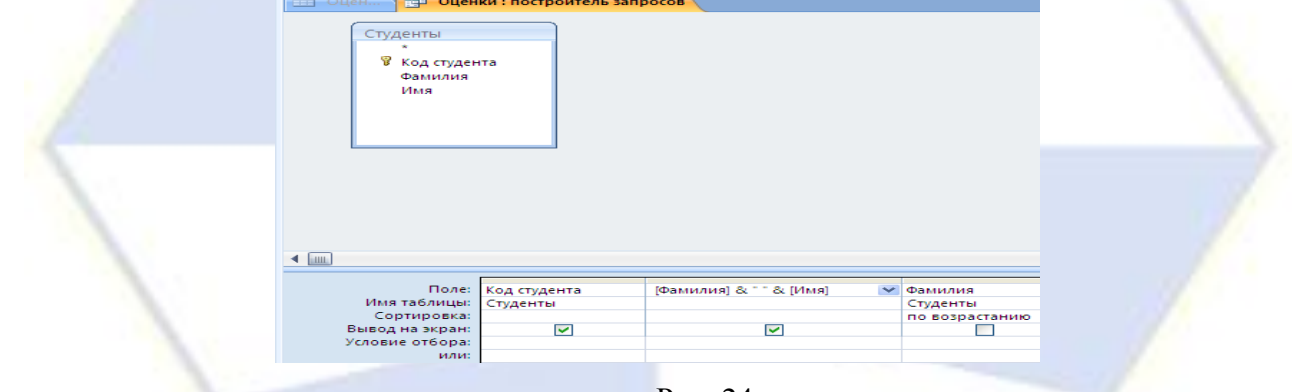

Рис. 24

Теперь в таблице «**Оценки**» в поле «**Студенты**» будут видны фамилия студента и его имя (рис. 25).

| Hitr<br>$\circ$                                                               |                                                            |                                        |                                                                | Работа с таблицами                                     |                        | База данных3 : база данных (Access 2007) - Microsoft Access                                      |                                                     |                                                                               | ÷                                                                           |
|-------------------------------------------------------------------------------|------------------------------------------------------------|----------------------------------------|----------------------------------------------------------------|--------------------------------------------------------|------------------------|--------------------------------------------------------------------------------------------------|-----------------------------------------------------|-------------------------------------------------------------------------------|-----------------------------------------------------------------------------|
| Главная<br>F.                                                                 | Внешние данные<br>Создание<br><b>C</b><br>ш                |                                        | Работа с базани данных<br>6                                    | Режиллаблицы<br>ы                                      |                        |                                                                                                  |                                                     |                                                                               |                                                                             |
| Режин<br>Вставить<br>Буфер обмена<br>Режилы                                   | Вырезать<br><b>А Копировать</b><br>Формат по образци<br>-5 | Calibri<br><b>Ж К Ч</b>                | $-11$<br>≡<br>冊<br>$\partial \mathbf{a}$<br><b>HB</b><br>Шрифт | 课课内<br>$\Xi \equiv$<br>日日  ツ<br>Fx<br><b>Tekct RTF</b> | ø<br>Обновить<br>RCA Y | COSSISTING <b>EX MYOFM</b><br>GR Сохранить " Opporpadus<br>Х Удалить - Дополнительно -<br>Записи | $\frac{A}{2}$<br>침<br>Фильто<br>$\frac{\Lambda}{R}$ | "УЗ Выделение ™<br>7 Дополнительно<br>Применить фильтр<br>Сортировка и фильтр | <sup>а)</sup> Заменить<br>Ĥ<br>⇒ Перейти *<br>Найти<br>2 Выбрать -<br>Найти |
| • Предупреждение системы безопасности Часть содержимого базы данных отключено |                                                            |                                        |                                                                | Параметры                                              |                        |                                                                                                  |                                                     |                                                                               |                                                                             |
| $\rightarrow$<br>Все таблицы                                                  | П Оценки                                                   |                                        |                                                                |                                                        |                        |                                                                                                  |                                                     | Х. Глисок полей                                                               |                                                                             |
| Студенты<br>$\hat{z}$                                                         | Код                                                        | Студенты<br>$\bullet$                  | $\overline{\phantom{a}}$                                       | Предмет                                                |                        | • Оценка • Добавить поле                                                                         |                                                     |                                                                               | Доступные поля в связанной таблице:                                         |
| Е Студенты: таблица                                                           |                                                            | 3 Антонова Марина                      |                                                                | Информационные системы                                 |                        |                                                                                                  |                                                     | <b>IFI Оценки прорисью</b><br><b>El Предметы</b>                              | Изменить таблицк<br>Изменить таблицу                                        |
| Предметы<br>$\hat{\mathbf{x}}$                                                | (N <sub>2</sub> )<br>$*$                                   |                                        | $\checkmark$                                                   |                                                        |                        |                                                                                                  |                                                     | <b>Е Студенты</b>                                                             | Изменить таблицу                                                            |
| Предметы : таблица                                                            |                                                            | Антонова Марина                        |                                                                |                                                        |                        |                                                                                                  |                                                     |                                                                               |                                                                             |
| Оценки прорисью ☆                                                             |                                                            | Бирих Яков                             |                                                                |                                                        |                        |                                                                                                  |                                                     |                                                                               |                                                                             |
| <b>Ш</b> Оценки прорись                                                       |                                                            | Волков Константин<br>Волошина Светлана |                                                                |                                                        |                        |                                                                                                  |                                                     |                                                                               |                                                                             |
| Оценки<br>$\Delta$                                                            |                                                            | Кашина Наталья                         |                                                                |                                                        |                        |                                                                                                  |                                                     |                                                                               |                                                                             |
| <b>В Оценки: таблица</b>                                                      |                                                            | Лени Алексей                           |                                                                |                                                        |                        |                                                                                                  |                                                     |                                                                               |                                                                             |
|                                                                               |                                                            | Матвеев Роман                          |                                                                |                                                        |                        |                                                                                                  |                                                     |                                                                               |                                                                             |
|                                                                               |                                                            | Наумова Татьяна                        |                                                                |                                                        |                        |                                                                                                  |                                                     |                                                                               |                                                                             |
|                                                                               |                                                            | Юдинцева Оксана                        |                                                                |                                                        |                        |                                                                                                  |                                                     |                                                                               |                                                                             |
|                                                                               |                                                            |                                        |                                                                |                                                        |                        |                                                                                                  |                                                     |                                                                               |                                                                             |
|                                                                               |                                                            |                                        |                                                                |                                                        |                        |                                                                                                  |                                                     |                                                                               |                                                                             |
|                                                                               |                                                            |                                        |                                                                |                                                        |                        |                                                                                                  |                                                     |                                                                               |                                                                             |
|                                                                               |                                                            |                                        |                                                                |                                                        |                        |                                                                                                  |                                                     |                                                                               |                                                                             |
|                                                                               |                                                            |                                        |                                                                |                                                        |                        |                                                                                                  |                                                     |                                                                               |                                                                             |
|                                                                               |                                                            |                                        |                                                                |                                                        |                        |                                                                                                  |                                                     |                                                                               |                                                                             |
|                                                                               |                                                            |                                        |                                                                |                                                        |                        |                                                                                                  |                                                     |                                                                               |                                                                             |
|                                                                               |                                                            |                                        |                                                                |                                                        |                        |                                                                                                  |                                                     |                                                                               |                                                                             |
|                                                                               |                                                            |                                        | Запись: 14 4 2 из 2 > N H= 16: Нет фильтра Поиск               |                                                        |                        |                                                                                                  |                                                     |                                                                               |                                                                             |
| Готово                                                                        |                                                            |                                        |                                                                |                                                        |                        |                                                                                                  |                                                     |                                                                               | 日品品义<br>Num Lock                                                            |

Рис. 25

11. Добавьте сведения еще о двух-трёх студентах в таблицу **«Студенты»**. Перейдите в таб-

лицу **«Оценки»**. Обратите внимание, что информация о добавленных студентах оказалась в столбце подстановок.

12. Поле «**Код**» таблицы «**Оценки**» пользователю (в отличие от программы MS Access) неинтересно. Выделите этот столбец в режиме таблицы и установите ширину столбца равной нулю.

Обратите внимание, что MS Access позволяет хранить несколько записей о сдаче одним и тем же студентом одного и того же предмета. Сделаем так, чтобы набор «студент-предмет» стал уникальным. Для этого откройте таблицу «**Оценки**» в режиме конструктора, выделите поля «**Сту**денты» и «**Предметы**» и выберите в группе «Сервис» команду «Ключевое поле» (рис. 26).

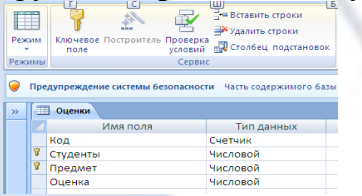

Рис. 26

#### 13. Заполните таблицу **«Оценки»** (рис. 27).

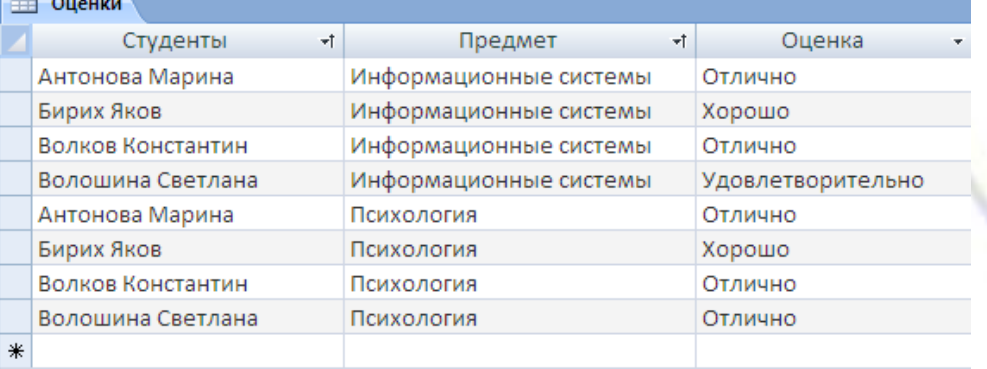

#### Рис. 27

#### 14. Закройте базу данных **students.mdb**.

Лабораторная работа № 5 «Создание форм и макросов».

Цель работы: приобретение умений создавать формы и макросы в базе данных средствами программы MS Access.

Форма – это объект базы данных, который можно использовать для ввода, изменения или отображения данных из таблицы или запроса. Формы могут применяться для управления доступом к данным: с их помощью можно определять, какие поля или строки данных будут отображаться. Например, некоторым пользователям достаточно видеть лишь несколько полей большой таблицы. Если предоставить им форму, содержащую только нужные им поля, это облегчит для них использование базы данных. Для автоматизации часто выполняемых действий в форму можно добавить кнопки и другие функциональные элементы.

Формы можно рассматривать как окна, через которые пользователи могут просматривать и изменять базу данных. Рационально построенная форма ускоряет работу с базой данных, поскольку пользователям не требуется искать то, что им нужно. Внешне привлекательная форма делает работу с базой данных более приятной и эффективной, кроме того, она может помочь в предотвращении неверного ввода данных. В программе MS Access предусмотрены средства, помогающие быстро создавать формы, а также типы форм и функциональные возможности, благодаря которым база данных становится более практичной.

Задание 1. Создание форм с помощью инструмента «Форма».

Порядок работы.

При помощи инструмента «**Форма**» (рис. 28) можно создать форму одним щелчком мыши. При использовании этого средства все поля базового источника данных размещаются в форме. Можно сразу же начать использование новой формы либо при необходимости изменить ее в режиме макета или конструктора.

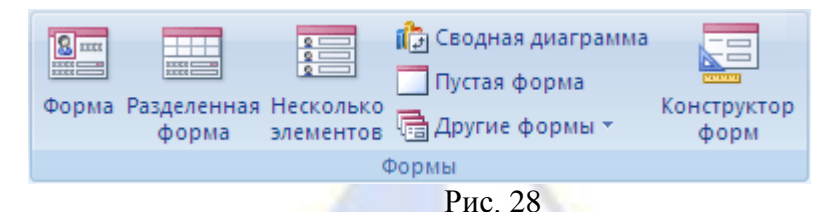

В режиме макета можно внести изменения в структуру формы при одновременном отображении данных. Например, при необходимости можно настроить размер полей в соответствии с данными.

Если MS Access обнаруживает одну таблицу, связанную отношением «**один-ко-многим**» с таблицей или запросом, который использовался для создания формы, MS Access добавляет таблицу данных в форму, основанную на связанной таблице или запросе. Если существует несколько таблиц, связанных отношением «**один-ко-многим**» с таблицей, которая использовалась для создания формы, то MS Access не добавляет таблицы данных в форму.

В базе данных **students.mdb**, используя инструмент «**Форма**» создайте формы для таблиц «**Оценки**», «**Студенты**», «**Предметы**».

1. Откройте базу данных **students.mdb**.

2. В области переходов выделите таблицу «**Оценки**» (Область переходов – область в левой части окна, отображающая объекты базы данных).

3. На вкладке «**Создание**» в группе «**Формы**» щелкните на кнопке «**Формы**» (рис. 29).

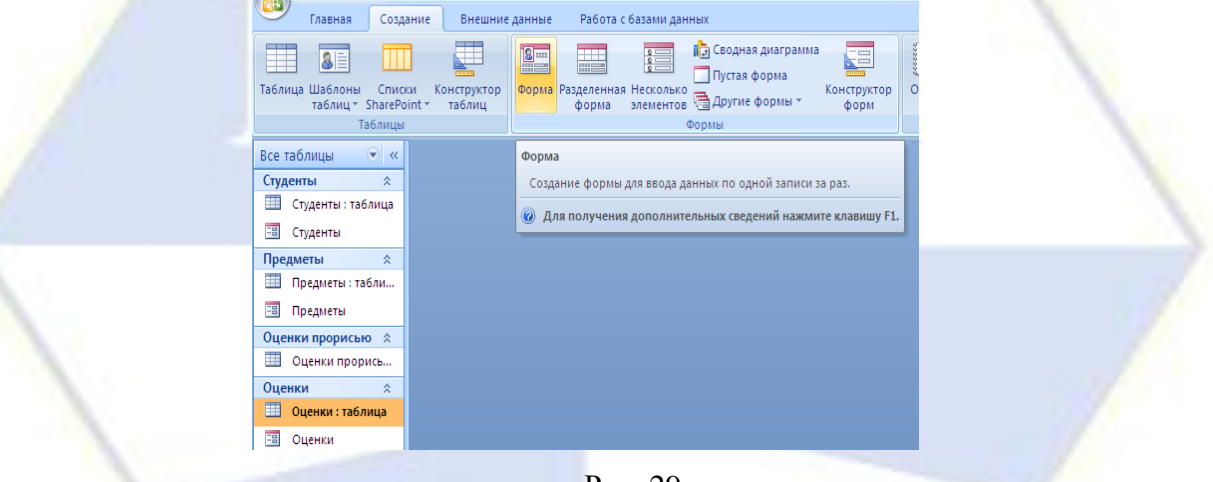

Рис. 29

На экране появится форма в режиме макета.

**Примечание.** Режим макета представляет собой наиболее наглядный режим для изменения форм. Его можно использовать для внесения практически любых изменений в форм. В этом режиме можно просматривать данные и изменять структуру формы, задавать размеры элементов управления и выполнять другие задачи, связанные с внешним видом и удобством формы.

4. Выберите автоформат формы, вставьте эмблему, измените толщину линий и цвет заголовка произвольно.

5. Внесите в форму несколько записей.

6. Аналогичным образом создайте формы для таблиц «**Студенты**» и «**Предметы**». Обратите внимание, что MS Access добавил данные из связанной таблицы в формы «**Студенты**» (рис. 30) и «**Предметы**».

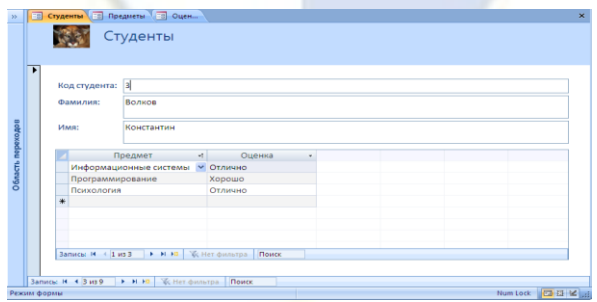

## Рис. 30

Задание 2. Создание разделенной формы.

#### Порядок работы.

Разделенная форма – позволяет одновременно отображать данные в двух представлениях – в режиме формы и в режиме таблицы. Эти две части формы связаны с одним и тем же источником данных и всегда синхронизированы друг с другом. При выделении поля в одной части формы выделяется то же поле в другой части. Данные можно добавлять, изменять или удалять в каждой части формы (при условии, что источник записей допускает обновление, а параметры формы не запрещают такие действия).

Работа с разделенной формой дает преимущества обоих типов формы в одной форме. Например, можно воспользоваться табличной частью формы, чтобы быстро найти запись, а затем просмотреть или изменить запись в другой части формы. Часть разделенной формы, отображающаяся в режиме формы, может исполнять для табличной части роль привлекательного и функционального заголовка.

1. Откройте базу данных **sotrudnik.mbd**.

2. В области переходов щелкните таблицу «**Сотрудник**», либо откройте таблицу.

3. На вкладке «**Создание**» в группе «**Формы**» щелкните «**Разделённая форма**».

Будет создана новая форма и отображена в режиме макета. В режиме макета можно внести изменения в структуру формы при одновременном отображении данных (рис. 31).

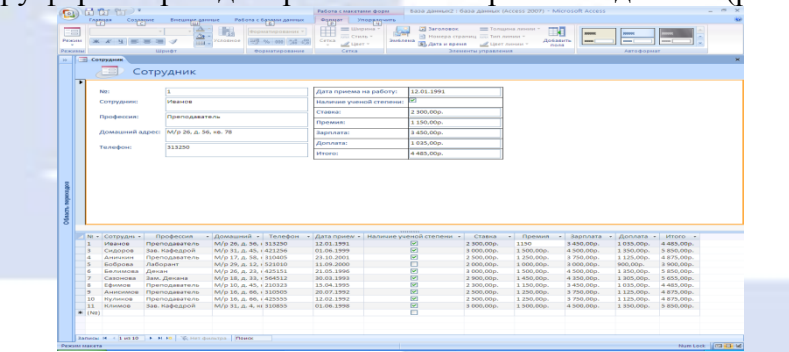

Рис. 31

Задание 3. Изменение формы в режиме макета и в режиме конструктора. Порядок работы.

1. Откройте форму «**Студенты**» в режиме макета.

2. Измените внешний вид формы:

– используя на вкладке «**Формат**» группу «**Элементы управления**» измените цвет и толщину линий элементов управления, вставьте эмблему;

– на вкладке «**Формат**» в группе «**Автоформат**» выберите определите и примените формат к форме «**Студенты**».

3. Перейдите в режим конструктора и создайте собственную навигационную панель.

4. Для этого в режиме конструктора, на вкладке «**Конструктор**» в группе «**Элементы управления**» выберите элемент «**Кнопка**» и поместите его внутрь формы на свободное место. Ответьте на вопросы мастера:

– Категории – «**Переходы по записям**»;

– Действие – «**Первая запись**»;

– Установите рисунок – «**Первая запись1**» или «**Первая запись2**»;

– Задайте имя кнопки – «**Произвольное**». Появится кнопка «**Первая запись**».

5. Аналогично создайте еще четыре кнопки – «**Предыдущая запись**», «**Следующая запись**», **«Последняя запись»**, **«Добавить запись»**.

6. Выделите все пять кнопок. Это можно сделать двумя способами:

– щелкните на всех кнопках, которые вы хотите выделить, по очереди, удерживая нажатой клавишу «**Shift**»;

– методом протягивания мышью: нажмите левую кнопку мыши и, не отпуская ее, охватите

рамкой все кнопки.

7. Установите выравнивание по нижнему краю и одинаковые интервалы между кнопками, а затем уменьшите интервалы до нуля (меню «**Формат – Выровнять – По нижнему краю»** и **«Формат – Интервал по горизонтали – Уменьшить»**). Перейдите в режим формы. Попробуйте работу созданных кнопок.

8. Уберите стандартные навигационные панели. Для этого перейдите в режим конструктора:

– щёлкните правой кнопкой мыши на квадрате в левом верхнем углу формы (где должны пересекаться координатные линейки) и выберите пункт **«Свойства»**;

– на вкладке **«Макет»** или на вкладке **«Все»** установите режим **«Кнопки перехода»** – **«Нет»** и закройте окно свойств. Стандартная навигационная панель формы **«Студенты»** исчезнет.

9. Откройте готовую форму **«Студенты»** (Рис 32).

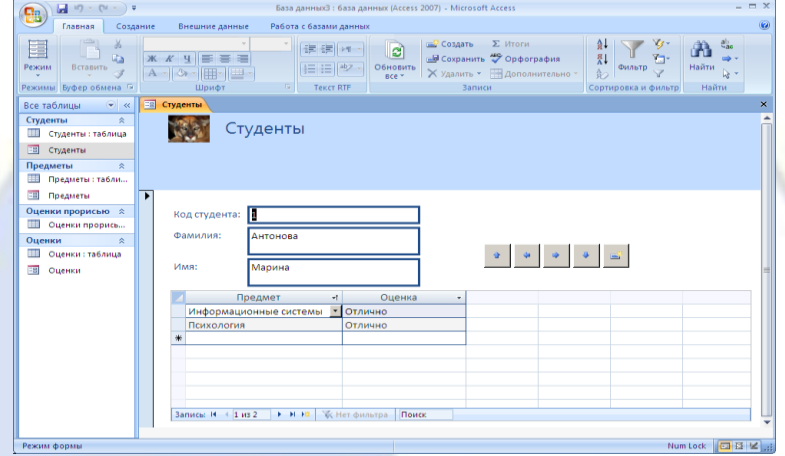

Рис. 32

10. Переименуйте форму **«Студенты»**, в форму **«Зачетная книжка».**

11. Самостоятельно создайте форму, аналогичную экзаменационной ведомости: в ее верхней части должны быть расположены название предмета и фамилия преподавателя, а ниже – список студентов с оценками. Воспользуйтесь мастером, а для окончательной доработки – режимом конструктора.

12. Назовите вновь созданную форму **«Ведомости»** (рис. 33).

Задание 4. Создание макросов.

го:

Порядок работы.

1. Создайте кнопки, которые позволяли бы переходить от одной формы к другой. Для это-

– на вкладке «**Создание**» в группе «**Другие**» выберите «**Макрос**»;

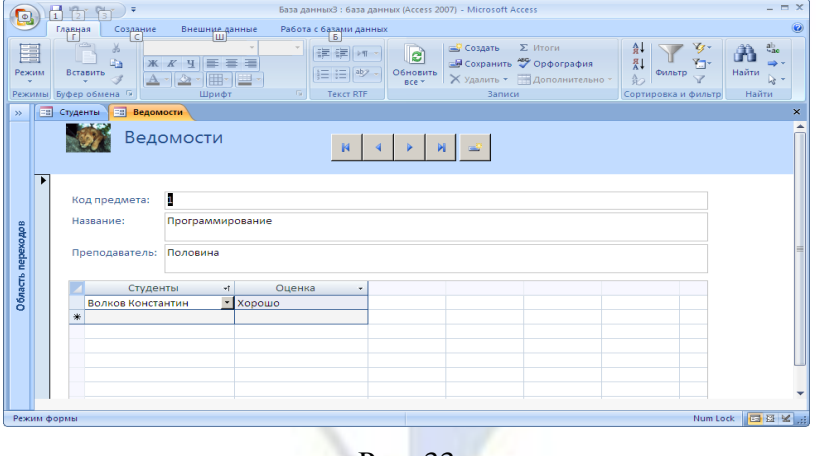

Рис. 33

– макрокоманда – **«ОткрытьФорму»**; – имя формы – **«Ведомости»** (рис. 34); - сохранить изменения макета или структуры макроса 'Макрос1'? - «Да»; - имя макроса - «Ведомости».

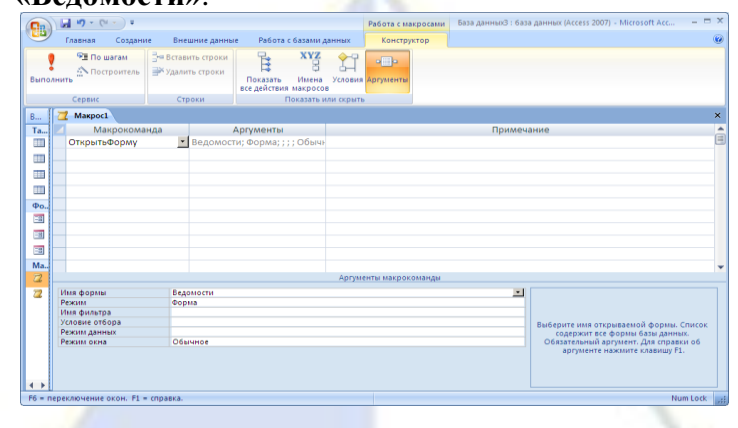

Рис. 34.

2. Создайте аналогичный макрос для формы «Зачётная книжка».

3. Откройте форму «Ведомости» в режиме конструктора и перетащите на нее с помощью мыши макрос, открывающий форму «Зачётная книжка». Если все сделано верно, кнопка будет создана автоматически. Для редактирования её внешнего вида, щёлкните её правой кнопкой мыши и выберите пункт «Свойства».

4. Сделайте то же самое для другого макроса.

5. Создайте макрос, который открывает обе формы, и назовите его «Autoexec». Сохраните базу данных, закройте и заново откройте ее. Написанный макрос будет выполняться автоматически

Лабораторная работа № 6 «Создание отчетов».

Цель работы: приобретение умений создавать отчеты в базе данных средствами программы MS Access.

Задание 1. Создание отчета с помощью мастера.

Порядок работы.

1. Откройте базу данных students.mdb.

2. В таблицу «Студенты» добавьте следующие поля:

- «Дата рождения» (тип данных «Дата/время»);

- «Пол» (тип данных «Логический»);

- «№ группы» (тип данных «Текстовый»);

- «Увлечения» (тип данных «Текстовый»).

3. Сохраните таблицу.

4. Заполните таблицу данными (Табл. 9).

Таблица 9

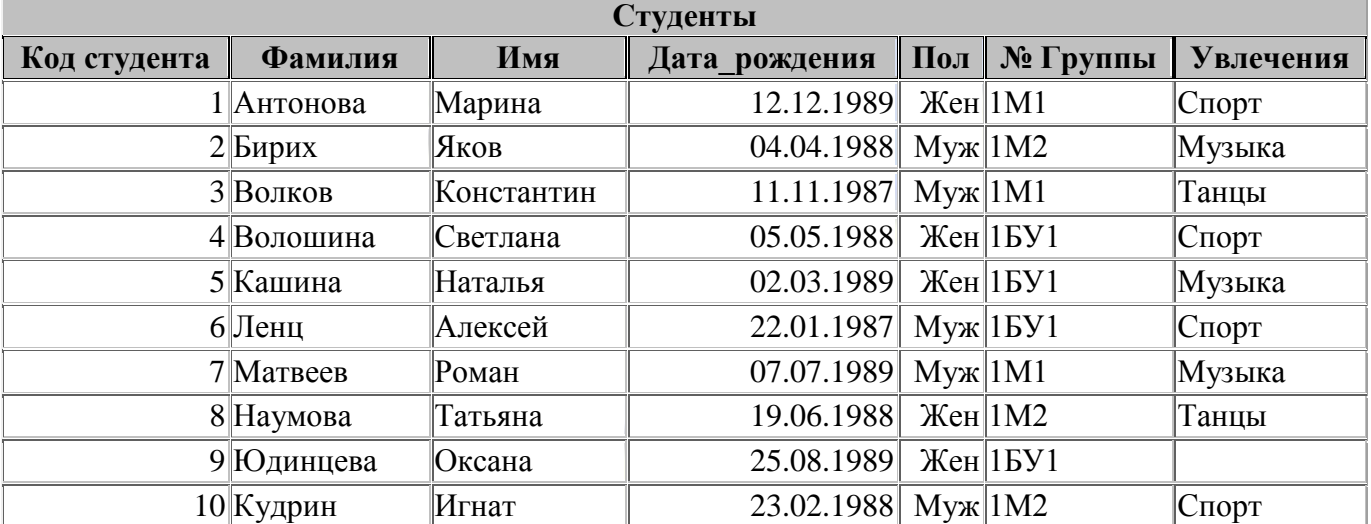

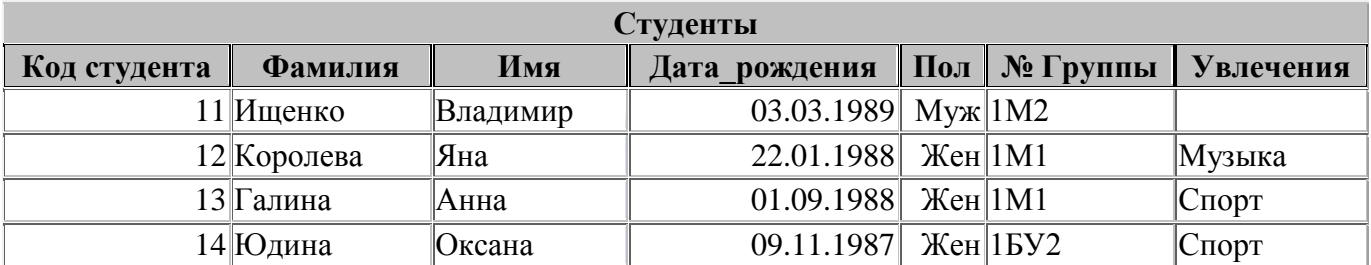

5. Создайте отчет «**Список студентов по группам**». Для создания отчета воспользуйтесь вкладкой «**Создание**» в группе «**Отчеты**»:

– откройте таблицу «**Студенты**» и выберите кнопку «**Отчет**» в группе «**Отчеты**»;

– в режиме макета отредактируйте отчет. Оставьте в отчете следующие поля: «**Фамилия**», «**Имя**», «**Дата рождения**», «**№ группы**», остальные поля удалите;

– добавьте уровни группировки: по полю **«№ группы»**. Для этого в режиме макета щелкните правой кнопкой мыши по полю **«№ группы»** и в контекстном меню выберите команду **«Группировать по номеру группы»**;

– выберите порядок сортировки записей по возрастанию по полю «**Фамилия**».

– отформатируйте отчет, вставьте эмблему, примените заранее определенный формат отче-

та;

– задайте имя отчета «**Список по группам**»;

– на экране появится готовый отчет «**Список по группам**», показанный на рис. 35.

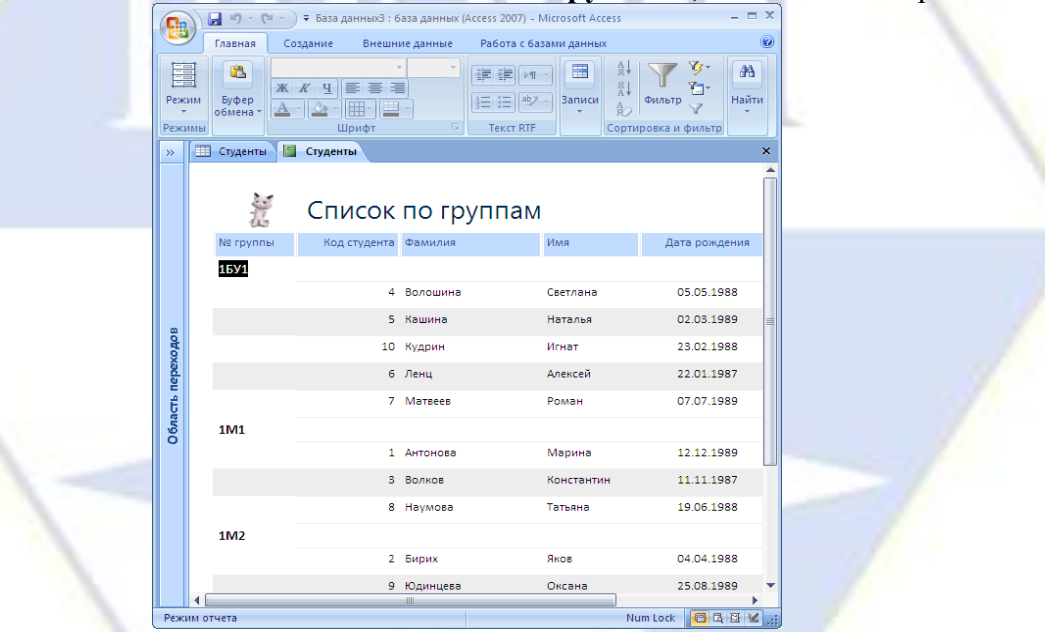

Рис. 35

Задание 2. Изменение отчета в режиме конструктора.

Порядок работы.

1. Доработайте данный отчет. Добавьте номера по порядку в пределах каждой группы, сделайте так, чтобы список каждой группы печатался на новом листе.

2. Для доработки отчета вручную воспользуйтесь конструктором создания отчетов.

3. Откройте отчет в режиме «**Конструктор**».

4. В область данных добавьте новое поле. Для этого на «**Панели элементов**» выберите элемент «**Поле**» и поместите его в область данных перед полем «**Фамилия**».

5. Наберите внутри поля выражение **=1**.

6. Удалите название поля.

7. Просмотрите получившийся отчет, слева от фамилий появились 1.

8. Сделайте так, чтобы слева от фамилий стояли номера по порядку. Для этого вернитесь в режим «**Конструктор**».

9. Выделите созданное вами поле.

10. Щелкните на нем правой кнопкой мыши и выберите «**Свойства**».

11. В открывшемся окне выберите вкладку «**Данные**» и в строке «**Сумма с накоплением**» установите опцию «**Для группы**» как показано на рис. 36.

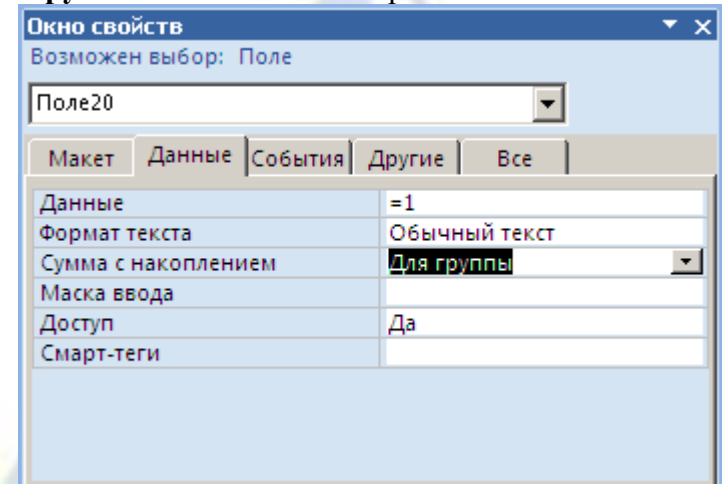

Рис. 36

12. Закройте окно и просмотрите получившийся отчет (рис. 37).

| 回                 | s.<br>Режим<br>Режимы | Главная<br>LF.<br><b>CENTIME</b><br>Вставить<br>Буфер обм Б | ð5.<br>Lija  | Внешние данные<br> Ш<br>Создание<br>$\frac{1}{2}$<br>$K$ $K$<br>Шрифт | Работа с базами данных<br>$\sqrt{5}$<br>建建团<br>目目腔<br><b>G.</b> | 畺<br>泉<br>천<br><b>Ваписи</b><br>AC<br><b>Tekct RTF</b> | m<br>Y.<br>Найти<br>Фильтр<br>Найти<br>Сортировка и филь | 0<br>$a_{ac}$<br>h + |
|-------------------|-----------------------|-------------------------------------------------------------|--------------|-----------------------------------------------------------------------|-----------------------------------------------------------------|--------------------------------------------------------|----------------------------------------------------------|----------------------|
| $\gg$             | m                     | Студенты<br>$\overline{a}$                                  | 目            | Студенты                                                              |                                                                 |                                                        |                                                          | ×<br>۸               |
|                   |                       | Ng группы                                                   |              | Фамилия                                                               | Имя                                                             | Дата рождения                                          |                                                          |                      |
|                   |                       | <b>15Y1</b>                                                 |              |                                                                       |                                                                 |                                                        |                                                          |                      |
|                   |                       |                                                             | $\mathbf{1}$ | Волошина                                                              | Светлана                                                        | 05.05.1988                                             |                                                          |                      |
|                   |                       |                                                             |              | 2 Кашина                                                              | Наталья                                                         | 02.03.1989                                             |                                                          |                      |
|                   |                       |                                                             | 3            | Кудрин                                                                | Игнат                                                           | 23.02.1988                                             |                                                          |                      |
|                   |                       |                                                             |              | 4 Ленц                                                                | Алексей                                                         | 22.01.1987                                             |                                                          |                      |
|                   |                       |                                                             | 5.           | Матвеев                                                               | Роман                                                           | 07.07.1989                                             |                                                          |                      |
|                   |                       | 1M1                                                         |              |                                                                       |                                                                 |                                                        |                                                          |                      |
|                   |                       |                                                             | $\mathbf{1}$ | Антонова                                                              | Марина                                                          | 12.12.1989                                             |                                                          |                      |
| Область переходов |                       |                                                             | $2-1$        | Волков                                                                | Константин                                                      | 11.11.1987                                             |                                                          |                      |
|                   |                       |                                                             | s.           | Наумова                                                               | Татьяна                                                         | 19.06.1988                                             |                                                          |                      |
|                   |                       | 1M <sub>2</sub>                                             |              |                                                                       |                                                                 |                                                        |                                                          |                      |
|                   |                       |                                                             | 1            | Бирих                                                                 | Яков                                                            | 04.04.1988                                             |                                                          |                      |
|                   |                       |                                                             | $2^{\circ}$  | Юдинцева                                                              | Оксана                                                          | 25.08.1989                                             |                                                          |                      |
|                   |                       |                                                             |              |                                                                       |                                                                 | Страница 1 из 1                                        |                                                          |                      |
|                   | $\blacktriangleleft$  |                                                             |              |                                                                       | $-111$                                                          |                                                        |                                                          |                      |

Рис. 37

13. Самостоятельно сформируйте списки студентов для участия в спортивных соревнованиях, выведите отдельно списки юношей и девушек, которые увлекаются спортом, добавьте поле «**Возраст**». В разделе «**Примечание группы**» создайте поля, в которых выводится максимальный, минимальный и средний возраст участников соревнований (юношей и девушек).

14. Ниже приведены формулы для расчета возраста каждого участника соревнований, а также максимального, минимального и среднего возраста.

=Year(Now()-[Дата\_рождения])-1900 – формула для расчета возраста каждого участника;

 $=$ Year(Now()-Min([Дата\_рождения]))-1900 – формула для расчета максимального возраста;

=Year(Now()-Max[Дата\_рождения]))-1900 – формула для расчета минимального возраста;

=Year(Now()-Avg([Дата\_рождения]))-1900 – формула для расчета среднего возраста.

#### <span id="page-27-0"></span>**2.3.4. Тесты по дисциплине**

1. Пройти бесплатное обучение работе с системой КонсультанПлюс может:

1) любой зарегистрированный пользователь системы КонсультантПлюс, в том числе любой сотрудник организации, в которой установлена система КонсультантПлюс

2) только студенты вузов в рамках преподаваемых в вузе учебных курсов, где рассматривается работа с СПС КонсультантПлюс

3) только один из сотрудников организации, в которой установлена система КонсультантПлюс (по выбору руководства организации)

4) только посетители публичных библиотек, в которых установлена система Консультант-Плюс в рамках проводимого в библиотеке обучения, организованного сотрудниками библиотеки.

2. Справочная правовая система является:

1) форумом в Интернете по правовым вопросам

2) эффективным средством распространения правовой информации

3) массивом всех правовых актов, изданных в Российской Федерации

4) сборником адресов и телефонов органов власти и управления Российской Федерации.

3. Переход на Стартовую страницу из любого окна системы можно осуществить через пункт Главного меню:

1) «Стартовая страница»

2) «Вкладки/Карточка поиска»

3) «Сервис/Настройки (Стартовая страница)…»

4) «Сервис/Статистика…»

4. Информационный банк «Архив решений судов общей юрисдикции»:

1) устанавливается на компьютер пользователя

2) установлен на сервере разработчика, для работы требуется подключение к Интернету

3) передается пользователю на флешке

4) устанавливается на сервер в организации пользователя.

5. В окне Быстрого поиска нет вкладок:

1) Все документы

2) Законодательство и Судебная практика

3) Консультации и Формы документов

4) Комментарии законодательства и Законопроекты

6. Пополнять папку документов (окно «Избранное») можно по следующим правилам;

1) если в папку первоначально были положены документы из определенных разделов, то в дальнейшем ее можно пополнять документами только из этих же разделов

2) если в папку первоначально были положены документы из одного раздела (но не из раздела «Законодательство), то в дальнейшем ее можно пополнять документами только того же раздела

3) папку в дальнейшем можно пополнять любыми документами из любых разделов и информационных банков без всяких ограничений

4) папку в дальнейшем можно пополнять любыми документами из любых разделов и информационных банков, но только в том случае, если первоначально в папку были положены документами из раздела «Законодательство».

7. Снять документ с контроля:

1) нельзя

2) можно в любое время

3) можно, только если в документе произошли изменения после постановки на контроль

4) можно, только если документ не изменился после постановки на контроль.

8. При рассмотрении статей Налогового кодекса РФ, касающихся НДФЛ, можно перейти непосредственно в соответствующие пункты «Путеводителя по налогам» следующим способом:

1) щелкнув по значку (рис. ) у заголовка любой статьи НК РФ и выбрав в дереве-списке нужный информационный банк, а в нем – документ;

2) щелкнув по ссылке «Доп. Информация к документу» на Правой панели рассматриваемого текста НК РФ и выбрав в дереве-списке нужный информационный банк, а в нем – документ

3) перейдя по соответствующей ссылке на Путеводитель в тексте статьи НК РФ

4) непосредственный переход из НК РФ в указанный материал невозможен.

9. Основная польза Путеводителей КонсультантПлюс состоит в том, что они:

1) помогают решить вычислительную задачу

2) помогают научиться поиску документов в системе КонсультантПлюс

3) обеспечивают самый быстрый доступ к конкретному нормативному акту

4) позволяют быстро сориентироваться в незнакомом вопросе, узнать порядок действий и

оценить последствия.

10. Конструктор договоров это:

1) информационный банк в системе Консультант

2) часть Путеводителя по договорной работе

3) Часть Путеводителя по сделкам

4) специальный сервис в системе КонсультантПлюс, доступный через Интернет.

11. СУБД – это система:

1) программная 2) техническая 3) коммуникативная 12. Количество полей в

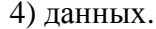

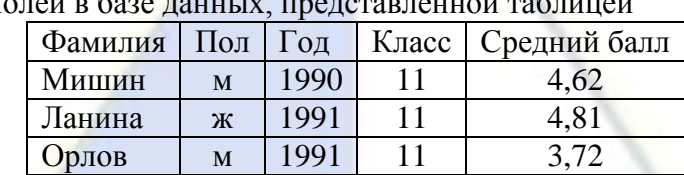

равно

1) 6 2) 5 3) 3 4) 4.

13. Количество записей в базе данных, прелставленной таблицей

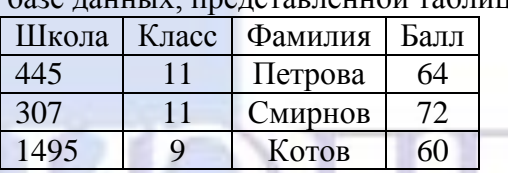

равно

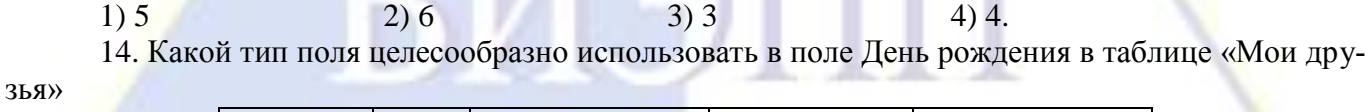

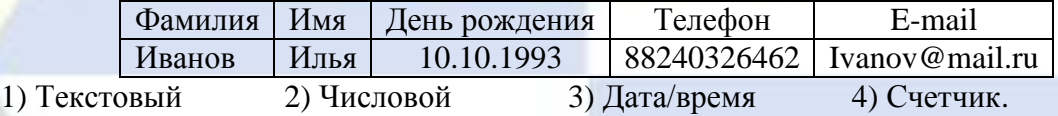

15. Ниже в табличной форме представлен фрагмент базы данных о результатах тестирования учащихся (используется стобалльная шкала)

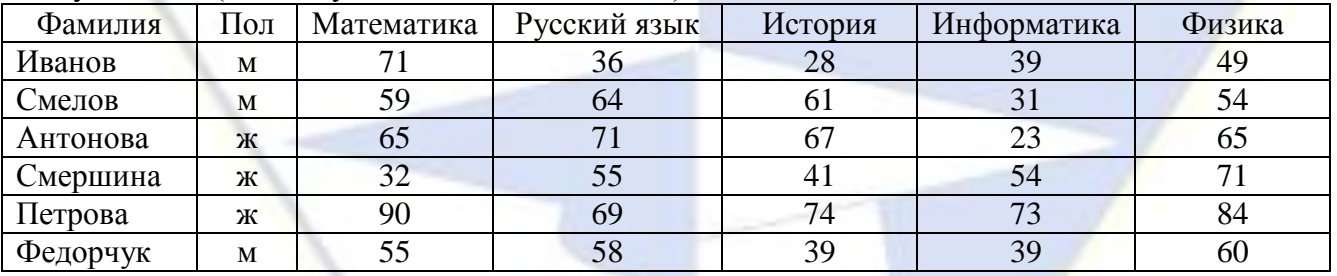

Сколько записей в данном фрагменте удовлетворяют условию:

«Пол='ж' И Физика>=Математика»?

$$
1) 0 \t\t\t\t 2) 2 \t\t\t 3) 3 \t\t\t 4) 4.
$$

16. Ниже в табличной форме представлен фрагмент базы данных о результатах тестирования учащихся (используется стобалльная шкала)

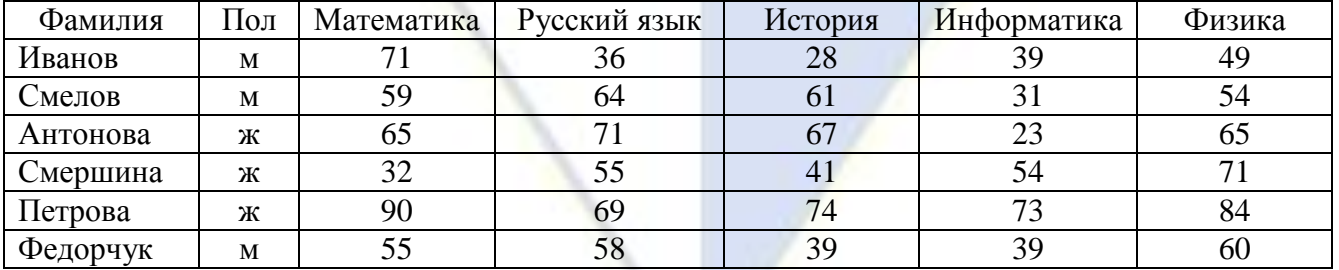

Сколько записей в данном фрагменте удовлетворяют условию:

«Пол='м' ИЛИ История=Информатика»?

1) 5 2) 2 3) 3 4) 4.

17. База данных «Учащиеся» имеет вид:

| Имя поля     | Тип поля | Примечания  |
|--------------|----------|-------------|
| Класс        | тестовый |             |
| Фамилия      | тестовый |             |
| Имя          | тестовый |             |
| Год рождения | числовой |             |
| Пол          | тестовый | «м» или «ж» |
| Poct         | числовой |             |
| Bec          | числовой |             |

Как следует записать условие отбора при фильтрации, которое позволит сформировать список участниц баскетбольной команды? (Отбираются девушки не ниже 180 см и не моложе 9 класса.)

1) «Пол='ж' ИЛИ Рост>180 И Класс=9»

2) «Пол='ж' И Рост>180 И Класс>=9»

3) «Пол='ж' ИЛИ Рост>180 ИЛИ Класс>=9»

4) «Рост>=180 И Класс>9».

18. База данных «Учащиеся» имеет вид:

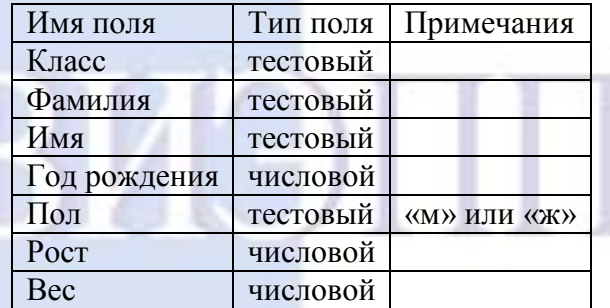

Как следует записать условие отбора при фильтрации, которое позволит сформировать список для военкомата? (Отбираются школьники 1991 года рождения с ростом от 165 см.)

1) «Пол='м' ИЛИ Рост>165 И Год рождения>1991»

2) «Год рождения>1991 И Пол='м' ИЛИ Рост>=165»

3) «Рост>=165 И Пол='м' И Год рождения=1991»

4) «Пол='м' И Рост>165 ИЛИ Год рождения=1991».

19. В городской олимпиаде по русскому языку предлагались задачи трех уровней сложности A, B и C. По итогам олимпиады была составлена таблица, в колонках которой было указано, сколько задач решил участник и общее количество задач. Вот начало таблицы:

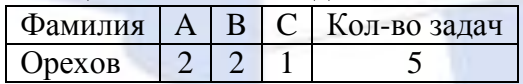

За правильное решение задачи типа A участнику начислялся 1 балл, за решение задачи типа B – 2 балла, за решение задачи типа C – 3 балла. Победитель определялся по сумме баллов, которая у всех участников оказалось разной. Для определения победителя олимпиады достаточно выполнить следующий запрос:

1) Отсортировать таблицу по возрастанию значений поля  $A + B + C$  и взять первую строку

2) Отсортировать таблицу по убыванию значений поля Кол-во задач и взять первую строку

3) Отсортировать таблицу по возрастанию значений поля  $A + B + C +$ Кол-во залач и взять первую строку

4) Отсортировать таблицу по убыванию значений поля A + 2 \* B + 3 \* C и взять первую строку.

20. В городской олимпиаде по русскому языку предлагались задачи трех уровней сложности A, B и C. По итогам олимпиады была составлена таблица, в колонках которой было указано, сколько задач решил участник и общее количество задач. Вот начало таблицы:

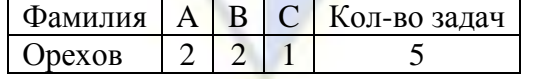

За правильное решение задачи типа A участнику начислялся 1 балл, за решение задачи типа B – 2 балла, за решение задачи типа C – 3 балла. Победитель определялся по среднему баллу, т. е. общая сумма делилась на количество правильно выполненных задач. Для определения победителя олимпиады достаточно выполнить следующий запрос:

1) Отсортировать таблицу по убыванию значений поля  $(A + B + C)/K$ ол-во задач и взять первую строку

2) Отсортировать таблицу по убыванию значений поля A + B + C и взять последнюю строку

3) Отсортировать таблицу по возрастанию значений поля  $(A + 2 * B + 3 * C)$ /Кол-во задач и взять первую строку

4) Отсортировать таблицу по возрастанию значений поля (A + 2 \* B + 3 \* C)/Кол-во задач и взять последнюю строку.

21. Из правил соревнования по тяжелой атлетике:

Тяжелая атлетика – это прямое соревнование, когда каждый атлет имеет три попытки в рывке и три попытки в толчке. Самый тяжелый вес поднятой штанги в каждом упражнении суммируется в общем зачете. Если спортсмен потерпел неудачу во всех трех попытках в рывке, он сможет продолжить соревнование в толчке, но уже не сможет занять какое-либо место по сумме двух упражнений.

Если два спортсмена заканчивают состязание с одинаковым итоговым результатом, высшее место присуждается спортсмену с меньшим весом. Если же вес спортсменов одинаков, преимущество отдается тому, кто первым поднял победный вес.

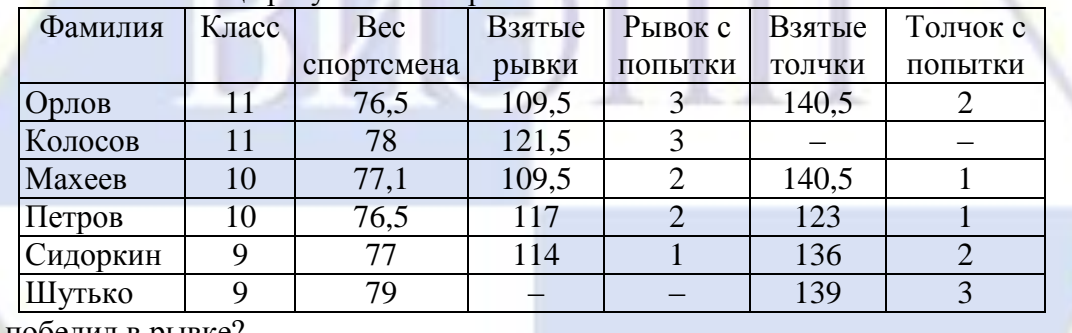

Таблица результатов соревнований по тяжелой атлетике

Кто победил в рывке? 1) Орлов 2) Колосов 3) Петров 4) Махеев.

22. Из правил соревнования по тяжелой атлетике:

Тяжелая атлетика – это прямое соревнование, когда каждый атлет имеет три попытки в рывке и три попытки в толчке. Самый тяжелый вес поднятой штанги в каждом упражнении суммируется в общем зачете. Если спортсмен потерпел неудачу во всех трех попытках в рывке, он сможет продолжить соревнование в толчке, но уже не сможет занять какое-либо место по сумме двух упражнений.

Если два спортсмена заканчивают состязание с одинаковым итоговым результатом, высшее место присуждается спортсмену с меньшим весом. Если же вес спортсменов одинаков, преимущество отдается тому, кто первым поднял победный вес.

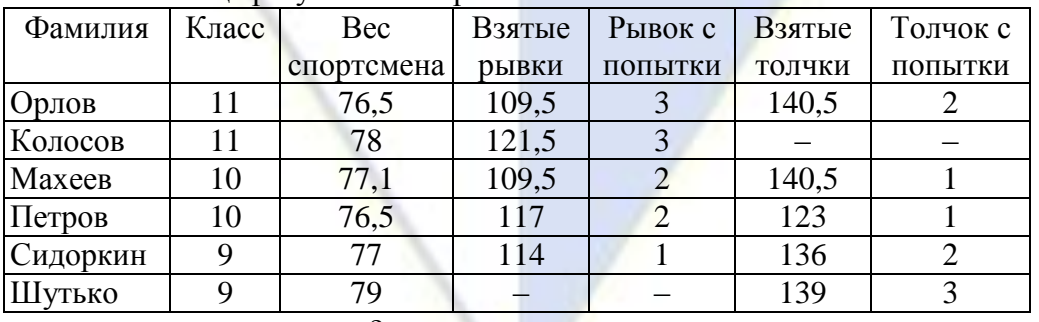

Таблица результатов соревнований по тяжелой атлетике

Кто лучше всех толкнул штангу?

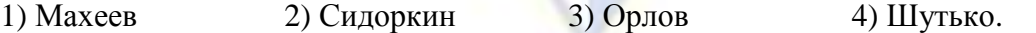

#### <span id="page-32-0"></span>**2.3.5. Типовые задания**

Лабораторная работа № 1. Справочно-правовая система «КонсультантПлюс».

Цель работы: изучение информационной технологии работы в программе «Консультант +». Задание 1. Поиск по номеру и статусу документа.

Найдите действующую редакцию Закона РФ № 173-ФЗ «О трудовых пенсиях Российской Федерации».

Задание 2. Поиск по виду и статусу документа.

Найдите законы, действующие на настоящий момент времени.

Задание 3. Поиск по виду документа и принявшему органу.

Найдите письма, принятые Федеральной налоговой службой Российской Федерации (ФНС

#### РФ).

Задание 4. Поиск по названию и виду документа.

Найдите все редакции Налогового кодекса РФ.

Задание 5. Поиск по дате и статусу документа.

Найдите действующие законы, принятые в 2006 г.

Задание 6. Поиск по тексту документа и дате.

Найдите документы, принятые в третьем квартале 2006 г., в тексте которых говориться о бюджетном финансировании.

Задание 7. Поиск по тексту документа и дате. Сложный поиск.

Найдите документы, принятые позже 12 октября 2005 г., в которых встречаются словосочетания «общий трудовой стаж» или «страховой стаж».

Задание 8. Поиск по полю тематика.

Требуется получить подборку документов, регулирующих деятельность потребительских кооперативов.

Задание 9. Работа со списком документов.

Найдите все действующие кодексы. Выясните объем в килобайтах самого старого и самого нового Кодекса РФ в списке.

Задание 10. Поиск справочной информации.

Найдите значение минимального размера оплаты труда РФ. Скопируйте его в файл «Результаты работы».

Задание 11. Создание папки и сохранение в ней найденных в результате поиска документов.

Найдите документы, принятые позже 25 сентября 2007 г., в которых встречаются словосочетания «административная ответственность» или «материальная ответственность», и сохраните найденные документы в папке «Ответственность».

Задание 12. Поиск документов, закладки в тексте документа, сохранение в папку.

Найдите действующую редакцию Федерального закона от 21 ноября 1996 г. № 129-ФЗ «О бухгалтерском учете» и поставить закладку на ст. 6. Сохраните найденный закон в папку «Законы».

Задание 13. Вычитание папок.

Используя свойства вычитания папок, найдите все приказы МНС России за первый, третий и четвертый квартал 2004 г.

Задание 14. Сохранение найденного документа.

Создайте список документов, состоящий из писем Минтруда России. Занесите в файл название и тексты списка документов.

Задание 15. Работа со справочной информацией (формами).

В рубрике «Формы бухгалтерской отчетности» найдите «Отчет о прибылях и убытках». Сохраните его в виде файла.

Задание 16. Поиск документов в нескольких разделах.

Найдите в разделах «Законодательство» и «Финансовые консультации» документы по налогу на прибыль. Зафиксируйте количество найденных документов по каждой базе.

Лабораторная работа № 2. Создание базы данных, состоящей из одной таблицы.

*Цели работы*:

- 1. познакомиться с основными понятиями базы данных;
- 2. научиться создавать таблицу базы данных в режиме **Конструктор;**
- 3. освоить переход из режима **Конструктор** в режим **таблицы;**
- 4. освоить основные приемы заполнения и редактирования таблиц базы данных;
- 5. познакомиться с простой сортировкой значений таблицы;
- 6. познакомиться с поиском записей по образцу;
- 7. научиться сохранять и загружать базу данных;
- 8. научиться распечатывать таблицы.

Задание 1. Создайте новую базу данных и изготовьте структуру таблицы с информацией о студентах «Компьютерной школы».

#### Порядок работы:

1. Вызовите программу Access. Для этого дважды щелкните по пиктограмме Microsoft Access. Перед вами откроется окно системы управления базами данных **Microsoft Access***.*

2. Включите мышкой переключатель **Новая база данных** и щелкните по кнопке **ОК**. Появится диалоговое окно **Файл новой базы данных**. В поле **Имя файла** в качестве имени базы данных введите свою фамилию. Это будет название вашей личной базы данных. *Замечание. Можете оставить базу данных в текущей папке – Мои документы, а можете сменить папку на вашу личную.* 

3. Щелкните по кнопке **Создать** или нажмите на клавишу **Enter**.

4. В следующем окне выберите тип создаваемого документа (выберите соответствующую закладку). Вы создаете таблицу, поэтому выберите закладку Таблица (скорее всего, вы в ней и находитесь). Щелкните по кнопке **Создать**.

5. Переходим к работе со следующим диалоговым окном: **Новая таблица**. Здесь несколько вариантов, но вы выберите **Конструктор** и щелкните по кнопке **ОК**. Появится окно **Конструктора**.

6. В верхней левой клетке введите имя поля (набирайте слово «**Фамилия**», а не свою фамилию) и нажмите на клавишу **Enter**. В соседней клетке появится тип данных, по умолчанию он задается **Текстовый**. Любой другой выбирается с помощью ниспадающего меню. *Замечание. Переход от клетки к клетке осуществляется одним из способов: мышкой; нажатием на клавишу Enter; стрелками; клавишей Tab.*

7. Заполните поля в **Конструкторе** данными из табл. 1. Общие свойства поля оставляем по умолчанию (какие задает сама программа).

Таблица 1

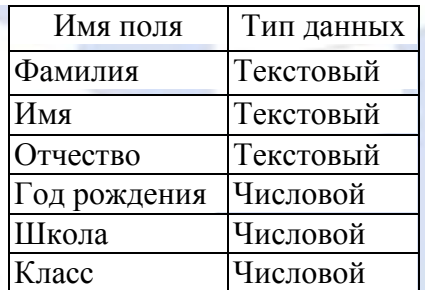

8. Сохраните таблицу, щелкнув по кнопке пиктографического меню .

9. В появившемся окне наберите имя таблицы Список и щелкните по кнопке ОК. Появится запрос на создание ключевого поля – уникального поля записи, по которому удобно связывать таблицы. В данном варианте будут самостоятельно появляться числа – номера записей. Ответьте ДА.

10. Перейдите в режим **таблицы**, щелкнув по кнопке **. Ввод данных вы будете про**изводить в этом режиме, заполняя клетки таблицы. Значение поля **Код** будет меняться автоматически. Если закончить ввод в ячейку нажатием на клавишу **Enter**, то маркер перейдет в следующую ячейку.

11.Заполните базу данных значениями из табл. 2.

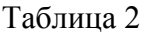

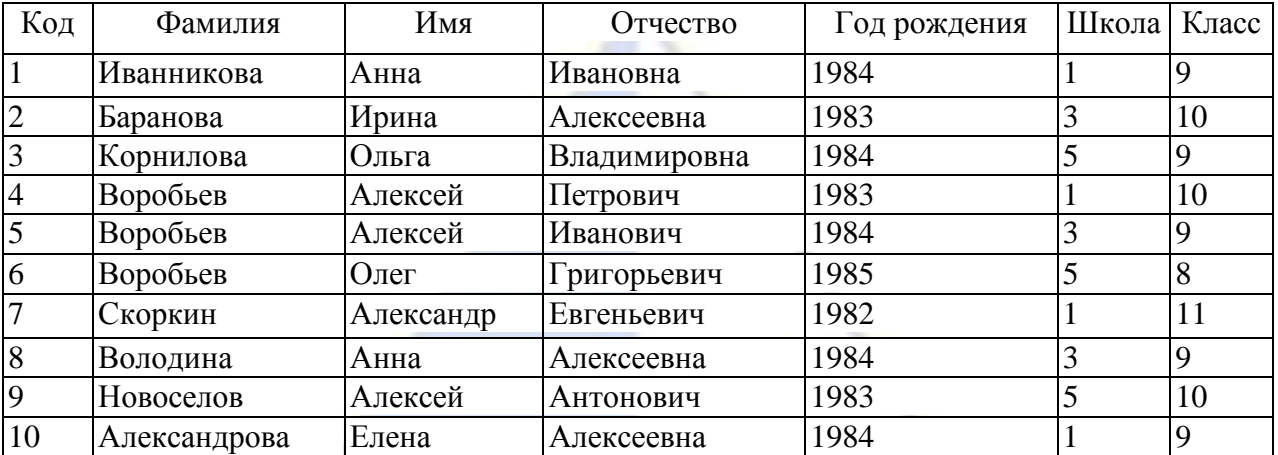

12. Сохраните введенные данные, шелкнув по кнопке  $\blacksquare$ . В результате вы получили таблицу, с которой можно будет работать. *Замечание. Передвижение по таблице можно производить с помощью клавиш со стрелками на клавиатуре, клавишей табуляции, а также щелчком мыши. Можно пользоваться стандартными для Windows комбинациями клавиш для быстрого продвижения по таблице.*

Задание 2. Выполните редактирование ячеек.

Порядок работы:

1. Замените фамилию **Иванникова** на **Иванова.** Для этого выделите редактируемую ячейку и наберите новую фамилию.

2. Замените год рождения на 1983. Для этого следует щелкнуть мышкой по нужной ячейке, и она откроется для редактирования. Удалите цифру 4 и введите вместо нее цифру 3. Задание 3. Отсортируйте значения таблицы.

# Порядок работы:

**Замечание**. Чтобы произвести сортировку значений, нужно поставить курсор в любую ячейку сортируемого столбца и щелкнуть по кнопке:

 $\frac{A}{R+}$  – если нужно отсортировать по возрастанию;

– если нужно отсортировать по убыванию

3. Отсортируйте:

1) фамилии – по алфавиту (поставьте маркер на любую фамилию в столбце с названием **Фамилия** и щелкните мышкой по кнопке  $\frac{\frac{A}{A}}{N}$ ;

#### 2) имя – по алфавиту;

3) номер школы – по убыванию;

4) год рождения – по убыванию;

5) класс – по возрастанию.

Задание 4. Познакомьтесь с функциями: сохранить, закрыть, открыть.

Порядок работы:

1. Щелкнув по кнопке , сохраните текущую таблицу.

2. Щелкнув по нижней кнопке **X** в правом верхнем углу окна таблицы, закройте таблицу.

3. Повторите аналогичную операцию еще раз, в результате чего вы закроете текущую базу данных, получив пустое окно для новой работы. В этом положении можно создать новую базу данных, а можно открыть существующую для продолжения работы.

4. Откройте снова свою базу данных с помощью команд **Файл, Открыть, Имя своей базы данных, Открыть;**

5. Откройте таблицу **Список.**

Задание 5. Выполните поиск записей по образцу.

Порядок работы:

1. Установите текстовый курсор в поле **Фамилия**;

2. Щелкните по кнопке  $\blacksquare$  которая позволяет найти запись по введенному значению. В результате появится диалоговое окно **Поиск в поле: «Фамилия»** (В Access 2000 диалоговое окно **Поиск и замена**);

3. Наберите в поле **Образец** фамилию Баранова и щелкните по кнопке **Найти**. *Замечание. Если требуется найти следующую подобную запись, то щелкните мышкой по кнопке Найти далее. Поиск осуществляется в текущем поле, если установлен соответствующий флажок. В противном случае поиск идет по всем полям. При этом можно учитывать регистр. По окончании работы щелкните по кнопке Закрыть.*

Задание 6. Распечатайте таблицу Список.

Порядок работы:

1. Подготовьте принтер для печати.

2. Подготовьте таблицу для печати. Для этого щелкните по кнопке **Предварительный просмотр**. Если таблица не уместилась на листе или видны не все данные, то закройте окно предварительного просмотра и поменяйте размер столбцов. Можно поменять поля листа или развернуть лист поперек. (Это можно сделать по команде **Параметры страницы, Страница, Альбомная ОК**)

3. Выполните команду **Файл, Печать.** Появится окно **Печать**. В этом окне возможен выбор варианта печати. Вы можете выбрать печать: всей таблицы, только выделенных записей, только определенных страниц. Можно задать печать нескольких копий данного документа одной командой. Если к вашему компьютеру подключены несколько разных принтеров, то в поле имя можно выбрать нужный принтер.

4. Оставьте включенным переключатель **Все**.

5. Щелкните по кнопке **ОК**.

6. Предъявите преподавателю: таблицу *Список* на экране и на бумаге.

Лабораторная работа № 3. Создание базы данных, состоящей из двух таблиц. *Цели работы*:

- 1. научиться удалять таблицы;
- 2. научиться создавать таблицы базы данных в режиме таблицы;
- 3. научиться создавать самостоятельно ключевое поле;
- 4. научиться создавать формы для ввода данных;
- 5. закрепить навыки по заполнению и редактированию таблиц базы данных.

Задание 1. Откройте учебную базу данных, изготовленную на прошлом занятии.

#### Порядок работы:

1. Вызовите программу **Access.** Для этого дважды щелкните по пиктограмме **Microsoft Access;** перед вами откроется окно системы управления базами данных, в котором появится меню.

2. Включите мышкой переключатель **Открыть базу данных,** выделите из списка баз данных, расположенного ниже переключателя, имя вашей базы и щелкните по кнопке **ОК.** На экране появится окно с основными элементами базы данных.

Задание 2. Удалите таблицу Список.

#### Порядок работы:

- 1. Выделите имя таблицы.
- 2. Нажмите клавишу **Delete**.

3. На вопрос о подтверждении удаления таблицы ответьте Да.

Задание 3. Создайте таблицу Группы.

#### Порядок работы:

- 1. Выберите закладку **Таблица,** если находитесь в другом окне.
- 2. Щелкните мышкой по кнопке **Создать.** Появится окно **Новая таблица**.

3. Оставьте **Режим таблицы** и щелкните по кнопке **ОК.** Появится пустая таблица, поля которой не определены и не имеют названия. Тип поля будет выбран автоматически в зависимости от введенной информации.
4. Переименуйте **Поле 1.** Для этого поставьте курсор в любую ячейку столбца **Поля 1.**  Выполните команду **Формат, Переименовать столбец.** Ячейка имени столбца окажется выделенной. Введите название поля **Учебная группа** и нажмите клавишу **Enter**.

5. Переименуйте **Поле** 2. Для этого поставьте курсор в любую ячейку столбца **Поля 1.**  Выполните команду **Формат, Переименовать столбец.** Ячейка имени столбца окажется выделенной. Введите название поля **Преподаватель** и нажмите клавишу **Enter**.

6. Сохраните таблицу с именем **Группы,** щелкнув по кнопке **Сохранить.** На вопрос о создании ключевого поля ответьте отрицательно.

7. Перейдите в режим Конструктор, щелкнув по кнопке **и нетали** и посмотрите, как заданы поля. Сделайте поле **Учебная группа** ключевым, поместив курсор на имя этого поля и щелкнув по кнопке – **Ключевое поле.** Тип данных поля **Учебная группа** задайте числовым, выбрав его мышкой из ниспадающего списка.

8. Щелкните по кнопке **Сохранить.** Закройте таблицу (при сохранении таблицы вопросов не появится, так как имя таблицы уже задано).

Задание 4. Создайте таблицу Список.

Порядок работы:

1. Выберите закладку **Таблица,** если находитесь в другом окне.

2. Щелкните мышкой по кнопке **Создать.**

3. Появится окно, в котором оставьте **Режим таблицы** и щелкните мышкой по кнопке **ОК.** Появится пустая таблица, поля которой не определены и не имеют названия.

4. Переименуйте поля по аналогии с предыдущим заданием, выполнив команду **Формат, Переименовать поле**. Данные возьмите из табл. 3.

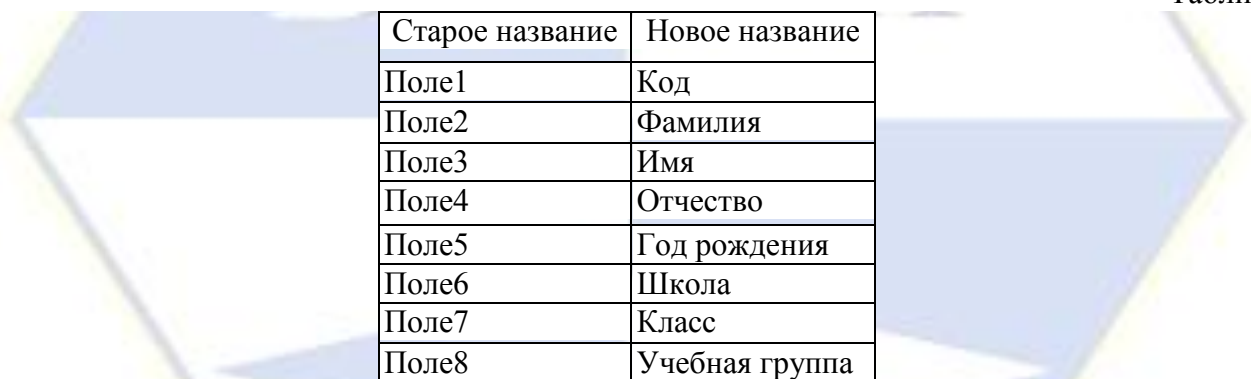

5. Сохраните таблицу с именем **Список,** щелкнув по кнопке **Сохранить**. На вопрос о создании ключевого поля ответьте отрицательно.

6. Перейдите в режим **Конструктор** и посмотрите, как заданы поля. Сделайте поле **Код** ключевым, поместив курсор на имя этого поля и нажав кнопку – **Ключевое поле.** Тип поля **Код** – счетчик, полей **Фамилия, Имя, Отчество –** текстовые, полей **Год рождения, Школа, Класс, Учебная группа –** числовые. С полем **Учебная группа** разговор особый. Его тип – числовой. Общие свойства поля не меняем. Кроме того, значения этого поля надо не набивать вручную, а выбирать из списка, содержащегося в таблице **Группы.** Для этого в свойствах поля следует указать, что здесь имеет место подстановка по следующей схеме: выберите закладку **Подстановка,** тип элемента управления – **Поле со списком,** источник строк – **Группы.** Получите значения элементов, как показано на рис. 1

Таблица 3

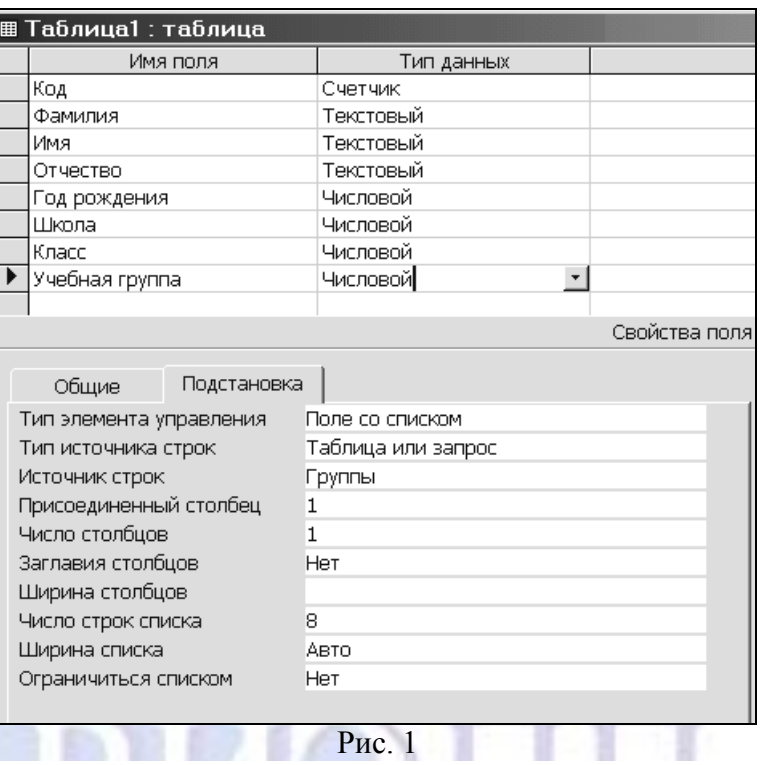

- 7. Сохраните изменения, щелкнув по кнопке **Сохранить**.
- 8. Закройте таблицу.

В результате этой работы вы получите две несвязанные таблицы. Нужно создать схему данных со связями.

Задание 5. Создайте схему данных.

Порядок работы:

1. Щелкните по кнопке **– Схема данных.** 

2. В появившемся окне **Добавление таблицы** выделите таблицу **Группы** и щелкните по кнопке **Добавить.** Выделите таблицу **Список и** щелкните по кнопке **Добавить.** В окне **Схема данных** появится условный вид этих таблиц. Щелкните по кнопке **Закрыть** окна **Добавление таблицы.**

3. Увеличьте окно таблицы **Список** так, чтобы были видны все поля.

4. Поставьте мышку на имя поля **Учебные группы** в таблице **Группы** и, не отпуская кнопку мышки, перетащите ее на поле **Учебные группы** в таблице **Список.** Отпустите мышку. Появится диалоговое окно **Связи**.

5. Включите значок **Обеспечение целостности данных.** Это невозможно будет сделать, если типы обоих полей заданы не одинаково.

6. Включите значок **Каскадное обновление связанных полей**. Это приведет к тому, что при изменении номера группы в таблице **Группы** автоматически изменится соответствующий номер в таблице **Список.**

7. Включите значок **Каскадное удаление связанных полей**. Это приведет к тому, что при удалении записи с номером группы в таблице **Группы** будут удалены все записи из таблицы **Список,** в которой стояли соответствующие номера групп.

8. Щелкните по кнопке **Создать.** Появится связь «один-ко-многим».

9. Закройте схему данных, щелкнув по кнопке в верхнем правом углу окна и ответив утвердительно на вопрос о сохранении схемы данных.

Задание 6. Заполните таблицу Группы значениями.

Порядок работы:

**COMPANY** 

1. Откройте таблицу **Группы** в режиме **таблицы**.

2. Заполните ее записями из табл. 4.

Таблица 4

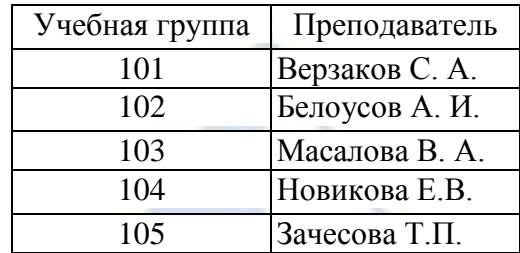

3. Сохраните таблицу и закройте ее.

Задание 7. Создайте формы для ввода данных.

Порядок работы:

1. Выберите закладку **Формы**.

2. Щелкните по кнопке **Создать**.

3. Появится диалоговое окно **Новая форма**, в котором следует выбрать **Автоформа в столбец**, а в качестве источника данных – **Список**.

4. Щелкните по кнопке **ОК**. Появится пустая форма **Список**.

*Замечание. Значения кнопок работы с записями:*

– *переход к первой записи;*

– *переход к предыдущей записи;*

– *переход к следующей записи;* 

– *переход к последней записи;* 

– *добавление новой записи.*

Задание 8. Добавьте в базу данных записи, используя форму.

Порядок работы:

1. Заполните базу данными, представленными в табл. 5.

*Замечание. Переход от поля ввода к следующему полю производится клавишей Tab*, *Enter* или мышкой. Для перехода к новой записи следует щелкнуть по кнопке <u>|\*</u> Значения поля **Код** бу*дут заполняться автоматически. Значения поля Учебная группа выбирайте из ниспадающего списка.*

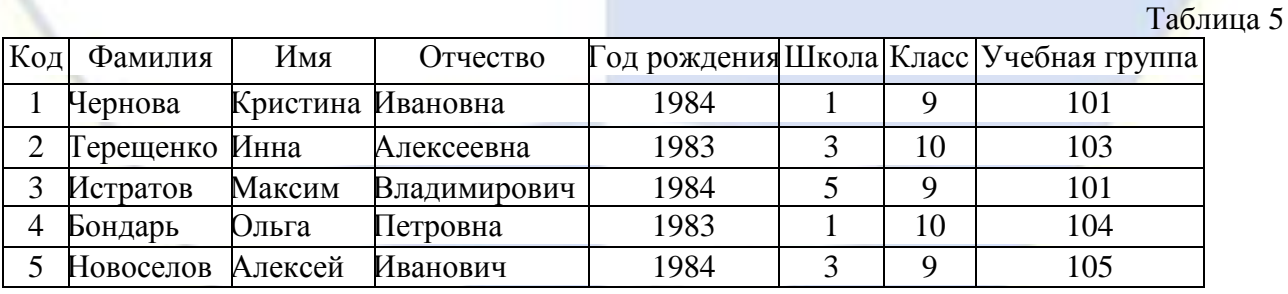

2. Сохраните введенные данные. Имя формы – **Список.** Закройте форму.

3. Перейдите в окно **Таблицы.** Откройте таблицу **Список.** Убедитесь, что в таблице появились новые записи.

4. Сохраните текущую таблицу, щелкнув по кнопке **Сохранить**.

5. Щелкнув по нижней кнопке в правом верхнем углу, закройте таблицу.

Задание 9. Проверьте каскадное обновление связанных полей.

Порядок работы:

1. Откройте таблицу **Группы**.

- 2. Исправьте учебные группы на **201**, **202**, **203**, **204**, **205**.
- 3. Сохраните таблицу
- 4. Закройте таблицу **Группы**
- 5. Откройте таблицу **Список**
- 6. Убедитесь, что значения групп изменились
- 7. Закройте таблицу **Список**

Задание 10. Проверьте каскадное удаление связанных полей.

Порядок работы:

1. Откройте таблицу **Группы**.

- 2. Удалите первую запись (всю строку выделите и нажмите на клавишу **Delete**).
- 3. Согласитесь с проверочным вопросом.
- 4. Закройте таблицу Группы.
- 5. Откройте таблицу Список.
- 6. Убедитесь, что исчезли записи с номером группы 201.
- 7. Закройте таблицу Список.

Лабораторная работа № 4. Создание базы данных, состоящей из таблиц.

*Цели работы:*

- 1. Научиться создавать таблицу базы данных с помощью Мастера таблиц;
- 2. Закрепить навыки по добавлению и удалению записей;
- 3. Закрепить навыки по заполнению и редактированию таблиц базы данных;
- 4. Научиться использовать фильтры в таблице.

Задание 1. Откройте учебную базу данных, созданную на прошлом занятии.

Порядок работы:

1. Вызовите программу **Access**. Для этого дважды щелкните по пиктограмме **Microsoft Access**. Перед вами откроется окно системы управления базами данных, в которой появиться меню.

2. Включите мышкой переключатель окна **Открыть базу данных**, выделите из списка баз данных, расположенного ниже переключателя, имя вашей базы данных и щелкните по кнопке **OK**. На экране появиться окно с основными элементами базы данных.

**Замечание.** *Используем готовые таблицы этой базы для конструирования новой. Таблицу* **ГРУППЫ** *оставим в прежнем виде, исправив испорченные значения, а из таблицы*  **СПИСОК** *возьмем только структуру.*

Задание 2. Откорректируйте данные в таблице ГРУППЫ.

Порядок работы:

*Замечание***.** *В предыдущей работе вы удаляли записи из таблицы* **ГРУППЫ***. Их следует восстановить.*

1. Откройте таблицу **ГРУППЫ,** выделив ее и щелкнув по кнопке **Открыть**.

2. Добавьте недостающие записи. Исправьте существующие. Таблица должна выглядеть так, как представлено в таб. 7.

3. Закройте таблицу, предварительно сохранив ее.

Таблина7

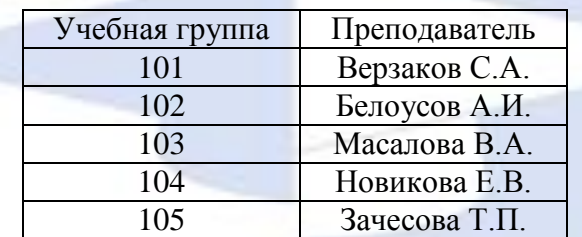

Задание 3. Удалите все записи таблицы СПИСОК, оставив ее структуру.

Порядок работы:

- 1. Откройте таблицу **СПИСОК.**
- 2. Выделите все записи.
- 3. Нажмите клавишу [Delete]. Щелкните по кнопке **Да** в вопросе о подтверждении уда-

ления. (Можно выполнить команду **Правка – Удалить запись** или щелкните по кнопке - **Удалить запись**.)

4. Закройте таблицу, сохранив ее.

**Замечание.** *Если теперь вводить данные в эту таблицу снова, то счетчик будет меняться с того номера, который был присвоен последней записи.*

5. Чтобы нумерация снова начиналась с 1, выполните команду **Сервис** - **Служебные программы** – **Сжать базу данных**. Подождите некоторое время, чтобы программа отработала.

Задание 4. Используя, Мастер таблиц, создайте таблицу ЛИЧНЫЕ ДАННЫЕ с ключевым полем.

## Порядок работы:

1. Выберите закладку **Таблица**, если находитесь в другом окне.

2. Щелкните по кнопке **Создать**. В результате перейдем к работе со следующим диалоговым окном: **Новая таблица**. Здесь несколько вариантов, но вы выберите **Мастер таблиц** и щелкните по кнопке **OK**. Появиться диалоговое окно **Создание таблиц**

3. В этом окне следует выбрать: в поле **Образцы таблиц** – поле **Студенты**; в поле **Образцы полей** – поля **КодСтудента**, **Адрес, Номер телефона**, щелкая после каждого выбора по

кнопке . Эти поля попадут в **поля новой таблицы**. Щелкните по кнопке **Далее**.

4. В диалоговом окне задайте имя новой таблицы **ЛИЧНЫЕ ДАННЫЕ.** Оставьте автоматический выбор ключа. Щелкните по кнопке **Далее**.

**Замечание.** *Access проверит связи данной таблицы с другими таблицами. Так как вы еще не устанавливали связи, то они не будут найдены автоматически. В этот момент можно устанавливать новые связи, но мы пока этого делать не будем*.

5. Щелкните по кнопке **Далее**.

6. После появления вопроса о действиях после создания таблицы автоматически выбирайте ввод в режиме таблицы, но можно изготовить и форму. Щелкните по кнопке **Готово**. Вы попадете в пустую таблицу, у которой есть поля, но отсутствуют записи.

7. Добавьте в таблицу **ЛИЧНЫЕ ДАННЫЕ** еще три поля **Word**, **Excel** и **Access**, в которых будут находиться семестровые оценки по этим предметам. Выберите **Конструктор**.

8. Добавьте в конец списка полей три поля с именами **Word**, **Excel** и **Access** и типом данных – **числовой**.

9. Щелкните по кнопке – **Сохранить**.

10. Перейдите в режим таблицы.

11. Закройте таблицу, предварительно сохранив ее. В результате вы получите три таблицы, две из которых связаны, а третья нет.

Задание 5. Исправить схему данных.

# Порядок работы:

1. Шелкните по кнопке  $\frac{1}{2}$  – Схема данных. Появиться диалоговое окно Схема данных.

2. Щелкните по кнопке **-** Добавить таблицу. В появившемся окне Добавление таблицы выделите таблицу ЛИЧНЫЕ ДАННЫЕ и щелкните по кнопке Добавить, а затем – по кнопке Закрыть окна Добавление таблицы.

3. Поставьте мышку на имя поля КодСтудента в таблице ЛИЧНЫЕ ДАННЫЕ и, не отпуская мышки, перетащите ее на поле Код в таблице СПИСОК. Отпустите мышку. Появиться диалоговое окно Связи.

4. Включите флажок Обеспечение целостности данных. Этот невозможно сделать, если типы обоих полей заданы неодинаково.

5. Щелкните по кнопке Создать. Появиться связь « один - к - одному». Это значит, что одной записи в таблице СПИСОК соответствует одна запись в таблице ЛИЧНЫЕ ДАННЫЕ. Закройте схему данных, сохранив ее.

**Пояснение.** *Теперь встает задача ввода записей одновременно в разные места таблицы:*  **СПИСОК и ЛИЧНЫЕ ДАННЫЕ***. ФИО мы храним в одно таблице, а адрес и номера телефонов - в другой. Можно, конечно, попробовать ввести значения в каждую таблицу отдельно, но удобнее видеть клетки обеих таблиц для ввода данных одновременно. Эту задачу легко решить вводом значений через специально созданную форму, в которой присутствуют поля всех необходимых таблиц. Данные вводим в форму, а в результате заполняются таблицы.*

Задание 6. Создайте форму для ввода данных.

## Порядок работы:

- 1. В окне базы данных выберите вкладку Формы.
- 2. Щелкните по кнопке Создать.

3. В диалоговом окне Новая форма выберите мастер форм. Описание Мастера появляется в левой части диалогового окна. В нижнем поле имя таблицы или запроса в качестве источника данных можно не указывать. При использовании Мастера форм источник данных для формы следует указывать в диалоговом окне Мастера.

4. Щелкните по кнопке OK. Появиться окно создания форм.

5. Выберите все поля из таблицы СПИСОК и все поля – из таблицы ЛИЧНЫЕ ДАН-НЫЕ. Для этого выберите имя таблицы СПИСОК в поле Таблицы/запросы. В результате появляется список полей в окне Доступные поля. Щелкните по кнопке >>, которая переносит все поля из списка. Затем выберите имя таблицы ЛИЧНЫЕ ДАННЫЕ в поле Таблицы/запросы и вновь щелкните по кнопке  $\sim$ 

- 6. Щелкните по кнопке Далее.
- 7. Оставьте внешний вид формы в один столбец (выбран по умолчанию).
- 8. Щелкните по кнопке Далее.
- 9. Выберите требуемой стиль (например, обычный). Щелкните по кнопке Далее.

10. Задайте имя формы: Общая форма. Щелкните по кнопке Готово. В результате вы получите форму, в которой можно менять существующие данные и вводить новые значения. Эти значения будут попадать в ту таблицу, в которой нужно (часть значений – в одну таблицу, часть в другую).

Задание 7. Заполните таблицу данными

*Замечание*. Поля **Код** и **Код студента** заполняются автоматически

**THE R. P. LEWIS CO., LANSING MICH.** 

Данные таблицы **Список** приведены в табл. 8, а таблицы **Личные данные** – в табл. 9

Таблица 8

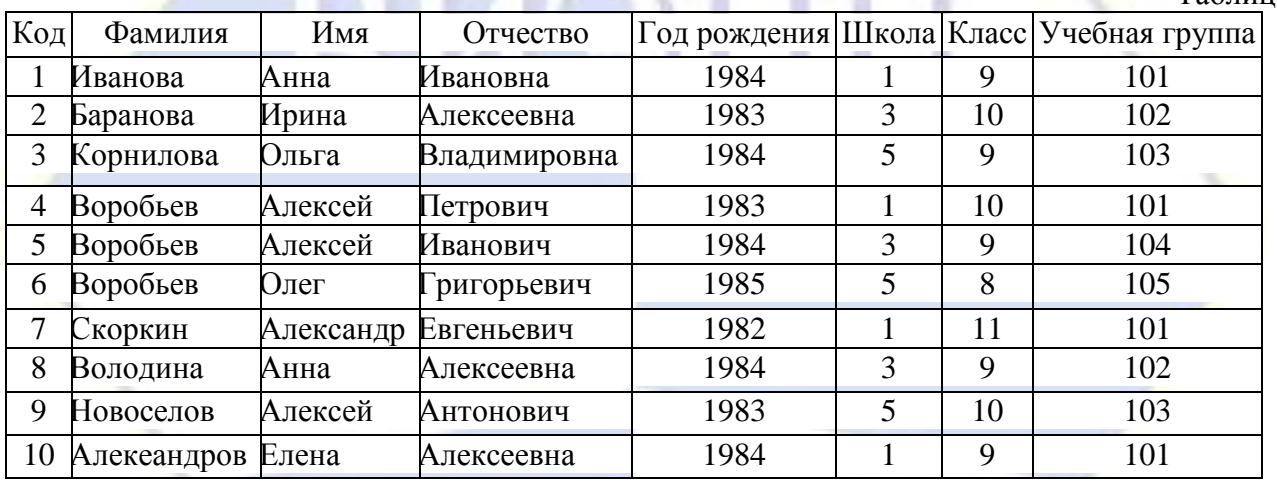

## Таблица 9

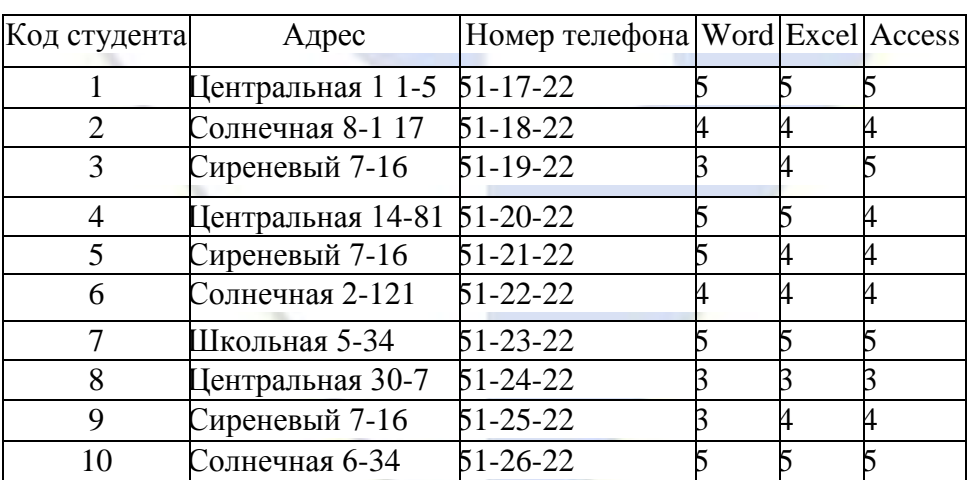

1. Закройте форму, предварительно сохранив ее.

2. Перейдите на закладку **Таблицы.**

3. Откройте таблицу **Список** и убедитесь, что в них появились данные. Закройте таб-

4. Откройте таблицу **Личные данные** и убедитесь, что в них появились данные. Закройте таблицу.

Задание 8. Добавьте новое поле Портрет (рисунки или фотографии) в таблицу Список.

*Пояснение. Возможен вариант, когда появляется необходимость добавить новые поля в существующую таблицу. Это можно сделать, например, описанным ниже способом.*

1. Откройте таблицу **Список,** если она закрыта.

2. Перейдите в режим **Конструктора.**

3. Добавьте еще одно поле (вводите имя поля ниже поля **Учебная группа),** имя которого **Портрет,** тип данных - **Поле объекта OLE,** общие свойства поля оставить по умолчанию.

4. Щелкните по кнопке **Сохранить.**

- 5. Перейдите в режим таблицы
- 6. Щелкните мышкой по клетке, где должно быть значение поля **Портрет.**
- 7. Выполните команду **Вставка - Объект - Точечный рисунок Paintbrush - OK.**
- 8. Нарисуйте портрет.

9. Щелкните по кнопке в правом верхнем углу окна рисунка, в результате чего вы вернетесь в таблицу. Рисунок будет обозначен словами. Чтобы увидеть портрет, дважды щелкните мышкой по названию рисунка, возвращаясь в программу, где изготовлен портрет.

*Справочная информация. Выражения в фильтре могут состоять из точных значений, которые Access использует для сравнения в том виде, в котором они вводятся. Числа вводятся без ограничителей, например, 22. Текст должен быть заключен в кавычки, например «Александров». Даты ограничиваются символами #, например, #10/01/99#. Элементы выражения могут быть связаны операторами:*

*арифметическими: \*, +, -,* /, ^

*сравнения: <,* <=, >, >=, =, <>

*логическими: And (И), Not (Нет), Or (Или)*

*Like - для использования логики замены в выражениях*

*In- для определения, содержится ли элемент данных в списке значений*

*Between...And - для выбора значений из определенного интервала.*

Задание 9. Научитесь использовать фильтр.

Порядок работы:

1. Шелкните по кнопке **• Изменить фильтр.** Появится окно выбора, Список: **фильтр**.

2. Щелкните мышкой по полю **Год рождения.** У активного поля появится стрелка выбора.

3. Выберите **Год рождения** 1984 и щелкните по кнопке

4. **Применить фильтр.** Вы автоматически попадете в таблицу, в которой будут только выбранные записи.

5. Отмените выбор. Для этого необходимо отжать эту же кнопку, которая теперь называется **Удалить фильтр.**

6. Щелкните по кнопке **- Изменить фильтр.**

7. Удалите все в поле **Год рождения,** выделив значение и нажав клавишу [Delete].

8. Измените фильтр так, чтобы в таблице были видны только ученики школы № 5, 10 го класса (одновременный запрос в двух полях - **Школа и Класс).**

9. Шелкните по кнопке  $\nabla$  - Применить фильтр.

10. Измените фильтр. Допустимо указывать границы изменения значений. В поле Год рождения наберите **>1982**. Щелкнув по кнопке **Применить фильтр**, вы получите таблицу, в которой присутствуют записи с годами рождения больше 1982. Чтобы получить записи учеников, у которых фамилии начинаются на букву «**В**», в соответствующем поле наберите **Like «В\*»** (**В** - в данном случае русская буква).

11. Запрос **Not «В\*»** будет означать все записи, кроме указанных (в данном случае все записи, у которых фамилии не начинаются на букву «В»). Составьте этот запрос, щелкнув по кнопке  $\nabla$ -Применить фильтр.

*Самостоятельное задание:*

1. Выберите учеников всех школ, кроме школы № 3.

- 2. Выберите всех учеников школы № 1, фамилии которых начинаются на букву «А».
- 3. Выберите учеников, год рождения которых 1982 или 1983 (запрос: 1982 OR 1983).

4. Отмените все запросы.

*Замечание*. Кнопка – **Фильтр по выделенному** *позволяет оставить видимыми в таблице только те записи, в которых есть предварительно выделенный элемент.*

Лабораторная работа № 5. Применение форм.

## *Цели работы*:

- 1. научиться создавать формы ввода-вывода;
- 2. научиться создавать кнопочные формы.

Задание 1. Откройте учебную базу данных, созданную на прошлом занятии, и подготовьте ее к работе.

## Порядок работы:

1. Вызовите программу Access. Для этого дважды щелкните по пиктограмме Microsoft Access. Перед вами откроется диалоговое окно системы управления базами данных, в котором появится меню.

2. Включите мышкой переключатель Открыть базу данных, выделите из списка баз данных, расположенного ниже переключателя, имя вашей базы и щелкните по кнопке ОК.

3. Перейдите на закладку Формы, выделите форму Список и нажмите клавишу [Delete]. Согласитесь с удалением. В результате у вас в базе данных должны остаться три исходные таблицы и Общая форма, с помощью которой вы можете добавлять значения в вашу базу данных.

Задание 2. Создайте простую форму с помощью кнопки Новый объект.

# Порядок работы:

1. В диалоговом окне базы данных выберите вкладку **Таблицы,** если находитесь в другой вкладке.

2. Выделите таблицу **Список.** (Автоформу можно строить и при закрытой таблице, и при открытой).

*Замечание. Автоформа создает форму, в которой отображаются все поля и записи выбранной таблицы или запроса. Каждое поле располагается на отдельной строке, с левой стороны от которой отображается надпись к данному полю. С помощью автоформы можно просматривать или вводить данные.*

3. Шелкните по кнопке раскрытия списка, расположенной рядом с кнопкой  $\frac{1}{2}$  – Новый объект на панели инструментов и выберите элемент Автоформа. Появится автоформа.

4. Сохраните автоформу с именем Список.

5. Закройте автоформу, ответив утвердительно на вопрос о сохранении, если таковой последует.

Задание 3. Создайте форму с помощью Мастера форм.

Порядок работы:

- 1. В окне базы данных выберите вкладку Формы.
- 2. Щелкните по кнопке Создать.

3. В диалоговом окне Новая форма выберите Мастер форм. Описание Мастера появляется в левой части диалогового окна. В нижнем поле имя таблицы или запроса в качестве источника данных можно не указывать. При использовании Мастера форм источник данных для формы следует указывать в диалоговом окне Мастера.

4. Щелкните по кнопке ОК.

5. В поле Таблицы/запросы выберите таблицу Список, в поле Доступные поля выберите поля Фамилия, Имя и перенесите их стрелкой в поле Выбранные поля.

6. В поле Таблицы/запросы выберите таблицу Личные данные, в поле Доступные поля выберите поля Word, Excel, Access и перенесите их стрелкой в поле Выбранные поля.

7. Щелкните по кнопке Далее.

8. Выберите внешний вид формы - Табличный. Щелкните по кнопке Далее.

9. Выберите требуемый стиль (например, Обычный). Щелкните по кнопке Далее.

10. Задайте имя формы: Успеваемость. Щелкните по кнопке Готово. В результате получите форму, в которой можно менять существующие данные и вводить новые значения сразу в две таблицы.

11. Закройте форму.

Задание 4. Создайте форму с помощью автоформ.

Порядок работы:

1. Щелкните по кнопке Создать.

*Замечание. При выборе элементов Автоформа: в столбец. Автоформа: ленточная или Автоформа: табличная форма создается автоматически.*

2. Выберите Автоформа: ленточная.

3. В нижнем поле выберите таблицу Личные данные, которые будут служить источником данных для формы.

4. Щелкните по кнопке ОК. Получите готовую автоформу.

5. Сохраните ее с именем Личные данные.

6. Закройте автоформу.

*Самостоятельное задание.* 1. Изготовьте автоформу в столбец для таблицы **Список (Список учеников).** 2. Изготовьте табличную автоформу для таблицы **Группы (Номера групп).**

7. Закройте формы, если они открыты.

*Замечание. Созданную форму можно изменить в режиме Конструктор.*

Задание 5. Создайте формы без помощи Мастера.

Порядок работы:

1. В диалоговом окне базы данных выберите вкладку Формы, если находитесь в другом окне.

2. Щелкните по кнопке Создать. В диалоговом окне Новая форма выберите режим Конструктор.

3. В открывшемся окне выберите таблицу Список, содержащую данные, на основе которых будет создана форма.

4. Щелкните по кнопке ОК. Окно формы будет выведено на экран в режиме Конструктор.

5. Щелкните по кнопке **•** - Список полей на панели инструментов. Получите список полей, из которого можно добавлять присоединенные элементы управления в форму или в отчет. Выделите поля Фамилия, Имя, Отчество, Учебная группа, Портрет (щелкните мышкой по имени поля, одновременно держа нажатой левой рукой клавишу [Ctrl]). Отпустите клавишу [Ctrl] после выбора полей. Перетащите мышкой поля в область данных.

6. Закройте окно списка полей.

*Замечание. Размер окошка для названия поля и для его значения меняются мышкой, «схватившейся» за черный квадратик рамки. Эти элементы передвигаются по полю с помощью мышки.*

7. Расположите элементы удобно по полю.

*Замечания.* 1*. Для независимого друг от друга перемещения элементов следует «захватить» их мышкой за левый верхний квадрат большего размера, иначе подпись и поле будут передвигаться вместе. 2. С помощью кнопок меняется соответственно цвет фона, текста, линии/границы.*

8. Задайте размер текста поля Фамилия равным 18. Чтобы увеличить размер элемента соответственно надписи, выполните команду Формат - размер - по размеру данных.

9. Сохраните форму с именем Ученик.

10. Формы могут быть выведены на экран в трех видах: режим конструктора, режим формы и режим таблицы. Переключение режимов производится кнопкой **-B** - Вид. Посмотрите все способы представления формы.

11. Закройте форму.

Задание 6. Добавьте в таблицу Список логическое поле «Собирается поступать в институт», значения которого «Да» иди «Нет». Добавьте это поле в форму.

Порядок работы:

1. Перейдите на закладку Таблицы. Откройте таблицу Список в режиме Конструктор. Добавьте поле с именем Институт и типом Логический. Сохраните таблицу и закройте ее.

2. Перейдите на закладку Формы. Откройте форму Ученик в режиме Конструктор.

*Замечание. В форме или в отчете флажок может быть использован как отдельный элемент управления, в котором отображаются значения логического поля из базовой таблицы. Если флажок установлен, поле в таблице имеет значение «Да», если флажок снят, поле имеет значение «Нет».*

3. Щелкните по кнопке Список полей. Выделите название Институт и перетащите его мышкой в область данных. Появится значок флажка  $\boxed{\triangledown}$  и надпись Институт.

4. Перейдите в режим формы и посмотрите разные записи. Флажок снимается и устанавливается щелчком мышки по соответствующему полю. Установите флажки у трех учеников.

5. Закройте форму, ответив утвердительно на вопрос о сохранении.

Задание 7. Создайте кнопочную форму Заставка.

Порядок работы:

1. Щелкните по кнопке Создать.

2. В появившемся диалоговом окне выберите Конструктор. Появится пустая форма. Задайте мышкой ширину формы, равную 10 см, а высоту - 7 см.

3. Сохраните форму с именем Заставка.

4. Выберите на панели инструментов кнопку  $\frac{A_{\alpha}}{2}$  - Надпись. Курсор мышки примет вид крестика с «приклеенной» буквой А. Щелкните мышкой по месту начала надписи и введите: База данных «Компьютерная школа»

5. (после слов База данных нажмите одновременно комбинацию клавиш [Shift]+[Enter].)

6. Нажмите клавишу [Enter].

7. Выберите размер букв 18, а выравнивание - по центру. Выполните команду меню Формат - размер - по размеру данных. Цвет фона - голубой.

8. Растяните мышкой надпись на ширину окна.

9. Выберите на панели элементов значок  $\Box$  - Кнопка.

10. Щелкните мышкой по тому месту в области данных, где должна быть кнопка (это может быть любое место, которое вам нравится). Появится диалоговое окно Создание кнопок.

11. Выберите категорию Работа с формой, а действие - Открытие формы.

12. Щелкните по кнопке Далее.

13. Выберите форму Список, открываемую этой кнопкой, и щелкните по кнопке Далее.

14. В следующем окне щелкните по кнопке Далее.

15. В следующем окне поставьте переключатель в положение Текст, наберите в поле текст слово Список.

16. Щелкните по кнопке Далее. Задайте имя кнопки Список и щелкните по кнопке Готово.

# *Замечание. Размер и расположение кнопок можно менять мышкой в режиме Конструк-*

*тор.*

Самостоятельно создайте кнопки для форм **Успеваемость и Номера групп.**

17. Перейдите в режим формы. Теперь при щелчке мышью по соответствующим кнопкам будут открываться соответствующие формы для работы.

18. Чтобы кнопочная форма автоматически появлялась при запуске базы данных, выполните команду Сервис - Параметры запуска. В поле Форма выберите Заставка и щелкните по кнопке ОК.

19. Закройте форму, ответив утвердительно на возможный вопрос о ее сохранении. Задание 8. Создайте кнопочную форму при помощи Диспетчера кнопочных форм.

# Порядок работы

1. Выполните команду (В Access 2000 Сервис - Служебная программа - Диспетчер кнопочных форм) Сервис - Надстройки - Диспетчер кнопочных форм, на заданный вопрос ответьте Да. В результате вы получите диалоговое окно Диспетчера кнопочных форм

2. Щелкните в окне Диспетчера кнопочных форм по кнопке Изменить.

3. В открывшемся диалоговом окне Изменение страницы кнопочной формы щелкните по кнопке Создать. Появится диалоговая страница Изменение элемента кнопочной формы. Измените содержимое полей Текст, Команда, Форма в соответствии табл. (Команду и Форму выбирайте из списка, а не набирайте вручную).

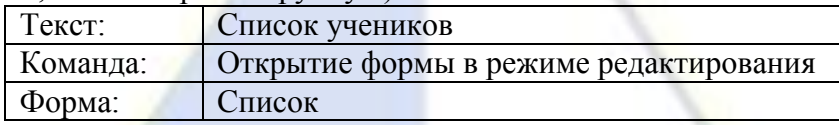

4. Щелкните по кнопке ОК.

5. Аналогично в окне Изменение страницы кнопочной формы создайте еще два элемента кнопочной формы: Личные данные. Эта кнопка открывает форму Личные данные в режиме редактирования; Успеваемость. Эта кнопка открывает форму Успеваемость в режиме редактирования.

6. Добавьте кнопку закрытия базы данных. Для этого щелкните по кнопке Создать, наберите в поле Текст слово Выход, a в поле Команда выберите Выход из приложения. Закройте диалоговое окно Изменение страницы кнопочной формы, а затем - Диспетчер кнопочных форм.

7. Перейдите на закладку Формы и откройте окно Кнопочная форма в режиме Конструктора, измените цвет надписи и название вашей базы данных на «Компьютерная школа», сохраните форму.

8. Перейдите при помощи кнопки  $\boxed{3}$  в режим формы.

9. Проверьте работу всех кнопок кнопочной формы (после нажатия кнопки Выход снова откройте базу данных).

**Предъявите** преподавателю: формы *Список, Успеваемость, Список учеников. Номера групп. Личные данные. Ученик* на экране компьютера.

Задание 9. Завершите работу с программой Access.

Порядок работы:

1. Выберите пункт меню Файл - Выход.

2. Если вы производили редактирование в базе данных, появится вопрос о сохранении изменений. Ответьте на него положительно.

Лабораторная работа № 6. Создание и использование запросов.

## Цели работы:

1. закрепить навыки по редактированию таблиц;

2. познакомиться с основными видами запросов;

3. научиться создавать запросы на выборку различными способами.

Задание 1. Откройте учебную базу данных, изготовленную на прошлом занятии.

Порядок работы:

1. Вызовите программу Access. Для этого дважды щелкните по пиктограмме **Microsoft** Access. Откроется окно системы управления базами данных, в котором появится меню.

2. Включите мышкой переключатель **Открыть базу данных,** выделите из списка баз данных, расположенного ниже переключателя, имя вашей базы и щелкните по кнопке **ОК.**

3. Если вы включили в параметры запуска **Заставку,** то она появится перед вами. Закройте ее. На экране возникнет диалоговое окно с основными элементами базы данных. В базе данных должны быть три таблицы: **Список, Личные данные. Группы.** В случае их отсутствия импортируйте данные таблицы из чужой базы данных (например, из эталонной базы данных учителя).

Задание 2. Создайте запрос на выборку с именем Номера телефонов.

Порядок работы:

1. Выберите закладку **Запросы,** если находитесь в другом диалоговом окне.

2. Щелкните мышкой по кнопке **Создать.**

3. В появившемся диалоговом окне выберите **Конструктор,** щелкните по кнопке **ОК.**

4. Добавьте нужные таблицы **(Личные данные и Список),** выбирая их и щелкая по кнопке **Добавить.** Так как таблицы связаны, то между ними появится линия, обозначенная цифрами 1 («один-к-одному»).

5. Закончите выбор, щелкнув по кнопке **Закрыть.** Появляется возможность выбора полей из разных таблиц.

6. Выберите поля **Фамилия, Имя и Отчество** из таблицы **Список** и НомерТелефона – из таблицы **Личные данные.** Для этого достаточно сделать двойной щелчок мышкой по имени поля. Второй вариант – перетащить мышкой название поля в клетки запроса.

7. Сохраните запрос, щелкнув по кнопке Сохранить. Введите имя запроса **Номера телефонов** и щелкните по кнопке **ОК.**

8. Щелкните по кнопке **!** для представления запроса. Это самый простой вид запроса на выборку. В результате вы получаете новую таблицу с другим набором полей.

9. Перейдите в режим **Конструктор.**

*Замечание. Условие отбора можно включать аналогично включению фильтра. Например, телефонная книга для всех учащихся, фамилии которых начинаются на букву «В», может быть получена с помощью включения условия Like «В\*».*

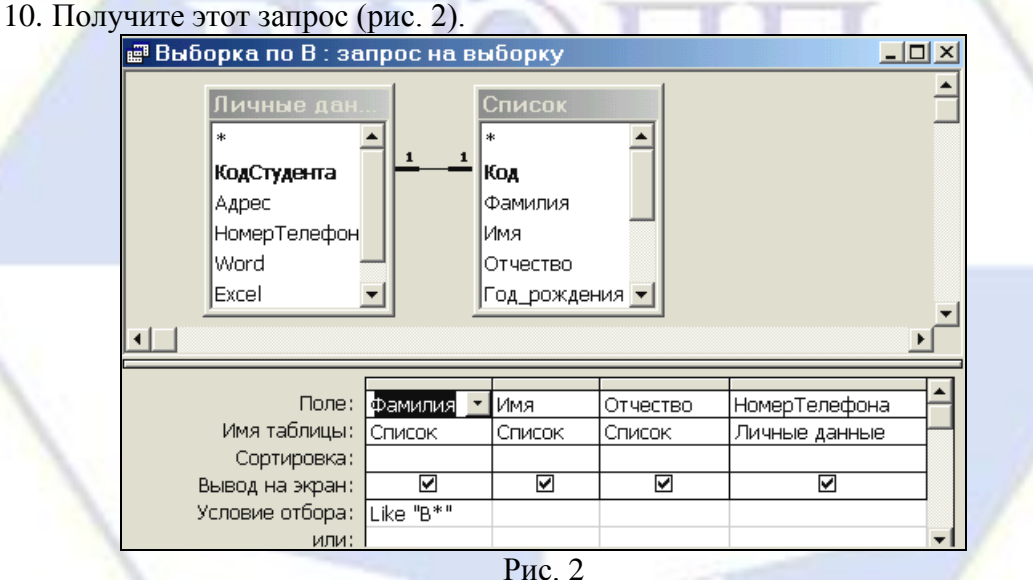

11. Щелкните по кнопке для представления запроса.

12. Измените имя запроса, выбрав в меню пункт **Файл - Сохранить как/ Экспорт.**

13. В появившемся диалоговом окне наберите новое имя запроса: Выборка по В. Теперь в меню базы данных в окне Запросы будет показано два запроса.

*Самостоятельное задание.* 1. Составьте запрос на адреса только девочек, имя которых «Анна». Сохраните запрос с именем **Анна.** 2. Составьте запрос на телефоны учащихся, отчество которых начинается на букву «А». Сохраните запрос с именем **Выборка по А.**

Задание 3. Составьте запрос с использованием логических операций в условии отбора.

Предположим, что вам нужно составить ведомость для выплаты стипендии всем учащимся, которые учатся без троек. Для этого нужно выбрать записи, в которых оценки по предметам **4 ИЛИ 5.**

# Порядок работы:

- 1. Выберите закладку **Запрос,** если находитесь в другом диалоговом окне.
- 2. Щелкните мышкой по кнопке **Создать.**
- 3. В появившемся диалоговом окне выберите **Конструктор,** щелкните по кнопке **ОК.**

4. Добавьте нужные таблицы **(Личные данные и Список)**, выбирая их и щелкая по кнопке **Добавить.**

*Замечание. Так как таблицы связаны, между ними на экране появляется линия «один-кодному». Если ее нет, таблицы нужно связать.*

5. Закончите выбор, щелкнув по кнопке **Закрыть.** Появляется возможность выбора полей из разных таблиц.

6. Выберите поля **Фамилия, Имя и Отчество** из таблицы **Список** и поля **Word, Excel, Access** – из таблицы **Личные данные.** Для этого достаточно сделать двойной щелчок мышкой по имени поля. Второй вариант - перетащить мышкой название поля в клетки запроса.

7. В строке **Условие отбора** под полями **Word, Excel и Access** поставьте **4 Or 5** (рис. 3).

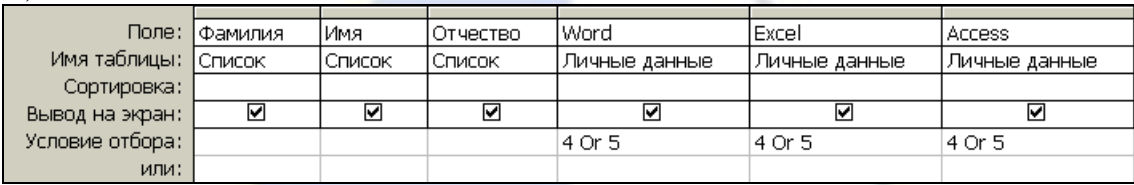

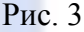

8. Щелкните по кнопке для представления запроса.

9. Сохраните запрос с именем **Успеваемость1,** щелкнув по кнопке **Сохранить.** Теперь в меню базы данных в окне **Запросы** будет показано 4 запроса.

*Самостоятельное задание.* 1. Составьте запрос на учеников группы 101, у которых оценка по курсу «Освоение базы Access» 4 или 5; сохраните запрос с именем **Успеваемость2.** 2. Составьте запрос на учеников групп 102 и 103, которые имеют оценку по курсу «Освоение программы Word» и «Освоение программы Excel» 4 или 5; сохраните запрос с именем **Успеваемость3.**

Задание 4. Составьте запрос на выборку всех записей, кроме тех, в которых указана фамилия Баранова с использованием Построителя выражений.

Порядок работы:

- 1. Выберите закладку **Запросы,** если находитесь в другом окне.
- 2. Выделите запрос **Номера телефонов**
- 3. Щелкните по кнопке **Конструктор.**
- 4. Удалите поле **Номер Телефона.**
- 5. Добавьте поле **Адрес**.
- 6. Сохраните запрос с именем **Адрес,** выполнив команду **Сохранить как/ экспорт...**
- 7. Поставьте курсор в ячейку **Условие отбора** в столбце **Фамилия.**
- 8. Удалите надпись в этой ячейке.

9. Щелкните по кнопке – **Построить.** Появится окно, в котором можно строить сложные запросы.

10. Щелкните по кнопке **Not**, это слово появится в верхнем поле. Фамилию **Баранова** в кавычках наберите вручную.

11. Щелкните по кнопке **ОК.** В поле **Условие отбора** появится данное выражение.

12. Щелкните по кнопке П для представления запроса.

13. Закройте запрос, сохранив его с именем **не\_Баранова,** выполнив команду **Файл –**

# **Сохранить как/экспорт....**

Задание 5. Создайте вычисляемые поля.

## Порядок *работы:*

- 1. Выберите закладку **Запросы,** если находитесь в другом окне.
- 2. Щелкните по кнопке **Создать.**
- 3. В появившемся диалоговом окне выберите **Конструктор,** щелкнув по кнопке **ОК.**

4. Добавьте нужные таблицы **(Список и Личные данные),** выбирая их и щелкая по кнопке **Добавить.**

- 5. Завершите выбор, щелкнув по кнопке **Закрыть.**
- 6. Выберите поля **Фамилия и Имя** из таблицы **Список** и поля **Word и Excel** из таблицы **Личные данные.**
	- 7. Поставьте курсор на клетку правее **Excel** (на линии **Поле).**

8. Щелкните по кнопке – **Построить.**

9. В появившемся окне напечатайте вручную выражение, представленное на рис. 4, и щелкните по кнопке **ОК.**

10. Это выражение подставится в новое поле. Нажмите клавишу [Enter].

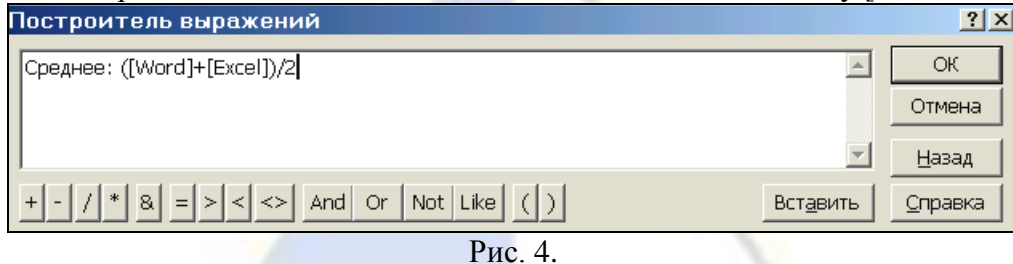

11. Сохраните запрос с именем **Среднее.**

12. Шелкните по кнопке  $\blacksquare$  для представления запроса. Новое поле будет иметь имя **Среднее.**

13. Закройте запрос.

Лабораторная работа 7. Создание отчетов.

*Цель работы*: научиться создавать отчеты.

Задание 1. Откройте учебную базу данных, созданную на прошлом занятии.

Порядок работы:

1. Вызовите программу Access. Для этого дважды щелкните по пиктограмме Microsoft Access. Перед вами откроется окно системы управления базами данных, в котором появится меню.

2. Включите мышкой переключатель **Открыть базу данных**, выделите из списка баз данных, расположенного ниже переключателя, имя вашей базы и щелкните по кнопке **ОК**. На экране появится окно с основными элементами базы данных.

Задание 2. Создайте автоотчет в столбец на основании запроса Адрес.

Порядок работы:

- 1. Откройте закладку **Отчеты**, если находитесь в другом окне.
- 2. Щелкните по кнопке **Создать**.

3. В появившемся диалоговом окне **Новый отчет** выберите Автоотчет: в столбец и запрос **Адрес** (рис. 5).

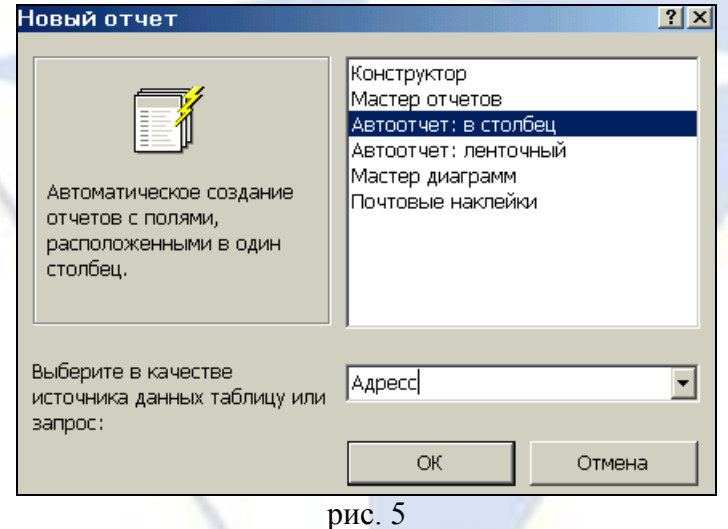

4. Щелкните по кнопке **ОК**. Появится страница просмотра отчета.

5. Сохраните отчет с именем **Адрес**. Закройте отчет.

*Замечание. Этот отчет составлен на основании запроса. При изменении запроса Адрес изменится и отчет. Это дает возможность, например, распечатать адрес только одного ученика.*

6. Откройте закладку **Запросы,** если находитесь в другом окне.

- 7. Выделите запрос **Адрес,**
- 8. Откройте запрос в режиме **Конструктор:** щелкните по кнопке **Конструктор.**
- 9. Введите условие отбора фамилии: Баранова.
- 10. Выполните запрос, шелкнув по кнопке  $\vert \cdot \vert$ . Сохраните его и закройте.
- 11. Перейдите на закладку **Отчеты.**

12. Откройте отчет **Адрес.** В списке вывода будут находиться данные только одного человека.

Задание 3. Создайте ленточный автоотчет на основании запроса Номера телефонов.

Порядок работы:

1. Щелкните по кнопке **Создать.**

2. В появившемся диалоговом окне **Новый отчет** выберите **Автоотчет: ленточный** и запрос **Номера телефонов.** Щелкните по кнопке **ОК.** Появится страница просмотра отчета. Закройте страницу просмотра, щелкнув по кнопке **Закрыть.**

3. Сохраните отчет с именем **Номера телефонов.** Закройте отчет.

*Пояснение. Для подобных отчетов удобно использовать Запрос с параметром. Создадим запрос с параметрам для запроса Номера телефонов.*

4. Откройте закладку **Запросы,** если находитесь в другом окне.

- 5. Выделите запрос Номера телефонов.
- 6. Откройте его в режиме **Конструктор:** щелкните по кнопке **Конструктор.**

7. Напечатайте в качестве условия отбора в квадратных скобках фразу: **[Введите фамилию]**. Эти слова будут появляться каждый раз при выполнении запроса.

8. Выполните запрос, шелкнув по кнопке **...** Появится диалоговое окно **Введите значение параметра** с просьбой ввести фамилию человека, для которого вы хотите получить информацию.

9. Введите фамилию **Корнилова** и щелкните по кнопке **ОК.**

10. Сохраните запрос и закройте **его.**

11. Перейдите на закладку **Отчеты.**

12. Откройте отчет **Номера телефонов.** Появится точно такой же вопрос о фамилии. Введите любую фамилию, например **Корнилова.** В списке вывода будут данные только одного человека.

Задание 4. Внесите изменения в готовые отчеты.

Порядок работы:

1. Щелкните по кнопке - **Вид** для перехода в режим **Конструктор.** Все изменения в отчет можно вводить только в этом режиме.

*Справочная информация. В окне Конструктор отчетов находится пять областей:*

*Заголовок отчета - все, что находится в этой области, выводится только один раз в начале отчета;*

*Верхний колонтитул - все, что находится в этой области, выводится в верхней части каждой страницы;*

*Область данных - содержит собственно записи;*

*Нижний колонтитул - все, что находится в этой области, выводится в нижней части каждой страницы;*

*Примечание отчета - все, что находится в этой области, выводится только один раз в конце отчета.*

В окне **Конструктор отчетов,** представленном на рис. 6, в заголовке отчета находится надпись **Номера телефонов,** в верхнем колонтитуле - заголовки столбцов вывода, в области данных записи, в нижнем колонтитуле - дата текущего дня.

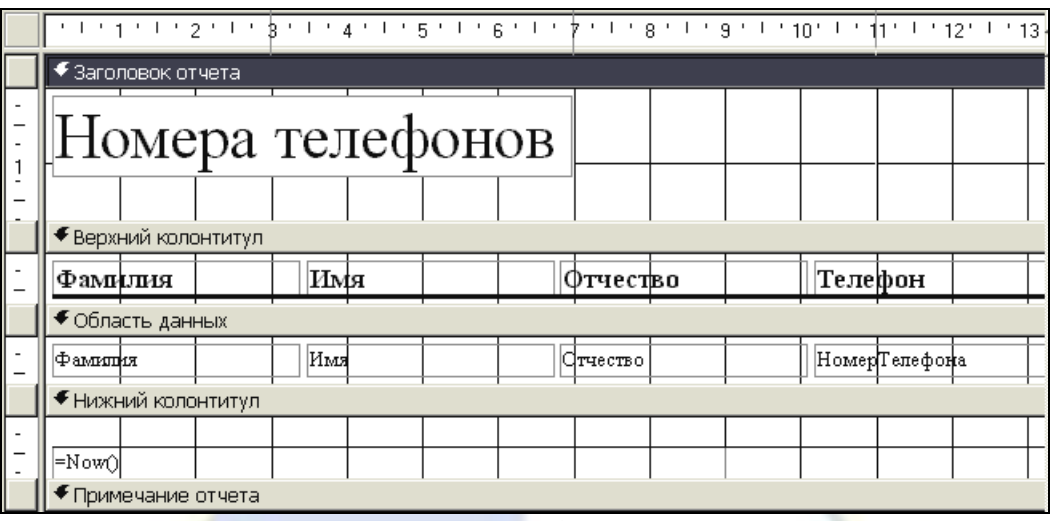

рис. 6

2. Исправьте заголовок отчета на **Номер телефона учащегося.** Смените цвет букв, их размер и шрифт.

3. • Перейдите в режим предварительного просмотра, щелкнув по кнопке **Q** Просмотр Введите фамилию из списка учащихся и посмотрите, что получилось.

4. • Закройте отчет, предварительно сохранив его.

Задание 5. Создайте отчет Справка с помощью Конструктора.

Рассмотрим ситуацию, когда стандартный отчет нас не устраивает. Например, вы хотите сконструировать стандартную справку об обучении и выдавать ее по запросу. Сначала следует создать запрос с параметром **Справка** (рис. 7), в котором будут только интересующие вас записи, затем следует приступить к созданию отчета.

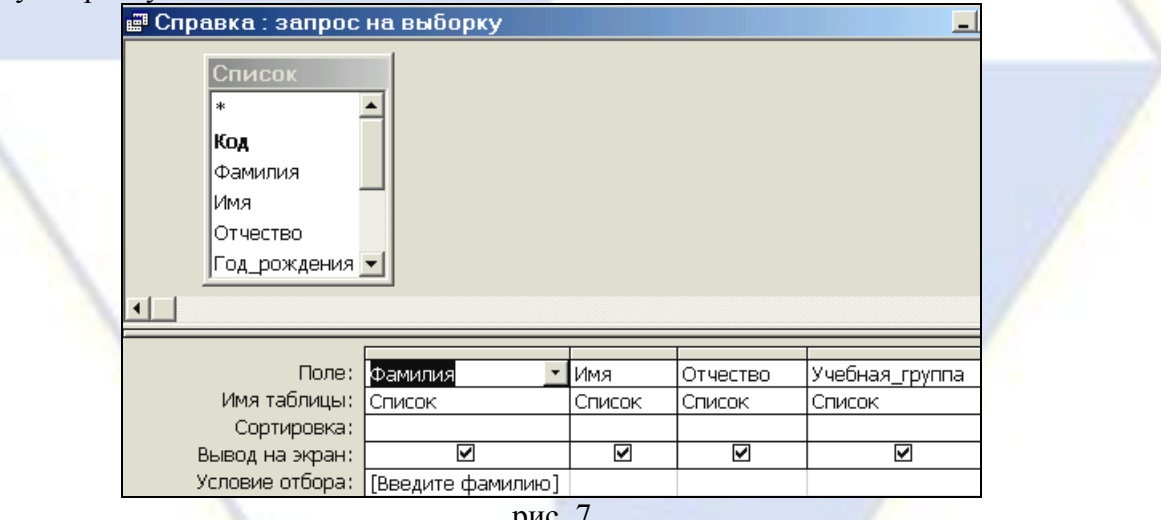

#### рис. / Порядок работы:

1. Откройте закладку **Отчеты,** если находитесь в другом окне. Щелкните по кнопке **Создать.**

2. В появившемся диалоговом окне **Новый отчет** выберите режим **Конструктор** и запрос **Справка.**

3. Щелкните по кнопке **ОК.** Появится **Конструктор** для создания отчетов и панель с вспомогательными кнопками. Наличие или отсутствие заголовка и примечания отчета выбирается командой **Вид - Колонтитулы и Вид-Заголовок/Примечание отчета.** При включении соответствующего переключателя появляется соответствующий раздел **Конструктора.** Если отсутствует панель элементов, щелкните по кнопке

4. В поле верхнего колонтитула поместите надпись:

КОМПЬЮТЕРНАЯ ШКОЛА СПРАВКА.

Для этого щелкните по кнопке *Аа -* **надпись,** расположенной на дополнительной панели.

Укажите мышкой место начала надписи и введите текст с клавиатуры. В конце ввода слов **КОМ-ПЬЮТЕРНАЯ ШКОЛА** нажмите одновременно комбинацию клавиш [Shift]+ [Enter].

В конце ввода **СПРАВКА** нажмите клавишу [Enter]. Сделайте надпись размером 18. Выполните команду **Формат-Размер - по размеру данных.** Расположите надпись симметрично по центру страницы.

5. В области данных напечатайте три строки:

# **Дана настоящая в том, что**

## **является учеником (цей)**

**группы**

**6.** Щелкните по кнопке  $\boxed{\blacksquare}$  - Список полей на панели инструментов.

7. В открывшемся окне выберите все поля, выделяя их мышкой при нажатой клавише [Ctrl], и перетащите их мышкой в область данных.

8. Удалите названия полей. Оставьте только содержимое записей.

9. Сделайте всю запись размером 12 и расположите ее в удобном для вас виде.

10. Выделите все элементы области данных при нажатой клавише [Shift].

11. Выровняйте элементы по левому и по нижнему краю, выполнив соответственно ко-

манду **Формат - Выровнять - По левому краю и Формат - Выровнять - По нижнему краю.**

12. Уберите пустое место в области данных, передвинув **границу** этой области.

13. Выберите параметры страницы. **Поля:** верхнее и нижнее - по 20 мм, а правое и левое - по 10 мм. **Ориентация:** альбомная.

14. В разделе **Нижний колонтитул** напечатайте подпись: **Директор Компьютерной школы.**

15. Сохраните макет отчета с именем **Справка.** В результате вы должны получить изображение, представленное на рис. 8.

16. Перейдите в режим предварительного просмотра, щелкнув по кнопке – **Предварительный просмотр**. Введите из списка фамилию учащегося и посмотрите, что получилось.

17. Закройте отчет, предварительно сохранив его.<br> **E** Справка: отчет

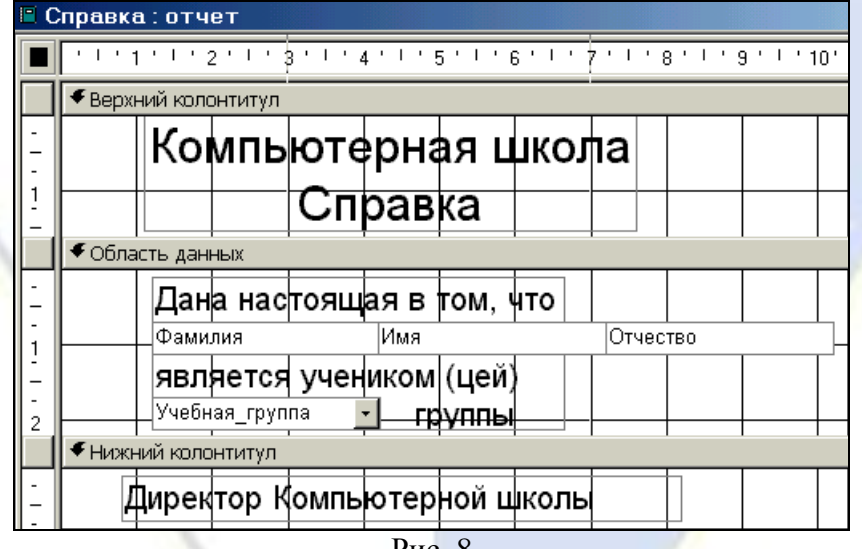

#### Рис. 8

## **2.3.6. Лабораторные работы**

Раздел 1. Основные сведения об информационных системах.

Лабораторная работа № 1. Организация поиска нормативных документов по реквизитам документа.

Цель работы: приобретение навыков создания поисковых запросов в справочно-правовой системы «Консультант Плюс» для поиска документов по известным реквизитам.

Порядок работы.

1. Откройте программу СПС «КонсультантПлюс». Для запуска системы найдите на экране ярлык «КонсультантПлюс» и двойным щелчком мыши откройте программу. Перед вами появится

стартовое окно «КонсультантПлюс», где необходимо сделать выбор (рис. 1).

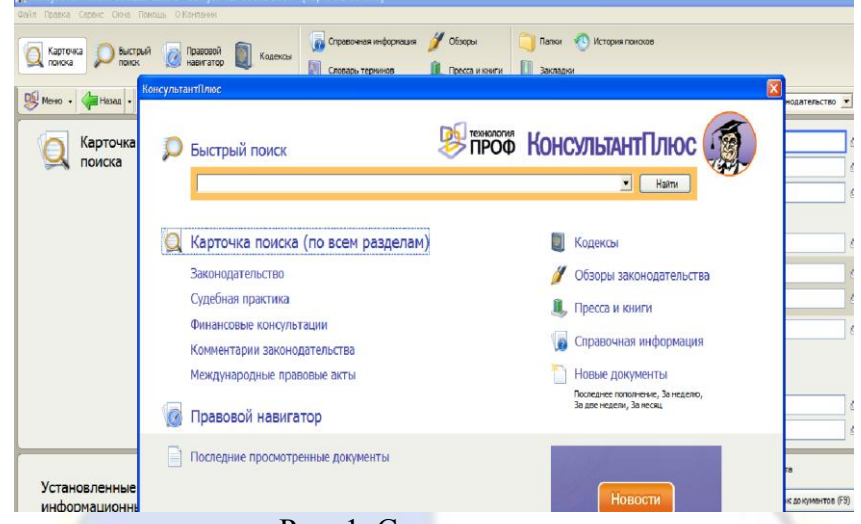

# Рис. 1. Стартовое окно

2. Выберите из списка раздел «Законодательство», содержащий нормативные документы Российской Федерации. Пред вами откроется окно, состоящее из верхней части окна – Карточка поиска документа, нижней – Установленные информационные банки.

3. Откройте текстовый процессор MS Word.

4. В текстовом процессоре создайте таблицу ответов (табл. 1)

Таблица 1. Таблица ответов.

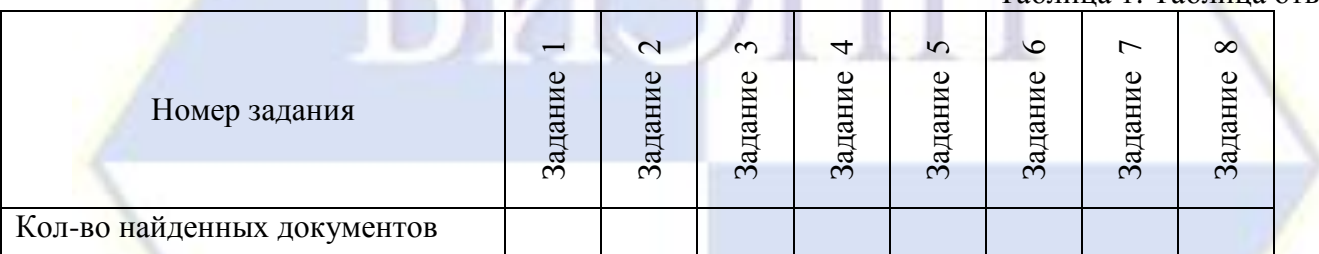

5. Произведите поиск документов в СПС «КонсультантПлюс» и результаты поиска (количество найденных документов) зафиксируйте в табл.1 текстового процессора.

6. Создайте свою папку и сохраните в ней таблицу ответов (см. табл. 1).

**Внимание!** После запуска системы «КонсультантПлюс» убедитесь в том, что клавиатура переключена на русский язык.

Задание 1. Найти приказ Минфина от 10 декабря 2002 г. № 126 н «Об утверждении Положения по бухгалтерскому учёту «Учёт финансовых вложений» ПБУ 19/02».

**Краткая справка.** При наличии у документа большого количества известных реквизитов начинайте формировать поисковый запрос с задания номера документа, потому что поиск по номеру дает самый лучший результат.

Порядок поиска.

1. Очистите Карточку поиска, если это необходимо (кнопкой  $\rightarrow$  Qчистить карточку или из меню Правка командой Удалить всё).

2. В Карточку поиска вносятся реквизиты документа для организации его поиска, если нам известен номер документа, то его и надо вводить (рис. 2).

3. Установив курсор на поле Номер, наберите на клавиатуре: «126н».

**Краткая справка.** Как только вы начинаете набирать номер, откроется словарь (список) номеров документов. Теоретически вы можете выбрать из этого списка номер вручную, перемещаясь с помощью стрелок вверх/ вниз, но гораздо быстрее набрать номер с клавиатуры из этого списка.

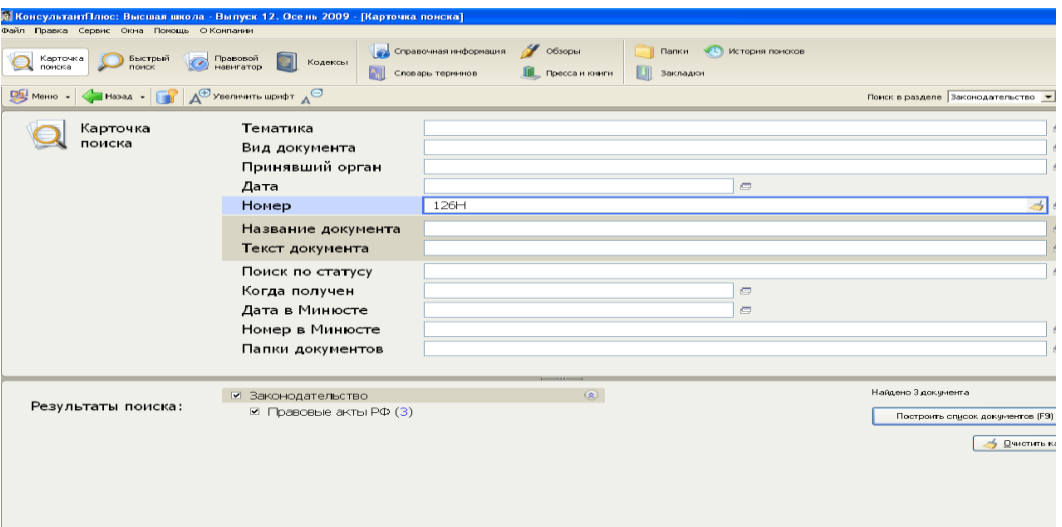

## Рис. 2. Заполнение Карточки поиска

4. Напротив нужного номера поставьте флажок и нажмите кнопку Построить список, чтобы введенный номер 126н появился в Карточке поиска (рис. 3).

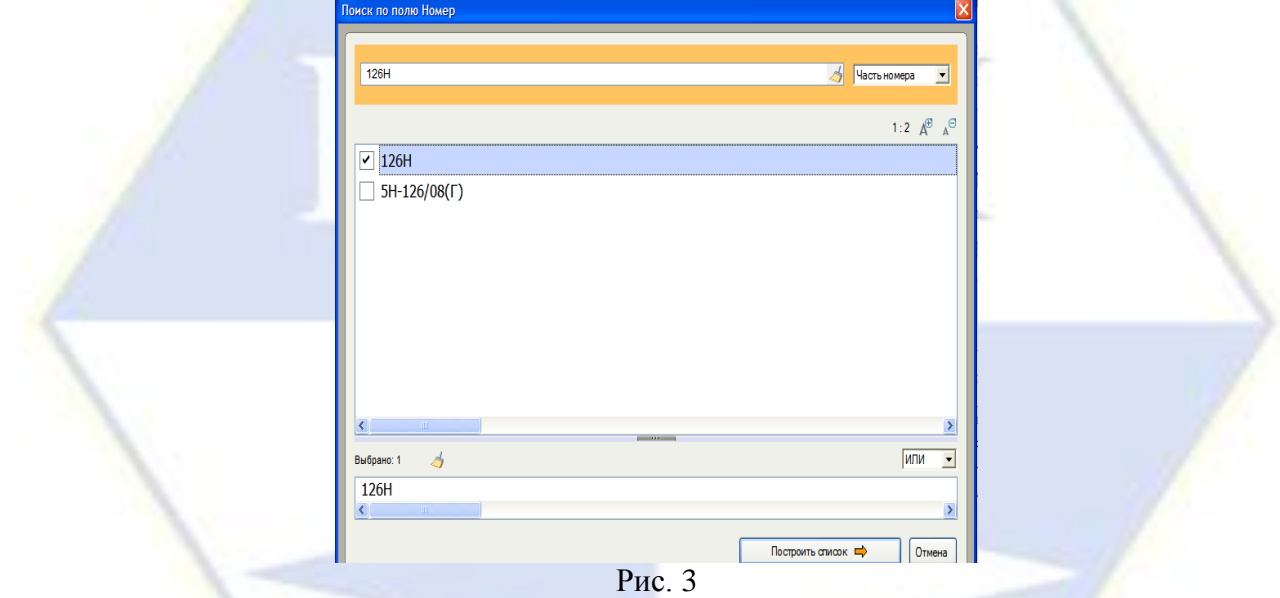

5. Зафиксируйте количество найденных документов, которое видно в нижней части окна Результат поиска, в табл. 1 текстового процессора.

6. Нажмите для формирования списка документов клавишу [F9] или кнопку Построить список документов (наш список содержит три документа).

Задание 2. Найти документы, про которые известно, что в номере первая цифра 8, за которой следует некоторая буква, звучащая на слух как П или Б.

**Краткая справка.** Что делать, в случае, когда вы точно не знаете номер? Например, номер документа известен на слух, а само написание номера непонятно: 8П, 8-П или 8Б. В подобных случаях помогает Фильтр словаря.

Порядок поиска.

1. Очистите Карточку поиска, если это необходимо (кнопкой  $\frac{1}{\sqrt{2}}$  Qчистить карточку или из меню Правка командой Удалить всё); установите курсор на поле Номер, наберите на клавиатуре 286; программа автоматически откроет фильтр словаря.

2. Примените Фильтр словаря, чтобы оставить начинающиеся с определенных символов номера (Начало слова) (рис. 4).

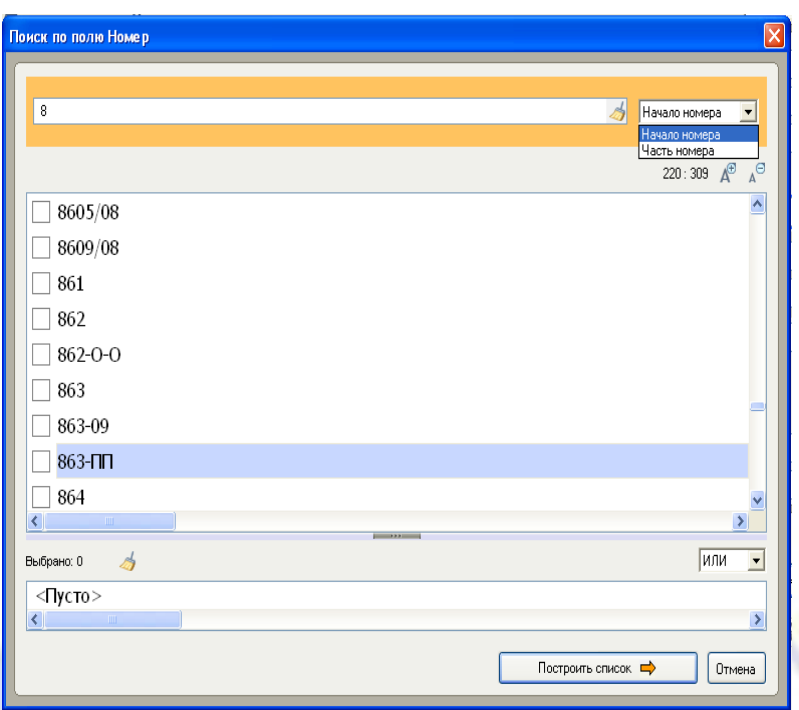

Рис. 4. Применение Фильтра словаря

3. Выберите все похожие номера, указав тем самым несколько вариантов. Система найдет не один, а несколько документов. Эта возможность на практике очень ценна, так как пробежать глазами по названию 5-10 найденных документов быстрее, чем подбирать номер документа, когда он точно не известен.

4. Зафиксируйте количество найденных документов, которое видно в окне Результат поиска в табл. 1 текстового процессора.

Задание 3. Найти приказ Минфина «Об утверждении Положения по бухгалтерскому учёту «Учет финансовых вложений» ПБУ 19/02» (будем искать тот же документ, что и в задании 1, предполагая, что его номер не известен).

Порядок поиска.

1. Очистите Карточку поиска; дважды щёлкните мышью на поле Название документа.

2. Во вкладке Расширенный поиск набираем «ПОЛОЖЕНИЕ ФИНАНСОВОЕ ВЛОЖЕ-НИЯ»; в Параметры поиска устанавливаем маркер на запись «в пределах названия», в Окончание – «с любым окончанием» (рис. 5).

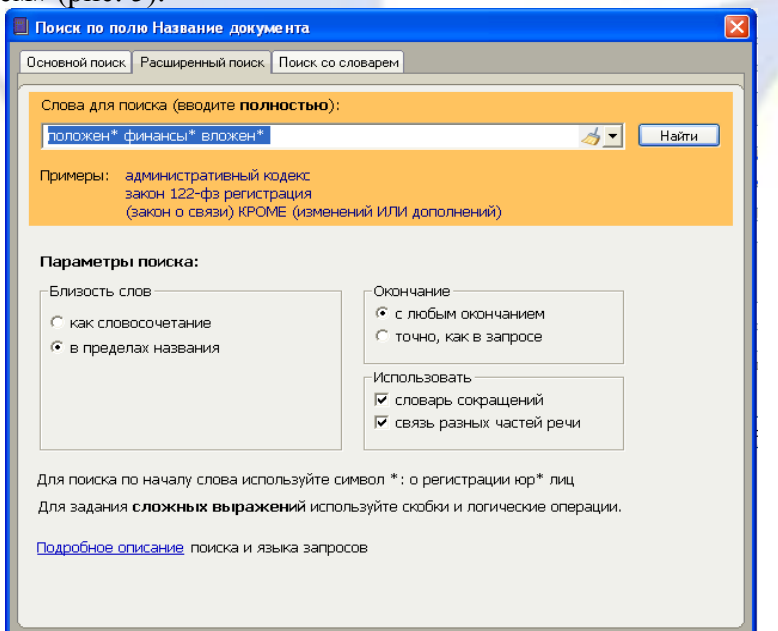

Рис. 5. Организация Расширенного поиска

**Краткая справка.** Расширенный поиск. Этот вид поиска позволяет вручную настраивать параметры поиска в соответствии со спецификой запроса.

3. Дважды щелкаем на поле Вид документа; набираем слово «Приказ» и нажимаем кнопку Построить список.

4. Дважды щелкаем на поле Поиск по статусу; установите флажок на запись «все акты, кроме утративших силу и не вступивших в силу» и нажимаем кнопку Построить список.

5. Нажмите для формирования списка документов клавишу [F9] или кнопку Построить список документов и зафиксируйте количество найденных документов.

Задание 4. Найти инструкции (в том числе и временные) МНС России.

Порядок поиска.

1. Очистите Карточку поиска; на поле Принявший орган наберите «МНС» и нажмите клавишу Построить список.

2. Дважды щёлкните на поле Вид документа; войдите в словарь поля, начните набирать слово «инструкция»; при этом произойдет фильтрация, и программа отберёт все виды имеющихся инструкций.

3. Флажком выберете слово «инструкция» и «временная инструкция».

4. Выберете логическое условие «ИЛИ» (это условие установлено по умолчанию) и нажмите кнопу Построить список (рис. 6).

5. Для формирования списка документов нажмите кнопку Построить список документов и зафиксируйте результаты поиска в таб. 1. **TEP** TET.

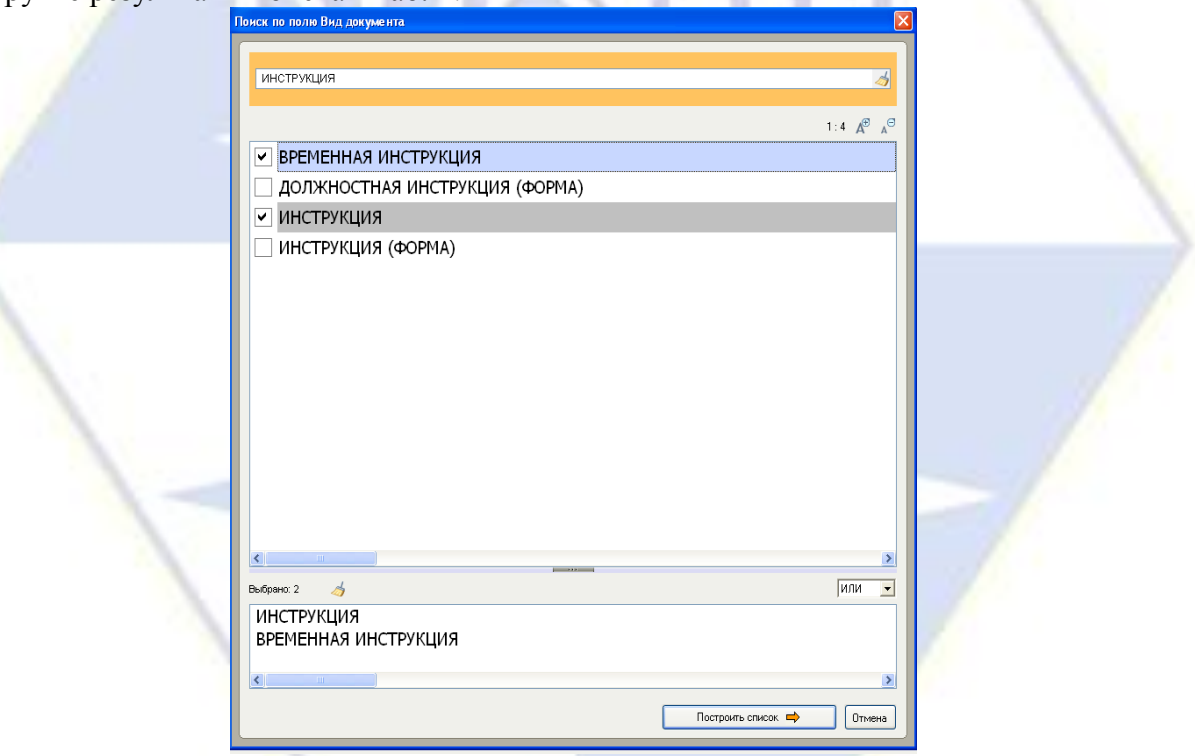

Рис. 6. Фильтрация в поле Вид документа

Задание 5. Требуется составить подборку действующих документов о реквизитах, отражаемых на чеках при применении контрольно-кассовой техники. Зафиксировать результаты поиска в табл. 1.

**Краткая справка.** В данном задании будут использоваться поля Тематика, Текст документа и Поиск по статусу. Поле Тематика используется в тех случаях, когда требуется получить подборку документов по определенной проблеме.

Поле Тематика представляет собой многоуровневый рубрикатор. Если слева от рубрики стоит значок папки с плюсом, то, щелкнув на нем, вы увидите следующий уровень (все подрубрики этой рубрики). Для того чтобы найти необходимую рубрику, необязательно раскрывать и просматривать все рубрики. Можно воспользоваться специальным поисковым окном, которое позволяет быстро найти нужную рубрику.

Порядок поиска.

1. Очистите Карточку поиска; в поле Тематика наберите «Кассовая». В словаре остается несколько рубрик, содержащих искомый фрагмент, среди них рубрика «Применение контрольнокассовой техники (ККТ, ККМ)» из раздела «Финансы» (рис. 7).

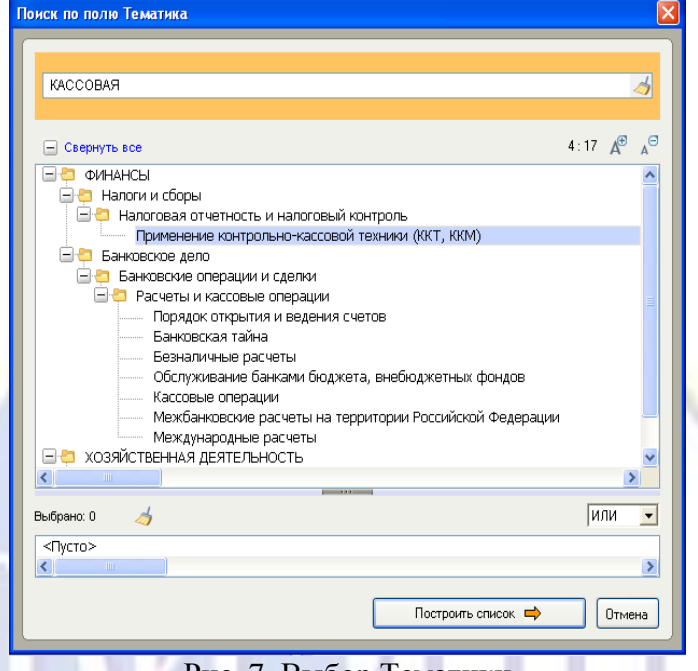

Рис. 7. Выбор Тематики

2. Устанавливаем на нее курсор и нажимаем кнопку Построить список.

3. Переходим в поле Текст документа, вкладка «Основной поиск». В строке поиска набираем: «Реквизиты чека» и нажимаем кнопку Построить список.

**Краткая справка.** Основной поиск – универсальный поиск, который позволяет получить максимальное количество полезных документов по запросу, относящихся к интересующей вас проблеме.

Главное предназначение Основного поиска – не упустить ничего важного.

Система сама подберет необходимые параметры поиска, обеспечивающие оптимальный результат.

4. Переходим в поле Поиск по статусу; установите флажок на запись «все акты, кроме утративших силу и не вступивших в силу» и нажимаем кнопку Построить список.

5. В Карточке поиска нажимаем кнопку Построить список документов и получаем подборку документов о самих реквизитах в кассовых чеках и о порядке их отражения в чеках. Зафиксируйте результаты поиска в таб. 1.

Задание 6. Найти действующую редакцию Федерального закона «О воинской обязанности и военной службе».

**Краткая справка.** В данном задании будут использоваться поля Вид документа, Название документа и Поиск по статусу.

Поле Вид документа используется для поиска в тех случаях, когда, в частности, имеется точная информация о виде документа, т. е. о том, что искомый документ является, например, ЗА-КОНОМ.

**Примечание.** В информационном банке содержится довольно большое количество документов о внесении изменений в различные акты, в том числе и в искомый закон, поэтому в таких случаях для поиска по названию рекомендуется задавать несколько логических условий одновременно.

Т. е. при формировании поискового выражения набираем слова, которые должны встречаться в названии документа, а логическим условием «КРОМЕ» можно «отсечь» те слова, которые не должны встречаться, в нашем случае это слово ВНЕСЕНИЕ (рис. 8).

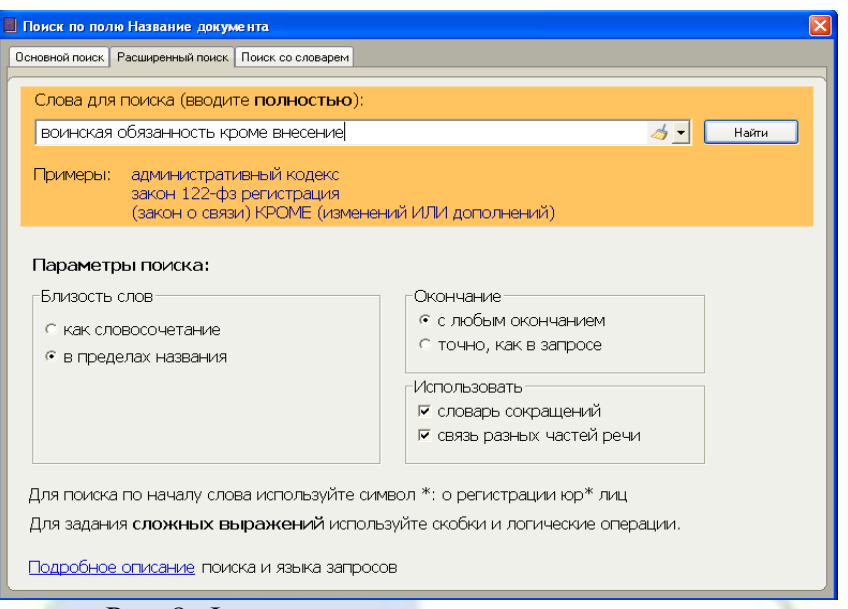

Рис. 8. Формирование поискового выражения

Задание 7. Найти все действующие документы с номером 137 в базе документов.

Задание 8. Найти документы, изданные в разные годы органами, проводящими государственную политику и осуществляющими управление в сфере торговли и питания в стране.

**Краткая справка.** В разные периоды времени соответствующее ведомство в нашей стране называлось по-разному (Минторг СССР, Минторг России, Роскомторг, Министерство внешних экономических связей и торговли РФ), следовательно, это надо учесть при формировании запроса. Поэтому в словаре поля Принявший орган следует набрать слово «Торговля» (ТОРГОВЛ), при этом программа, используя фильтр, автоматически отберет все организации торговли (рис. 9). Выберите необходимые организации.

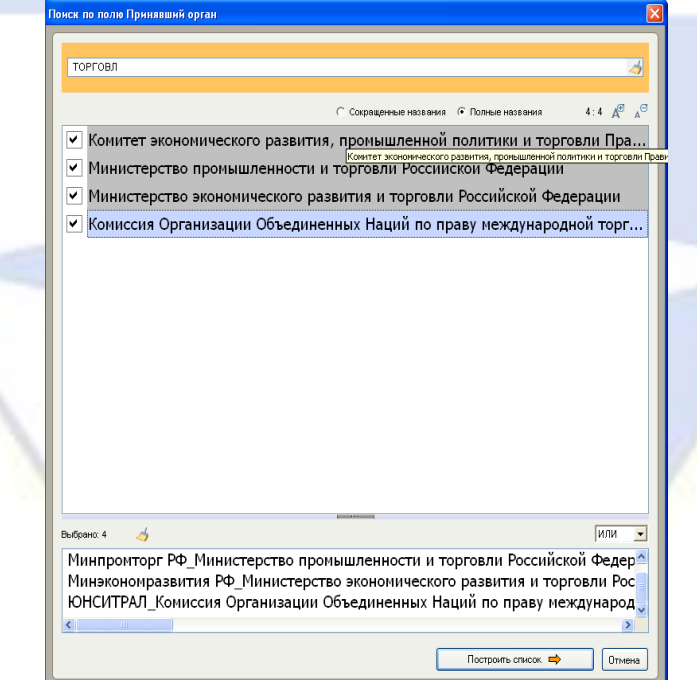

Рис. 9. Поиск в поле Принявший орган

Лабораторная работа № 2. Организация полнотекстового поиска. Работа со списком.

Цель работы: приобретение навыков создания поисковых запросов в справочно-правовой системы «Консультант Плюс» для поиска по тексту документа; организации работы со списком найденных документов.

# Порядок работы.

1. Запустите систему «КонсультантПлюс». Выберете раздел «Законодательство», содержащий нормативные документы Российской Федерации.

2. Откройте текстовый процессор Microsoft Word.

3. В текстовом процессоре создайте таблицу ответов (табл. 1).

Таблица 1. Таблица ответов

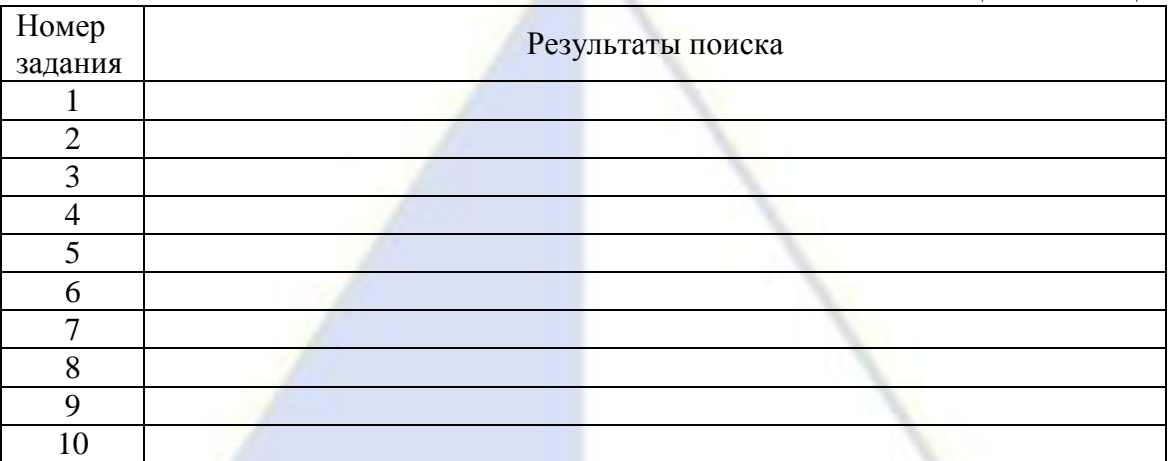

4. Произведите поиск документов в СПС «КонсультантПлюс» и результаты поиска (фрагмент текста или количество найденных документов) зафиксируйте в табл. 1 текстового процессора.

5. Сохраните табл. 1.

**Внимание!** После запуска системы «КонсультантПлюс» убедитесь в том, что клавиатура переключена на русский язык.

Задание 1. Найти положение о бухгалтерском учете (ПБУ), принятое в конце 2002 г. Порядок поиска.

1. Очистите Карточку поиска, если это необходимо (кнопкой  $\rightarrow$  Qчистить карточку или из меню Правка командой Удалить всё).

2. Наберите в поле Название документа: «ПБУ». Это специфическая аббревиатура, но специалистом известно, что она употребляется в названиях документов. Указывая ее, можно грамотно ограничить круг документов. Это особенно облегчает поиск, когда никакой другой информацией вы не владеете.

3. Нажмите кнопку Построить список.

4. **Краткая справка.** Поиск документов с использованием полей Дата и Дата в Минюсте можно производить двумя способами.

5. В верхней части рассматриваемых окон имеются вкладки Задать и Выбрать из словаря. Выбрав вкладку Выбрать из словаря, можно выбирать нужные даты из словаря: для этого надо установить флажок на нужную дату.

6. Выбрав вкладку Задать, можно задавать произвольные даты или диапазон дат.

7. Укажите в поле Дата период времени, соответствующий концу 2002 г. Раскрыв поле Дата, выберете вкладку Задать и установите маркер на Диапазон (рис. 1).

**Примечание.** Что означают слова «конец 2002 г.»? В этом случае следует указать небольшой период времени, например месяц. Если документ не будет найден, временной промежуток можно расширить до двух-трех месяцев. Указывать длительный период времени, такой как полгода или год, нецелесообразно, особенно если нет информации о других реквизитах.

8. Задавать нужные значения можно двумя способами. Вы можете выбрать для себя наиболее удобный.

Способ 1 (покажем на примере для даты «С...»).

– Набираем с помощью клавиатуры нужную дату (для удобства набора «точки» проставляются автоматически, для значения года можно набрать только последние две цифры – 08): 01 12 02.

– Далее переставляем курсор во второе окошко.

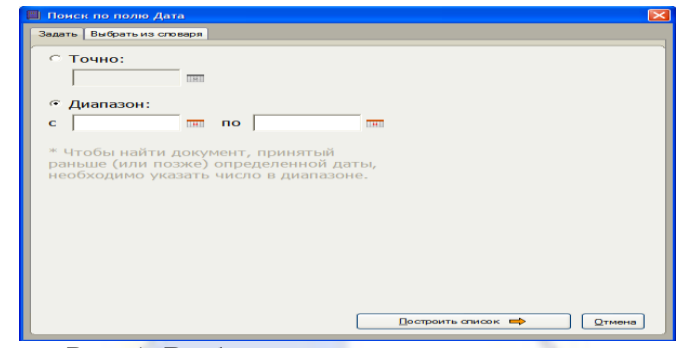

Рис. 1. Выбор диапазона дат поля поиска

Способ 2 (покажем на примере для даты «по...»).

– Нажимаем на кнопку **на справа от окошка и в появившемся календаре выбираем мышью** требуемую дату:  $\Gamma$ од – 2002; Месяц – 12 декабрь; День – 31.

– Далее нажимаем в календаре кнопку ОК.

9. Проверяем правильность выбранного диапазона: в окошках должны отображаться следующие значения: «С 01.12.02» по «31.12.2002» и нажимаем кнопку Построить список.

10. Сформируйте список документов, нажав на кнопку Построить список документов.

11. Перейдите в текст найденного документа (ПБУ 19/02), дважды щелкнув на название документа в списке.

12. Перенесите (скопируйте) название документа, дату принятия и номер в соответствующую ячейку табл. 1 текстового процессора. Для этого установите курсор в нужное место таблицы (в программе Word); выделите мышью в документе дату, номер и название (в программе «КонсультантПлюс») и нажмите кнопку **и на панели инструментов программы «Консультант**Плюс». Произойдет копирование фрагмента текста, найденного в базе данных документа, в таблицу Word.

**Краткая справка.** Пункт меню «Скопировать в Word» доступен только в окне со [списком](mk:@MSITStore:C:/DOCUME~1/3153~1/LOCALS~1/Temp/CONS.CHM::/spiski_all/spisok_doc/) документов и в окне с [текстом](mk:@MSITStore:C:/DOCUME~1/3153~1/LOCALS~1/Temp/CONS.CHM::/text_doc/) документа.

Выбрав данный пункт меню в ТЕКСТЕ документа, вы имеете возможность перенести в процессор MS Word весь текст или фрагмент текста документа.

Выбрав данный пункт меню в СПИСКЕ документов, вы можете перенести в процессор MS Word выбранные названия документов из списка.

13. Так как процессор MS Word у вас уже был открыт, то появиться диалоговое окно (рис. 2). Установите маркер, напротив фразы «В открытый документ MS Word в то место, где стоит курсор».

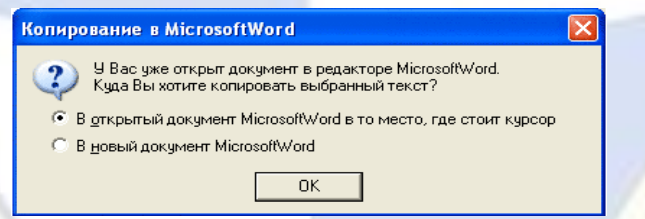

## Рис. 2. Окно экспорта в MS Word

Задание 2. Найти принятые, начиная со второго квартала 2005 г. документы, в которых говориться о статистической отчетности.

Порядок поиска.

1. Очистите Карточку поиска.

2. Дважды щелкните мышью на поле Текст документ.

**Краткая справка.** Поисковый запрос может состоять из одного или нескольких слов, слов с разделителями, цифр, дат, номеров и т. д., введенных через пробел. Составлять запрос можно простым языком, не вдаваясь в тонкости языка запроса. Так, если ввести в поисковую строку несколько слов через пробел без логических операторов, например «статистическая отчетность», то будут найдены документы, содержащие все эти слова (причем в любом порядке и на ограниченном расстоянии друг от друга).

3. На вкладке Основной поиск наберите поисковое выражение «Статистическая отчет-

ность» и нажмите кнопку Найти.

**Краткая справка.** Запрос, состоящий из нескольких слов, содержит операторы. Самый распространенный оператор – символ пробела. Несколько набранных в запросе слов, разделенных пробелом, означают, что все они должны встречаться в данном документе на ограниченном расстоянии друг от друга.

4. Дважды щелкните мышью на поле Дата, выберете вкладку Задать и установите маркер на Диапазон.

5. Чтобы найти принятые документы, начиная со второго квартала 2005 г. (01.04.2005), т. е. необходимо установить условие «Позже», для этого необходимо ввести дату 01.04.2005 в поле «С».

**Внимание!** В нижней части Карточки поиска всегда указывается информация о том, какие разделы доступны для поиска и сколько в каждом разделе из них содержится документов.

6. Сформируйте список документов, нажав на кнопку Построить список документов.

7. Войдите в текст первого документа сформированного списка (для перехода в текст на фоне текста щелкнете на его название).

8. При переходе в тексте документа на фоне текста появится поисковое окно, и курсор установиться на первом упоминании в документе заданных слов. Для поиска следующего вхождения заданных слов в этом документе нажмите кнопку Найти далее.

9. Выделите фрагмент текста и скопируйте его в табл. 1.

Задание 3. Найти «Положение о порядке осуществления безналичных расчетов физическими лицами в Российской Федерации», принятое 1 апреля 2003 г. Скопировать несколько строк документа «Глава 1» в табл. 1.

**Краткая справка.** Использовать поля Название документа и Дата принятия.

Задание 4. Подобрать документ по тематике «Государственная пошлина». Зафиксировать количество найденных документов после уточненного поиска в табл. 1.

**Краткая справка.** Использовать поле Тематика.

Задание 5. Составить подборку документов по проблеме возмещения суммы НДС, уплаченной командировочным расходом, в частности на проезд работника к месту командировки и обратно, если в документах, подтверждающих указанные расходы, сумма НДС не выделена отдельной старкой. Зафиксировать количество найденных документов после уточненного поиска в табл. 1.

**Краткая справка.** Использовать поле Тематика (где набрать НДС и выбрать рубрику «Порядок возмещения (зачета) НДС»), поле Текст документа (где задать поисковое выражение Проезд Командировка поле Поиск по статусу.

Задание 6. Найти действующие документы, в которых говорится о размере пособий на детей для различных категорий граждан. Зафиксировать количество найденных документов после уточненного поиска в табл. 1.

**Краткая справка.** Использовать поле Тематика (выбрать рубрику ПОСОБИЯ НА РЕБЕН-КА), поле Текст документа (задать поисковое выражение РАЗМЕР ПОСОБИЯ) и поле Поиск по статусу.

Задание 7. Найти документы, принятые за 2006 г. и не утратившие силу к настоящему времени, в тексте которых встречается сочетание слов «Финансовая отчетность» (в различных падежах). Зафиксировать количество найденных документов после уточненного поиска в табл. 1.

**Краткая справка.** Временной интервал «за 2006 г.» задается как интервал с 01.01.2006 по 31.12.2006.

Задание 8. Найти документы, принятые в 2005 г. и не утратившие силу к настоящему моменту времени, в тексте которого встречается словосочетание «материальная помощь» или «выплата компенсаций» (рис. 3). Зафиксировать количество найденных документов после уточненного поиска в табл. 1.

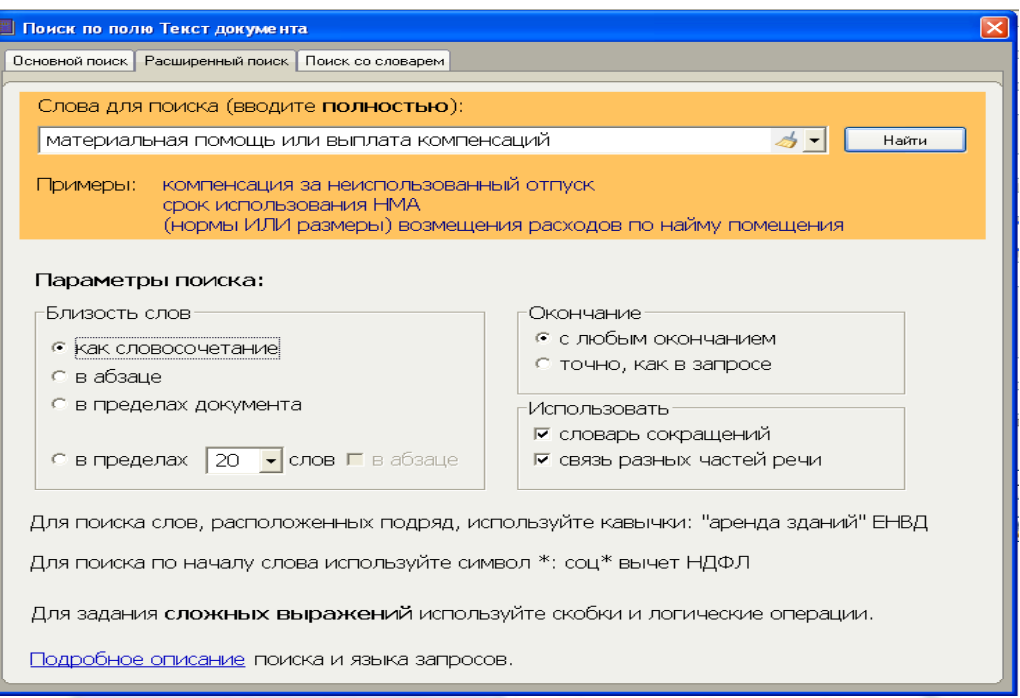

#### Рис. 3. Организация сложного поиска

**Краткая справка.** Поисковое выражение следует набирать на поле Текст документа вкладка Расширенный поиск, поскольку она позволяет вручную настраивать параметры поиска в соответствии со спецификой запроса.

Близость слов (т. е. то, насколько близко введенные через пробел слова должны располагаться в тексте документа) регламентируется с помощью левой групп настроек: как словосочетание, в абзаце, в пределах документа – в пределах N слов.

Оператор ИЛИ позволяет искать документы, в которых встречается или одно слово (группа слов), или другое слово (группа слов).

Поисковый запрос имеет вид «материальная помощь ИЛИ выплата компенсаций».

Задание 9. Найти документы, в которых говорится о внеоборотных активах. Зафиксировать количество найденных документов после уточненного поиска в табл. 1.

**Краткая справка.** Использовать поле Поиск по статусу и поле Текст документа (где задать количество выражений «Внеоборотные активы»).

Задание 10. Работа со списком документов (распоряжений).

Порядок поиска.

1. Очистите Карточку поиска, введите в поле Вид документа слово «распоряжение».

2. Создайте список распоряжений нажав кнопку Построить список документов или клавишу [F9].

3. Зафиксировать после уточненного поиска количество найденных документов в табл. 1.

4. Войдите в список найденных документов, рассмотрите список полученных документов

(рис. 4). В список документов можно вернуться из текста документа по кнопке .

**Краткая справка.** Окно построенного списка по умолчанию отображается в виде ДЕРЕ-ВА-СПИСКА, состоящего из двух частей. В правой части приводится список найденных по запросу документов того информационного банка, на названии которого установлен курсор в левой части дерева-списка.

Чтобы перейти к спискам найденных документов из других информационных банков, достаточно установить курсор в левом окне на названии нужного банка.

Каждый документ представлен в списке в следующем виде: сначала указывается вид документа, затем принявший орган, дата принятия и регистрационный номер. Далее следует название документа и объем документа в килобайтах (4 Кб примерно соответствуют одной печатной странице текста).

Слева от названия документа находятся пиктограммы, показывающие статус документа –

действующий документ или утративший силу. Кроме того, под недействующими редакциями и утратившими силу документами имеется соответствующая запись.

Следует обратить внимание на панель состояния в верхней части окна над списком документов. В ней представлены через наклонную черту две цифры: порядковый номер документа в данном списке, на котором установлен курсор, и общее количество документов в списке.

Все документы в списке отсортированы по времени. В зависимости от установленной настройки документы представлены либо в прямой хронологической последовательности (т. е. первым в списке идет документ с наиболее ранней датой принятия, а последний – с наиболее поздней датой принятия), либо в обратной хронологической последовательности – в этом случае первый стоит документ с наиболее поздней датой принятия, т. е. самый новый.

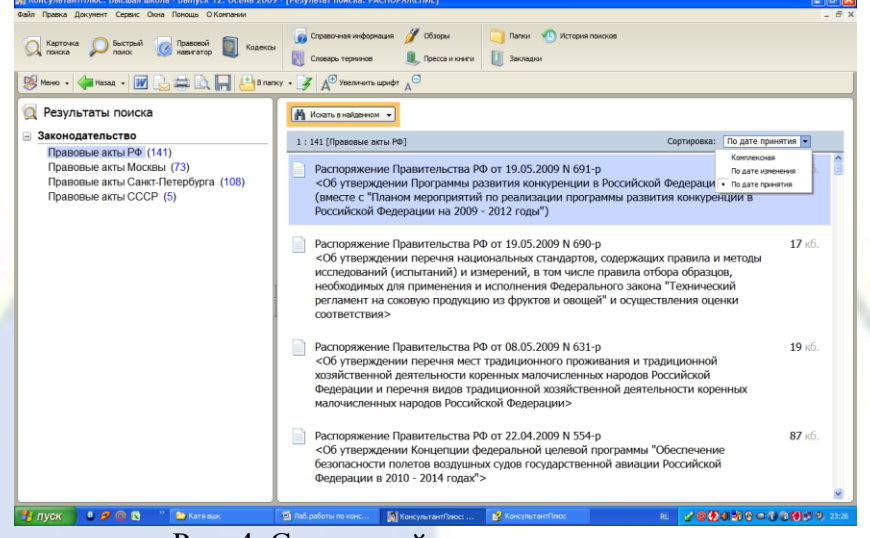

Рис. 4. Список найденных документов

5. Перейдите к последнему документу списка.

**Краткая справка.** По поиску можно передвигаться, используя полосу прокрутки или клавиши [PgUp], [PgDn], [Home], [End]. Нажав клавишу [End], мы перейдем к последнему документу в списке, а нажав клавишу [Home], мы перейдем к первому документу в списке. Кроме того, действия, которые можно производить с документами, находясь в списке, представлены в локальном меню, которое вызывается щелчком правой кнопки мыши.

6. Перейдите в середину списка и установите курсор на один из документов. Определите, каким по счету в этом списке является данный документ. Вернитесь в начало списка. Определите размер в килобайтах первых трех документов в списке. Зафиксируйте размер документов, названия документов в табл. 1 текстового процессора.

Лабораторная работа № 3. Работа со списком и текстом найденных документов. Справочная информация. Работа с папками.

Цель работы: приобретение навыков работы со списком найденных документов; сохранения найденных документов в папках базы данных.

#### Порядок работы.

1. Запустите систему «КонсультантПлюс». Выберете раздел «Законодательство», содержащий нормативные документы Российской Федерации.

2. Запустите текстовый процессор Microsoft Word.

3. В текстовом процессоре создайте новый документ «Результаты работ» для записи результатов работ в СПС «КонсультантПлюс».

4. Произведите поиск документов в СПС «КонсультантПлюс» и результаты поиска зафиксируйте в документе «Результаты работы» текстового процессора.

5. Сохраните текстовый файл «Результаты работы».

**Внимание!** После запуска системы «КонсультантПлюс» убедитесь в том, что клавиатура переключена на русский язык.

Задание 1. Поиск справочной информации. Найти ставки налога на доход физических лиц. Порядок поиска.

1. Перед поиском документа в СПС установите курсор на первой строке текстового процессора «Результаты работы» и наберите слово «Задание 1».

2. Перейдите в раздел «Справочная информация» (рис. 1).

**Краткая справка.** Окно Справочная информация открывается с помощью кнопки

### Справочная информация

Панели быстрого доступа. Из окна Справочная информация можно быстро переходить к документам или спискам документов (подготовленным специалистами компании КонсультантПлюс), в которых представлена актуальная и часто используемая финансовоэкономическая и общеправовая информация.

Например, если вам необходимо получить бланк счета-фактуры и заполнить его в процессоре MS Excel, то для этого достаточно по ссылке Формы налогового учета и отчетности перейти к соответствующему списку документов, войти в документ, и в таблице с описанием форм нажать на ссылку Счет-фактура.

Таким образом вы попадете в текст Постановления Правительства РФ, которым вводится форма счета-фактуры, здесь же вы можете открыть эту форму в процессоре MS Excel.

3. В разделе «Налоги и другие обязательные платежи» щелкните мышью по рубрике «Ставка на доходы физических лиц (подоходного налога)».

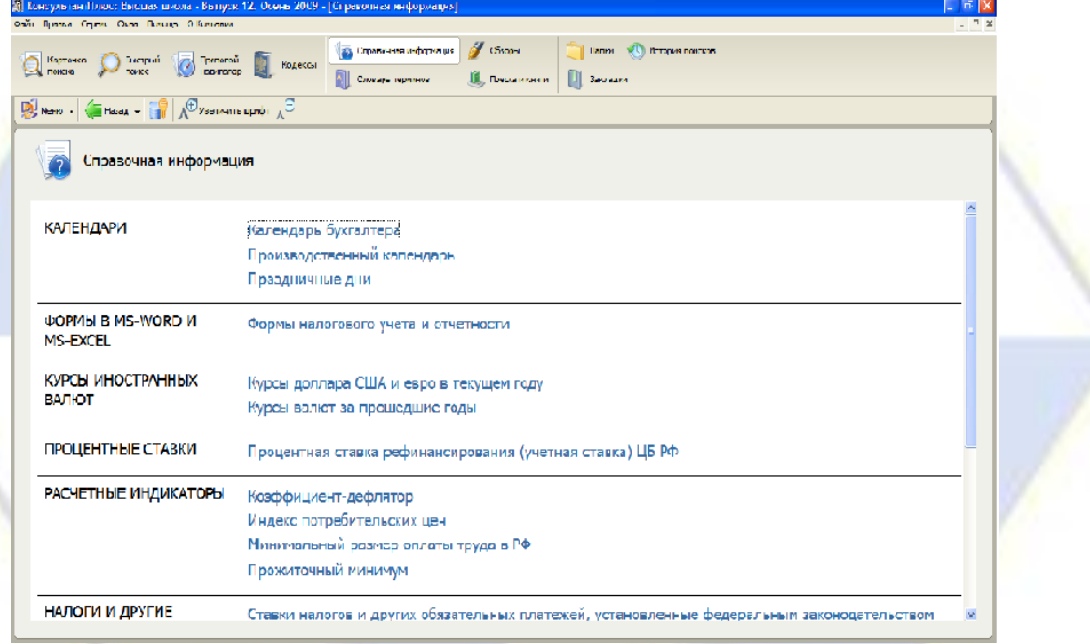

Рис. 1. Справочная информация

4. Скопируйте фрагмент с информацией о действующих ставках подоходного налога в текстовый файл «Результаты работы». Для копирования выделите фрагмент текста левой кнопкой мыши и нажмите кнопку Скопировать в Word на панели инструментов «КонсультантПлюс».

Задание 2. Поиск справочной информации. Найти величину прожиточного минимума. Скопировать его в файл «Результаты работы».

Задание 3. Поиск справочной информации. Определите норму рабочего времени (в часах) на 2009 год в целом при 40-часовой рабочей неделе.

Задание 4. Найти инструкцию Госналогслужбы РФ «О порядке и сроках внесения платы за древесину, отпускаемую на корню». Найти в тексте документа какие установлены сроки платы за древесину, отпускаемую на корню.

Порядок поиска.

1. Перед поиском документа установите курсор на новую строку в документе «Результаты работы» текстового процессора и наберите слово «Задание 4».

2. Очистите карточку поиска, если это необходимо.

3. Найдите инструкцию «О порядке и сроках внесения платы за древесину, отпускаемую на корню» (используйте поля Принявший орган и Название документа).

4. Откройте Окно поиска, для этого нажмите на панели инструментов на кнопку пиктографического меню или клавишу [F7].

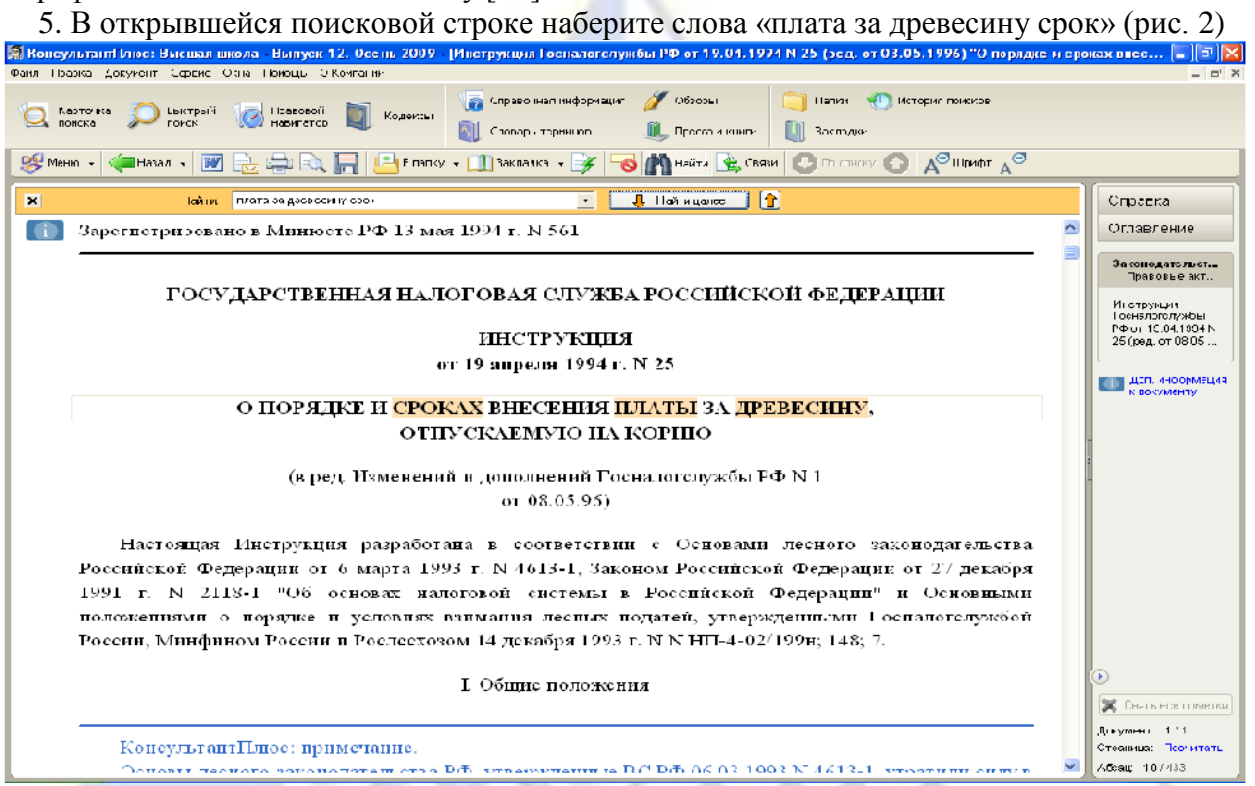

Рис. 2. Поиск выражения по тексту документа

6. Нажмите кнопку поиска слов в тексте документа Найти далее, при этом искомые слова будут найдены. Снова нажмите копку Найти далее, чтобы найти интересующую информацию.

7. Скопируйте интересующую нас информацию, в котором говориться о сроках выплат за древесину, отпускаемую на корню, в файл «Результаты работы». Для копирования выделите текст левой кнопкой мыши и нажмите кнопку Скопировать в Word на панели инструментов «КонсультантПлюс».

8. Закройте поисковое окно нажатием кнопки  $\frac{1}{12}$ .

Задание 5. Найти документы, поступившие в систему с последним пополнением. Их количество и дату последнего пополнения зафиксировать в текстовом файле «Результаты работы».

**Краткая справка.** Использовать поле Когда получен. Полем Когда получен удобно воспользоваться для поиска новых документов, полученных с очередным пополнением.

Порядок поиска.

1. Очистите карточку поиска, если это необходимо.

2. Дважды щелкнуть по полю Когда получен; находясь во вкладке Выбрать из словаря выберите дату последнего пополнения и нажмите кнопку Построить список.

3. Зафиксируйте дату последнего пополнения базы данных и количество найденных документов в файле «Результаты работы» текстового процессора.

Задание 6. Создать папку с именем «Безопасность», включив в нее документы, принятые в 2008 г. и содержащие в тексте словосочетание «информационная безопасность».

Порядок поиска.

1. Находясь в программе «КонсультантПлюс», выберите кнопку **Панели Панели бы**строго доступа. Перед нами – окно со списком имеющихся папок.

2. Создайте свою группу папок. Для этого установите курсор на Папки пользователя и вос-

пользуйтесь кнопкой  $\begin{array}{c} \begin{array}{|c|c|} \hline \end{array} & \begin{array}{|c|c|} \hline \end{array} & \begin{array}{|c|c|c|} \hline \end{array} & \begin{array}{|c|c|c|} \hline \end{array} & \begin{array}{|c|c|c|} \hline \end{array} & \begin{array}{|c|c|c|} \hline \end{array} & \begin{array}{|c|c|c|} \hline \end{array} & \begin{array}{|c|c|c|} \hline \end{array} & \begin{array}{|c|c|c|} \hline \end{array$ мер группы или вашу фамилию. В своей папке создайте папку документов с названием «Безопас-

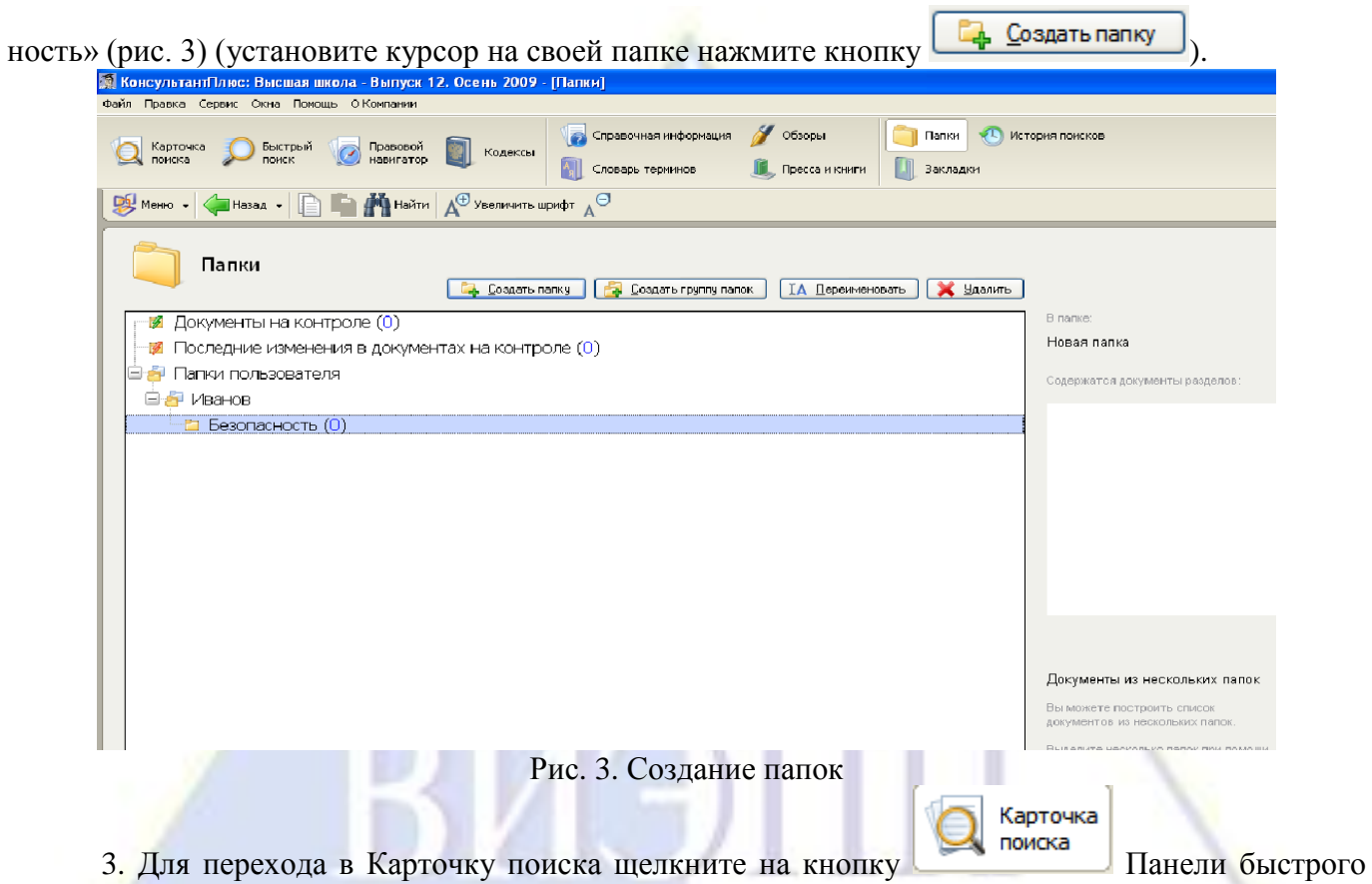

доступа; очистите карточку поиска, если это необходимо.

4. В поле Дата задайте диапазон дат: «С 01.01.2008 по 31.12.2008».

5. В поле Текст документа задайте поисковое выражение «информационная безопасность»; нажмите кнопку Построить список документов для формирования списка документов.

6. Занесите все найденные документы списка в папку. Для этого отметьте выделением все документы в списке (командой Правка/ Пометить все); нажмите кнопку Занести в папку (командой Документ/ Занести все в папку, или щелкнув по треугольной стрелочки в правой части кнопки в папку - пиктографического меню, выберем в открывшемся списке вариант Занести в

папку все документы или правой кнопкой мыши вызовите Контекстное меню/ Занести весь список в папку).

7. В открывшимся окне Добавление документа в папку установите курсор на строке с названием папки «Безопасность» и нажмите кнопку ОК (рис. 4). В результате документы из списка будут занести в папку с названием «Безопасность».

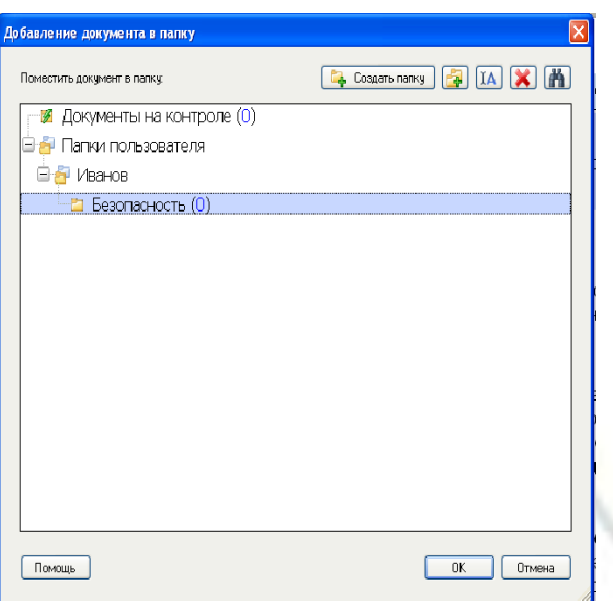

Рис. 4. Добавление документа в папку

8. Зафиксируйте количество найденных документов в текстовом файле «Результаты рабо-

ты».

**Внимание!** Обратите внимание, что в группе папок нельзя сохранять документы!

Задание 7. В базе данных в своей папке создать папку с именем «Выплата компенсаций» и занести в нее документы, принятые в 2008 г. и содержащие в тексте словосочетание «выплата компенсаций». Зафиксировать количество найденных документов в файле «Результаты работы» тестового процессора.

Задание 8. Составить список документов при пересечении папок документов

В результате выполнения задания 6 и 7 у вас появилось папки с названиями «Безопасность» и «Выплата компенсаций» с соответствующими документами.

**Краткая справка.** Возможны следующие операции с папками:

– объединение – в итоге этой операции получается список, содержащий документ обеих папок;

– пересечение – в результате операции получается список документов, которые одновременно присутствуют в двух папках, над которыми проводиться операция (позволяет выявить общие документы);

– вычитание – в списке при этой операции остаются уникальные документы той папки, из которой производиться вычитание.

Порядок поиска.

1. Откройте Карточку поиска, очистите ее; нажмите кнопку Панели Панели быстрого доступа.

2. Клавишей [Ins] отметьте папки «Безопасность» и «Выплата компенсаций».

3. В нижней левой часть окна Папки выберете нужную операцию – Пересечение (поставив маркер напротив ее названия).

4. Нажмите кнопку Построить список, в результате чего на экране появляется список документов, полученный в результате операции пересечения папок документов.

5. Зафиксируйте количество документов в текстовом файле «Результаты работы».

Задание 9. Составить список документов при объединении папок «Безопасность» и «Выплата компенсаций». Зафиксировать количество найденных документов в документе «Результаты работы» тестового процессора.

Задание 10. Вычитание документов в папках. Найти указы Президента РФ, принятые в первом, втором и четвертом кварталах 2005 г. и не утратившие силу на настоящий момент.

Порядок поиска.

1. Откройте Карточку поиска, очистите ее.

2. Найдите указания Президента РФ, принятые в 2005 г.

3. В поле Вид документа выбираем слово «указ», а в поле Принявший орган – «Президент РФ».

4. В поле Поиск по статусу задайте выражение «Все акты, кроме утративших силу и не вступивших в силу».

5. В поле Дата принятия задайте диапазон дат «С 01.01.2005 по 31.12.2005».

6. Нажмите кнопку Построить список документов, в результате получим список указов, принятых в 2005 г. и не утративших силу на настоящий момент.

7. Занесите указы Президента РФ, принятые в 2005 г., в «Папку №1».

8. Для этого выделите весь список и занесите документы в «Папку №1». Этим действием вы занесли в «Папку № 1» указы Президента РФ за 2005 г.

9. Найдите указы Президента РФ, принятые в третьем квартале 2005 г., и занесите их в «Папка №2». Вернитесь в Карточку поиска, не очищая ее.

10. Подведите курсор к полю Дата принятия и очистите его; задайте диапазон дат «С 01.07.2005 по 30.09.2005», означающий третий квартал 2005 г.

11. Осуществите поиск документов по сформированному запросу.

12. Находясь в списке найденных документов, выделите их все; занесите в «Папку №2».

13. Очистите карточку поиска и нажмите кнопку **Панели Панели быстрого доступа.** Клавишей [Ins] отметьте папки «Папка №1» и «Папка №2». В нижней левой часть окна Папки, выберете нужную операцию – Вычесть из «Папка 1» «Папка 2» (поставив маркер напротив ее названия).

14. Нажмите кнопку Построить список, в результате чего на экране появиться список документов, полученный в результате операции. Наши действия привели к удалению документов за третий квартал из общего списка документов за весь год.

15. Зафиксируйте количество документов в текстовом файле «Результаты работы».

Задание 11. Поставить закладки на п. 1 ст. 7 и на ст. 2 Конституции РФ.

Порядок поиска.

1. Очистите Карточку поиска, найдите Конституцию РФ, войдите в текст и с помощью операции поиска фрагмента текста перейдите к ст. 7.

2. Установите курсор на первой строке п. 1 ст. 7 и поставьте закладку.

3. Для того чтобы поставить закладку, нажмите кнопку пиктографического меню Закладки.

Можно также воспользоваться командой Поставить/снять закладку **Править закладка** тактографического меню. Откроется окно Новая закладка, причем система в качестве названия закладки предлагает использовать начало выбранной строки.

4. В окне Новая закладка создайте свою папку для закладок, используя кнопку Создать группу, и сделайте ее активной (поставьте на нее курсор). Если предлагаемое компьютером название вас не устраивает, наберите название закладки, например «Статьи 7-1» (рис. 5). Нажмите кнопку ОК. Закладка будет поставлена, при этом в тексте слева от выбранной строки появиться зеленый флажок  $\blacksquare$ .

5. Найдите по тексту ст. 2 (поскольку мы находимся в ст. 7, поиск надо осуществлять вверх).

6. Установите курсор на строке со словами «Статья 2». поставьте закладку на выбранном строке, в качестве имени наберите название закладки «Статья 2 Конституции РФ» и нажмите ОК.

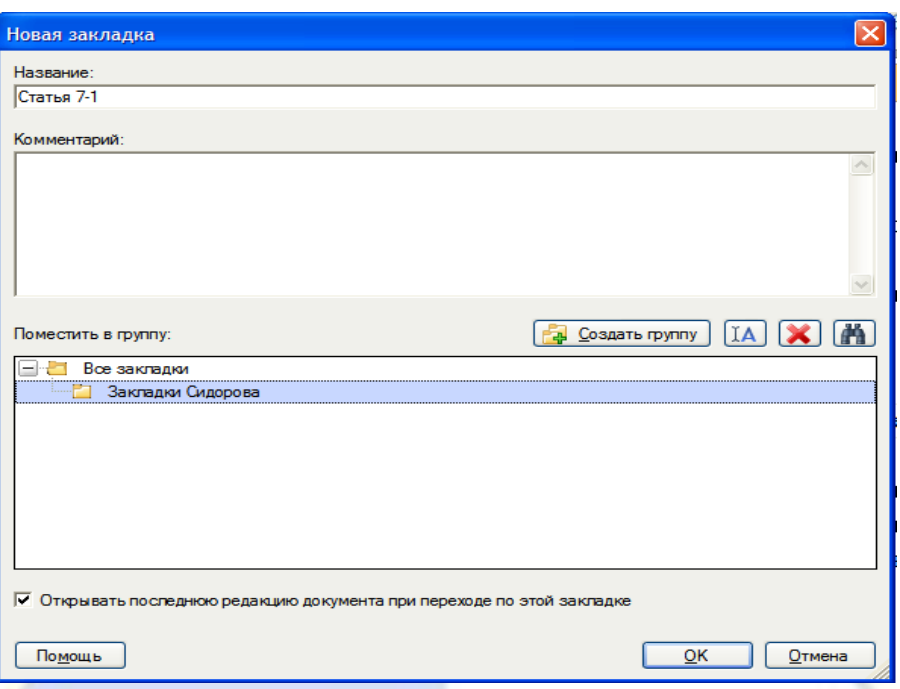

Рис. 5. Создание закладки в документе

7. Просмотрите все установленные в тексте закладки при помощи кнопки Закладка/ Список в документе или при помощи комбинации клавиш [Shift] + [F8] (рис. 6).

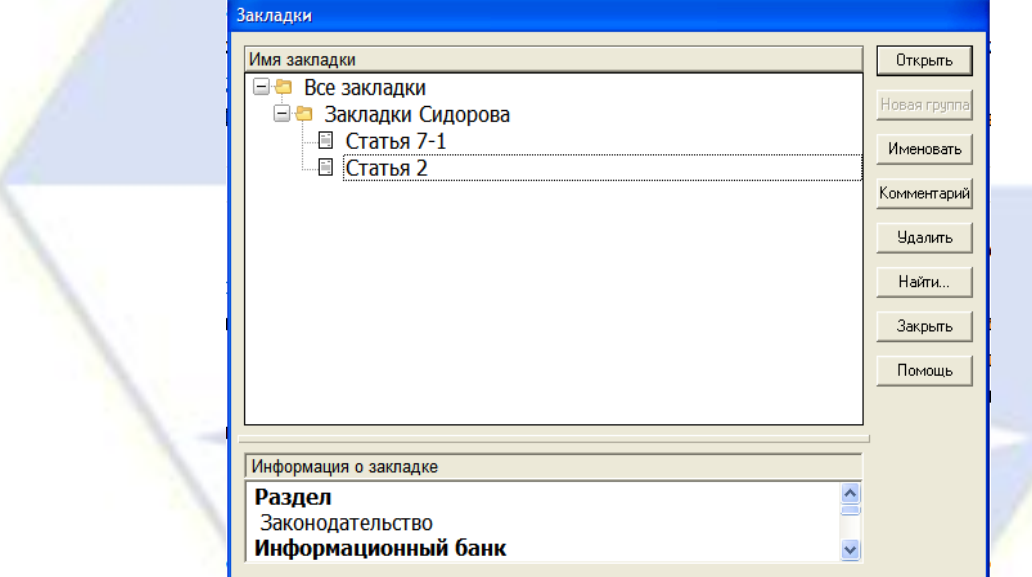

Рис. 6. Просмотр закладок

8. Установив курсор на название закладки «Статья 7-1» и нажав кнопку Открыть в окне Закладки, при это вы попадаете на закладку ст. 7.

**Краткая справка.** Для перехода в начало текста нажмите клавишу [Home] и кнопку Закладка/ Найти в тексте. Курсор установите на закладке ст. 2. Нажмите кнопку Найти в тексте еще раз – курсор установиться на п. 1 ст. 7. Нажмите кнопку в третий раз. На экране появиться сообщение: «Закладок больше нет. Найти первую?» Нажмите кнопку Нет.

Лабораторная работа № 4. Сохранение документов. Поиск по правовому навигатору. Работа с функцией «Документы на контроле». Организация быстрого поиска.

Цель работы: приобретение навыков работы с функцией «Документы на контроле»; организации быстрого поиска и поиска по правовому навигатору; сохранения найденных документов в файл.

## Порядок работы.

1. Запустить текстовый процессор MS Word.

2. В текстовом процессоре MS Word откройте документ «Результаты работы» для записи

результатов работы в БД «КонсультантПлюс».

3. Запустите систему «КонсультантПлюс».

4. Произведите работу с документами в СПС «КонсультантПлюс» и результаты работы зафиксируйте в документе «Результаты работы» текстового процессора.

5. Сохраните текстовый файл «Результаты работы» в папке своей группы.

**Внимание!** После запуска системы «КонсультантПлюс» убедитесь в том, что клавиатура переключена на русский язык.

Задание 1. Занести в файл фрагмент текста документа, найденного в базе данных.

Порядок поиска.

1. Выберите из списка раздел «Законодательство», содержащий нормативные документы Российской Федерации.

2. Очистите *Карточку поиска,* если это необходимо. Найдите Налоговый кодекс РФ (часть первую); войдите в текст документа.

3. С помощью меню *Файл / Подсчет страниц* подсчитает количество страниц в документе и зафиксируйте его в документе «Результаты работы».

4. Выделите с помощью левой кнопки мыши фрагмент текста (примерно 10 строк, включая название).

5. На панели инструментов нажмите по кнопке **или нажмите клавишу** [F2]. В окне *Сохранить как…* выберите свою папку, задаем имя файла «Кодекс», а тип файла – «Текст в формате RTF» (\*.RTF). Затем нажмите кнопку *Сохранить*. Тем самым в вашей папке будет сохранен файл с именем с отмеченным фрагментом текста Налогового кодекса РФ.

6. Откройте файл «Кодекс.rtf» в текстовом процессоре MS Word, просмотрите документ.

Задание 2. Сохранение нескольких документов в виде файла.

Порядок поиска.

1. Создайте список документов, состоящий из писем МНС РФ; зафиксируйте количество найденных документов в «Результаты работы».

2. Выделите весь список документов.

3. На панели инструментов нажмите кнопку *Сохранить* или воспользуйтесь командой *Файл / Сохранить как*… Задайте путь к своей папке, имя файла – «Письма», тип файла – «Текст – MS-DOS формат» (\*.TXT.), в поле *Что сохранять в файл* установите маркер напротив *Выбранные поля.* Затем нажмите кнопку *Сохранить*. В нашей папке будет создан файл «Письма.txt», куда будут внесены найденные письма МНС.

Задание 3. Работа с формами налогового учета и отчетности. Работа с формой «Книга покупок».

Порядок поиска.

1. Перейдите в окно справочной информации нажатием мыши на вкладке *Справочная информация.*

2. В разделе «Формы в Microsoft Word и Microsoft Excel» щелкните мышью по рубрике «Формы налогового учета и отчетности».

**Краткая справка.** В данный список включены важнейшие и широко применяемые формы налогового учета и отчетности, утвержденные федеральными органами государственной власти: «Налог на добавленную стоимость», «Налог на прибыль организации», «Акцизы», «Налог на доход физических лиц», «Единый социальный налог», «Платежи за пользование природными ресурсами», «Налог с владельцев транспортных средств» и др.

3. Сохраните документ в MS Excel (рис. 1), при это укажите соответствующий формат преобразования файла XLS(\*.xls) и нажмите кнопку *Сохранить*.

4. Сохраните форму в своей папке для дальнейшего использования.

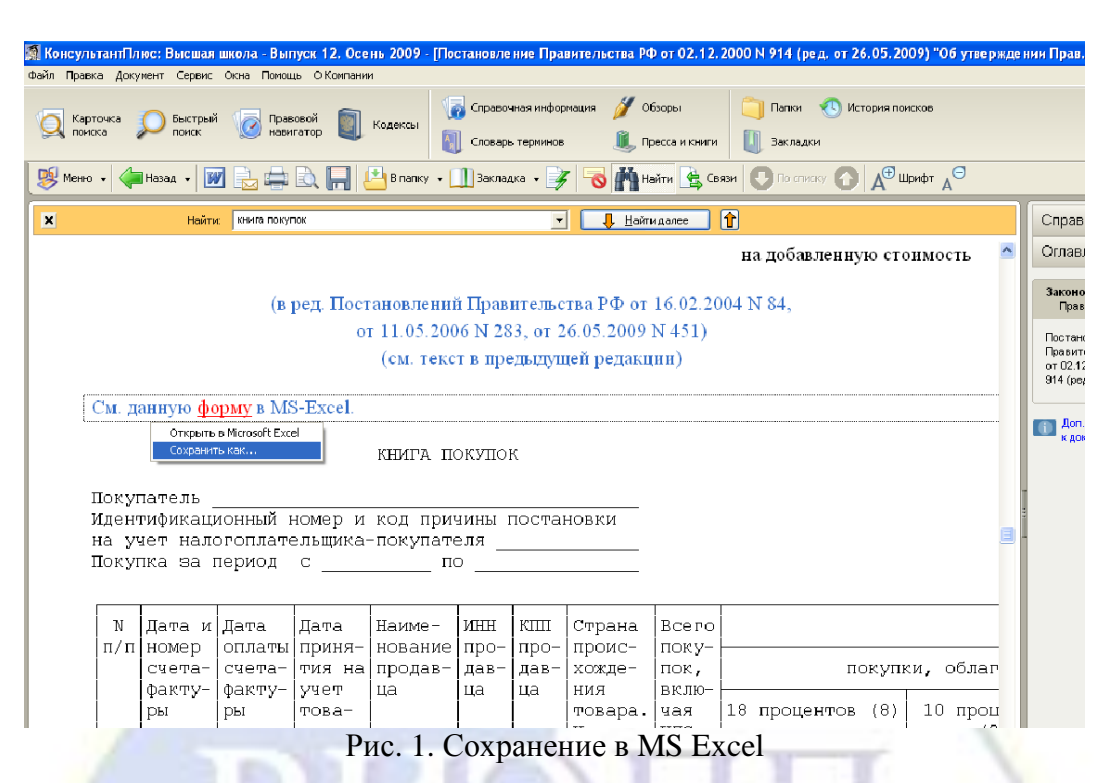

Задание 4. Гражданин Антонов хочет заключить брак с гражданкой Ивановой-Штраус и объединить с ней фамилии, чтобы и у нее, и у него была общая тройная фамилия. Выясните, возможно ли это?

В примере иллюстрируется поиск по Правовому навигатору.

**Краткая справка.** Переход к Правовому навигатору может быть осуществлен из [Стартово-](mk:@MSITStore:C:/DOCUME~1/q/LOCALS~1/Temp/CONS.CHM::/start_window_1/)

Правовой

[го окна](mk:@MSITStore:C:/DOCUME~1/q/LOCALS~1/Temp/CONS.CHM::/start_window_1/) или через кнопку в навигатор, которая расположена на [Панели быстрого доступа.](mk:@MSITStore:C:/DOCUME~1/q/LOCALS~1/Temp/CONS.CHM::/search_window/)

Правовой навигатор обеспечивает поиск документов при решении конкретной проблемы.

Поиск по Правовому навигатору наиболее эффективен в случаях, когда пользователь не знает, как правильно описать свою проблему, а может назвать буквально 1-2 слова.

Вводя эти два слова в Правовой навигатор, пользователь получает подсказку в виде отобранных ключевых понятий, посмотрев которые, может выбрать те из них, которые наиболее точно подходят к его ситуации.

Порядок поиска.

1. Войдите в *Правовой навигатор* с помощью соответствующей кнопки Панели быстрого

доступа. При необходимости очистите строку поиска с помощью кнопки **• «Очистить».** 

2. В строке поиска наберите: «ФАМИЛИИ СУПРУГОВ».

3. Выберите в группе понятий «БРАК, СЕМЬЯ» выделенное ключевое понятие «ФАМИ-ЛИИ СУПРУГОВ» (рис. 2).
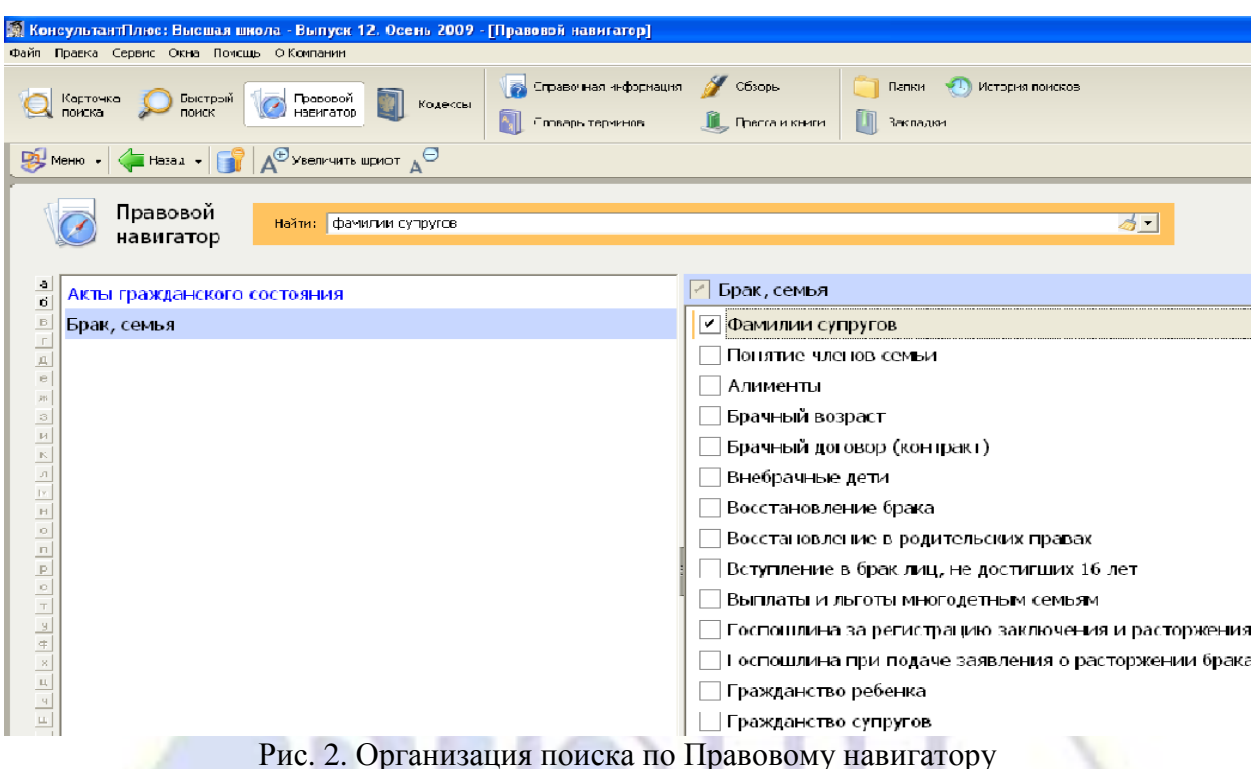

4. Постройте список документов (F9). В нем содержатся Семейный кодекс Российской Федерации от 29.12.1995 N 223-ФЗ и Федеральный закон от 15.11.1997 N 143-ФЗ «Об актах гражданского состояния».

5. При открытии Семейного кодекса РФ вы попадете в статью 32, где сказано, что «соединение фамилий не допускается, если добрачная фамилия хотя бы одного из супругов является двойной». Таким образом, документ содержит норму, по которой тройная фамилия не допускается.

6. Откройте текст найденного Федерального закона N 143-ФЗ. Вы попадете в статью 28, где сказано, что «в качестве общей фамилии супругов может быть записана фамилия одного из супругов или, если иное не предусмотрено законом субъекта Российской Федерации, фамилия, образованная посредством присоединения фамилии жены к фамилии мужа. Общая фамилия супругов может состоять не более чем из двух фамилий, соединенных при написании дефисом». Таким образом, и данный документ содержит норму, по которой тройная фамилия не допускается.

Задание 5. Работник работает по совместительству в течение пяти месяцев. На основном месте работы ему предоставлен очередной оплачиваемый отпуск. Выясните, когда возможно предоставление ему отпуска и на работе по совместительству.

В примере иллюстрируется поиск по Правовому навигатору или поиск кодекса и фрагмента текста.

Порядок поиска.

# **1-й вариант. Используйте поиск** *Кодекса***.**

1. Щелкните мышью по ссылке *Кодексы* в Стартовом окне или нажмите кнопку  $\parallel$  Кодексы

Панели быстрого доступа. В списке кодексов щелкните мышью по ссылке на Трудовой кодекс РФ. Откроется текст Трудового кодекса Российской Федерации от 30.12.2001 N 197- ФЗ.

2. Нажмите кнопку **Превеляти пи**ктографического меню, в появившейся строке поиска задайте: «СОВМЕСТИТЕЛЬСТВО ОТПУСК» и нажмите кнопку «*Найти далее*».

3. Курсор установится на первом фрагменте документа, содержащем указанные слова. Это статья 286 "Отпуск при работе по совместительству", в которой и содержится ответ на вопрос.

**2-й вариант. Воспользуйтесь** *Правовым навигатором***.**

1. Войдите в *Правовой навигатор* с помощью соответствующей кнопки Панели Панели быстрого доступа. При необходимости очистите строку поиска.

2. Наберите в строке поиска «СОВМЕСТИТЕЛЬСТВО ОТПУСК».

3. Выберите в группе понятий «СОВМЕСТИТЕЛЬСТВО» выделенное ключевое понятие «ОТПУСКА СОВМЕСТИТЕЛЕЙ».

4. Постройте список документов (F9).

5. Откройте Трудовой кодекс Российской Федерации от 30.12.2001 N 197-ФЗ.

6. Вы попадете на первый фрагмент документа, относящийся к ключевому понятию. Это статья 286 «Отпуск при работе по совместительству», в которой и содержится ответ на вопрос.

Задание 6. Требуется найти Федеральный закон «Об обществах с ограниченной ответственностью».

**Примечание.** При использовании *Быстрого поиска* можно применять общепринятые аббревиатуры вместо полных названий. Поэтому в данном примере вместо фразы ОБЩЕСТВО С ОГРАНИЧЕННОЙ ОТВЕТСТВЕННОСТЬЮ воспользуемся аббревиатурой ООО.

Порядок поиска.

1. Очистим с помощью кнопки строку *Быстрого поиска* и зададим в ней: «ЗАКОН ОБ ООО».

2. Нажав кнопку **Найти , получаем список документов**, в котором искомый закон находится в верхней части.

3. Щелкнув мышью по названию «Федеральный закон от 08.02.1998 N 14-ФЗ (ред. от 29.04.2008, с изм. от 22.12.2008) «Об обществах с ограниченной ответственностью» (принят ГД ФС РФ 14.01.1998)», переходим в текст данного документа.

Задание 7. Требуется найти о возможности замены неиспользованного отпуска денежной компенсацией.

Порядок поиска.

1. Очистим с помощью кнопки **2.** строку *Быстрого поиска* и зададим в ней: «ЗАМЕНА ОТПУСКА ДЕНЕЖНОЙ КОМПЕНСАЦИЕЙ».

2. Нажав кнопку **Найти**, получаем небольшой список документов, наиболее точно соответствующих условию запроса. Следует обратить внимание, что информация представлена единым списком, т.е. в нем содержатся документы разных типов: это и Трудовой кодекс РФ, и статьи печатных изданий, и консультации экспертов.

3. Первым в списке находится Трудовой кодекс РФ со ссылкой на статью 126 «Замена ежегодного оплачиваемого отпуска денежной компенсацией». Перейдя по этой ссылке к тексту статьи 126, можно получить ответ по искомой ситуации.

Задание 8. Требуется выяснить, какие особенности могут быть при предоставлении коммунальных услуг.

**Примечание.** При тематических запросах по Быстрому поиску получается список документов, содержащий в отдельной колонке понятия Правового навигатора, удовлетворяющие условиям запроса.

Порядок поиска.

1. В Быстром поиске набираем: ПРЕДОСТАВЛЕНИЕ КОММУНАЛЬНЫХ УСЛУГ; и на-Найти жимаем кнопку

2. В полученном едином списке содержатся правовые акты, судебные решения и консультации.

3. Также в отдельной правой колонке приводятся понятия Правового навигатора по теме запроса.

В частности, здесь представлены группы понятий «Оплата коммунальных услуг», «Жилищно-коммунальное хозяйство», «НДФЛ. Исчисление. Вычеты» (рис. 3).

Перейдя по ссылке с определенным понятием, можно получить информацию об особенно-

стях, возникающих при предоставлении коммунальных услуг и связанных с выбранным понятием Правового навигатора.

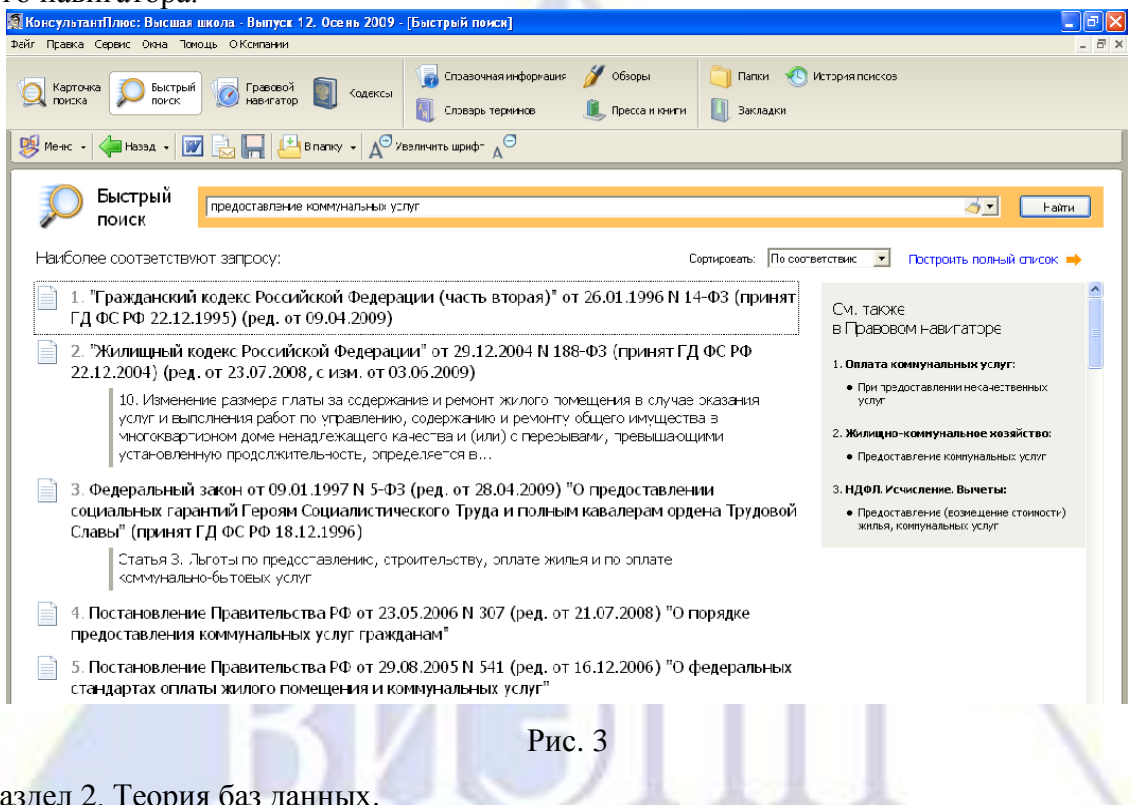

Раздел 2. Теория баз данных.

Лабораторная работа № 1. Разработка информационно-логической модели.

Цель работы: научиться основным технологическим операциям разработки информационно-логической модели новой базы данных.

#### Задание 1. Постановка задачи

## **Описание предметной области «Деканат»**

Изучение технологии разработки базы данных будет рассмотрено на примере процесса обучения студентов в вузе. В вузе протекает достаточно много различных процессов, по которым нужно вести учет данных. Мы рассмотрим в упрощенной форме процесс учета успеваемости студентов, ответственным за который является деканат вуза. Поэтому назовем рассматриваемую предметную область «Деканат».

Студенты в течение определенного срока (например, 5 лет) изучают дисциплины в соответствии с учебным планом выбранной специальности. Изучение каждой дисциплины имеет две стадии: приобретении знаний и контроль усвоения знаний. Деканат ведет учет изучаемых дисциплин и результатов сдачи экзаменов, зачетов, курсовых работ и прочих видов контроля.

Дисциплины ведут преподаватели вуза. Один преподаватель, как правило, ведет несколько дисциплин, а одну дисциплину могут вести несколько преподавателей. Необходимо отразить в базе данных все дисциплины, которые ведет каждый преподаватель.

Качество обучения характеризуется оценками, которые студенты получают во время экзаменационной сессии. Каждый студент изучает много дисциплин и поэтому имеет много оценок. Необходимо вести учет полученных оценок.

## **Ограничения предметной области**

Введены следующие ограничения при рассмотрении предметной области «Деканат»:

 $\blacksquare$  срок обучения в институте по всем специальностям одинаковый – 5 лет (10 семестров);

■ будем учитывать год создания группы, но не будем учитывать год поступления в вуз конкретного студента. В реальной ситуации студент может начать обучение в одной группе, уйти в академический отпуск и затем продолжить учиться в группе другого года набора;

- год окончания вуза студентов приравнивается к году выпуска всей группы;
- один студент учится только в одной группе.

#### **Цель создания базы данных**

■ создать базу данных, в которой хранятся сведения о преподавателях, студентах, учебных дисциплинах, успеваемости;

■ обеспечить возможность просмотра данных и ввода новых данных о преподавателях, преподаваемых дисциплинах, студентах, полученных оценках;

■ обеспечить возможность поиска и отбора данных;

■ обеспечить возможность печати различных видов документов на основании созданной базы данных.

#### Задание 2. Сущности

В предметной области «Деканат» выделены следующие сущности (табл. 1).

Таблица 1

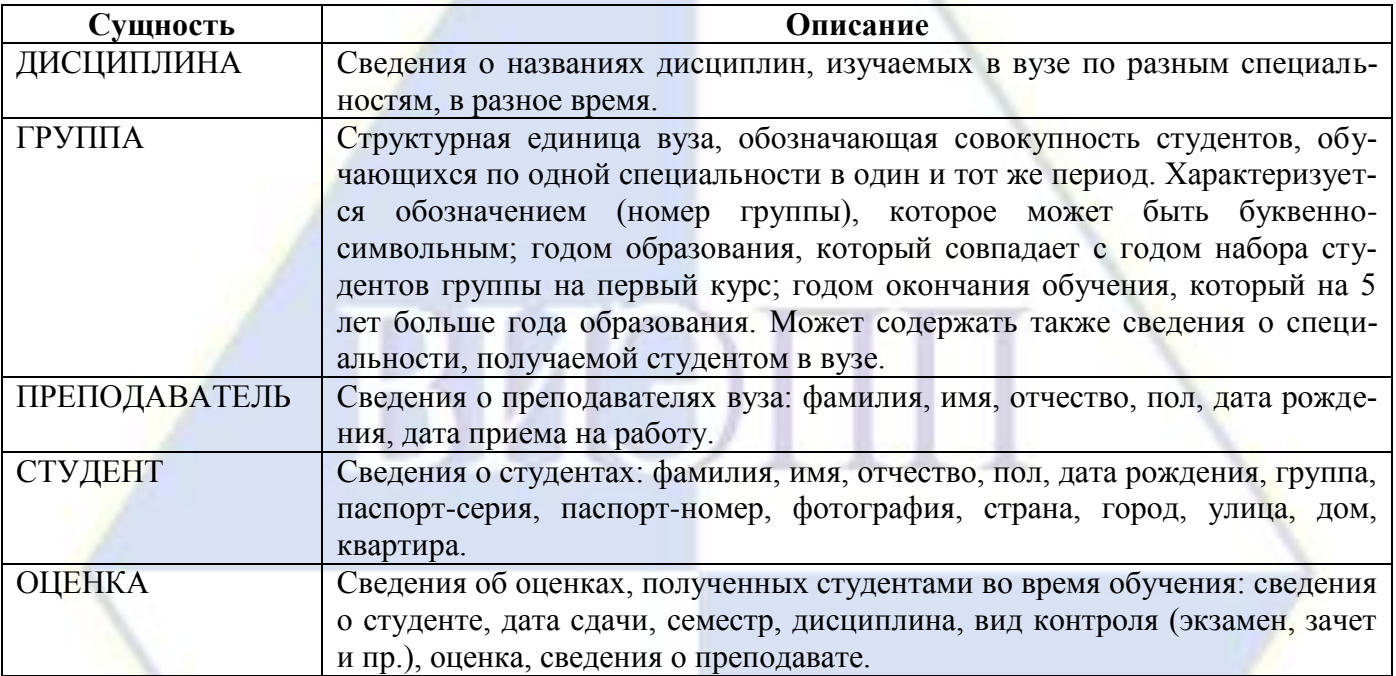

Задание 3. Связи между сущностями

Обучающиеся в вузе студенты объединены в группы. В одной группе учится много студентов. Один студент учится только в одной группе, поэтому связь между сущностями «Группа» ↔ «Студент» – «один-ко-многим».

Один преподаватель может вести несколько дисциплин. Одну дисциплину могут вести несколько преподавателей. Поэтому связь между сущностями «Преподаватель» ↔ «Дисциплина» – «многие-ко-многим». Для установления этой связи введем вспомогательную (промежуточную) сущность «Преподаватель-Дисциплина», в которую включим ключи исходных сущностей. Таким образом, получим следующие связи: между сущностями «Преподаватель» ↔ «Преподаватель-Дисциплина» – «один-ко-многим», между сущностями «Дисциплина» ↔ «Преподаватель-Дисциплина» – «один-ко-многим».

Определим связи сущности «Оценка». Оценку получает студент по изученной дисциплине. Но дисциплину преподает конкретный преподаватель. Сведения о дисциплинах, которые ведет каждый преподаватель, учитываются в таблице «Преподаватель-Дисциплина». Поэтому сущность «Оценка» имеет связи с сущностями «Студент», «Преподаватель-Дисциплина».

Один студент получает много оценок. Но каждая полученная оценка относится только к одному студенту, поэтому связь между сущностями «Студент»  $\leftrightarrow$  «Оценка» – «один-ко-многим»

Один преподаватель по дисциплине выставляет много оценок. В то же время каждая конкретная оценка относится к одному конкретному экземпляру сущности «Преподаватель – Дисциплина». Поэтому имеет место связь между сушностями «Преподаватель-Лисциплина»  $\leftrightarrow$  «Оценка» – «один ко многим».

На основании выявленных связей получаем информационно-логическую модель (рис. 1).

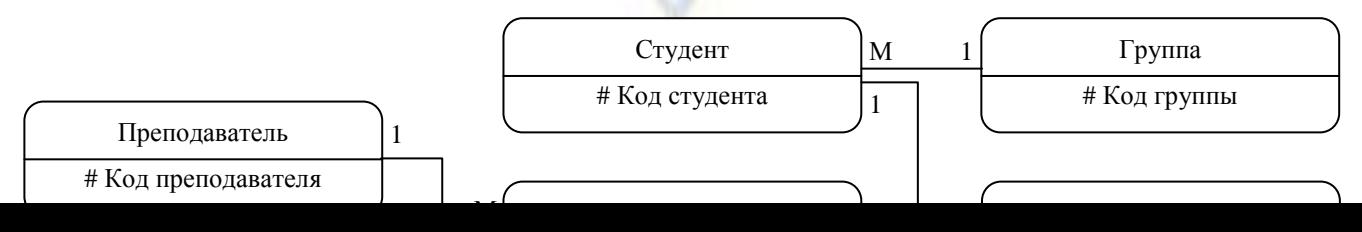

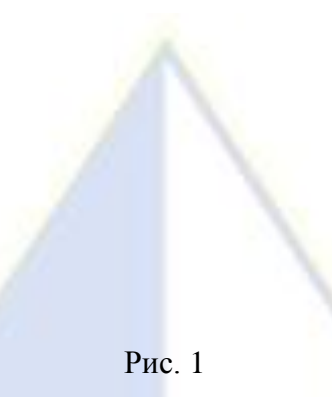

В табл. 2 приведены атрибуты сущностей. Для каждой сущности введен простой первичный ключ числового типа. Таблица 2

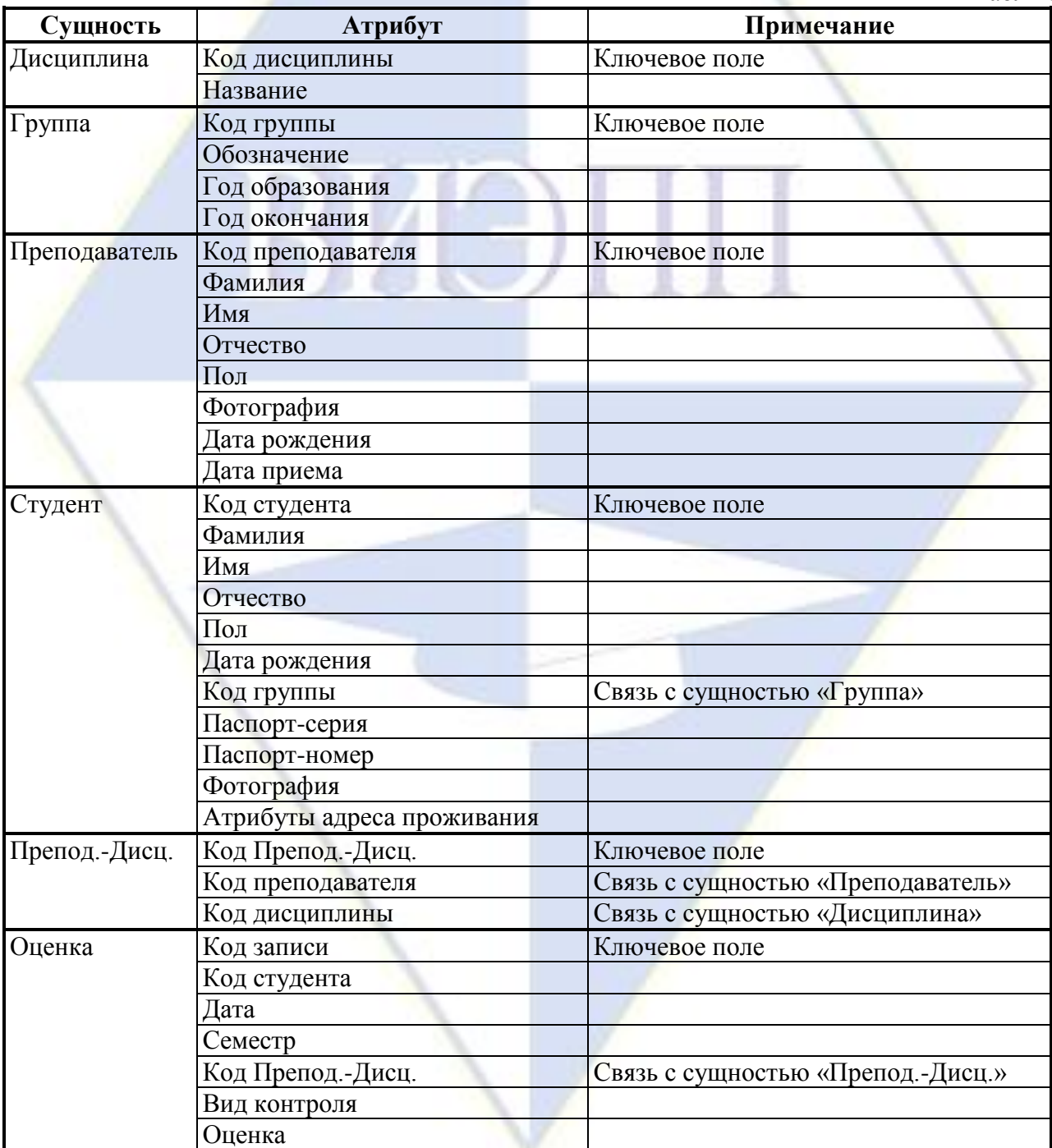

Для разработки порядка реализации сущностей нужно расположить сущности по уровням подчиненности. При этом следует помнить, что в связи 1 : М сущность со стороны связи 1 называется главной, а сущность со стороны связи  $M$  – подчиненной. Главная сущность располагается по иерархии выше, чем подчиненная. При расстановке сущностей по иерархии возникает несколько уровней подчиненности (рис. 2).

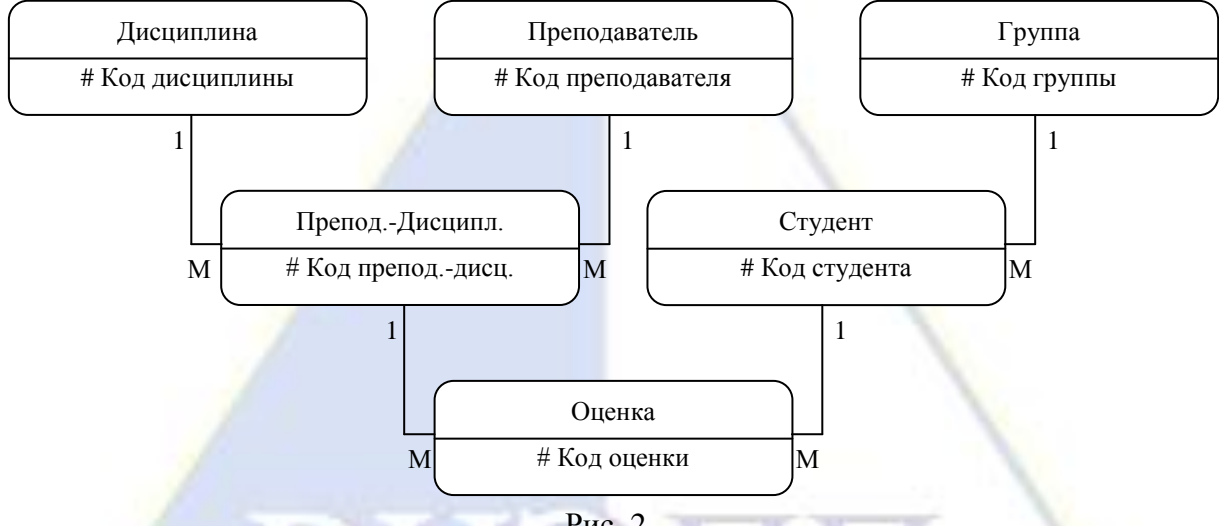

Рис. 2

На первом уровне располагаются сущности, не подчиненные никаким другим сущностям, т. е. имеющие только концы связей со стороной 1 («Группа», «Преподаватель», «Дисциплина»). На втором уровне располагаются сущности, которые с одной стороны являются подчиненными сущностям верхнего уровня, а с другой стороны – главными для сущностей третьего уровня («Преподаватель-Дисциплина», «Студент»). На третьем уровне находится сущность «Оценка». При компьютерной реализации информационно-логической модели сначала нужно создавать сущности первого уровня, затем второго и т. д.

Лабораторная работа № 2. Реализация информационно-логической модели.

Цель работы: научиться основным технологическим операциям реализации информационно-логической модели новой базы данных.

Задание 1. Создание новой базы данных

Создайте и сохраните файл новой базы данных «Деканат».

Технология работы

1. Запустите СУБД Access (**Пуск**, **Программы**, **Microsoft Office**, **Microsoft Access**).

2. В верхней части появившегося окна нажмите **Кнопка «Office»**, **Создать**, **Новая база данных**.

3. Справа, в области **Новая база данных** введите имя базы данных – **Деканат** – и выберите папку для размещения создаваемого файла.

4. Щелкните на кнопке **Создать**. Откроется окно созданного файла базы данных и новая таблица, в которой по умолчанию содержится один столбец **Код** с типом данных **Счетчик**. Левая часть окна называется областью перехода.

5. Нажмите в ней кнопку **Все таблицы**. В выпадающем меню выберите **Тип объекта**. Обратите внимание на то, что кнопка области перехода теперь называется **Все объекты Access**. Щелкните на ней и удостоверьтесь, что раскрывающийся список содержит основные объекты, создаваемые в среде: **Таблицы**, **Запросы**, **Формы**, **Отчеты**.

6. Откройте каждую вкладку на ленте, содержащую группы кнопок команд и инструментов, и сравните команды с командами аналогичных меню из других приложений Microsoft Office.

7. Закройте созданный файл базы данных и выйдите из среды.

8. Найдите созданный файл в своей папке и определите его размер.

Задание 2. Создание таблицы Дисциплина

Создайте таблицу Дисциплина со структурой, представленной на рис. 1.

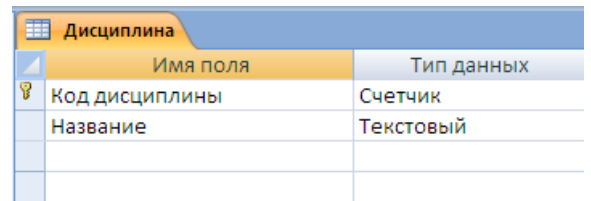

Установите дополнительные свойства полей (рис. 2).

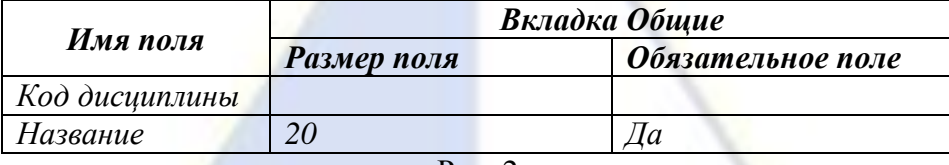

Рис. 2

Заполните таблицу данными – дисциплинами, изучаемыми на первом курсе (рис. 3).

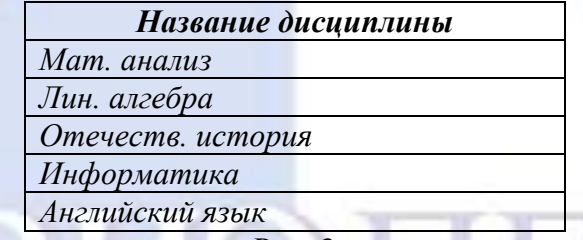

Рис. 3

Технология работы

1. Откройте ранее созданный файл базы данных **Деканат**.

2. Выполните команду **Создание, Таблицы**, **Конструктор таблиц**. Откроется бланк конструктора таблиц.

3. В первой строке столбца **Имя поля** введите название первого поля – **Код дисциплины**.

4. Щелкните на этой же строке в столбце **Тип данных** и выберите из списка тип **Счетчик**.

5. Присвойте полю признак ключевого поля с помощью команды **Конструктор**, **Сервис**, **Ключевое поле** или контекстного меню.

6. Во второй строке введите имя второго поля – **Название** и установите тип **Текстовый**.

7. На вкладке **Общие** измените размер поля на 20 (символов) и установите свойство **Обязательное поле**.

8. Перейдите в режим таблицы (**Главная**, **Режимы**, **Режим**, **Режим таблицы**). В появившемся диалоговом окне введите имя таблицы – **Дисциплина**.

9. Убедитесь, что имя появилось на панели переходов в списке таблиц.

10. Откройте таблицу и введите названия дисциплин (рис. 3). Первый столбец будет заполняться автоматически.

11. Закройте таблицу. Сохраните изменения в ней.

Задание 3. Создание таблицы Группа

Создайте таблицу Группа со структурой, приведенной на рис. 4.

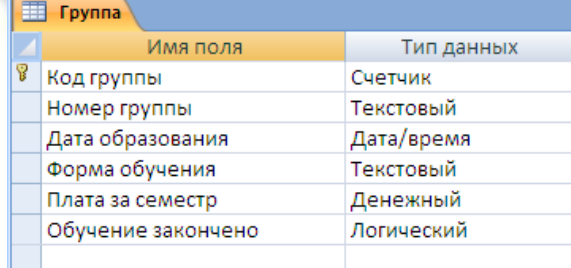

Рис. 4

Установите дополнительные свойства полей (рис. 5).

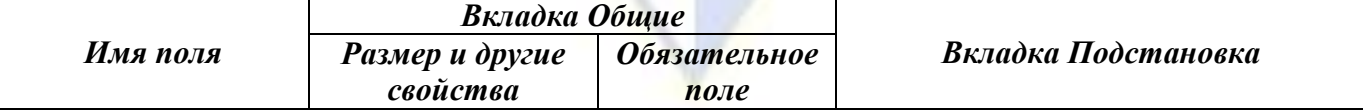

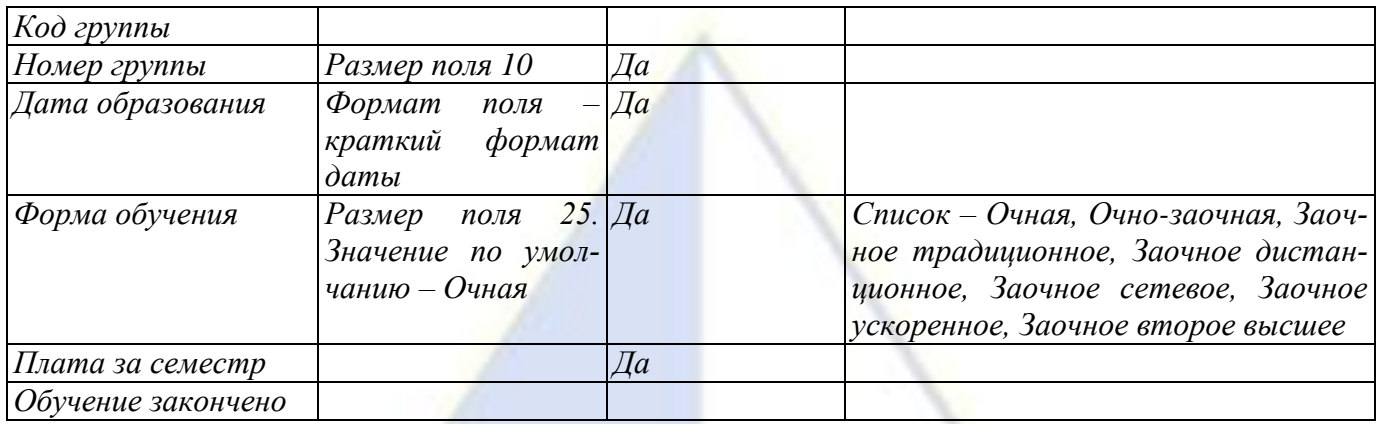

В поле Форма обучения создайте список подстановки с фиксированным набором значений с помощью Мастера подстановок. Заполните таблицу данными (рис. 6).

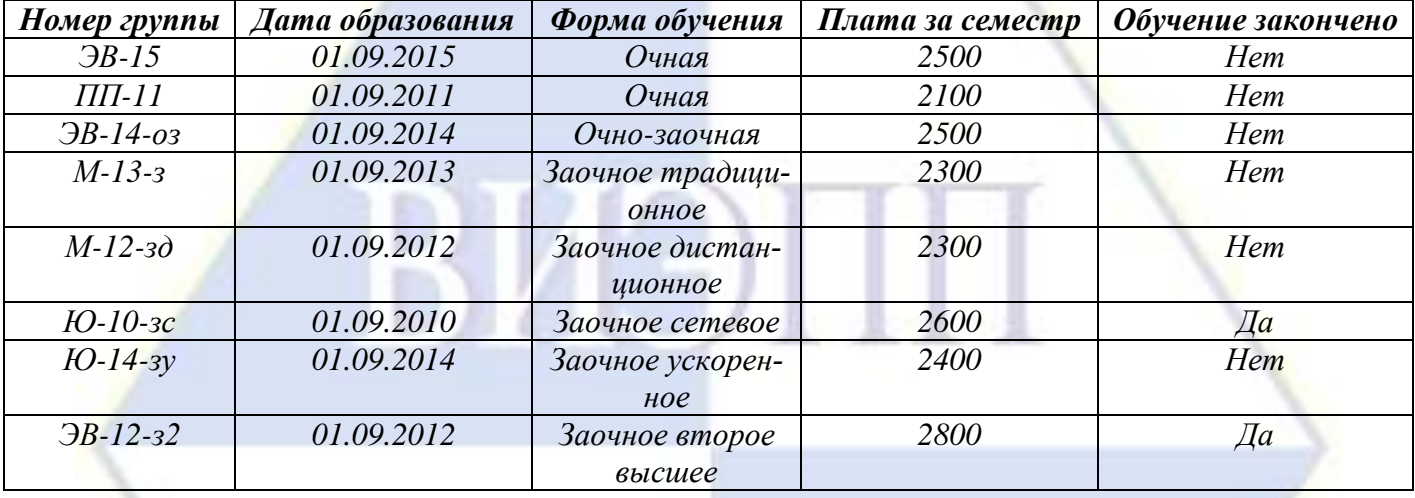

Рис. 6

#### Технология работы

1. Аналогично заданию 2 с помощью команды **Создание, Таблицы**, **Конструктор таблиц** создайте и сохраните таблицу **Группа**, используя в качестве образца рис. 4-5.

2. Присвойте полю **Код группы** признак ключевого поля с помощью команды **Конструктор**, **Сервис**, **Ключевое поле** или контекстного меню.

3. В поле **Форма обучения** создайте список подстановки с фиксированным набором значений с помощью **Мастера подстановок**.

4. Для поля **Форма обучения** в раскрывающемся списке столбца **Тип данных** выберите **Мастер подстановок**.

5. На первом шаге работы мастера выберите переключатель **Будет введен фиксированный набор значений**. Нажмите **Далее**.

6. На следующем шаге задайте число столбцов (1) и введите значения списка: **Очная**, **Очно-заочная**, **Заочное традиционное**, **Заочное дистанционное**, **Заочное сетевое**, **Заочное ускоренное**, **Заочное второе высшее** – по одному в каждой строке (рис. 7). Нажмите **Далее**.

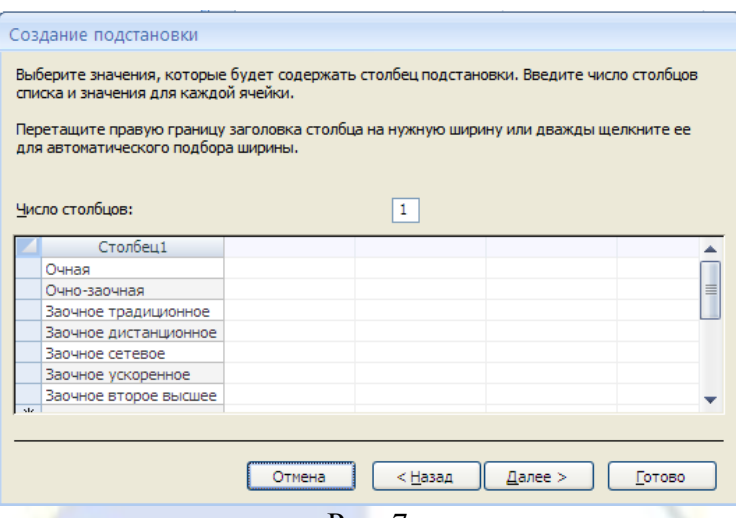

Рис. 7

7. На следующем шаге подтвердите название поля щелчком на кнопке **Готово**.

8. Щелкните на вкладке **Подстановка**. Вы увидите, что в строке **Источник строк** появился список значений подстановки, записанных в кавычках и разделенных точкой с запятой.

9. На вкладке **Подстановка** в строке **Ограничиться списком** установите значение **Да** (выбрав из раскрывающегося списка). Благодаря этому условию среда будет следить, чтобы пользователь не ввел какие-то новые формы обучения.

10. Откройте таблицу **Группа** в режиме таблицы (**Главная**, **Режимы**, **Режим**, **Режим таблицы**) и заполните ее данными (рис. 6). Первый столбец будет заполняться автоматически.

Задание 4. Создание таблицы Преподаватель

Создайте таблицу Преподаватель (рис. 8).

|   | Преподаватель     |                  |
|---|-------------------|------------------|
|   | Имя поля          | Тип данных       |
| P | Код преподавателя | Счетчик          |
|   | Фамилия           | Текстовый        |
|   | Имя               | Текстовый        |
|   | Отчество          | Текстовый        |
|   | Пол               | Текстовый        |
|   | Фотография        | Поле объекта OLE |
|   | Дата рождения     | Дата/время       |
|   | Дата приема       | Дата/время       |
|   | Телефон           | Текстовый        |
|   |                   |                  |

Рис. 8

Установите дополнительные свойства полей (рис. 9).

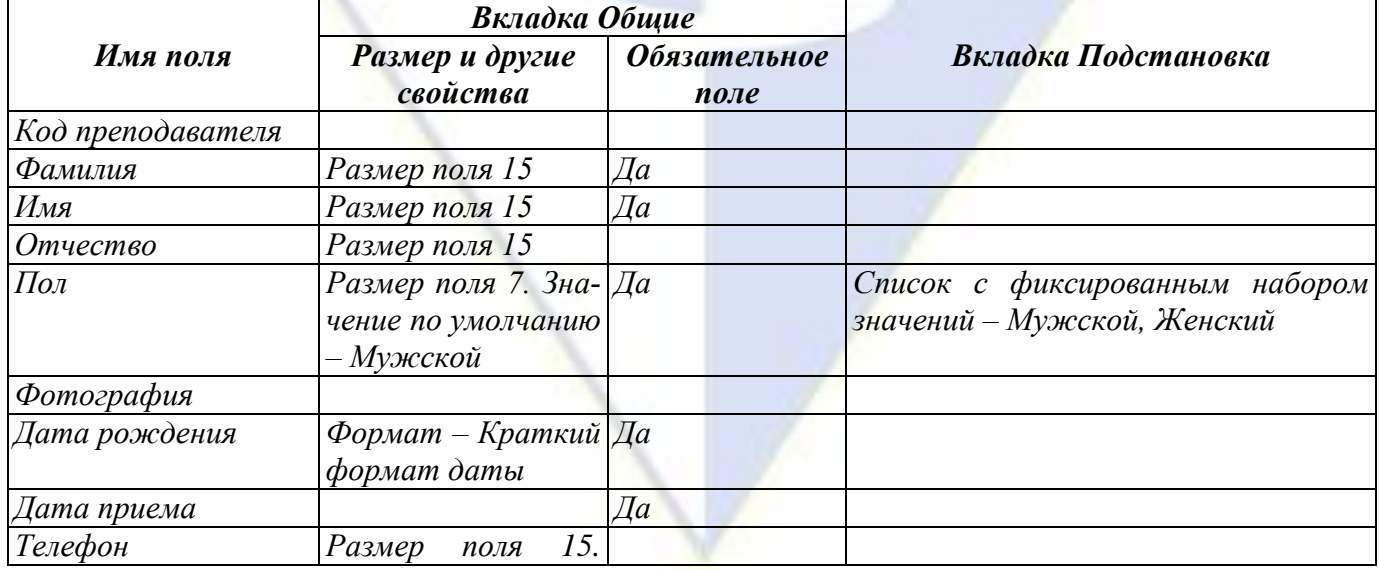

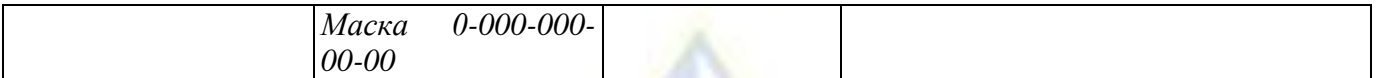

Создайте маску для ввода телефона с использованием Мастера подстановок. Заполните таблицу данными о преподавателях (файл Список преподавателей.doc).

Технология работы

1. Аналогичным образом создайте и сохраните таблицу **Преподаватель**. На рис. 8 указаны поля для этой таблицы. Дополнительные свойства этих полей приведены на рис. 9. Установку свойств полей **Пол** и **Телефон** пока пропустите.

2. Присвойте полю **Код преподавателя** признак ключевого поля.

3. Аналогично заданию 3 в поле **Пол** создайте список подстановки с фиксированным набором значений с помощью **Мастера подстановок**.

4. Для поля **Пол** в раскрывающемся списке столбца **Тип данных** выберите **Мастер подстановок**.

5. На первом шаге работы мастера выберите переключатель **Будет введен фиксированный набор значений**. Нажмите **Далее**.

6. На следующем шаге задайте число столбцов (1) и введите значения списка: **Мужской**, **Женский** – по одному в каждой строке. Нажмите **Далее**.

7. На следующем шаге подтвердите название поля **Пол** щелчком на кнопке **Готово**.

8. Щелкните на вкладке **Подстановка**. Вы увидите, что в строке **Источник строк** появился список значений подстановки, записанных в кавычках и разделенных точкой с запятой.

9. На вкладке **Подстановка** в строке **Ограничиться списком** установите значение **Да** (выбрав из раскрывающегося списка). Благодаря этому условию среда будет следить, чтобы пользователь не ввел какие-то другие значения.

10. В поле **Телефон** создайте маску для ввода данных.

11. На вкладке **Общие** щелкните в строке **Маска ввода**.

12. Справа нажмите кнопку построителя маски.

13. Проверьте, есть ли в списке существующих масок интересующий вас формат.

14. Если нужный формат отсутствует, нажмите кнопку **Список**.

15. Заполните поля маски (рис. 10):

■ в строке **Описание** наберите название маски – **Телефон**;

■ в строке Маска ввода наберите 0-000-000-00-00 (нули означают, что на этих позициях обязательно должны быть цифры, знаки «+» или «–» не допускаются);

■ в строке **Заполнитель** введите знак (например, «x»), который будет появляться в пустой ячейке для отображения формата ввода;

■ в строке **Образцы данных** наберите любой номер телефона в соответствии с форматом;

■ щелкните на кнопке **Закрыть** и вернитесь в предыдущее окно.

16. Убедитесь, что маска появилась в списке и щелкните на кнопке **Далее**.

17. В следующем окне предлагается изменить заполнитель. Для проверки того, как будет выглядеть заполнитель, есть строка **Проба**.

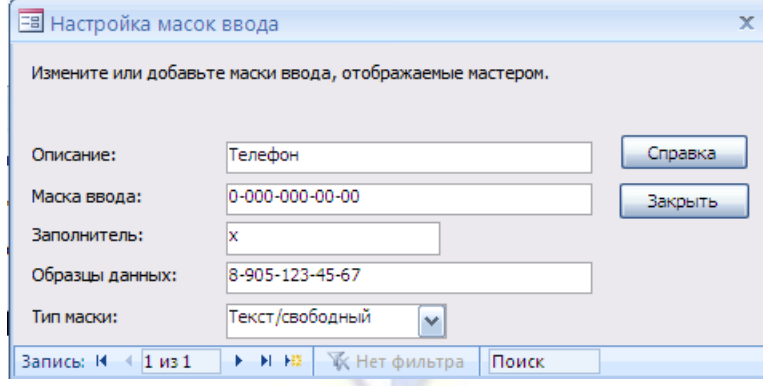

Рис. 10

18. Щелкните на кнопке **Далее** и перейдите в следующее окно. Установите в нем переклю-

# чатель **Вместе со знаками маски**.

19. Щелкните на кнопке **Готово**.

20. Посмотрите на вкладке **Общие**, какая маска ввода появилась.

21. Заполните таблицу **Преподаватель** данными о преподавателях (файл Список преподавателей.doc), перейдя в режим таблицы (**Главная**, **Режимы**, **Режим**, **Режим таблицы**).

**Примечание.** Если есть файл с данными, предварительно подготовленный в среде Word или Excel в виде таблицы с точно такой же структурой, как в созданной таблице **Преподаватель**, то их можно скопировать в таблицу **Преподаватель** с помощью буфера обмена.

Задание 5. Вставка графических данных

Заполните фотографиями созданную таблицу Преподаватель.

Технология работы

1. Создайте или скопируйте папку с подготовленными фотографиями преподавателей. Графические файлы, вставляемые в базу данных, должны иметь тип данных **Точечный рисунок** (.bmp).

2. Откройте таблицу **Преподаватель**.

3. Для вставки фотографии преподавателя щелкните правой кнопкой мыши в поле **Фотография** в строке первого преподавателя.

4. В контекстном меню выберите пункт **Вставить объект**. Появится диалоговое окно вставки объекта.

5. Установите переключатель в положение **Создать новый**.

6. Выберите тип объекта – **Рисунок Paintbrush**, нажмите **OK**.

7. В открывшемся окне программы Paintbrush выполните команду **Правка**, **Вставить из файла**.

8. Выберите папку **Фото преподавателей** и укажите в ней нужный файл (двойным щелчком). Диалоговое окно закроется, а в окне программы Paintbrush появится выбранная фотография.

9. Закройте программу Paintbrush нажатием на кнопку Закрыть **X**.

10. После вставки файла в поле **Фотография** появится текст **Точечный рисунок**. Двойной щелчок на нем позволит просмотреть фотографию.

11. Аналогичным образом добавьте остальные фотографии в таблицу **Преподаватель**.

Задание 6. Создание таблицы Студент

Создайте таблицу Студент со структурой, представленной на рис. 11.

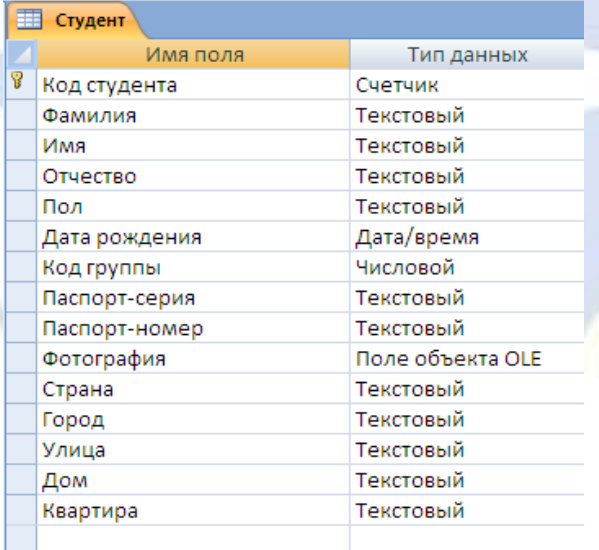

Рис. 11

Установите дополнительные свойства для некоторых полей (рис. 12).

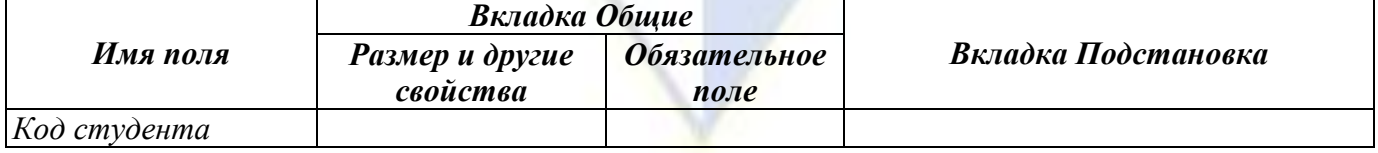

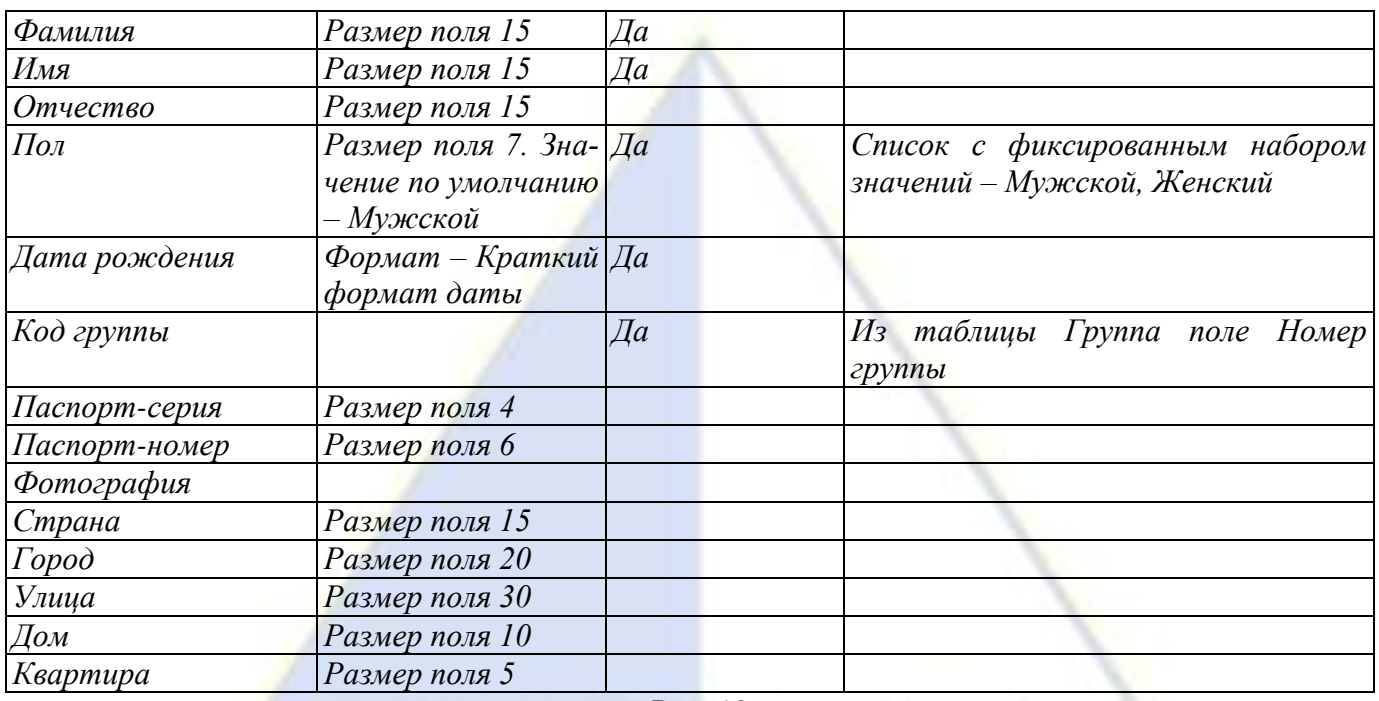

Освойте технологию создания списка подстановки значений из другой таблицы с помощью Мастера подстановок. Заполните таблицу данными: по пять студентов в каждой группе (файл Списки студентов.doc).

#### Технология работы

1. Аналогично ранее проделанным действиям создайте и сохраните таблицу **Студент**. На рис. 11 указаны поля для этой таблицы. Дополнительные свойства этих полей приведены на рис. 12. Установку свойств полей **Пол** и **Код группы** пока пропустите.

2. Присвойте полю **Код студента** признак ключевого поля.

3. Аналогично заданию 4 в поле **Пол** создайте список подстановки с фиксированным набором значений с помощью **Мастера подстановок**.

4. В поле **Код группы** создайте список подстановки значений из поля **Номер группы** другой таблицы **Группа** с помощью **Мастера подстановок**.

5. Для поля **Код группы** в раскрывающемся списке столбца **Тип данных** выберите **Мастер подстановок**.

6. На первом шаге работы мастера выберите переключатель **Объект «столбец подстановки» будет использовать значения из таблицы или запроса**. Нажмите **Далее**.

7. На следующем шаге из предложенного списка источников укажите **Таблица: Группа**. В поле **Показать** должно быть выбрано **Таблицы**. Нажмите **Далее**.

8. На следующем шаге в списке **Доступные поля** выберите **Номер группы** и с помощью кнопки перенесите это поле в список **Выбранные поля**. Нажмите **Далее**.

9. Следующие два шага работы мастера пропустите, нажимая на кнопке **Далее** два раза.

10. На последнем шаге подтвердите название поля **Код группы** щелчком на кнопке **Готово**. Сохраните изменения в таблице.

Задание 7. Установление связи «многие-ко-многим»

Создайте вспомогательную (промежуточную) таблицу Преподаватель-Дисциплина со структурой, представленной на рис. 13.

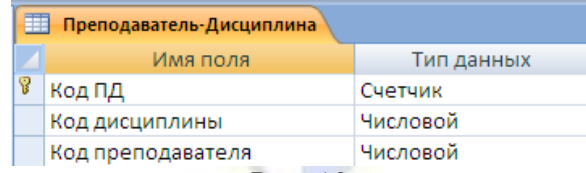

#### Рис. 13

Установите дополнительные свойства таблицы (рис. 14).

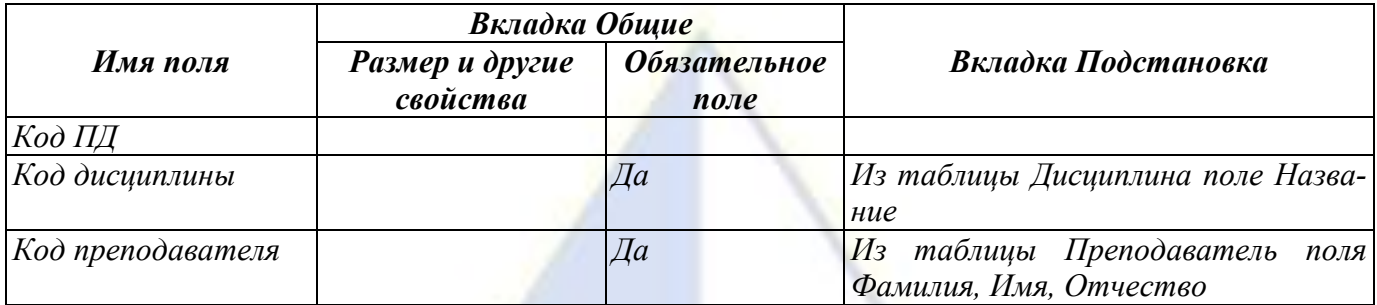

Данными таблицу не заполнять.

Технология работы

1. Аналогично ранее проделанным действиям создайте и сохраните таблицу **Преподаватель-Дисциплина**. На рис. 13 указаны поля для этой таблицы.

2. Присвойте полю **Код ПД** признак ключевого поля.

3. Аналогично заданию 6 в таблице **Преподаватель-Дисциплина**, в поле **Код дисциплины** создайте список подстановки значений из таблицы **Дисциплина**, поле **Название** с помощью **Мастера подстановок**.

4. Для поля **Код дисциплины** в раскрывающемся списке столбца **Тип данных** выберите **Мастер подстановок**.

5. На первом шаге работы мастера выберите переключатель **Объект «столбец подстановки» будет использовать значения из таблицы или запроса**. Нажмите **Далее**.

6. На следующем шаге из предложенного списка источников укажите **Таблица: Дисциплина**. В поле **Показать** должно быть выбрано **Таблицы**. Нажмите **Далее**.

7. На следующем шаге в списке **Доступные поля** выберите **Название** и с помощью кнопки перенесите это поле в список **Выбранные поля**. Нажмите **Далее**.

8. Следующие два шага работы мастера пропустите, нажимая на кнопке **Далее** два раза.

9. На последнем шаге подтвердите название поля **Код дисциплины** щелчком на кнопке **Готово**. Сохраните изменения в таблице.

10. Повторяя рассуждения п. 4-9, аналогично с помощью **Мастера подстановок** в поле **Код преподавателя** таблицы **Преподаватель-Дисциплина** создайте список подстановки значений из таблицы **Преподаватель**, поля **Фамилия, Имя, Отчество**.

Задание 8. Создание таблицы Оценка

Создайте таблицу Оценка со структурой, представленной на рис. 15.

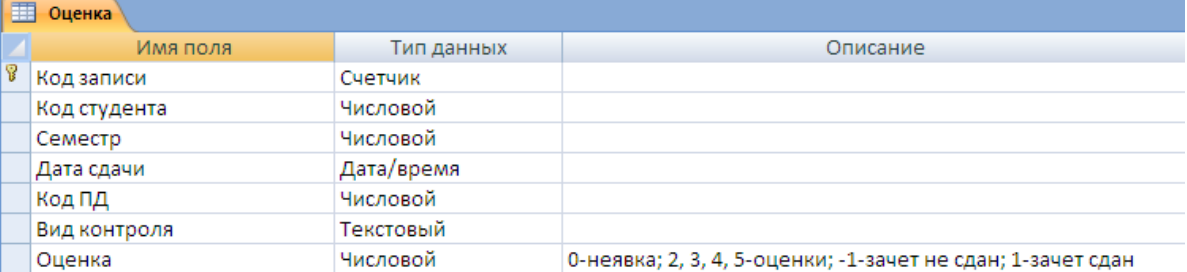

Рис. 15

# Установите дополнительные свойства для некоторых полей (рис. 16).

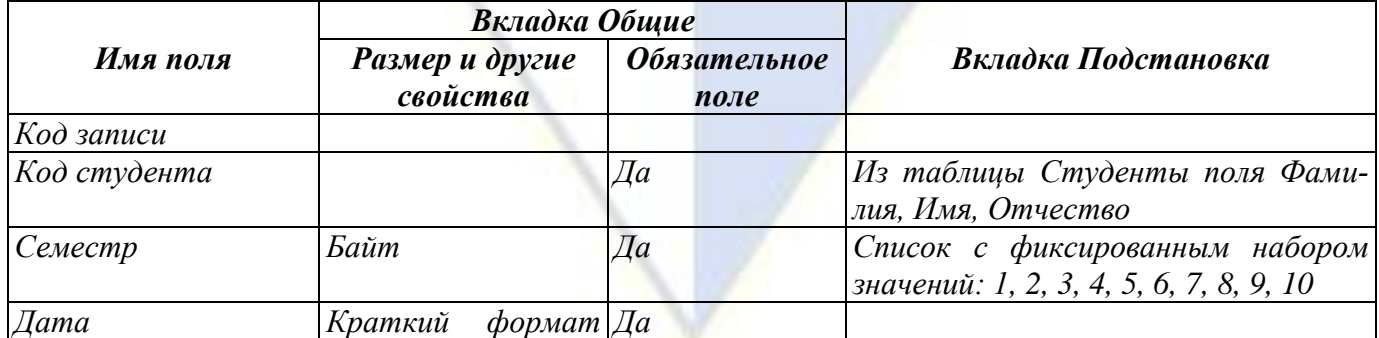

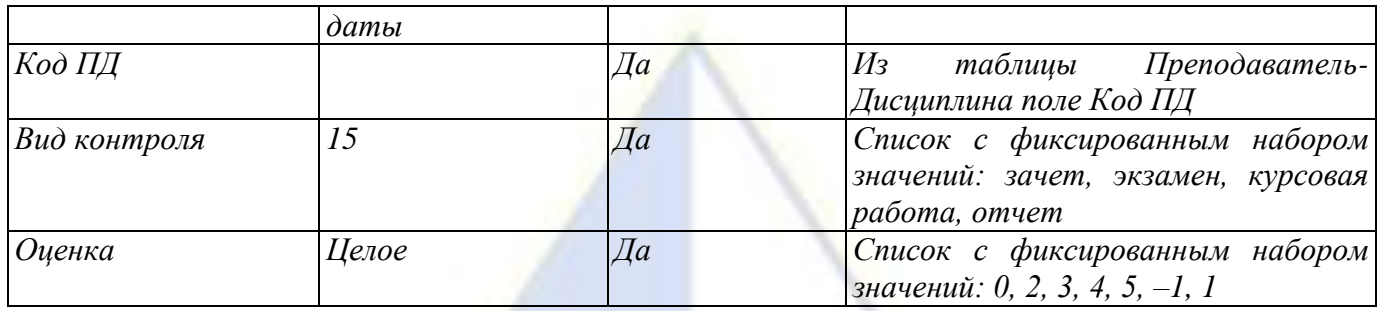

Таблицу Оценка данными не заполнять.

Технология работы

1. Создайте и сохраните таблицу **Оценка**. На рис. 15 указаны поля для этой таблицы. Дополнительные свойства этих полей приведены на рис. 16.

**Примечание.** Таблица **Оценка** является расширенным аналогом зачетной книжки. Она позволяет учитывать все оценки, полученные студентом во время обучения. В отличие от зачетной книжки, где фиксируется оценка только тогда, когда дисциплина сдана положительно, в таблице **Оценка** можно вести учет неявок студента на экзамен и повторных пересдач дисциплины.

2. Присвойте полю **Код записи** признак ключевого поля.

3. С помощью **Мастера подстановок** в таблице **Оценка** известным образом создайте:

 в поле **Код студента** – список подстановки значений из таблицы **Студенты**, поля **Фамилия**, **Имя**, **Отчество**;

в поле **Семестр** – список с фиксированным набором значений: **1**, **2**, **3**, **4**, **5**, **6**, **7**, **8**, **9**, **10**;

 в поле **Код ПД** – список подстановки значений из таблицы **Преподаватель-Дисциплина**, поле **Код ПД**;

 в поле **Вид контроля** – список с фиксированным набором значений: зачет, экзамен, курсовая работа, отчет;

в поле **Оценка** – список с фиксированным набором значений: **0**, **2**, **3**, **4**, **5**, **–1**, **1**.

4. Сохраните изменения в таблице **Оценка**.

Задание 9. Обеспечение целостности данных

Просмотрите созданную схему данных. Проверьте правильность создания связей. Установите обеспечение целостности данных для таблиц.

Технология работы

1. Закройте все созданные таблицы.

2. Выполните команду **Работа с базами данных**, **Показать и скрыть**, **Схема данных**.

3. Выполните команду **Конструктор**, **Связи**, **Все связи**. Если при конструировании таблиц вы пользовались **Мастером подстановок** и все действия были выполнены правильно, то в окне увидите созданные таблицы и связи между ними (рис. 17).

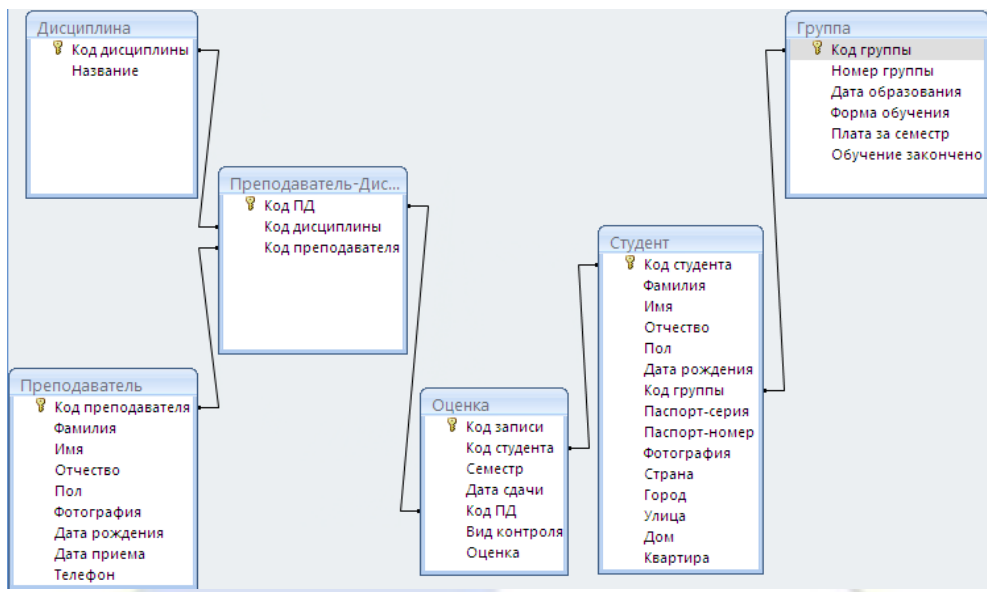

4. Если в окне **Схема данных** отсутствует одна или несколько таблиц, добавьте их. Для этого щелкните правой кнопкой мыши в области окна и выберите команду **Добавить таблицу**. В списке таблиц выберите недостающие таблицы и нажмите кнопку **Добавить**. Выбранные таблицы появятся в окне, и вы сможете определить, созданы ли необходимые связи.

5. Если вы обнаружили, что какая-то связь создана неправильно, удалите ее и создайте заново с помощью **Мастера подстановок**.

6. Чтобы установить обеспечение целостности данных, щелкните правой кнопкой мыши на «ниточке» связи, далее – **Изменить связь**. Откроется окно **Изменение связей**.

7. Установите флажки **Обеспечение целостности данных** и **Каскадное обновление связанных полей**.

8. При необходимости установите флажок **Каскадное удаление связанных записей**.

9. Повторите действия для других «ниточек» связи.

10. Расставьте таблицы на схеме данных по уровням подчиненности. На верхнем уровне расположены таблицы, не подчиненные ни одной другой таблице, т. е. те, к которым примыкают «ниточки» связи только со стороны 1. На следующем уровне находятся таблицы, подчиненные таблицам только верхнего уровня, и т. д. (рис. 18).

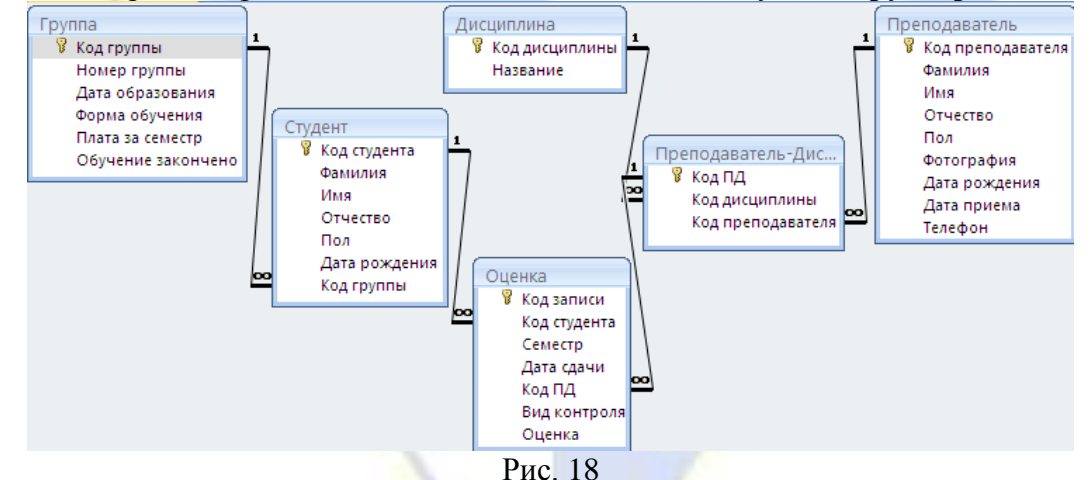

11. Для завершения работы со связями выполните команду **Конструктор**, **Связи**, **Закрыть**.

Задание 10. Заполнение связанных таблиц

Заполните таблицу Преподаватель-Дисциплина данными о дисциплинах, которые ведет преподаватель. Заполните таблицу Оценка данными по экзаменационным дисциплинам первого семестра.

Технология работы

1. Для заполнения дисциплин, которые ведет преподаватель, откройте главную таблицу **Преподаватель**.

2. Щелкните на значке «+», стоящем слева от записи.

**Примечание.** Значок «+» показывает, что таблица имеет подчиненные таблицы (одну или несколько). При щелчке на нем раскрывается одна из подчиненных таблиц. Если главная таблица имеет несколько подчиненных таблиц, то при щелчке на значке «+» появляется окно **Вставить подтаблицу**. Из приведенного списка необходимо выбрать нужную подтаблицу.

3. В поле **Код дисциплины** выберите из списка нужное значение.

4. Для заполнения оценок по дисциплинам откройте таблицу **Студент**.

5. В раскрывшейся подтаблице введите необходимые данные.

6. Сохраните изменения в таблицах.

Задание 11. Создание таблиц со связью «один-к-одному»

Создайте таблицу ДопСведения со структурой, приведенной на рис. 19, путем разделения созданной таблицы Студент на две таблицы. Установите между таблицами связь «один-кодному».

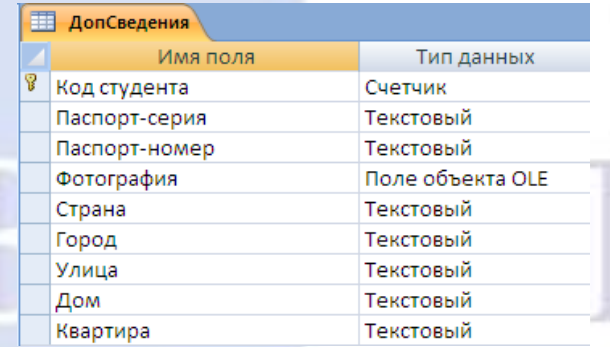

#### Рис. 19

Технология работы

1. Закройте все таблицы (если они открыты).

2. На панели перехода в списке созданных таблиц выделите таблицу **Студент** и скопируйте ее в буфер обмена.

3. Выполните команду вставки. Появится окно, в котором нужно ввести имя новой таблицы **ДопСведения** и отметить, что надо копировать структуру и данные. Нажмите **OK**.

4. Откройте таблицу **Студент** в режиме конструктора и удалите неключевые поля, которые перейдут в таблицу **ДопСведения**.

5. Откройте таблицу **ДопСведения** в режиме конструктора и удалите неключевые поля, которые останутся в таблице **Студент**.

6. Закройте все таблицы.

7. Откройте окно **Схема данных**.

8. Добавьте на схему таблицу **ДопСведения** (команда **Добавить таблицу** из контекстного меню).

9. Установите связь между таблицами **Студент** и **ДопСведения** (захватите поле **Код студента** в таблице **Студент** и перетащите его на поле **Код студента** в таблице **ДопСведения**).

10. В открывшемся окне **Изменение связей** установите обеспечение целостности данных между таблицами, нажмите **Создать**.

**Примечание.** Отношение между таблицами **Студент** и **ДопСведения** имеет тип «один-кодному». При такой связи не удается установить каскадное обновление и каскадное удаление данных.

11. Окончательная схема данных представлена на рис. 20.

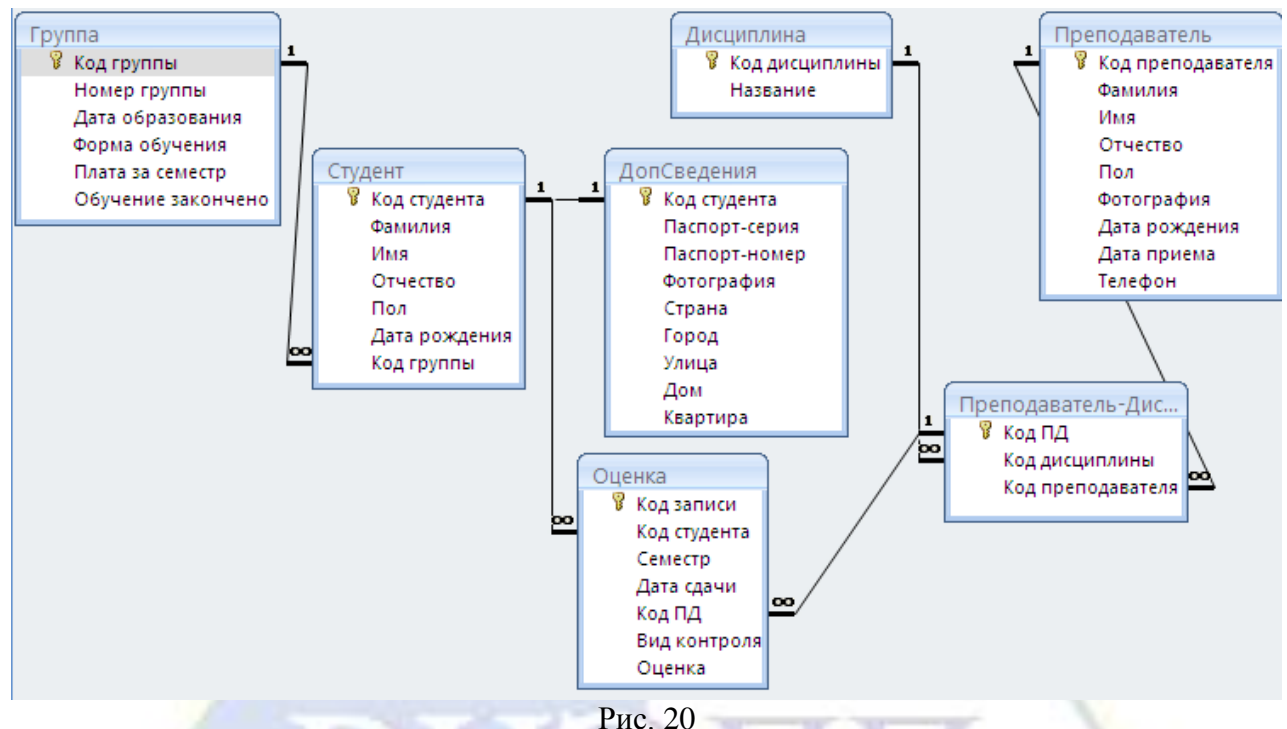

Лабораторная работа № 3. Разработка интерфейса для ввода данных в справочники.

Цель работы: научиться основным технологическим операциям создания и редактирования простых форм с помощью мастера.

Задание 1. Создание формы с помощью Мастера форм

Создайте форму для просмотра и ввода данных о преподавателях с помощью Мастера создания форм.

#### Технология работы

1. Запустите СУБД Access (**Пуск**, **Программы**, **Microsoft Office**, **Microsoft Access**).

2. Закройте все открытые таблицы и другие окна базы данных (если есть), кроме главного окна.

3. На панели переходов выберите объект **Формы**.

4. Запустите режим создания формы с помощью мастера: **Создание**, **Формы**, **Другие формы**, **Мастер форм**.

5. На первом шаге в списке **Таблицы и запросы** выберите таблицу **Преподаватель**. В окне **Доступные поля** появится список полей таблицы.

6. Перенесите из списка **Доступные поля** в список **Выбранные поля** все поля таблицы, щелкнув на кнопке . Нажмите **Далее**.

7. На следующем шаге выберите переключатель **В один столбец** – это наиболее удобный вид формы. Нажмите **Далее**.

8. На следующем шаге просмотрите список представленных стилей, попеременно щелкая на названиях. Выберите понравившийся стиль и нажмите **Далее**.

9. На следующем шаге введите имя формы – **Преподаватель-форма**. Установите переключатель в положение **Открыть форму для просмотра и ввода данных**.

10. Завершите работу с мастером щелчком на кнопке **Готово**.

11. Просмотрите имеющиеся записи, нажимая кнопки перехода.

**Примечание.** В созданной форме фотография преподавателя появляется сразу в небольшой рамке. При этом иногда видна только часть фотографии. В дальнейшем вы сможете исправить все замеченные недочеты.

12. Уясните, что на карточке является постоянной частью, а что – полями для ввода данных.

13. Введите данные о новом преподавателе.

14. Закройте форму **Преподаватель-форма**, сохранив все изменения.

15. Откройте таблицу **Преподаватель** и убедитесь, что в ней появились новые данные.

Задание 2. Редактирование формы

Выполните редактирование формы Преподаватель-форма (рис. 1):

измените порядок расположения объектов в форме;

 измените параметры форматирования полей и надписей формы (размер шрифта, цвет, границу и заливку области объекта);

увеличьте размеры объектов формы так, чтобы данные были видны полностью;

измените свойства рамки рисунка так, чтобы он полностью отображался в области рамки;

измените размеры рамки так, чтобы фотография занимала все пространство рамки.

#### Технология работы

1. Откройте ранее созданную форму **Преподаватель-форма**.

2. Перейдите в режим конструктора форм, использовав команду **Главная**, **Режимы**, **Режим**, **Конструктора** (или пункт **Конструктор** контекстного меню).

3. Измените размеры формы. Для этого наведите указатель мыши на правую границу области данных и переместите ее вправо.

4. Щелкните на объектах в области данных. Выделятся все объекты в виде единого макета.

5. Разгруппируйте макет, использовав команду **Макет**, **Удалить** контекстного меню.

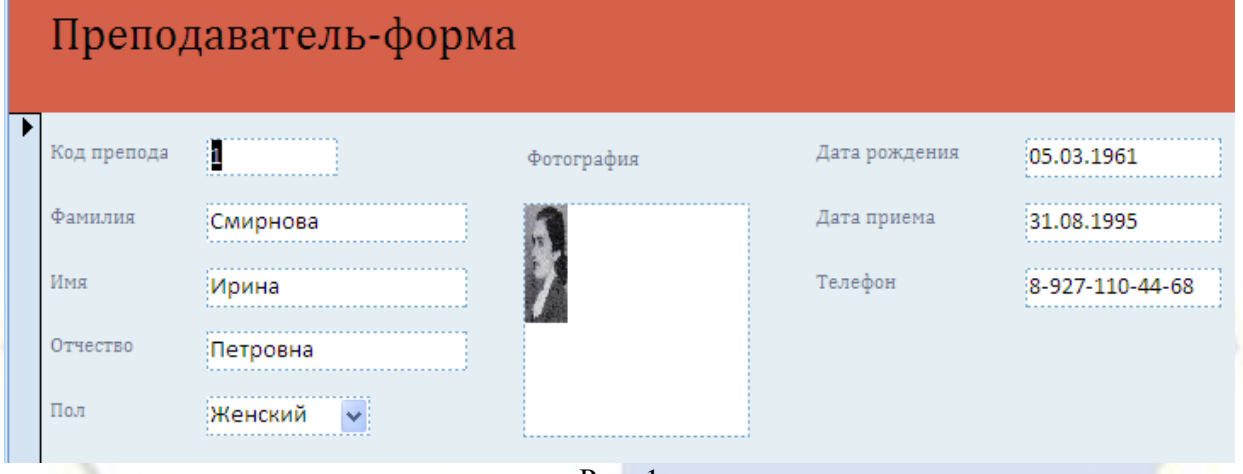

Рис. 1

6. Внесите необходимые изменения в надписи и задайте расположение объектов. При выполнении работы просматривайте, как ваши изменения отражаются в готовой форме. Для этого перейдите в режим формы: **Главная**, **Режимы**, **Режим**, **Режим формы**.

7. Самостоятельно исследуйте возможности изменения цвета, заливки, границ объектов, а также свойств надписей (шрифт, размер, начертание, выравнивание и пр.).

8. Щелчком выделите рамку фотографии. На границе рамки появятся маркеры.

9. Подведите указатель мыши к угловому маркеру так, чтобы он принял вид двухсторонней стрелки.

10. Потяните границу за маркер и уменьшите ее. Соответствие размера рамки размерам графического изображения контролируйте в режиме просмотра формы.

11. В контекстном меню рамки выберите пункт **Свойства**.

12. В открывшемся окне свойств рамки перейдите на вкладку **Макет**.

13. Щелкните в строке **Установка размеров** и выберите из списка пункт **По размеру рамки**.

14. Перейдите в режим формы и просмотрите все записи. Убедитесь, что теперь все фотографии полностью помещаются внутри рамки.

Задание 3. Создание в форме группы переключателей

В форме Преподаватель-форма создайте группу из двух переключателей для поля Пол (рис. 2).

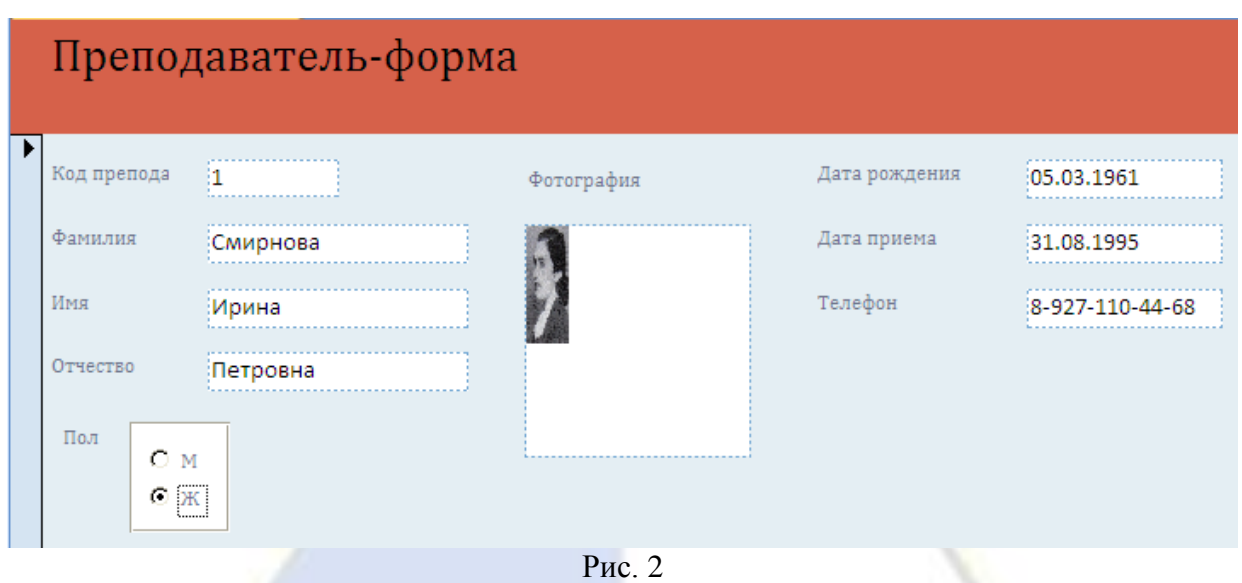

Технология работы

# **1.1. Изменение типа данных в поле**

1. Откройте таблицу **Преподаватель** в режиме конструктора (выберите таблицу из списка таблиц и в контекстном меню укажите команду **Конструктор**).

2. В поле **Пол** задайте новый тип данных – **Числовой**.

3. На вкладке **Подстановка** измените список подстановки – 1;2 (без кавычек). Проверьте, что установлено свойство **Ограничиться списком** – **Да**.

4. Перейдите в режим таблицы. При этом появятся сообщения, предупреждающие о том, что нарушены условия целостности данных. Это естественно, потому что был изменен тип данных поля. Подтвердите эти сообщения.

5. В режиме таблицы убедитесь, что данные для поля **Пол** были удалены как неподходящие числовому типу данных.

6. Закройте таблицу **Преподаватель**, не вводя данные.

**1.2. Создание группы переключателей**

7. Откройте форму **Преподаватель-форма** в режиме конструктора.

8. Удалите имеющееся поле **Пол** с помощью команды **Удалить** контекстного меню.

9. Выберите инструмент **Конструктор**, **Элементы управления**, **Группа переключателей**  $\boxed{\phantom{1}}^{1}$  (рис. 3).

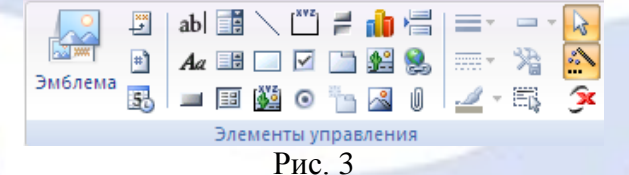

10. В области данных на пустом месте нарисуйте небольшой прямоугольник. Начнет работать мастер.

11. На первом шаге задайте подписи для переключателей – **М** и **Ж** (в столбик). Нажмите **Далее**.

12. На втором шаге выберите значение, которое будет использоваться по умолчанию, – **М**. Нажмите **Далее**.

13. На следующем шаге установите числовые значения для переключателей 1 и 2, которые предложены по умолчанию. Нажмите **Далее**.

14. На следующем шаге установите переключатель **Сохранить значение в поле** и выберите из списка поле **Пол**. Нажмите **Далее**.

15. На следующем шаге выберите тип элементов управления – переключатели. Нажмите **Далее**.

16. На последнем шаге назовите группу – **Пол**. Нажмите кнопку **Готово**.

**1.3. Ввод данных с помощью переключателей**

17. Перейдите в режим просмотра формы. Просмотрите каждую запись и установите нужный переключатель.

18. Убедитесь, что для последней (незаполненной) записи переключатель уже установлен по умолчанию.

19. Закройте форму **Преподаватель-форма**, сохранив изменения.

20. Откройте таблицу **Преподаватель** и убедитесь, что в поле **Пол** появились новые значения.

Задание 4. Запрет удаления, изменения, добавления данных

Установите для формы Преподаватель-форма запрет на удаление, изменение и добавление данных.

## Технология работы

1. Откройте форму **Преподаватель-форма** в режиме конструктора.

2. Дважды щелкните на маркере формы **в** в левом верхнем углу формы. Откроется диалоговое окно **Окно свойств**.

3. На вкладке **Данные** установите значения **Нет** для свойств **Разрешить изменение**, **Разрешить удаление** и **Разрешить добавление**.

4. Просмотрите форму и убедитесь, что теперь эти действия выполнить невозможно: попробуйте удалить какую-нибудь фамилию или ввести новые данные.

Задание 5. Установка свойства «только ввод данных»

Создайте форму Ввод нового преподавателя, аналогичную сформированной ранее, но со свойством «только ввод данных».

# Технология работы

1. Скопируйте форму **Преподаватель-форма** в буфер обмена.

2. Вставьте копию. При выполнении вставки введите новое имя формы – **Ввод нового преподавателя**.

3. Откройте эту форму в режиме конструктора.

4. Откройте **Окно свойств** формы и на вкладке **Данные** установите значение **Да** для свойств **Ввод данных** и **Разрешить добавление**.

5. Перейдите в режим просмотра и убедитесь, что теперь открывается только пустая запись, предназначенная для ввода данных, а просмотр и изменение недоступны.

6. Сохраните изменения и закройте форму **Ввод нового преподавателя**.

Задание 6. Создание формы по таблице Студент

Создайте форму Студент-форма (рис. 4) для просмотра и ввода данных двух таблиц: Студент и ДопСведения.

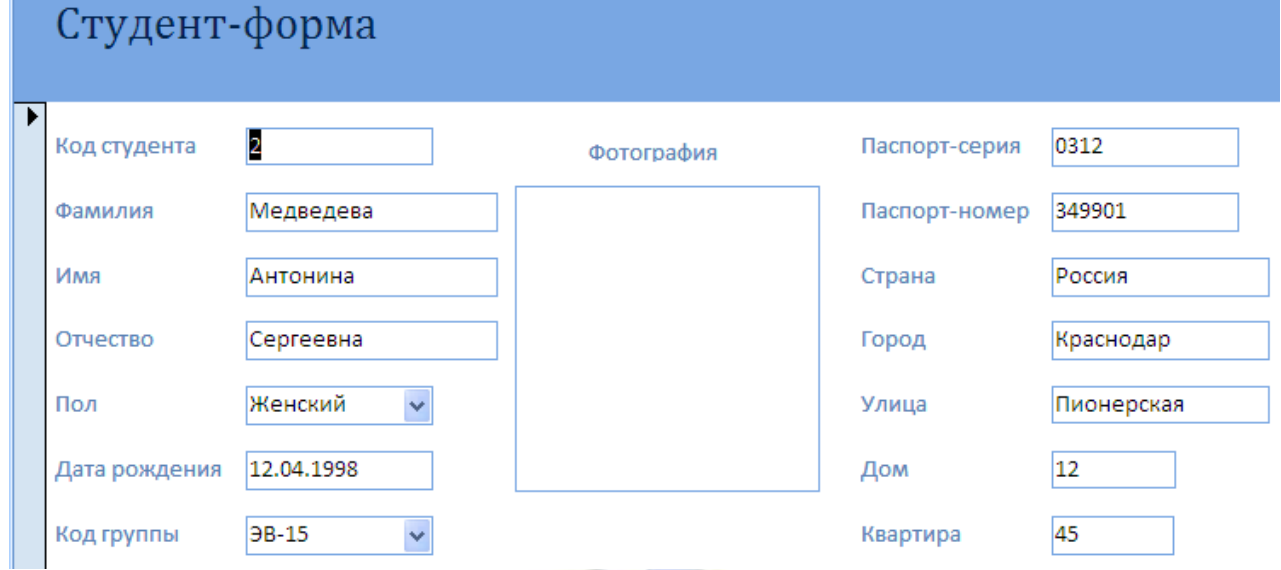

Рис. 4 Технология работы

1. Аналогично заданию 1 создайте форму с именем **Студент-форма**.

2. Закройте все открытые таблицы и другие окна базы данных (если есть), кроме главного окна.

3. На панели переходов выберите объект **Формы**.

4. Запустите режим создания формы с помощью мастера: **Создание**, **Формы**, **Другие формы**, **Мастер форм**.

5. На первом шаге в списке **Таблицы и запросы** выберите таблицу **Студент**. В окне **Доступные поля** появится список полей таблицы.

6. Перенесите из списка **Доступные поля** в список **Выбранные поля** все поля таблицы **Студент**.

7. Затем в списке **Таблицы и запросы** выберите таблицу **ДопСведения**.

8. Перенесите из списка **Доступные поля** в список **Выбранные поля** все поля таблицы **ДопСведения**, кроме **Код студента**. Нажмите **Далее**.

9. На следующем шаге выберите переключатель **В один столбец**. Нажмите **Далее**.

10. На следующем шаге выберите понравившийся стиль. Нажмите **Далее**.

11. На следующем шаге введите имя формы – **Студент-форма**. Установите переключатель в положение **Открыть форму для просмотра и ввода данных**.

12. Завершите работу с мастером щелчком на кнопке **Готово**.

13. Просмотрите имеющиеся записи, нажимая кнопки перехода.

14. Сохраните изменения в форме и закройте ее.

Задание 7. Создание переключателей в форме Студент-форма

Создайте группу переключателей для поля Пол в форме Студент-форма.

# Технология работы

1. Аналогично заданию 3 в форме **Студент-форма** создайте группу из двух переключателей для поля **Пол**.

2. Откройте таблицу **Студент** в режиме конструктора (выберите таблицу из списка таблиц и в контекстном меню укажите команду **Конструктор**).

3. В поле **Пол** задайте новый тип данных – **Числовой**.

4. На вкладке **Подстановка** измените список подстановки (**Источник строк**) – 1;2 (без кавычек). Проверьте, что установлено свойство **Ограничиться списком** – **Да**.

5. Перейдите в режим таблицы. При этом появятся сообщения, предупреждающие о том, что нарушены условия целостности данных. Это естественно, потому что был изменен тип данных поля. Подтвердите эти сообщения.

6. В режиме таблицы убедитесь, что данные для поля **Пол** были удалены как неподходящие числовому типу данных.

7. Закройте таблицу **Студент**, не вводя данные.

8. Откройте форму **Студент-форма** в режиме конструктора.

9. Удалите имеющееся поле **Пол** с помощью команды **Удалить** контекстного меню.

10. Выберите инструмент **Конструктор**, **Элементы управления**, **Панель элементов Группа переключателей**.

11. В области данных на пустом месте нарисуйте небольшой прямоугольник. Начнет работать мастер.

12. На первом шаге задайте подписи для переключателей – **М** и **Ж**.

13. На втором шаге выберите значение, которое будет использоваться по умолчанию, – **М**.

14. На следующем шаге установите числовые значения для переключателей 1 и 2, которые предложены по умолчанию.

15. На очередном шаге установите переключатель **Сохранить значение в поле** и выберите из списка поле **Пол**.

16. На следующем шаге выберите тип элементов управления – переключатели.

17. На последнем шаге назовите группу – **Пол**. Нажмите кнопку **Готово**.

18. Перейдите в режим просмотра формы. Просмотрите каждую запись и установите нужный переключатель.

19. Закройте форму **Студент-форма**, сохранив изменения.

Задание 8. Изменение свойств формы Студент-форма

Установите для формы Студент-форма свойства, обеспечивающие только просмотр данных. Создайте форму Ввод нового студента, аналогичную форме Студент-форма, но со свойством «только ввод данных».

Технология работы

1. Откройте форму **Студент-форма** в режиме конструктора.

2. Дважды шелкните на маркере формы **в левом верхнем углу окна. Откроется диалого**вое окно **Окно свойств**.

3. Для обеспечения только просмотра данных на вкладке **Данные** установите значения **Нет** для свойств **Разрешить изменение**, **Разрешить удаление** и **Разрешить добавление**.

4. Закройте **Окно свойств**, нажав на «крестик».

5. Просмотрите форму и убедитесь, что теперь эти действия выполнить невозможно: попробуйте удалить какую-нибудь фамилию или ввести новые данные.

6. Закройте форму **Студент-форма**, сохранив изменения.

7. Скопируйте форму **Студент-форма** в буфер обмена.

8. Вставьте копию. При выполнении вставки введите новое имя формы – **Ввод нового студента**.

9. Откройте эту форму в режиме конструктора.

10. Откройте **Окно свойств** формы и на вкладке **Данные** установите значение **Да** для свойств **Ввод данных** и **Разрешить добавление**.

# 11. Закройте **Окно свойств**.

12. Перейдите в режим просмотра и убедитесь, что теперь открывается только пустая запись, предназначенная для ввода данных, а просмотр и изменение недоступны.

13. Сохраните изменения и закройте форму **Ввод нового студента**.

Задание 9. Создание форм по таблицам Дисциплина и Группа

Создайте простые формы Дисциплина-форма и Группа-форма для таблиц Дисциплина и Группа соответственно. При разработке форм используйте разные виды форм, предлагаемые мастером. Установите для них свойство «только просмотр данных».

# Технология работы

1. Аналогично заданиям 1 и 6 создайте формы для таблиц Дисциплина и Группа.

# **1.1. Создание формы Дисциплина-форма для таблицы Дисциплина**

2. Закройте все открытые таблицы и другие окна базы данных (если есть), кроме главного окна.

3. На панели переходов выберите объект **Формы**.

4. Запустите режим создания формы с помощью мастера: **Создание**, **Формы**, **Другие формы**, **Мастер форм**.

5. На первом шаге в списке **Таблицы и запросы** выберите таблицу **Дисциплина**. В окне **Доступные поля** появится список полей таблицы.

6. Перенесите из списка **Доступные поля** в список **Выбранные поля** все поля таблицы, щелкнув на кнопке . Нажмите **Далее**.

7. На следующем шаге выберите переключатель **Ленточный**. Нажмите **Далее**.

8. На следующем шаге просмотрите список представленных стилей, попеременно щелкая на названиях. Выберите понравившийся стиль, не использовавшийся ранее и нажмите **Далее**.

9. На следующем шаге введите имя формы – **Дисциплина-форма**. Установите переключатель в положение **Открыть форму для просмотра и ввода данных**.

10. Завершите работу с мастером щелчком на кнопке **Готово**.

11. Просмотрите полученную форму и закройте ее.

**1.2. Создание формы Группа-форма для таблицы Группа**

12. Убедитесь, что на панели переходов выбран объект **Формы**.

13. Запустите работу **Мастера форм** (**Создание**, **Формы**, **Другие формы**, **Мастер форм**).

14. На первом шаге мастера в списке **Таблицы и запросы** выберите таблицу **Группа**. В ок-

не **Доступные поля** появится список полей таблицы.

15. Перенесите из списка **Доступные поля** в список **Выбранные поля** все поля таблицы, шелкнув на кнопке **...** Нажмите **Далее**.

16. На следующем шаге выберите переключатель **Выровненный**. Нажмите **Далее**.

17. На следующем шаге просмотрите список представленных стилей, попеременно щелкая на названиях. Выберите понравившийся стиль, не использовавшийся ранее и нажмите **Далее**.

18. На следующем шаге введите имя формы – **Группа-форма**. Установите переключатель в положение **Открыть форму для просмотра и ввода данных**.

19. Завершите работу с мастером щелчком на кнопке **Готово**.

20. Просмотрите имеющиеся записи, нажимая кнопки перехода. Закройте полученную форму.

Задание 10. Изменение свойств форм Дисциплина и Группа

Создайте формы ВводДисциплина и ВводГруппа только для ввода данных в таблицы (со свойством «только ввод данных»).

## Технология работы

1. Аналогично заданию 5 создайте формы ВводДисциплина и ВводГруппа для ввода новой дисциплины и новой группы соответственно со свойством «только ввод данных».

**1.1. Создание формы ВводДисциплина со свойством «только ввод данных»**

2. Закройте все открытые таблицы и другие окна базы данных (если есть), кроме главного окна.

3. Скопируйте форму **Дисциплина-форма** в буфер обмена.

4. Вставьте копию. При выполнении вставки введите новое имя формы – **ВводДисципли-**

**на**.

5. Откройте эту форму в режиме конструктора.

6. Откройте **Окно свойств** формы и на вкладке **Данные** установите значение **Да** для свойств **Ввод данных** и **Разрешить добавление**.

7. Закройте **Окно свойств**, нажав на «крестик».

8. Перейдите в режим просмотра и убедитесь, что теперь открывается только пустая запись, предназначенная для ввода данных, а просмотр и изменение недоступны.

6. Сохраните изменения и закройте форму **ВводДисциплина**.

**1.2. Создание формы ВводГруппа со свойством «только ввод данных»**

7. Скопируйте форму **Группа-форма** в буфер обмена.

8. Вставьте копию. При выполнении вставки введите новое имя формы – **ВводГруппа**.

9. Откройте эту форму в режиме конструктора.

10. Откройте **Окно свойств** формы и на вкладке **Данные** установите значение **Да** для свойств **Ввод данных** и **Разрешить добавление**.

11. Закройте **Окно свойств**, нажав на «крестик».

12. Перейдите в режим просмотра и убедитесь, что теперь открывается только пустая запись, предназначенная для ввода данных, а просмотр и изменение недоступны.

13. Сохраните изменения и закройте форму **ВводГруппа**.

Лабораторная работа № 4. Разработка интерфейса для ввода данных в рабочие таблицы.

Цель работы: научиться основным технологическим операциям создания и редактирования составных форм с помощью мастера.

Задание 1. Создание составной формы с помощью Мастера форм

Создайте составную форму Дисциплина и оценки с помощью Мастера создания форм. Эта форма создается на основе таблиц Дисциплина, Преподаватель, Студент, Оценка и позволяет просмотреть оценки всех студентов по выбранной дисциплине и преподавателю, а также ввести оценки, если они еще не выставлены, например, по результатам экзамена.

# Технология работы

1. Запустите СУБД Access (**Пуск**, **Программы**, **Microsoft Office**, **Microsoft Access**).

2. Закройте все открытые таблицы и другие окна базы данных (если есть), кроме главного окна.

3. На панели переходов выберите объект **Формы**.

4. Запустите режим создания формы с помощью мастера: **Создание**, **Формы**, **Другие формы**, **Мастер форм**.

5. На первом шаге выполните следующее:

из таблицы **Дисциплина** выберите поле **Название**;

из таблицы **Преподаватель** – поля **Фамилия**, **Имя**, **Отчество**;

из таблицы **Студент** – поля **Фамилия**, **Имя**, **Отчество**, **Код группы**;

из таблицы **Оценка** – все поля.

6. На следующем шаге мастера выберите вид представления данных **Дисциплина**. Просмотрите на образце схему расположения данных. Нажмите **Далее**.

7. На очередном шаге выберите внешний вид подчиненной формы: **ленточный** – для преподавателей, **табличный** – для оценок.

8. На следующем шаге выберите стиль оформления.

9. На очередном шаге введите названия форм: главная – **Дисциплина и оценки**, подчиненные – **Дисциплина и оценки (Препод-подч)** и **Дисциплина и оценки (Студ-Оц-подч)**. Нажмите кнопку **Готово**. Форма откроется в режиме просмотра данных.

10. Просмотрите, как расположены данные в форме. Найдите данные, которые относятся к главной форме (это название дисциплины). Найдите подчиненные формы и просмотрите, какие данные в них содержатся.

11. Найдите элементы управления просмотром. Ознакомьтесь с тем, какие оценки, каким студентам выставили преподаватели по дисциплине. Просмотрите оценки по другим дисциплинам. Закройте форму.

12. Убедитесь, что в списке форм появились три новые созданные формы.

13. После создания формы обязательно нужно убедиться, что в нее можно вводить новые исходные данные. Для ввода данных откройте главную форму.

14. Введите оценки студентам по некоторым дисциплинам. Для этого выберите из раскрывающегося списка фамилию студента. Этот список соответствует созданному ранее списку подстановки в таблице **Оценка**. При выборе кода студента (фамилии) имя, отчество и группа подгружаются в таблицу автоматически. Введите остальные данные в строку.

Задание 2. Редактирование составных форм

Измените размеры столбцов подчиненной табличной формы так, чтобы были видны все данные в подчиненных формах. Измените размеры и расположение объектов в главной форме (рис. 1).

| Дисциплина<br>и оценки<br>(Препод-<br>подч) | Мат.анализ    |                    |                               |                 |            |                  |              |            |              |                                      |                         |
|---------------------------------------------|---------------|--------------------|-------------------------------|-----------------|------------|------------------|--------------|------------|--------------|--------------------------------------|-------------------------|
|                                             | Фамилия       | Имя                |                               | <b>Отчество</b> |            |                  |              |            |              |                                      |                         |
|                                             | Смирнова      | Ирина              | Петровна                      |                 |            |                  |              |            |              |                                      |                         |
|                                             |               |                    |                               |                 |            |                  |              |            |              |                                      |                         |
|                                             | Миронов       | Павел              | Юрьевич                       |                 |            |                  |              |            |              |                                      |                         |
|                                             | Григорьев     | Виктор             | Владимирович                  |                 |            |                  |              |            |              |                                      |                         |
|                                             | Запись: H 4 1 | $F$ <b>H</b> $H$   | <b>К</b> Нет фильтра<br>Поиск |                 |            |                  |              |            |              |                                      |                         |
| Дисциплина                                  |               |                    |                               |                 |            |                  |              |            |              |                                      |                         |
| и оценки                                    | Фамилия       | Имя<br>۰<br>$\tau$ | Отчество                      | • Код группы •  | Код записи | • Код студента • | Семестр -    |            |              | Дата сдачи - Код ПД - Вид контроля - | Оценка -                |
| (Студ-Оц-                                   | Комаров       | Петр               | Александрович                 | <b>9B-14-03</b> | 31         | Комаров          | $\mathbf{1}$ | 19.01.2015 | $\mathbf{1}$ | экзамен                              | 3                       |
| подч)<br>$\ast$                             | Быкова        | Надежда            | Семеновна                     | <b>9B-14-03</b> | 34         | Быкова           | $\mathbf{1}$ | 19.01.2015 | $\mathbf{1}$ | экзамен                              | 4                       |
|                                             | Дятлова       | Вероника           | Дмитриевна                    | <b>9B-14-03</b> | 37         | Дятлова          | $\mathbf{1}$ | 19.01.2015 | $\mathbf{1}$ | экзамен                              | $\overline{a}$          |
|                                             | Сомова        | Кира               | Архиповна                     | <b>9B-14-03</b> | 40         | Сомова           | $\mathbf{1}$ | 19.01.2015 | $\mathbf{1}$ | экзамен                              | 4                       |
|                                             | Муравьев      | Константин         | Валентинович                  | <b>9B-14-03</b> | 43         | Муравьев         | $\mathbf{1}$ | 19.01.2015 | 1            | экзамен                              | $\overline{\mathbf{2}}$ |
|                                             |               |                    |                               |                 | (N2)       |                  |              |            |              |                                      |                         |
|                                             |               |                    |                               |                 |            |                  |              |            |              |                                      |                         |
|                                             |               |                    | К Нет фильтра Поиск           |                 |            |                  |              |            |              |                                      |                         |

Рис. 1 Технология работы

1. Откройте главную форму **Дисциплина и оценки** в режиме **Конструктор**.

2. В главной форме отредактируйте размер подчиненных форм (по ширине и высоте) и расположение объектов (рис. 1). Можно также изменить шрифт, размер и начертание символов для полей и надписей.

3. Перейдите в режим просмотра формы и отредактируйте ширину столбцов подчиненной формы **Дисциплина и оценки (Студ-Оц-подч)** так, чтобы были видны данные всех столбцов. Поле **Код ПД** можно скрыть, установив нулевую ширину столбца.

4. Корректировка вида формы проводится до тех пор, пока разработчик не будет доволен видом формы.

Задание 3. Создание составной формы Студент и оценки

Создайте составную форму Студент и оценки (рис. 2). Эта форма предназначена для просмотра и ввода оценок каждого студента.

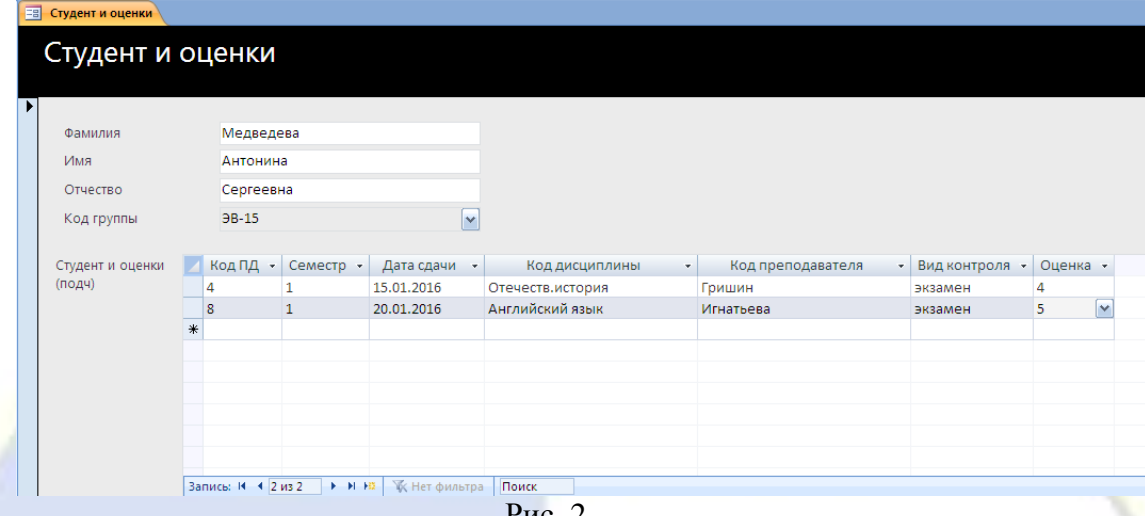

Рис. 2

Технология работы

1. Закройте все открытые таблицы и другие окна базы данных (если есть), кроме главного окна.

2. На панели переходов выберите объект **Формы**.

3. Запустите мастер форм (**Создание**, группа **Формы**, кнопка **Другие формы**, **Мастер форм**).

4. На первом шаге мастера сделайте следующее:

из таблицы **Студент** выберите поля **Фамилия**, **Имя**, **Отчество**, **Код группы**;

из таблицы **Оценка** – поля **Код ПД**, **Семестр**, **Дата сдачи**;

из таблицы **Преподаватель-Дисциплина** – поля **Код дисциплины**, **Код преподавателя**;

из таблицы **Оценка** – поля **Вид контроля**, **Оценка**. Нажмите кнопку **Далее**.

5. На следующем шаге мастера выберите вид представления данных: главную форму – по данным из таблицы **Студент**, подчиненную форму – по таблице **Оценка**. Нажмите кнопку **Далее**.

6. На очередном шаге выберите внешний вид подчиненной формы – **табличный**.

7. На следующем шаге выберите стиль оформления по своему усмотрению.

8. На очередном шаге введите названия форм: главная – **Студент и оценки**, подчиненная – **Студент и оценки (подч)**. Нажмите **Готово**. Форма откроется в режиме просмотра данных.

9. Просмотрите, как расположены данные в форме. Закройте форму.

10. Убедитесь, что в списке форм появились еще две новые созданные формы.

11. Аналогично заданию 2 отредактируйте размеры таблицы подчиненной формы, а также размеры и расположение объектов в главной форме.

12. Введите оценки некоторым студентам.

Задание 4. Создание подчиненной формы в режиме конструктора

Создайте в форме Преподаватель-форма подчиненную форму, позволяющую просмотреть дисциплины, которые ведет каждый преподаватель. Откорректируйте вид формы в режиме конструктора (рис. 3).

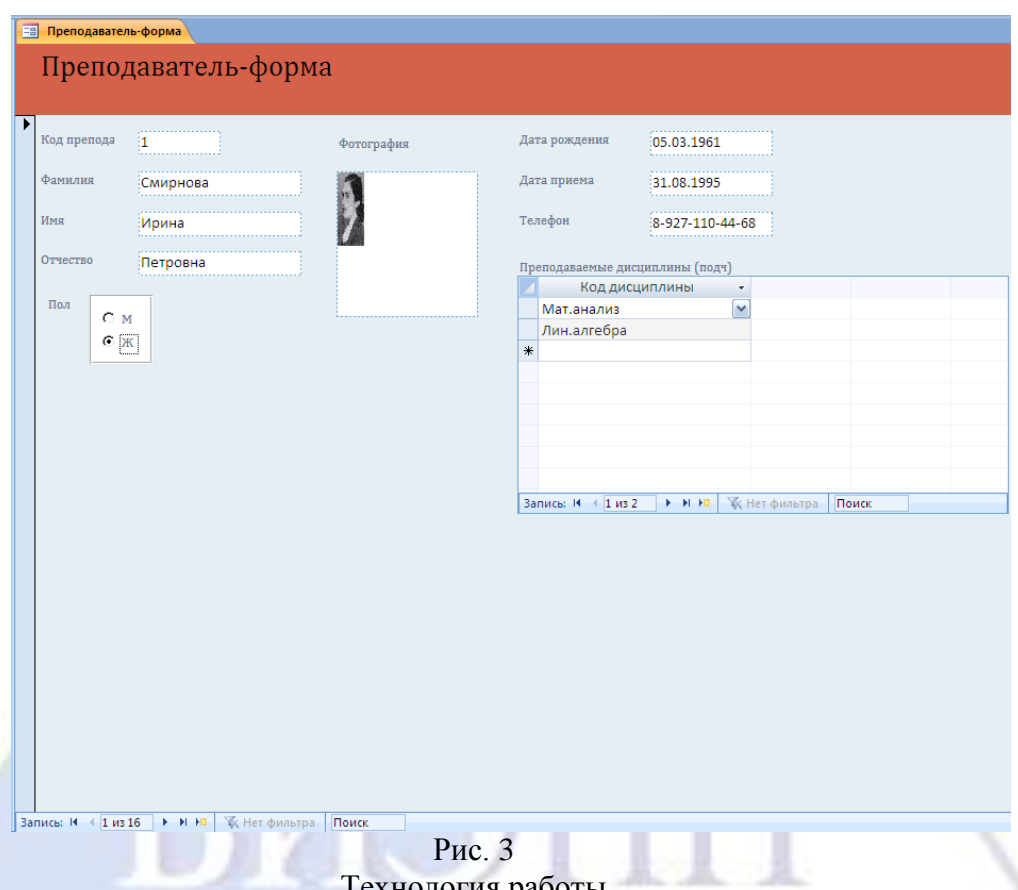

Технология работы

1. Закройте все открытые таблицы и другие окна базы данных (если есть), кроме главного окна.

2. Откройте форму **Преподаватель-форма** в режиме конструктора.

3. Увеличьте размеры области данных для вставки подчиненной формы.

4. На вкладке **Конструктор** в группе **Элементы управления** выберите инструмент **Подчиненная форма/отчет** .

5. Нарисуйте прямоугольник на свободном пространстве в области данных. Начнет работать **Мастер подчиненных форм**.

6. На первом шаге отметьте переключатель **Имеющиеся таблицы и запросы**.

7. На втором шаге выберите из таблицы **Преподаватель-Дисциплина** поле **Код дисциплины**.

8. На очередном шаге оставьте предлагаемые установки без изменений.

9. На следующем шаге введите имя подчиненной формы – **Преподаваемые дисциплины (подч)**.

10. Завершите работу мастера, щелкнув на кнопке **Готово**.

11. Просмотрите получившуюся форму. При необходимости отредактируйте подчиненную и главную формы.

12. Проверьте, что для главной формы установлены свойства, обеспечивающие изменение, удаление и добавление данных в форму. Введите новые дисциплины для некоторых преподавателей с помощью созданной подчиненной формы.

Задание 5. Создание вложенных подчиненных форм

Создайте форму для просмотра сведений об успеваемости студентов по группам. Эта форма будет иметь две подчиненные формы, вложенные одна в другую. Главную форму следует создать на основе таблицы Группа, а первую подчиненную форму — на основе таблицы Студент. Вторая подчиненная форма будет создана на основе таблицы Оценка и вложена в первую подчиненную форму (рис. 4)

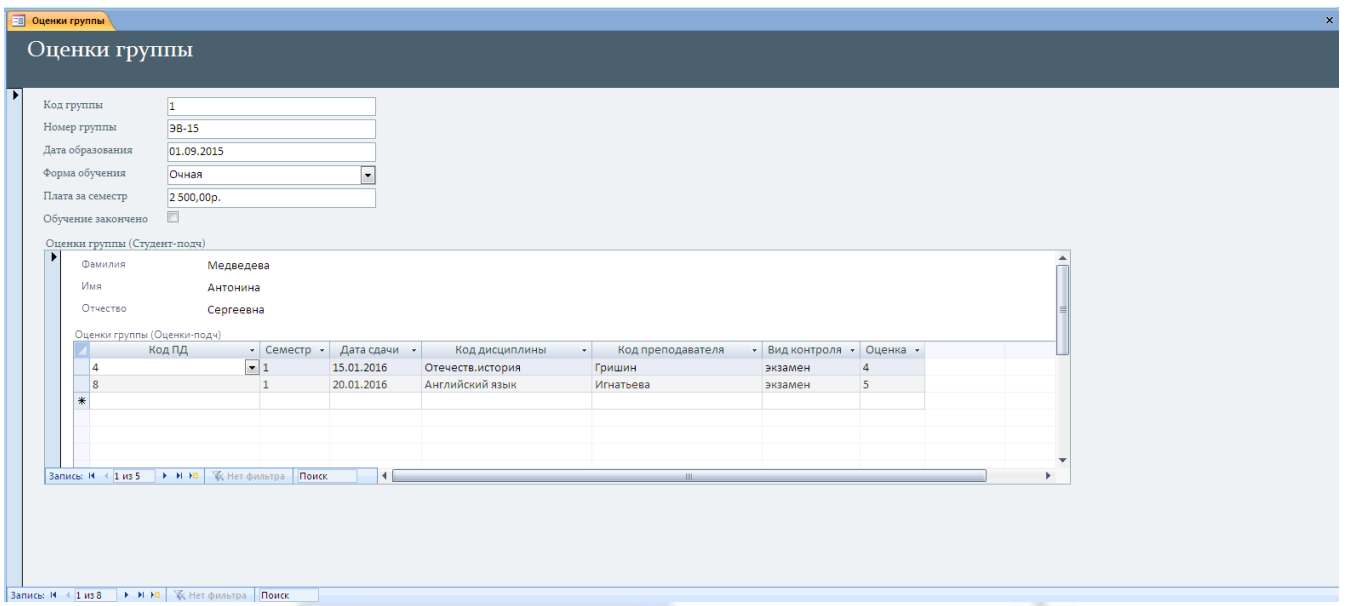

Рис. 4

# Технология работы

# **1.1. Создание главной формы**

1. Создайте простую форму с расположением полей в один столбец на основе таблицы **Группа**. Назовите ее **Оценки группы**.

2. Закройте все открытые таблицы и другие окна базы данных (если есть), кроме главного окна.

3. На панели переходов выберите объект **Формы**.

4. Запустите режим создания формы с помощью мастера: **Создание**, **Формы**, **Другие формы**, **Мастер форм**.

5. На первом шаге в списке **Таблицы и запросы** выберите таблицу **Группа**. В окне **Доступные поля** появится список полей таблицы.

6. Перенесите из списка **Доступные поля** в список **Выбранные поля** все поля таблицы, щелкнув на кнопке . Нажмите **Далее**.

7. На втором шаге выберите переключатель **В один столбец**. Нажмите **Далее**.

8. На третьем шаге выберите понравившийся стиль и нажмите **Далее**.

9. На четвертом шаге введите имя формы – **Оценки группы**. Установите переключатель в положение **Открыть форму для просмотра и ввода данных**.

10. Завершите работу с мастером щелчком на кнопке **Готово**.

# **1.2. Создание первой подчиненной формы**

11. Откройте созданную форму **Оценки группы** в режиме конструктора.

12. Увеличьте размеры области данных насколько позволяет видимая часть экрана.

13. Перейдите к группе **Элементы управления** (вкладка **Конструктор**).

14. Выберите инструмент **Подчиненная форма/отчет**.

15. Нарисуйте прямоугольник на свободном пространстве в области данных. Начнет работать **Мастер подчиненных форм**.

16. На первом шаге выберите переключатель **Имеющиеся таблицы и запросы**. Нажмите **Далее**.

17. На втором шаге выберите из таблицы **Студент** поля **Фамилия**, **Имя**, **Отчество**. Нажмите **Далее**.

18. На третьем шаге оставьте предлагаемые установки без изменений. Нажмите **Далее**.

19. На последнем шаге введите имя подчиненной формы – **Оценки группы (Студентподч)**. Нажмите кнопку **Готово**.

20. Просмотрите созданную форму. Подчиненная форма имеет табличный вид. Для дальнейшей работы необходимо изменить вид подчиненной формы, так как в табличную форму вставить подчиненную форму невозможно.

# **1.3. Изменение вида подчиненной формы**

21. Закройте главную форму **Оценки группы** и откройте подчиненную **Оценки группы (Студент-подч)** в режиме конструктора.

22. Откройте окно **Свойства формы**.

23. На вкладке **Макет** установите свойство **Режим по умолчанию** – **Одиночная форма** и закройте окно **Свойства формы**.

24. Увеличьте размеры области данных для вставки новой вложенной подчиненной формы.

**1.4. Создание второй подчиненной формы (вложенной в первую подчиненную форму)**

25. Выберите инструмент **Подчиненная форма/Отчет**.

26. Нарисуйте прямоугольник на свободном пространстве в области данных. Начнет работать **Мастер подчиненных форм**.

27. На первом шаге отметьте переключатель **Имеющиеся таблицы и запросы**.

28. На следующем шаге выполните перечисленные ниже действия:

из таблицы **Оценка** выберите поля **Код ПД**, **Семестр**, **Дата сдачи**;

из таблицы **Преподаватель-Дисциплина** – поля **Код дисциплины**, **Код преподавателя**;

из таблицы **Оценка** – поля **Вид контроля**, **Оценка**. Нажмите **Далее**.

29. На следующем шаге оставьте предлагаемые установки без изменений.

30. На последнем шаге введите имя подчиненной формы – **Оценки группы (Оценкиподч)**. Нажмите **Готово**.

31. Закройте форму **Оценки группы (Оценки-подч)** и откройте главную форму **Оценки группы** в режиме просмотра.

32. Найдите кнопки перехода от одной записи к другой для главной формы, первой подчиненной и второй подчиненной форм.

33. Отредактируйте расположение и размеры объектов сначала в подчиненных формах, потом в главной.

Задание 6. Создание копии составной формы

Создайте копию составной формы Студент и оценки и установите для нее свойство «только просмотр данных».

#### Технология работы

1. Скопируйте форму **Студент и оценки** в буфер обмена.

2. Вставьте копию и задайте ей имя **Студент и оценки (просмотр)**.

3. Скопируйте подчиненную форму **Студент и оценки (подч)** в буфер обмена.

4. Вставьте копию. При выполнении вставки введите новое имя формы – **Студент и оценки (подч-просмотр)**.

5. Откройте форму **Студент и оценки (просмотр)**. Она содержит подчиненную форму. Источником данных для подчиненной формы пока является форма **Студент и оценки (подч)**. Нужно изменить источник данных.

6. Перейдите в режим конструктора. Выделите подчиненную форму **Студент и оценки (подч)** как объект (желтые маркеры). Правой кнопкой мыши щелкните на любом маркере выделения внутри объекта и выберите пункт **Свойства**. Откроется окно свойств подчиненной формы как объекта главной формы.

7. Перейдите на вкладку **Данные**.

8. В строке **Объект-источник** выберите форму **Студент и оценки (подч-просмотр)**. Закройте окно свойств подчиненной формы.

9. Откройте окно свойств главной формы. Для свойств **Разрешить изменение**, **Разрешить удаление** и **Разрешить добавление** установите значения **Нет**.

10. Закройте окно свойств и сохраните изменения.

Задание 7. Изменение свойств составных форм

Если главная форма содержит не все поля из соответствующей таблицы, то при попытке ввести новые данные может наступить конфликт, так как в этом случае могут быть не заполнены некоторые обязательные поля данной таблицы. Поэтому в составных формах, как правило, не производится ввод данных в главную таблицу, а только в подчиненную. Таким образом, в составной форме необходимо обеспечить только просмотр данных главной таблицы (со стороны связи 1) и ввод данных в подчиненную форму (со стороны связи М).

В задании 3 была создана составная форма Студент и оценки, в которой по умолчанию были установлены свойства просмотра, изменения, удаления и добавления оценок, полученных конкретным студентом. Эта же форма позволяет ввести некоторые данные о новом студенте, но делать это нельзя по следующим причинам:

в форму включены не все поля из таблицы Студент;

 по жизненному циклу БД данные о студенте заносятся в базу при его поступлении в институт, то есть в форму Студент-форма, а оценки вводятся только после сессии, то есть спустя некоторое время. Поэтому к моменту внесения оценок данные обо всех студентах уже должны быть занесены;

 в форму не включены некоторые поля, объявленные обязательными, и поэтому, если они не будут заполнены, среда просто не позволит сохранить эти данные.

Если запретить в главной форме добавление, изменение и удаление данных, то эти установки автоматически распространятся и на подчиненную форму. А нам такой вариант не подходит. Существует другой способ обеспечить только просмотр данных.

Для формы Студент и оценки необходимо обеспечить просмотр данных о студенте и ввод оценок.

#### Технология работы

1. Откройте форму **Студент и оценки** в режиме конструктора.

2. Правой кнопкой щелкните на поле **Фамилия** в главной форме. В контекстном меню выберите пункт **Свойства**. Откроется окно свойств объекта «поле».

3. На вкладке **Данные** найдите строку **Блокировка** и установите в ней значение **Да**.

4. Проделайте те же действия для других полей главной формы.

5. Закройте окно свойств.

6. Перейдите в режим просмотра и убедитесь, что в поля главной формы нельзя ввести данные.

Задание 8. Запрет изменения данных в формах

В составной форме Оценки группы установите свойство «только просмотр данных» для главной формы и подчиненной формы Оценки группы (Студент-подч).

#### Технология работы

1. Откройте форму **Оценки группы** в режиме конструктора.

2. Дважды щелкните на маркере формы **в** в левом верхнем углу главной формы. Откроется диалоговое окно **Окно свойств**.

3. На вкладке **Данные** установите значения **Нет** для свойств **Разрешить добавление**, **Разрешить удаление** и **Разрешить изменение**. Тем самым обеспечен только просмотр данных.

4. Закройте окно свойств.

5. Аналогично откройте окно **Окно свойств** для подчиненной формы **Оценки группы (Студент-подч)**, дважды щелкнув на маркере формы **в** в левом верхнем углу этой формы.

6. На вкладке **Данные** установите значения **Нет** для свойств **Разрешить добавление**, **Разрешить удаление** и **Разрешить изменение**.

7. Закройте окно свойств.

8. Перейдите в режим просмотра и убедитесь, что в поля главной и подчиненной форм нельзя ввести данные, а доступен лишь просмотр данных.

Задание 9. Вычисляемые поля в формах

В форме Оценки группы создайте расчетные поля для вычисления средней оценки и количества оценок. Обеспечьте просмотр средней оценки для каждого студента и по группе.

Вычисляемые поля создаются в подчиненной форме Оценки группы (Оценки-подч.).

Формула вычисления средней оценки: =Avg([Оценка]).

Формула вычисления количества оценок: =Count([Оценка]).

Для просмотра средних оценок по студенту и по группе создаются поля в главной и первой подчиненной формах — ссылки на вычисляемое поле.

# Технология работы

# **1.1. Создание формулы подсчета средней оценки**

1. Откройте подчиненную форму **Оценки группы (Оценки-подч)** в режиме конструктора.

2. Найдите область примечаний формы. Возможно, область примечаний имеет нулевые размеры.

3. Если необходимо, увеличьте размер области примечаний.

#### $|ab|$

4. Выберите инструмент **Поле** в группе **Элементы управления** на вкладке **Конструктор** и щелкните в области примечаний. Одновременно создаются два связанных объекта: **Надпись** и **Поле**. В рамке объекта **Надпись** расположена формальная подпись объекта – **Поле <номер>**. В рамке объекта **Поле** написано слово **Свободный**.

5. Откройте окно свойств поля, нажав по нему правой кнопкой мыши и выбрав команду **Свойства** в контекстном меню.

6. На вкладке Данные в строке Данные щелкните на кнопке **построителя выражений**. Откроется окно **Построитель выражений**.

7. В верхней области окна наберите знак «**=**» (равно).

8. В левой области окна выберите пункт **Функции**, **Встроенные функции**.

9. В средней области окна выберите пункт **Статистические**.

10. В правой области двойным щелчком выберите имя функции **Avg** (что означает «среднее»). Она появится в верхней части окна.

11. Сотрите формальный аргумент **«expr»** между скобками.

12. В левой области окна выберите пункт **Forms (Формы)**, **Загруженные формы**, **Оценки группы (Оценки-подч)**.

13. В средней области окна двойным щелчком выберите поле **Оценка**.

14. Закройте построитель выражений нажатием на кнопку **OK**. Формула **=Avg([Оценка])** появится в строке **Данные**.

15. На вкладке **Другие** задайте имя поля **Средняя**.

16. Закройте **Окно свойств**.

17. Аналогично откройте окно свойств надписи и на вкладке **Макет** введите подпись – **Средняя**.

18. Закройте **Окно свойств**.

19. Аналогично создайте еще одно расчетное поле с формулой **=Count ([Оценка])**, которое подсчитывает количество оценок студента.

20. Назовите это поле и соответствующую ему надпись **Количество**.

21. Перейдите в режим просмотра формы и найдите значения вычисляемых полей. Проверьте их правильность.

22. Установите для формы снова режим таблицы.

**1.2. Создание ссылок на вычисляемые поля в других формах**

23. Откройте форму **Оценки группы (Студенты-подч)**, которая является главной по отношению к форме **Оценки группы (Оценки-подч)**, в режиме конструктора.

24. В области данных главной формы создайте новое поле. В окне **Свойства** поля на вкладке **Данные** в строке **Данные** щелкните на кнопке построителя выражений.

25. В верхней области окна наберите знак «**=**» (равно).

26. В левой области окна двойным щелчком выберите последовательно вложенные пункты **Forms (Формы)**, **Загруженные формы**, **Оценки группы (Студент-подч)**, **Оценки группы (Оценки-подч)**.

27. В средней области окна двойным щелчком выберите имя поля **Средняя**, в котором вычисляется средняя оценка.

28. Закройте построитель выражений. В строке **Данные** появится формула:

=[Оценки группы (Оценки-подч)].[Form]![Средняя]

которая является ссылкой на расчетное поле подчиненной формы **Оценки группы (Оценки-подч)**. Закройте окно свойств.

**Примечание.** Среда автоматически отбрасывает квадратные скобки, если имя объекта состоит из одного слова.

29. В связанной с полем надписи задайте подпись – **Средняя оценка студента**.

30. Аналогично создайте еще одно поле – **Количество оценок студента** – с формулой

=[Оценки группы (Оценки-подч)].[Form]![Количество]

которая является ссылкой на расчетное поле **Количество** подчиненной формы **Оценки группы (Оценки-подч)**.

31. Перейдите в режим просмотра и проверьте, как работают ссылки. При просмотре ссылки отображают результаты расчетов по конкретному студенту.

32. Откройте главную форму **Оценки группы** и посмотрите, как там отображается это расчетное поле.

Лабораторная работа № 5. Обработка данных с помощью сортировки и фильтрации.

Цель работы: научиться основным технологическим операциям сортировки и фильтрации в базе данных.

Задание 1. Простая сортировка по одному полю

В таблице Студент выполните различные виды одноуровневой сортировки. Ответьте по результатам сортировки на вопросы.

Технология работы

1. Запустите СУБД Access (**Пуск**, **Программы**, **Microsoft Office**, **Microsoft Access**).

2. На панели переходов выберите объект **Таблицы**.

3. Откройте таблицу **Студент**.

4. Установите курсор в поле **Фамилия**.

5. Для выполнения сортировки выполните команду **Главная**, **Сортировка и фильтрация**,

# Сортировка по возрастанию <sup>• •</sup>

6. Выделите несколько строк отсортированной таблицы и скопируйте их в текстовый документ.

7. Отмените назначенный фильтр командой **Очистить все сортировки**.

8. Проведите сортировку по полю **Код студента**. Скопируйте результаты в текстовый документ.

9. Отмените фильтрацию.

10. Проведите сортировку по полю **Дата рождения** по возрастанию. Скопируйте результаты в текстовый документ. Проанализируйте результаты и объясните, почему именно так располагаются записи после сортировки.

11. Отмените фильтрацию.

12. Проведите сортировку по полю **Пол**. Что дает такая сортировка? Скопируйте результаты в текстовый документ.

13. Отмените фильтрацию.

14. Проведите сортировку по полю **Код группы**. Скопируйте результаты в текстовый документ.

15. Отмените фильтрацию и сохраните документ.

Задание 2. Фильтр «по выделенному»

Выполните поочередно предлагаемые виды фильтрации. Перед выполнением фильтра попробуйте предугадать результаты фильтрации.

Технология работы

1. Откройте таблицу **Студент**.

2. Выделите в таблице имя Ольга (или другое).

3. Выполните команду **Главная**, **Сортировка и фильтрация**, **Выделение**. Отберите всех студенток с именем Ольга. Скопируйте результаты в текстовый документ. Удалите фильтр.

4. Отберите всех студентов, фамилия которых начинается на букву «П» (или другую). Скопируйте результаты в текстовый документ. Удалите фильтр.

5. Отберите всех студентов, фамилия которых содержит букву «п» (или другую). Скопируйте результаты в текстовый документ. Удалите фильтр.

6. Отберите фамилии, содержащие буквосочетание «ин». Скопируйте результаты в текстовый документ. Удалите фильтр.

7. Отберите представителей женского пола. Скопируйте результаты в текстовый документ. Удалите фильтр.

8. Отберите всех студентов, родившихся в июле (или другом месяце). Скопируйте результаты в текстовый документ. Удалите фильтр.

9. Сохраните документ.

Задание 3. Просмотр бланка расширенного фильтра

Выполните фильтрацию с использованием фильтра «по выделенному» для указанных критериев и просмотрите, как заполнен бланк расширенного фильтра для каждого фильтра. Запишите условия отбора.

Технология работы

1. Откройте таблицу **Студент**.

2. Аналогично заданию 2 отберите всех студенток, носящих имя Ольга, используя фильтр «по выделенному».

3. Выполните команду **Главная**, **Сортировка и фильтрация**, **Дополнительно**, **Расширенный фильтр**.

4. Откроется бланк расширенного фильтра. Просмотрите, как заполнен бланк для данного фильтра (рис. 1). Запишите в тетрадь условия отбора.

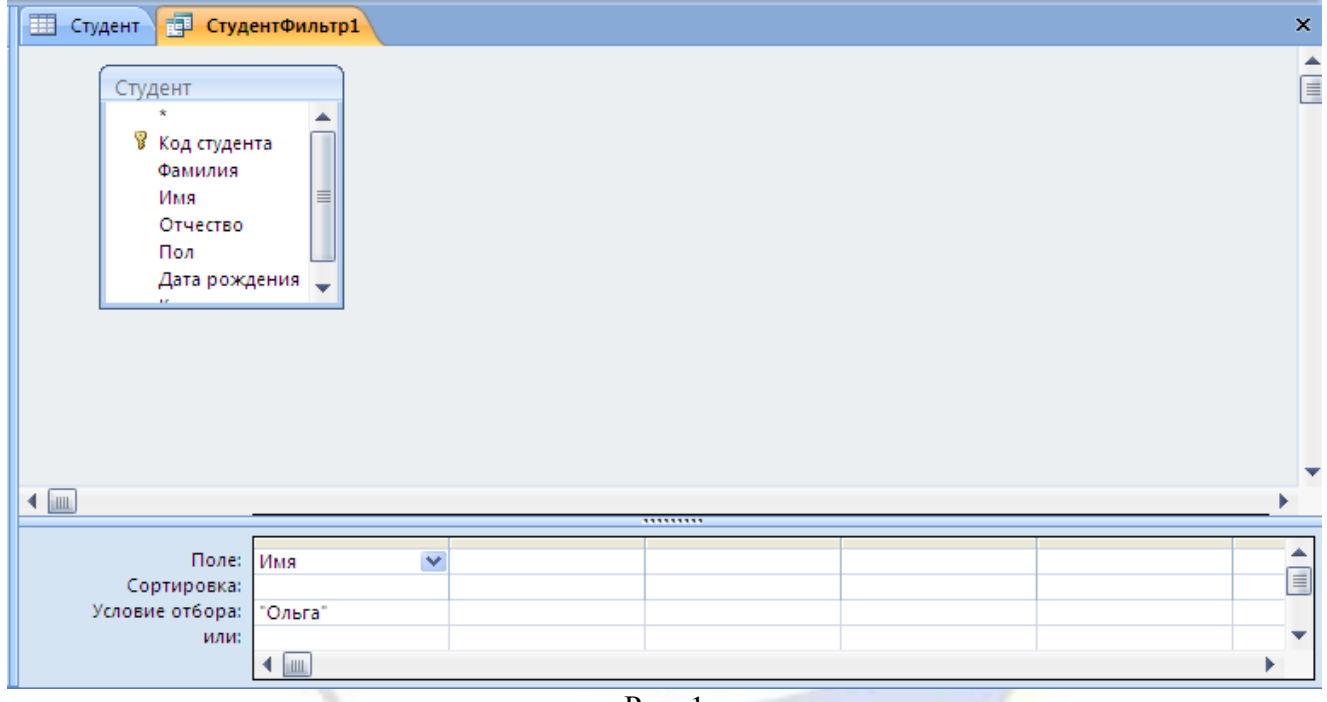

Рис. 1

5. Выполните фильтрацию данных по указанному критерию. Для этого установите указатель мыши в верхней части бланка расширенного фильтра и в контекстном меню выберите команду **Применить фильтр**.

6. Снимите фильтр в таблице **Студент** и закройте окно **СтудентФильтр1**.

7. Отберите всех студентов, фамилия которых начинается на букву «П» (или другу), используя фильтр «по выделенному».

8. Просмотрите, как заполнен бланк расширенного фильтра. Запишите в тетрадь условия отбора. Выполните фильтрацию данных по указанному критерию.

9. Снимите фильтр в таблице **Студент** и закройте бланк расширенного фильтра.

10. Отберите всех студентов, фамилия которых содержит букву «п», используя фильтр «по выделенному».

11. Просмотрите, как заполнен бланк расширенного фильтра. Запишите в тетрадь условия отбора. Выполните фильтрацию данных по указанному критерию.

12. Снимите фильтр в таблице **Студент** и закройте бланк расширенного фильтра.

13. Отберите всех студентов, родившихся в июле (или в другом месяце), используя фильтр «по выделенному».

14. Просмотрите, как заполнен бланк расширенного фильтра. Запишите в тетрадь условия отбора. Выполните фильтрацию данных по указанному критерию.

15. Снимите фильтр в таблице **Студент** и закройте бланк расширенного фильтра.

Задание 4. Использование бланка расширенного фильтра

Выполните в таблице Студент фильтрацию с использованием расширенного фильтра.

 Разделите всех студентов на две группы (мужчин и женщин) и отсортируйте каждую группу по алфавиту;

 Разделите все записи в таблице по номеру учебной группы и разделите каждую группу на мужчин и женщин; отсортируйте студентов каждой группы по дате рождения (по возрастанию);

Отберите женщин одной учебной группы. Выполните для них сортировку по алфавиту;

 Отберите мужчин группы ПП-11. Выполните для них сортировку по дате рождения (по возрастанию).

## Технология работы

1. Закройте все открытые таблицы и другие окна базы данных (если есть), кроме главного окна.

2. Откройте таблицу **Студент**.

3. Откройте бланк расширенного фильтра (**Главная**, **Сортировка и фильтрация**, **Дополнительно**, **Расширенный фильтр**).

4. Выполните команду **Главная**, **Сортировка и фильтрация**, **Дополнительно**, **Очистить бланк**.

5. В списке полей таблицы, расположенном в верхней части бланка, двойным щелчком выберите поле **Пол**. Оно появится в нижней части бланка в первой строке первого столбца.

6. В строке **Сортировка** установите сортировку по возрастанию.

7. Из списка полей таблицы двойным щелчком выберите поле **Фамилия**. Оно появится в нижней части бланка в первой строке второго столбца.

8. Установите сортировку по возрастанию.

9. Щелкните по кнопке **Применить фильтр** и просмотрите результаты двухуровневой сортировки. Скопируйте результаты в текстовый документ.

10. Очистите бланк расширенного фильтра. Разделите все записи в таблице по номеру учебной группы и разделите каждую группу на мужчин и женщин; отсортируйте студентов каждой группы по дате рождения (по возрастанию). Скопируйте результаты в текстовый документ.

11. Очистите бланк расширенного фильтра.

12. Включите в бланк фильтра поля **Код группы**, **Пол**, **Фамилия**.

13. В строке **Условие отбора** задайте критерии:

 $\blacksquare$ для поля **Код группы** – число 4 (это код, а не номер одной из групп);

для поля **Пол** – женский.

14. Для поля **Фамилия** задайте сортировку по алфавиту.

15. Выполните фильтрацию и просмотрите результаты. Убедитесь, что они удовлетворяют заданному критерию отбора. Скопируйте результаты в текстовый документ.

16. Отберите мужчин группы ПП-11. Отсортируйте список по дате рождения. Скопируйте результаты в текстовый документ.

Задание 5. Сортировка в форме

Разделите таблицу Оценка на группы по кодам преподаваемых дисциплин, отберите всех студентов, которые имеют только оценки 4 или 5. Выполните сортировку для них по алфавиту.

Технология работы

1. Откройте таблицу **Оценка**.

2. В режиме просмотра таблицы проведите сортировку поля **Код ПД** по возрастанию.

3. Выделите любую фамилию и примените фильтр «по выделенному».

4. Откройте бланк расширенного фильтра и просмотрите, как он заполнен. Обратите внимание на то, что в бланке использовано поле **Фамилия** из связанной таблицы.

5. Удалите из столбца **Фамилия** условие отбора и задайте сортировку по возрастанию.

6. Включите в фильтр поле **Оценка** и задайте условие отбора **4 Or 5**.

7. Примените расширенный фильтр и удостоверьтесь в правильности фильтрации. Скопируйте результаты в текстовый документ.

Задание 6. Сортировка в форме

Выполните несколько вариантов сортировки по форме Преподаватель-форма:

по дате рождения;

по фамилии в алфавитном порядке.

Задание 7. Фильтрация в форме

Отберите данные о студенте с помощью фильтра по его фамилии.

Отберите студентов, родившихся между 01.01.1988 и 01.07.1988.

Технология работы

1. Откройте форму **Студент-форма**.

2. Выполните команду **Главная**, **Сортировка и фильтрация**, **Дополнительно**, **Изменить фильтр**. Форма преобразуется в пустой бланк, в поля которого можно ввести условия отбора.

3. В поле **Фамилия** начните вводить фамилию какого-нибудь студента, данные о котором хотите отобрать. По мере ввода символов программная среда сразу будет предлагать варианты значений. Как только появится нужное значение, прекратите ввод.

4. Выполните команду **Применить фильтр**. Просмотрите отобранную запись.

5. Вновь нажмите кнопку **Изменить фильтр**. Удалите в бланке формы старый фильтр, установите курсор в поле **Дата рождения**, вызовите контекстное меню и выберите команду **Построить**.

6. В открывшемся окне построителя выражений наберите выражение

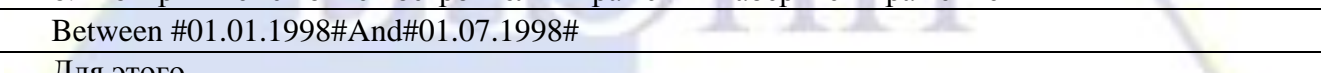

Для этого

в левой части найдите объект **Операторы**;

в средней части окна выберите вид операторов – **Сравнения**;

 в правой части выберите оператор **Between**. Он появится в окне построителя вместе со связкой **And**;

**вставьте в этот оператор даты (без символов #).** 

7. Закройте окно построителя нажатием на **OK**. Примените фильтр.

8. Уберите фильтр.

9. Примените другой способ фильтрации дат. Для этого щелкните правой кнопкой мыши в поле **Дата рождения**.

10. В открывшемся контекстном меню выберите команду **Фильтры дат**, **Между**. Откроется окно, в которое следует занести требуемый период (рис. 2).

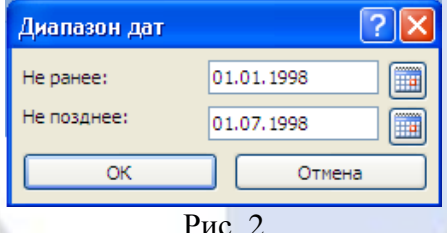

11. Нажмите кнопку **OK** и посмотрите результаты фильтрации.

Лабораторная работа № 6. Обработка данных с помощью запросов на выборку.

Цель работы: научиться основным технологическим операциям создания запросов разных типов в базе данных.

Задание 1. Запрос на основе нескольких таблиц

Создайте запрос Список группы на основе таблицы Студент, в котором отбираются данные о студентах конкретной группы и осуществляется сортировка фамилий по алфавиту.

Технология работы

1. Запустите СУБД Access (**Пуск**, **Программы**, **Microsoft Office**, **Microsoft Access**).

2. Выполните команду **Создание**, **Другие**, **Конструктор запросов**. Откроется бланк запросов, похожий на бланк расширенного фильтра.

3. Выберите в диалоговом окне **Добавление таблицы** таблицы **Группа** и **Студент**. Нажмите команду **Закрыть**.

4. Двойным щелчком выберите из списка полей по очереди требуемые поля:

**Номер группы** – из таблицы **Группа**;

#### **Фамилия**, **Имя**, **Отчество** – из таблицы **Студент**.

Выбранные поля появятся в столбцах нижней части бланка.

5. Задайте сортировку по полям **Номер группы** и **Фамилия** (рис. 1).

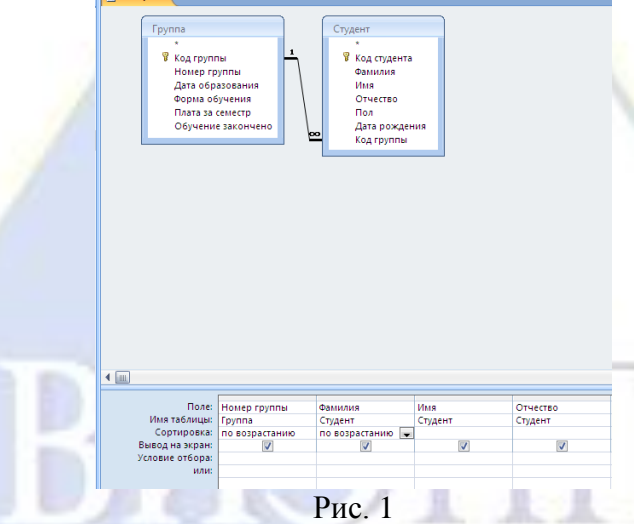

6. Выполните запрос. Для этого щелкните на кнопке Выполнить. Просмотрите результаты отбора. Вы получили список всех студентов, сгруппированный по номерам учебных групп, и в каждой группе фамилии студентов отсортированы по алфавиту.

7. Перейдите в режим конструктора (Главная, Режимы, Конструктор).

8. Для поля Номер группы задайте условие отбора – «ЭВ-15» (или другой номер группы из вашей базы данных, в которой есть студенты) (рис. 2). Отмените сортировку по группе – она теперь не нужна.

9. Выполните запрос снова. Просмотрите результаты отбора. Вы получили список всех студентов указанной учебной группы.

10. Сохраните запрос с именем Список группы.

11. Измените в условии отбора номер группы – «ПП-11» (или другой). Просмотрите результаты запроса.

12. Закройте запрос, сохранив изменения в нем. Убедитесь в том, что его имя появилось на панели переходов в списке Запросы.

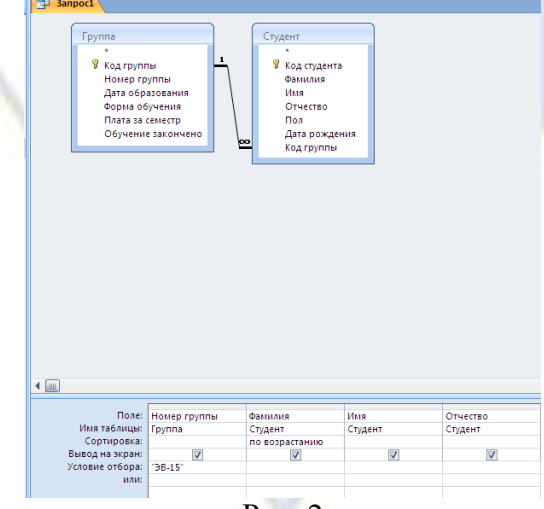

Рис. 2

Задание 2. Запрос с параметром

Преобразуйте запрос Список группы в запрос с параметром.

Технология работы

1. Откройте запрос **Список группы** в режиме конструктора.

2. В строке **Условие отбора** для поля **Номер группы** из таблицы **Группа** введите фразу [Введите номер группы]. Ее нужно вводить в квадратных скобках (рис. 3).

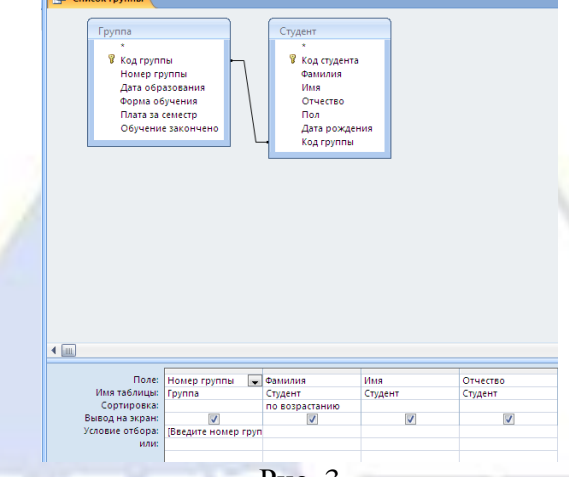

Рис. 3

3. Закройте запрос, сохранив изменения в нем.

4. Двойным щелчком запустите запрос. При выполнении запроса с параметром появляется окно для ввода условия отбора. Введите номер группы и просмотрите результат выполнения запроса.

5. Выполните запрос снова с другим условием отбора.

Задание 3. Запрос на основе данных из несвязанных таблиц

Создайте запрос Дисциплина-Преподаватель, в котором производится отбор сведений о преподавателях, ведущих занятия по той или иной дисциплине.

Технология работы

1. Создайте новый запрос (**Создание**, **Другие**, **Конструктор запросов**).

2. Выберите таблицы **Преподаватель**, **Преподаватель-Дисциплина** и **Дисциплина**.

3. Включите в запрос следующие поля:

**Фамилия**, **Имя**, **Отчество** – из таблицы **Преподаватель**;

- **Название** из таблицы **Дисциплина**.
- 4. Задайте сортировку (по возрастанию) по фамилиям.

5. Задайте условие отбора по полю **Название** – «Мат.анализ». Выполните запрос и просмотрите результат выполнения запроса (рис. 4).

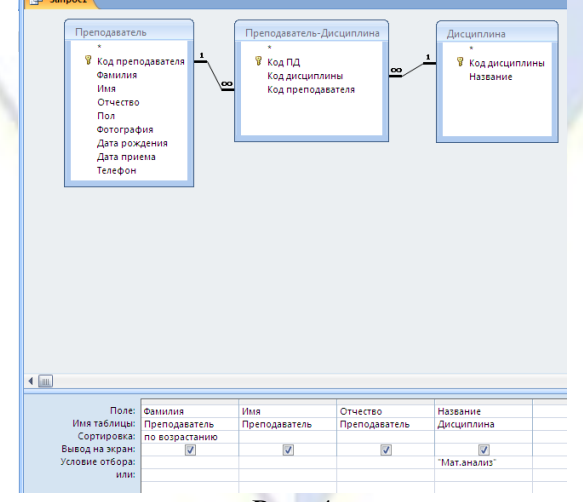

Рис. 4

6. Преобразуйте запрос в запрос с параметром. Для этого откройте его в режиме конструк-
тора и в поле **Название** введите условие отбора – [Введите название дисциплины].

7. Выполните запрос. Во время выполнения запроса задайте условие отбора (например, Лин.алгебра). Просмотрите результат выполнения запроса.

В этом запросе отбираются данные из таблиц **Преподаватель** и **Дисциплина**, которые не связаны между собой непосредственно, а связаны через таблицу **Преподаватель-Дисциплина**.

8. Откройте текущий запрос в режиме конструктора. Удалите из запроса таблицу **Преподаватель-Дисциплина**. Выполните запрос. Просмотрите результаты запроса. Они не соответствуют условиям отбора.

При отборе данных из двух или нескольких таблиц необходимо включать в запрос все промежуточные связанные таблицы.

9. Перейдите в режим конструктора. Вновь добавьте в запрос таблицу **Преподаватель-Дисциплина** с помощью команды **Добавить таблицу** контекстного меню.

10. Удалите из запроса поле **Название** и вместо него добавьте поле **Код дисциплины** из таблицы **Преподаватель-Дисциплина**. Задайте условие отбора с параметром – [Введите код дисциплины] (рис. 5).

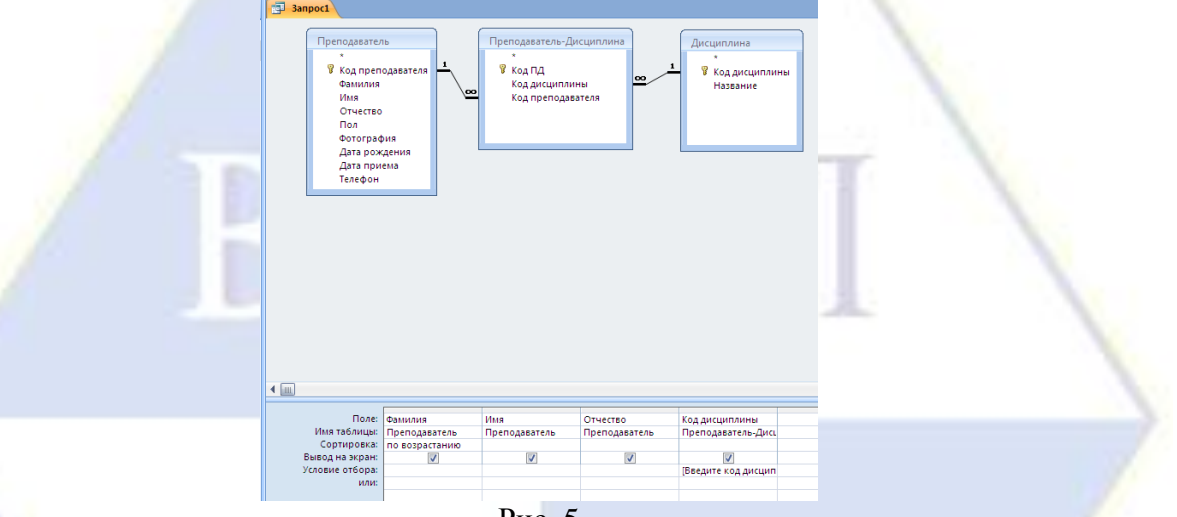

Рис. 5

11. Выполните запрос. В чем состоит разница между отбором по полю **Код дисциплины** и по полю **Название** (которое было удалено)?

12. Сохраните запрос с именем **Дисциплина-Преподаватель** и закройте его.

Задание 4. Запрос на основе данных из несвязанных таблиц

Создайте запрос Преподаватель-Дисциплина-запрос, где по фамилии преподавателя отбираются дисциплины, которые он преподает. Этот запрос похож на предыдущий, только имеет другое условие отбора.

Задание 5. Запрос с несколькими параметрами

Создайте запрос Оценки за семестр с отбором по нескольким параметрам, в котором отбираются оценки студентов определенной учебной группы за указанный семестр. В этом запросе необходимо задать три параметра отбора.

#### Технология работы

1. Создайте новый запрос. Включите в запрос таблицы **Группа**, **Студент**, **Оценка**, **Дисциплина** и все промежуточные таблицы, связывающие их между собой.

2. Включите в запрос следующие поля:

- **Номер группы** из таблицы **Группа**;
- **Фамилия**, **Имя**, **Отчество** из таблицы **Студент**;

**Семестр**, **Дата сдачи**, **Вид контроля**, **Оценка** – из таблицы **Оценка**;

**Название** – из таблицы **Дисциплина**.

- 3. Задайте условие отбора с параметром по группе, семестру и виду контроля.
- 4. Задайте сортировку (по возрастанию) по дате сдачи (рис. 6).

5. Сохраните запрос с именем **Оценки за семестр**. Проверьте, что запрос работает правильно.

| Fpynna              |                                    | Студент                 |                         | Оценка<br>¥              |                         | Преподаватель-Дисциплина |                          | Дисциплина              |                                                   |
|---------------------|------------------------------------|-------------------------|-------------------------|--------------------------|-------------------------|--------------------------|--------------------------|-------------------------|---------------------------------------------------|
| ₩ Код группы        |                                    | 8 Код студента          | $\blacktriangle$        | В Код записи             | $\mathbf{1}$            | ₩ Код ПД                 |                          | <b>В</b> Код дисциплины |                                                   |
| Номер группы        |                                    | Фамилия                 |                         | $\infty$<br>Код студента |                         | Код дисциплины           | $\overline{\phantom{a}}$ | Название                |                                                   |
|                     | Дата образования                   | Имя                     |                         | Семестр                  |                         | Код преподавателя        |                          |                         |                                                   |
| Форма обучения      |                                    | Отчество                |                         | Дата сдачи               | ⊵                       |                          |                          |                         |                                                   |
| Плата за семестр    |                                    | Пол                     |                         | Код ПД                   |                         |                          |                          |                         |                                                   |
|                     | Обучение закончено                 | \oo                     | Дата рождения ▼         | Вид контроля<br>Оценка   |                         |                          |                          |                         |                                                   |
|                     |                                    |                         |                         |                          |                         |                          |                          |                         |                                                   |
|                     |                                    |                         |                         |                          |                         |                          |                          |                         |                                                   |
|                     |                                    |                         |                         |                          |                         |                          |                          |                         |                                                   |
|                     |                                    |                         |                         |                          |                         |                          |                          |                         |                                                   |
|                     |                                    |                         |                         |                          |                         |                          |                          |                         |                                                   |
|                     |                                    |                         |                         |                          |                         |                          |                          |                         |                                                   |
|                     |                                    |                         |                         |                          |                         |                          |                          |                         |                                                   |
|                     |                                    |                         |                         |                          |                         |                          |                          |                         |                                                   |
|                     |                                    |                         |                         |                          |                         |                          |                          |                         |                                                   |
|                     |                                    |                         |                         |                          |                         |                          |                          |                         |                                                   |
|                     |                                    |                         |                         |                          |                         |                          |                          |                         |                                                   |
|                     |                                    |                         |                         |                          |                         |                          |                          |                         |                                                   |
|                     |                                    |                         |                         |                          |                         |                          |                          |                         |                                                   |
|                     |                                    |                         |                         |                          |                         |                          |                          |                         |                                                   |
|                     |                                    |                         |                         |                          |                         |                          |                          |                         |                                                   |
|                     |                                    |                         |                         |                          |                         |                          |                          |                         |                                                   |
|                     |                                    |                         |                         |                          |                         |                          |                          |                         |                                                   |
|                     |                                    |                         |                         |                          |                         |                          |                          |                         |                                                   |
|                     |                                    |                         |                         |                          |                         |                          |                          |                         |                                                   |
|                     |                                    |                         |                         |                          |                         |                          |                          |                         |                                                   |
|                     |                                    |                         |                         |                          |                         |                          |                          |                         |                                                   |
| $\leftarrow$        |                                    |                         |                         |                          |                         |                          |                          |                         |                                                   |
|                     |                                    |                         |                         |                          |                         |                          |                          |                         |                                                   |
|                     | Поле: Номер группы                 | Фамилия                 | Имя                     | Отчество                 | Семестр                 | Дата сдачи               | Вид контроля             | Оценка                  |                                                   |
| Имя таблицы: Группа |                                    | Студент                 | Студент                 | Студент                  | Оценка                  | Оценка                   | Оценка                   | Оценка                  |                                                   |
| Сортировка:         |                                    |                         |                         |                          |                         | по возрастанию           |                          |                         |                                                   |
| Вывод на экран:     | $\overline{\mathbf{v}}$            | $\overline{\mathsf{v}}$ | $\overline{\mathsf{v}}$ | $\overline{\mathsf{v}}$  | $\overline{\mathbf{v}}$ | $\overline{\mathbf{v}}$  | $\overline{\mathbf{v}}$  | $\overline{\mathbf{v}}$ |                                                   |
| или:                | Условие отбора: Введите номер груп |                         |                         |                          | Введите номер семе      |                          | [Введите вид контро]     |                         | Название<br>Дисциплина<br>$\overline{\mathbf{v}}$ |

Рис. 6

Задание 6. Вычисляемые поля в запросе

Создайте запрос Студенты (вычисл) (рис. 7) по таблицам Студент и ДопСведения с вычисляемыми полями (рис. 8).

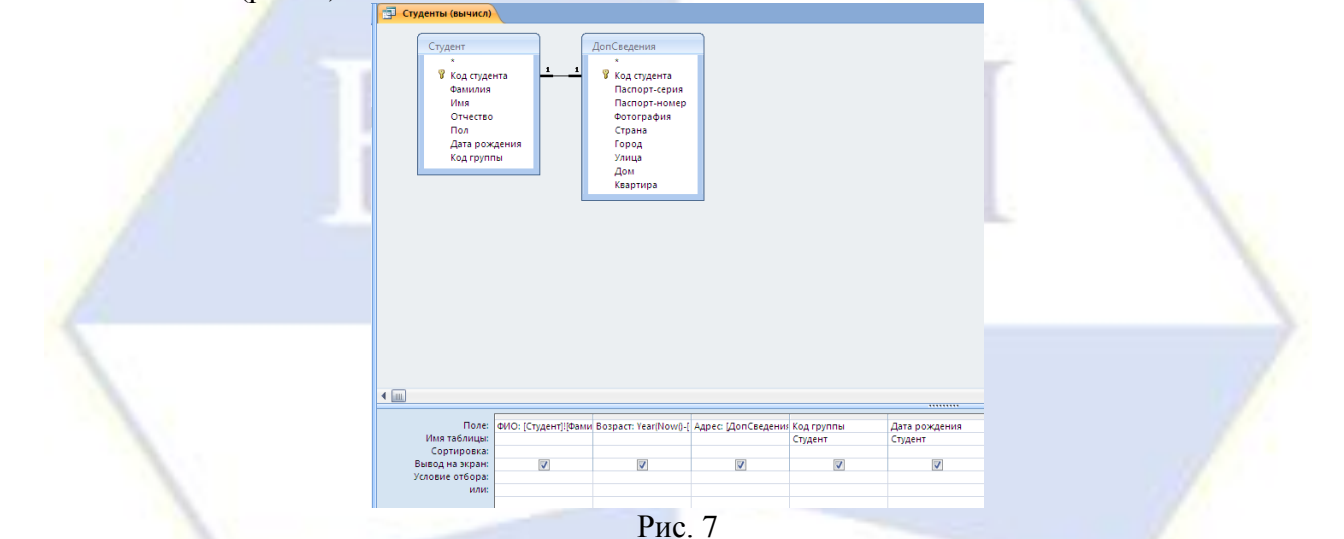

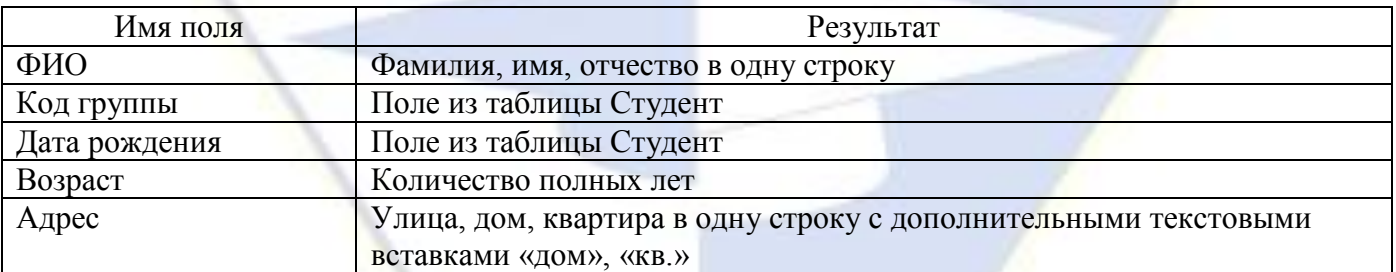

Рис. 8

Формулы:

ФИО: [Студент]![Фамилия]&« »&[Студент]![Имя] &« »&[Студент]![Отчество]

Возраст: Year(Now()-[Студент]![Дата рождения]) – 1900

Последняя формула содержит встроенные функции Year() (год) и Now() (сегодня). Для создания формул используйте Построитель выражений.

Технология работы

1. Создайте новый запрос с именем **Студенты (вычисл)**.

2. Включите в бланк запроса таблицы **Студент** и **ДопСведения**.

3. В строке **Поле** первого столбца из контекстного меню выберите команду **Построить**. Откроется **Построитель выражений**.

4. Запишите название поля ФИО и поставьте двоеточие (рис. 9).

| ФИО: [Студент]![Фамилия] &" "& [Студент]![Имя] &" "& [Студент]![Отчество]                                                                                                    |          | <b>OK</b><br>Отмена |
|----------------------------------------------------------------------------------------------------|----------|---------------------|
| $+ \cdot  1 $ $+  2 $ $+  3 $ $-  3 $ $<$ $ 3 $ $-  3 $ $-  4 $ $-  5 $ $-  5 $ $-  6 $ $-  7 $ $-  8 $ $-  7 $ $-  7 $ $-  8 $ $-  7 $ $-  7 $ $-  8 $ $-  7 $ $-  7 $ $-  8 $ $-  7 $ $-  7 $ $-  8 $ $-  7 $ $-  7 $ $-  8 $ $-  7 $ $-  7 $ $-  8 $ $-  7 $ | Вставить | Hasan<br>Справка    |
| Студенты (вычисл)<br>В Таблицы<br><b>B</b> Banpocы<br><b>Forms</b><br><b>Reports</b><br><b>В Функции</b><br><b>ПКонстанты</b><br>Операторы<br>• Общие выражения                                                                                                 |          |                     |

Рис. 9

5. Чтобы вставить в формулу ссылку на поле **Фамилия**, откройте в левом окошке таблицу **Студент**, а в среднем выберите двойным щелчком поле **Фамилия**.

6. Включите в формулу знак операции склеивания текстовых констант (&).

7. Введите текстовый символ «пробел» в кавычках.

8. Аналогично продолжите ввод формулы. По завершении нажмите **OK**.

9. Для вычисления возраста создайте во втором столбце вычисляемое поле **Возраст** (рис. 10).

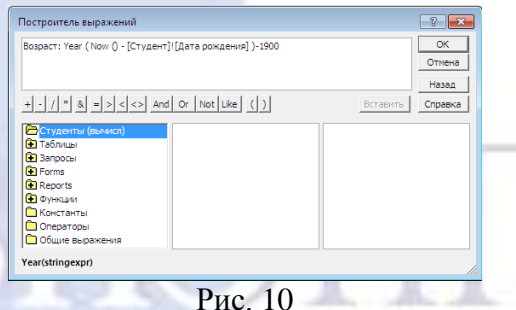

10. Создайте вычисляемое поле **Адрес**. Формулу разработайте самостоятельно.

11. Вставьте поля из таблиц согласно заданию. Выполните запрос.

12. Закройте запрос, сохранив изменения в нем.

Задание 7. Вычисляемые поля в запросе

Создайте запрос Преподаватели (вычисл) по таблице Преподаватель с вычисляемыми полями (рис. 11).

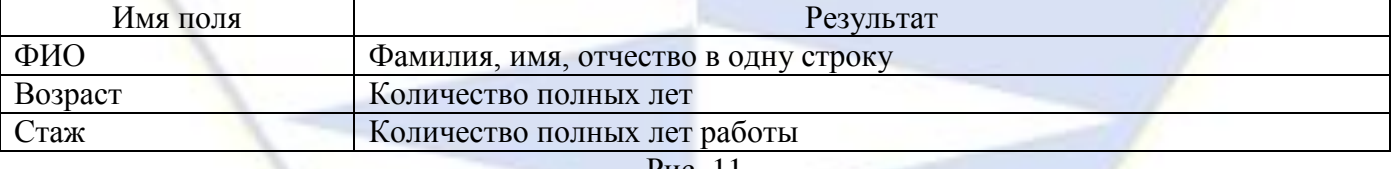

Рис. 11

Задание 8. Вычисляемые поля в запросе

Чтобы своевременно поздравлять студентов с днем рождения, создайте запрос Дни рождения, в котором список студентов должен быть отсортирован не по дате рождения, а по месяцам и дням. Иначе говоря, записи должны располагаться так, чтобы сначала следовали студенты, родившиеся в январе, в порядке возрастания дней в месяце, затем – в феврале и т. д.

Включите в запрос следующие поля (рис. 12):

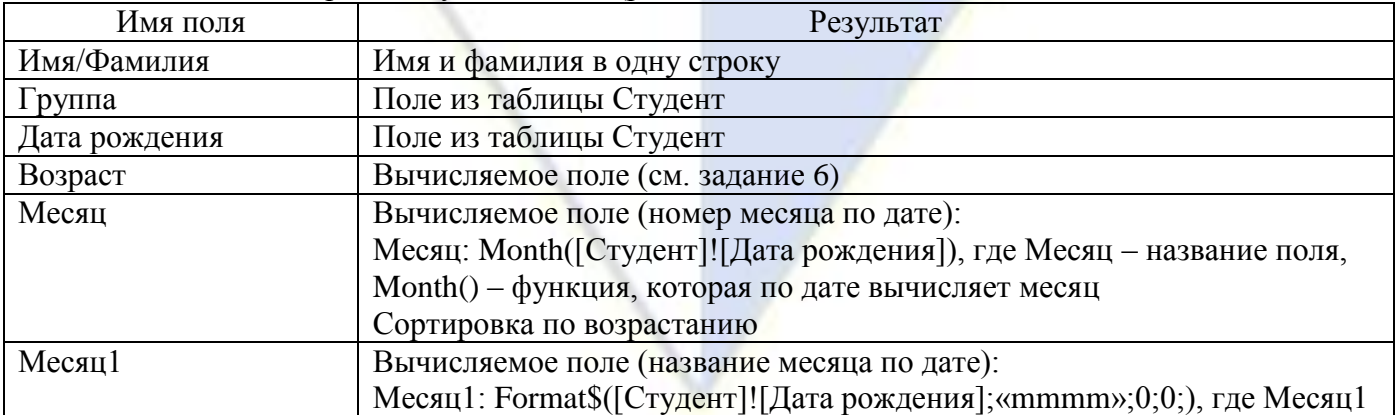

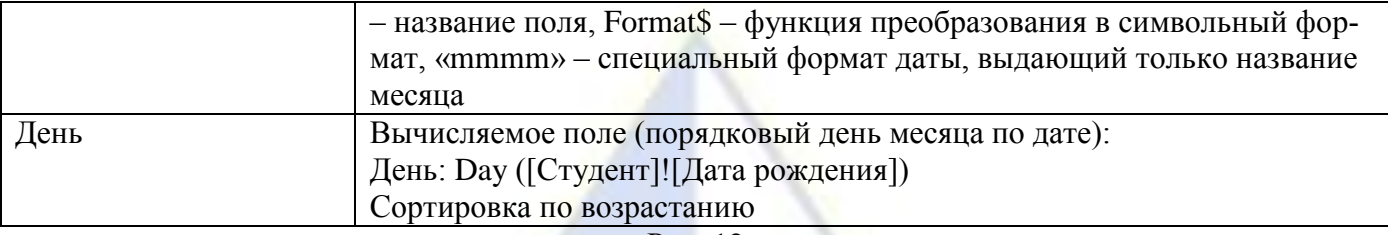

Рис. 12

Просмотрите запрос в режиме таблицы и убедитесь, что записи отсортированы в нужном порядке (по месяцам и дням).

Лабораторная работа № 7. Обработка данных с помощью специальных запросов.

Цель работы: научиться основным технологическим операциям создания специальных запросов разных видов в базе данных.

Задание 1. Создание перекрестного запроса с помощью конструктора

Как правило, если студент сдает экзамен или зачет по дисциплине вовремя, то он имеет одну оценку по предмету в каждом семестре. В рассматриваемой модели предусмотрен случай, когда студент может иметь несколько оценок по предмету в одном семестре. Например, сначала он не явился на экзамен (или зачет), потом явился, но не сдал предмет, потом сдал на 3. В качестве оценки по предмету понимается последняя полученная оценка (или максимальная, что одно и то же).

Создайте перекрестный запрос Итоги семестра, в котором результаты сессии представляются в виде таблицы, содержащей фамилию каждого студента и столбцы с оценками по предметам.

Для проверки правильности выполнения запроса введите в таблицу Оценка данные, отражающие ситуацию, когда студент имеет по две оценки и более в семестре по одному предмету.

Пример итоговой таблицы запроса приведен на рис. 1.

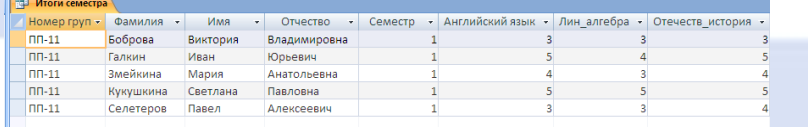

#### Рис. 1

# Технология работы

1. Запустите СУБД Access (**Пуск**, **Программы**, **Microsoft Office**, **Microsoft Access**).

2. Создайте новый запрос в режиме конструктора (**Создание**, **Другие**, **Конструктор запросов**).

3. Добавьте в запрос таблицы **Группа**, **Студент**, **Дисциплина**, **Оценка**.

4. Не забудьте добавить необходимые связанные таблицы. Разместите на бланке запроса все таблицы так, чтобы были хорошо видны связи между таблицами.

5. Включите в запрос поля в следующем порядке:

**Номер группы** – из таблицы **Группа**;

**Фамилия**, **Имя**, **Отчество** – из таблицы **Студент**;

**Семестр** – из таблицы **Оценка**;

**Название** (предмета) – из таблицы **Дисциплина**;

**Оценка** – из таблицы **Оценка**.

6. Задайте сортировку (по возрастанию) по фамилии.

7. В поле **Номер группы** задайте условие отбора – номер какой-нибудь группы, в которой у студентов есть оценки, чтобы запрос не был пустым (например, ПП-11).

8. В поле **Семестр** задайте условие отбора – 1.

9. Выполните команду **Конструктор**, **Тип запроса**, **Перекрестный**. В нижней части бланка запроса появятся новые строки **Групповая операция** и **Перекрестная таблица** (рис. 2).

10. В строке **Перекрестная таблица** для полей **Номер группы**, **Фамилия**, **Имя**, **Отчество Семестр** выберите **Заголовки строк**.

11. В строке **Перекрестная таблица** для поля **Название** выберите **Заголовки столбцов**.

12. Для поля **Оценка** в строке **Групповая операция** выберите функцию **Max** (что означает наибольшую из полученных оценок). В строке **Перекрестная таблица** установите **Значение**.

13. Выполните запрос. Просмотрите результаты запроса.

14. Задайте другие условия отбора и просмотрите результаты запроса.

15. Удалите номер группы из условия отбора. Просмотрите результаты запроса. Вы получили статистику по всем студентам, которые имеют оценки за первый семестр.

16. Сохраните запрос с именем **Итоги семестра**.

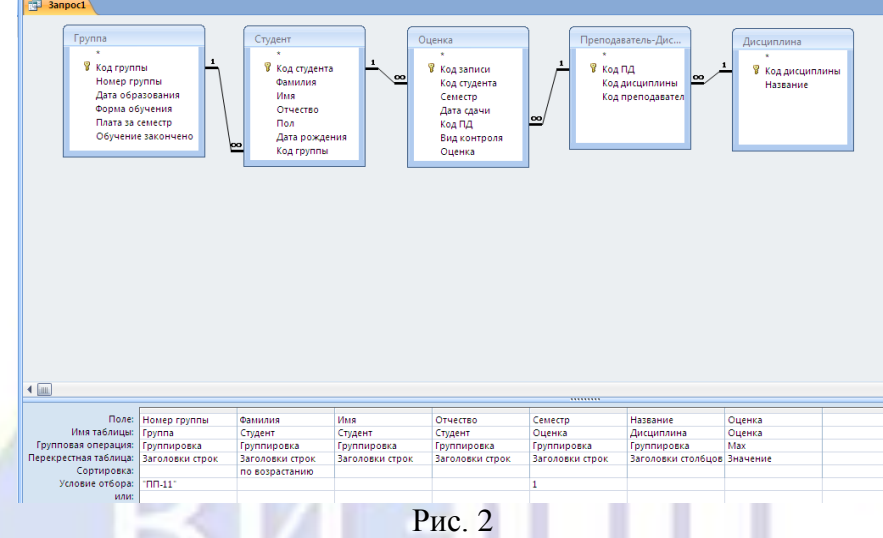

Задание 2. Создание перекрестного запроса с помощью конструктора

Создайте запрос Сколько раз сдавал, в котором отображается статистика, сколько попыток потребовалось студенту для сдачи каждого экзамена (или зачета).

Технология работы

1. Скопируйте перекрестный запрос **Итоги семестра**.

2. Переименуйте его на **Сколько раз сдавал**.

3. Откройте запрос в режиме конструктора.

4. Для поля **Оценка** выберите другую функцию – **Count** (подсчитывает количество значений).

5. Выполните запрос и просмотрите результаты.

6. Сохраните запрос и закройте его.

Задание 3. Отбор повторяющихся записей

Создайте запрос Больше одной задолженности, отбирающий студентов, имеющих две задолженности и более по результатам первого семестра.

Должником считается студент, имеющий оценку 2 или –1 (незачет) или не явившийся на экзамен (или зачет).

Для проверки правильности работы запроса необходимо, чтобы в таблице Оценки обязательно были студенты, имеющие одну задолженность и более. Введите такие данные или измените существующие. Для этого можно воспользоваться формой Студент и оценки.

Выполнение задания проводится в два приема. Сначала создается простой запрос на выборку, отбирающий всех студентов, имеющих задолженности. Если студент несколько раз пересдавал экзамен (или зачет), то должна быть отобрана последняя оценка (если, конечно, она не неудовлетворительная).

Затем на основе этого простого запроса создается специальный запрос Повторяющиеся записи, по которому отбираются студенты, имеющие две задолженности и более.

Технология работы

# **1.1. Создание вспомогательных запросов**

1. Создайте новый запрос в режиме конструктора (**Создание**, **Другие**, **Конструктор запросов**).

2. Включите в запрос таблицы **Группа**, **Студент**, **Оценка**, **Преподаватель-Дисциплина** и

# **Дисциплина**.

- 3. Включите в запрос следующие поля (рис. 3):
- **Номер группы** из таблицы **Группа**;
- **Фамилия**, **Имя**, **Отчество** из таблицы **Студент**;
- **Семестр** из таблицы **Оценка**;
- **Название** (предмета) из таблицы **Дисциплина**;
- **Вид контроля**, **Дата сдачи**, **Оценка** из таблицы **Оценка**.

Обратите внимание на порядок следования полей в запросе.

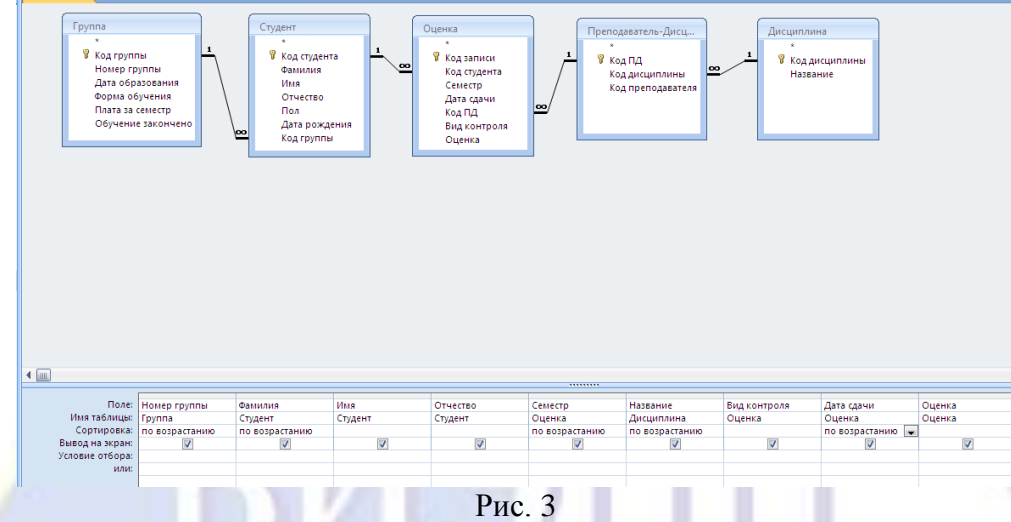

4. Задайте сортировку (по возрастанию) по номеру группы, фамилии, семестру, названию дисциплины и дате сдачи. Обратите внимание на то, что при другой последовательности полей результат сортировки был бы другим.

5. Просмотрите результаты запроса. В таблице вы увидите, что результаты сначала сгруппированы по группам, а внутри групп отсортированы по фамилиям студентов. Для каждого студента записи сгруппированы по семестрам, а внутри семестра – по названиям дисциплин и дате сдачи. Это дает возможность проследить, как студент сдавал ту или иную дисциплину: сколько раз, какие оценки получал каждый раз.

6. Сохраните запрос с именем **Оценки студентов**.

7. Создайте новый запрос. Теперь нужно из всех оценок, полученных студентом, выбрать по каждой дисциплине одну – максимальную. А из этих максимальных оценок выбрать только задолженности.

8. Включите в запрос не таблицы, а только что созданный запрос **Оценки студентов**.

9. Включите в бланк все поля, кроме **Дата сдачи**.

10. В поле **Семестр** задайте условие отбора – 1.

11. Выполните запрос. Просмотрите результаты запроса (**Конструктор**, **Результаты**, **Режим**, **Режим таблицы**). В таблице вы увидите те же результаты, но без указанных дат сдачи. Обратите внимание на то, что почти все студенты имеют по три оценки за семестр, а некоторые больше. Это те, кто не являлся на экзамен (или зачет) или сдавал дисциплину несколько раз.

12. Вернитесь к бланку запроса.

13. Выполните команду **Конструктор**, **Показать или скрыть**, **Итоги**. В нижней части бланка появится строка **Групповая операция**.

14. Для поля **Оценка** в строке **Групповая операция** задайте функцию **Max** (выберите из раскрывающегося списка).

15. Просмотрите результаты запроса (**Конструктор**, **Результаты**, **Режим**, **Режим таблицы**). Теперь в таблице вы увидите, что для каждого студента из повторяющихся оценок с помощью операции группировки выбрана только одна (последняя и наибольшая).

16. Вернитесь к бланку запроса.

17. В поле **Оценка** введите условие отбора **0 Or 2 Or –1** (значение –1 означает, что зачет не сдан). Этим условием мы отбираем только должников (рис. 4).

18. Просмотрите результаты запроса. Вы увидите только студентов, имеющих задолженности.

19. По таблице найдите и запишите в тетрадь студентов, которые имеют больше одной задолженности и количество задолженностей. Это понадобиться, чтобы контролировать дальнейшие действия.

20. Сохраните запрос с именем **Задолженность** и закройте его.

| 3anpoc1                                                                                                    |                                                 |                                            |                                        |                                             |                                            |                                             |                                                 |                                         |  |
|----------------------------------------------------------------------------------------------------|-------------------------------------------------|--------------------------------------------|----------------------------------------|---------------------------------------------|--------------------------------------------|---------------------------------------------|-------------------------------------------------|-----------------------------------------|--|
| Оценки студентов<br>Номер группы<br>Фамилия<br>Имя<br>Отчество<br>Семестр<br>Название<br>Вид контроля<br>Дата сдачи<br>Оценка |                                                 |                                            |                                        |                                             |                                            |                                             |                                                 |                                         |  |
| $\overline{4}$ [iii]                                                                                                    |                                                 |                                            |                                        |                                             |                                            |                                             |                                                 |                                         |  |
| Поле:<br>Имя таблицы:<br>Групповая операция:<br>Сортировка:                                                                   | Номер группы<br>Оценки студентов<br>Группировка | Фамилия<br>Оценки студентов<br>Группировка | Имя<br>Оценки студентов<br>Группировка | Отчество<br>Оценки студентов<br>Группировка | Семестр<br>Оценки студентов<br>Группировка | Название<br>Оценки студентов<br>Группировка | Вид контроля<br>Оценки студентов<br>Группировка | Оценка<br>Оценки студентов<br>Max       |  |
| Вывод на экран:<br>Условие отбора:<br>или:                                                                                    | $\overline{\mathbf{v}}$                         | $\overline{\mathbf{v}}$                    | $\overline{\mathbf{v}}$                | $\overline{\mathsf{v}}$                     | $\overline{\mathsf{v}}$<br>1               | $\overline{\mathsf{v}}$                     | $\overline{\mathbf{v}}$                         | $\overline{\mathbf{v}}$<br>0 Or 2 Or -1 |  |

Рис. 4

**1.2. Подсчет количества задолженностей у студента и выборка студентов, имеющих более одной задолженности**

21. Выполните команду **Создание**, **Другие**, **Мастер запросов**.

22. В окне **Новый запрос** в списке запросов выберите **Повторяющиеся записи**. Нажмите **OK**.

23. На первом шаге мастера выберите запрос **Задолженность**. Нажмите **Далее**.

24. На втором шаге мастера выберите поля **Номер группы**, **Фамилия**, **Имя**, **Отчество**, **Семестр**. Нажмите **Далее**.

25. Третий шаг пропускаем.

26. На четвертом шаге задайте имя запроса – **Больше одной задолженности** – и откройте запрос для просмотра. Вы увидите список студентов, где напротив каждой фамилии будет указано количество несданных экзаменов (или зачетов). В запрос будут включены только те студенты, у кого больше двух задолженностей.

27. Откройте бланк запроса и просмотрите, как он построен. В дальнейшем вы можете создавать такие запросы непосредственно в режиме конструктора.

28. Проверьте, что запрос работает правильно. Для этого сравните результаты запроса с выписанными в п. 19 результатами.

29. Закройте запрос, сохранив изменения.

Задание 4. Создание перекрестного запроса с помощью мастера

Создайте перекрестный запрос Средние оценки по группам, который формирует таблицу средних оценок в учебных группах по результатам первого семестра.

#### Технология работы

# **1.1. Создание вспомогательных запросов**

1. Выполните команду **Создание**, **Другие**, **Мастер запросов**.

2. В открывшемся окне выберите тип запроса – **Простой**. Начнет работу мастер запросов.

3. На первом шаге работы мастера включите в запрос следующие поля:

**Номер группы** – из таблицы **Группа**;

**Код студента** – из таблицы **Студент**;

**Название** – из таблицы **Дисциплина**;

**Семестр**, **Вид контроля**, **Оценка** – из таблицы **Оценка**.

Нажмите **Далее**.

4. На втором шаге установите переключатель в положение **Подробный**. Нажмите **Далее**.

5. На следующем шаге введите имя запроса **Оценки студентов по предметам** и установите переключатель **Изменить макет запроса**. Нажмите **Готово**.

6. В открывшемся бланке запроса в строке **Условие отбора** введите значение для поля **Семестр** – 1, для поля **Вид контроля** – экзамен.

7. Выполните команду **Конструктор**, **Показать или скрыть**, **Итоги**. В нижней части бланка появится строка **Групповая операция**.

8. В строке **Групповая операция** для поля **Оценка** выберите функцию **Last** (или **Max**) (рис. 3).

9. Выполните запрос и просмотрите результаты. Обратите внимание на то, что поле с оценками названо **Last-Оценка** (или **Max-Оценка**). Закройте запрос, сохраните сделанные изменения.

10. Создайте еще один запрос с помощью мастера.

11. В открывшемся окне выберите **Простой запрос**.

12. На первом шаге работы мастера из созданного запроса **Оценки студентов по предметам** выберите поля **Семестр**, **Номер группы**, **Название**, **Last-Оценка** (или **Max-Оценка**).

13. Завершите создание запроса нажатием **Готово** и введите имя **Оценки по предметам**.

**1.2. Создание перекрестного запроса**

14. Выполните команду **Создание**, **Другие**, **Мастер запросов**.

15. Выберите **Перекрестный запрос**.

16. На первом шаге работы мастера установите переключатель в положение **Запросы** и выберите запрос **Оценки по предметам**. Нажмите **Далее**.

17. На втором шаге выберите поля **Семестр** и **Название** и перенесите их в правое окно (значения этих полей будут заголовками строк). Нажмите **Далее**.

18. На третьем шаге выберите в качестве заголовков столбцов значения поля **Номер группы**. Нажмите **Далее**.

19. На следующем шаге для поля **Last-Оценка** (или **Max-Оценка**) выберите функцию **Среднее**. Нажмите **Далее**.

20. На следующем шаге введите название запроса **Средние оценки по группам**. Нажмите **Готово**. Откроется таблица перекрестного запроса. Обратите внимание на то, что среда Access автоматически создает общее итоговое значение средних оценок по каждой группе.

21. Если итоговые значения средних оценок имеют большое количество десятичных знаков, откройте запрос в режиме конструктора, щелкните правой кнопкой на названии итогового поля и выберите в контекстном меню пункт **Свойства**. На вкладке **Общие** установите **Формат поля** – **Фиксированный**, **Число десятичных знаков – 2**. Просмотрите результаты запроса.

22. Сохраните и закройте запрос.

Задание 5. Запрос на создание таблицы

Преобразуйте запрос Больше одной задолженности в запрос на создание таблицы и создайте таблицу На отчисление.

Технология работы

1. Откройте запрос **Больше одной задолженности** в режиме конструктора.

2. Выполните команду **Конструктор**, **Тип запроса**, **Создание таблицы**. Введите имя таблицы – **На отчисление** (рис. 5). Нажмите **OK**.

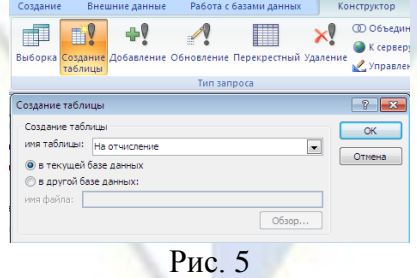

3. Выполните запрос с помощью команды **Результаты**, **Выполнить**.

4. Закройте запрос.

5. Перейдите в окно **Таблицы**. Убедитесь в том, что там появилась новая таблица **На от-**

#### **числение**.

## Задание 6. Запрос на изменение (обновление)

Создайте запрос Изменение оплаты, где для студенческих групп, которые еще не закончили обучение, автоматически будет увеличена оплата за обучение на 10 %.

# Технология работы

1. Откройте таблицу **Группа** и для некоторых групп установите флажок **Обучение закончено**. Убедитесь также, что для всех групп в таблице указана плата за обучение.

2. Создайте новый запрос в режиме конструктора (**Создание**, **Другие**, **Конструктор запросов**).

3. Включите в запрос таблицу **Группа**.

4. Выберите поля **Номер группы**, **Плата за семестр**, **Обучение закончено**.

5. Выполните запрос и просмотрите результаты. Будут отобраны все группы.

6. Вернитесь в режим конструктора.

7. В строке **Условие отбора** для поля **Обучение закончено** введите значение **ЛОЖЬ**.

8. Выполните запрос. Будут отобраны группы, которые не закончили обучение.

9. Вернитесь в режим конструктора.

10. Выполните команду **Конструктор**, **Тип запроса**, **Обновление**. На бланке запроса появится строка **Обновление**.

11. В строке **Обновление** для поля **Плата за семестр** введите выражение – условие увеличения оплаты на 10 %, которое имеет вид:

#### $[\Pi]$ лата за семестр]\*1,1

12. Выполните запрос только один раз. Во время выполнения подтвердите согласие на обновление данных.

13. Закройте запрос и сохраните его с именем **Изменение оплаты**.

14. Откройте таблиц **Группа**. Убедитесь, что оплата изменилась только для групп, не закончивших обучение.

Задание 7. Запросы на добавление и удаление записей

При увольнении преподавателя его необходимо удалить из базы данных. Но чтобы информация о нем все-таки где-то сохранилась, нужно создать отдельную таблицу Уволенные преподаватели и добавить в нее данные уволенного преподавателя.

Создайте запросы, связанные с увольнением преподавателя:

 запрос с параметрами Добавление в архив запрашивает номер приказа, основание увольнения и код преподавателя и добавляет отобранную таким образом запись в таблицу Уволенные преподаватели (таблица должна быть создана заранее);

 запрос с параметром Удаление преподавателя запрашивает код преподавателя и удаляет запись из таблицы Преподаватель.

Технология работы

# **1. 1. Добавление в архив**

1. На панели переходов скопируйте таблицу **Преподаватель**.

2. Вставьте копию. При вставке задайте имя **Уволенные преподаватели** и выберите переключатель **Только структура**.

3. Откройте бланк структуры созданной таблицы в режиме конструктора.

4. Добавьте в нее новые поля **Приказ**, **Основание**, **ДатаУвольнения** (тип **Дата/время**). Сохраните и закройте таблицу.

5. Создайте запрос в режиме конструктора.

6. Добавьте в запрос таблицу **Преподаватель**. Включите все поля из таблицы.

7. В поле **Код преподавателя** задайте параметрическое условие отбора

[Введите код преподавателя]

8. В пустом столбце в строке **Поле** наберите формулу

Приказ: [Номер приказа]

Эта формула создает в запросе вычисляемое поле **Приказ**, данные (номер приказа) в которое будут вводиться пользователем во время выполнения запроса.

9. В следующем пустом столбце в строке **Поле** наберите формулу

Основание: [Введите основание]

Эта формула создает в запросе вычисляемое поле **Основание**, данные (основание увольнения) в которое будут вводиться пользователем во время выполнения запроса.

10. В следующем пустом столбце в строке **Поле** наберите формулу

ДатаУвольнения: Date()

Имя вычисляемого поля **ДатаУвольнения** должно быть «одним словом», т. е. не иметь пробелов. Имена вычисляемых полей в запросе и соответствующих полей в таблице **Уволенные преподаватели** должны полностью совпадать.

11. Сохраните запрос с именем **Добавление в архив** (рис. 6).

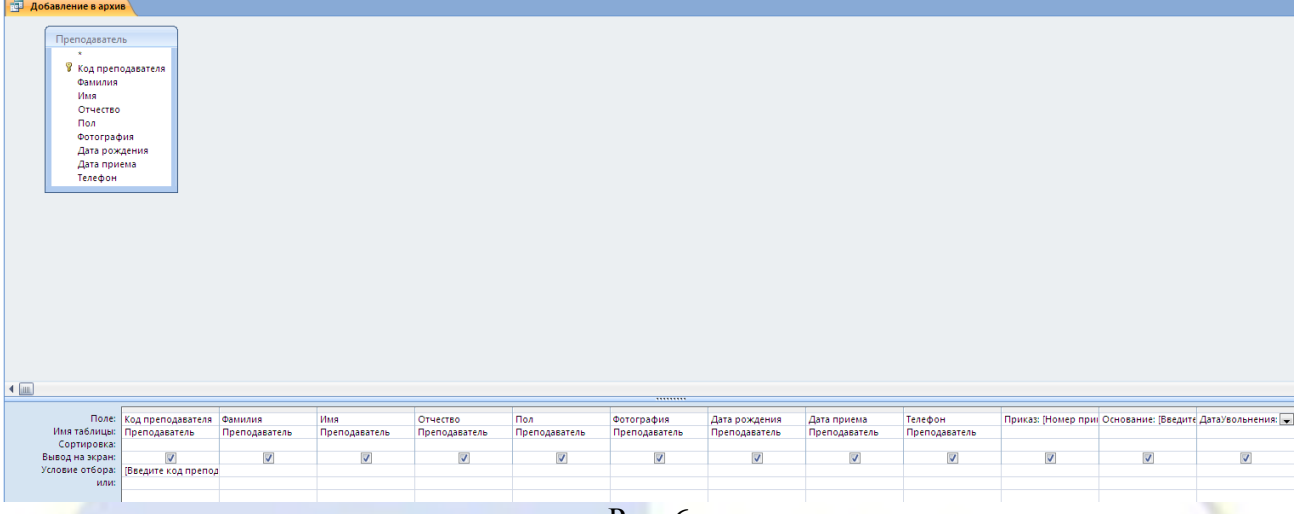

Рис. 6

12. Выполните запрос. Во время выполнения запроса введите номер приказа, основание увольнения и код увольняемого преподавателя. Обратите внимание на то, в каком порядке запрашиваются эти параметры. Убедитесь в том, что по запросу был отобран преподаватель с указанным кодом и что в запросе были созданы поля **Приказ**, **Основание** и **ДатаУвольнения**.

13. Сейчас у вас создан запрос на выборку. Теперь его нужно преобразовать. Перейдите в режим конструктора запроса.

14. Выполните команду **Конструктор**, **Тип запроса**, **Добавление**. В открывшемся окне выберите из списка таблицу **Уволенные преподаватели**. Нажмите **OK**.

15. Посмотрите, как изменился бланк запроса. Появилась строка **Добавление**. В ней указаны поля из таблицы **Уволенные преподаватели**, которые соответствуют полям запроса. Если поля в таблице состоят из двух слов, записанных с пробелом, то они автоматически заключаются в квадратные скобки (рис. 7).

| Преподаватель                             |                                 |               |               |               |               |               |                 |               |               |        |                                                           |                |
|-------------------------------------------|---------------------------------|---------------|---------------|---------------|---------------|---------------|-----------------|---------------|---------------|--------|-----------------------------------------------------------|----------------|
|                                           |                                 |               |               |               |               |               |                 |               |               |        |                                                           |                |
| <b>У</b> Код преподавателя                |                                 |               |               |               |               |               |                 |               |               |        |                                                           |                |
| Фамилия                                   |                                 |               |               |               |               |               |                 |               |               |        |                                                           |                |
| Имя                                       |                                 |               |               |               |               |               |                 |               |               |        |                                                           |                |
| Отчество                                  |                                 |               |               |               |               |               |                 |               |               |        |                                                           |                |
| Пол                                       |                                 |               |               |               |               |               |                 |               |               |        |                                                           |                |
| Фотография                                |                                 |               |               |               |               |               |                 |               |               |        |                                                           |                |
| Дата рождения<br>Дата приема              |                                 |               |               |               |               |               |                 |               |               |        |                                                           |                |
| Телефон                                   |                                 |               |               |               |               |               |                 |               |               |        |                                                           |                |
|                                           |                                 |               |               |               |               |               |                 |               |               |        |                                                           |                |
|                                           |                                 |               |               |               |               |               |                 |               |               |        |                                                           |                |
|                                           |                                 |               |               |               |               |               |                 |               |               |        |                                                           |                |
|                                           |                                 |               |               |               |               |               |                 |               |               |        |                                                           |                |
|                                           |                                 |               |               |               |               |               |                 |               |               |        |                                                           |                |
|                                           |                                 |               |               |               |               |               |                 |               |               |        |                                                           |                |
|                                           |                                 |               |               |               |               |               |                 |               |               |        |                                                           |                |
|                                           |                                 |               |               |               |               |               |                 |               |               |        |                                                           |                |
|                                           |                                 |               |               |               |               |               |                 |               |               |        |                                                           |                |
|                                           |                                 |               |               |               |               |               |                 |               |               |        |                                                           |                |
|                                           |                                 |               |               |               |               |               |                 |               |               |        |                                                           |                |
|                                           |                                 |               |               |               |               |               |                 |               |               |        |                                                           |                |
|                                           |                                 |               |               |               |               |               |                 |               |               |        |                                                           |                |
|                                           |                                 |               |               |               |               |               |                 |               |               |        |                                                           |                |
|                                           |                                 |               |               |               |               |               |                 |               |               |        |                                                           |                |
|                                           |                                 |               |               |               |               |               |                 |               |               |        |                                                           |                |
|                                           |                                 |               |               |               |               |               |                 |               |               |        |                                                           |                |
|                                           |                                 |               |               |               |               |               |                 |               |               |        |                                                           |                |
|                                           | Поле: Код преподавателя Фамилия |               | Имя           | Отчество      | Пол           | Фотография    | Дата рождения   | Дата приема   | Телефон       |        | Приказ: [Номер прин Основание: [Введите ДатаУвольнения: - |                |
| Имя таблицы: Преподаватель<br>Сортировка: |                                 | Преподаватель | Преподаватель | Преподаватель | Преподаватель | Преподаватель | Преподаватель   | Преподаватель | Преподаватель |        |                                                           |                |
| Добавление: [Код преподавателя] Фамилия   |                                 |               | Имя           | Отчество      | Пол           | Фотография    | [Дата рождения] | [Дата приема] | Телефон       | Приказ | Основание                                                 |                |
| Условие отбора:                           | Введите код препод              |               |               |               |               |               |                 |               |               |        |                                                           | ДатаУвольнения |

Рис. 7

16. Удалите квадратные скобки из названий полей (рис. 8), так как эти скобки являются признаком параметрического условия.

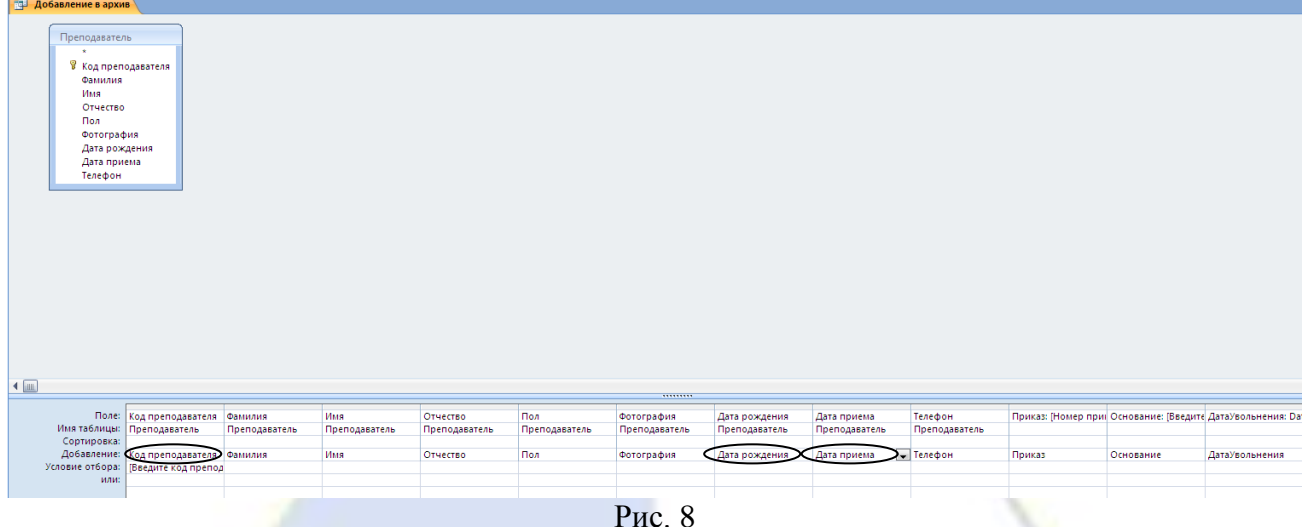

17. Выполните запрос.

18. В области переходов перейдите к объекту **Таблицы** и откройте таблицу **Уволенные преподаватели**. Убедитесь в том, что в ней появилась запись по результатам работы запроса.

# **1.2. Удаление из базы данных**

- 19. Создайте запрос в режиме конструктора.
- 20. Добавьте в запрос таблицу **Преподаватель**.
- 21. Выберите поле **Код преподавателя**. Задайте для него параметрическое условие отбора

[Введите код преподавателя]

- 22. Выполните запрос и просмотрите результаты отбора.
- 23. Перейдите в режим конструктора.
- 24. Выполните команду **Конструктор**, **Тип запроса**, **Удаление**.
- 25. Сохраните запрос с именем **Удаление преподавателя** (рис. 9).

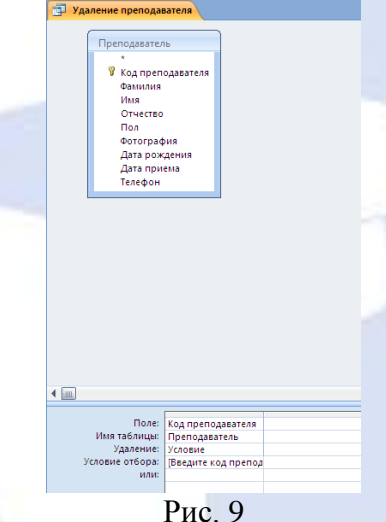

26. Выполните запрос. **ВНИМАНИЕ: Результаты запроса необратимы!**

27. Убедитесь в том, что из базы данных удален преподаватель и все ссылки на него (во всех связанных таблицах), кроме несвязанной таблицы **Уволенные преподаватели**.

Задание 8. Создание макроса для последовательного выполнения двух запросов

Создайте макрос Увольнение, который будет последовательно запускать и выполнять два запроса: Добавление в архив и Удаление преподавателя.

Технология работы

1. Выполните команду **Создание**, **Другие**, **Макрос**.

2. В открывшемся бланке макроса в первой строке выберите команду **ОткрытьЗапрос**.

3. В нижней части бланка в строке **Имя запроса** выберите из списка **Добавление в архив**.

4. Вверху во второй строке выберите команду **ОткрытьЗапрос**.

5. В нижней части бланка в строке **Имя запроса** выберите **Удаление преподавателя**.

6. Закройте бланк макроса. При закрытии задайте ему имя **Увольнение**.

7. Двойным щелчком запустите макрос и выполните последовательно два запроса. **ВНИ-МАНИЕ: Действия необратимы!**

Лабораторная работа № 8. Разработка выходных документов информационной системы.

Цель работы: научиться основным технологическим операциям создания отчетов разных видов в базе данных.

Задание 1. Создание отчета на основе перекрестного запроса

Создайте отчет Итоги семестра-отчет, в котором формируется список студентов по группам с итоговыми оценками по предметам и с итоговым полем, вычисляющим средний балл по предмету. Для создания используйте перекрестный запрос Итоги семестра (см. лабораторная работа № 7, задание 1).

# Технология работы

1. Запустите СУБД Access (**Пуск**, **Программы**, **Microsoft Office**, **Microsoft Access**).

2. Чтобы получить отчет по всем группам, перед созданием отчета откройте перекрестный запрос **Итоги семестра**. В режиме конструктора удалите условие отбора по полю **Номер группы**. Сохраните запрос.

3. Запустите мастер создания отчетов (**Создание**, **Отчеты**, **Мастер отчетов**).

4. На первом шаге работы мастера включите в отчет все поля перекрестного запроса **Итоги семестра**. Нажмите кнопку **Далее**.

5. На втором шаге задайте уровень группировки по полю **Номер группы**. Нажмите кнопку **Далее**.

6. На третьем шаге задайте сортировку (по возрастанию) по полю **Фамилия** и щелкните на кнопке **Итоги**.

7. В открывшемся окне установите флажки функции подведения итогов Avg (Среднее) только для дисциплин, по которым сдается экзамен. Установите переключатель **Данные и итоги** (если он не включен). Щелкните на кнопке **OK** и вернитесь в мастер отчетов. Нажмите кнопку **Далее**.

8. На следующем шаге выберите ступенчатый вид макета для отчета и альбомную ориентацию. Нажмите **Далее**.

9. На очередном шаге выберите стиль оформления. Нажмите **Далее**.

10. На последнем шаге введите имя отчета **Итоги семестра-отчет**. Нажмите **Готово**. Отчет откроется в режиме предварительного просмотра, что позволяет просмотреть, как расположены данные в отчете и надо ли его редактировать (рис. 1, фрагмент).

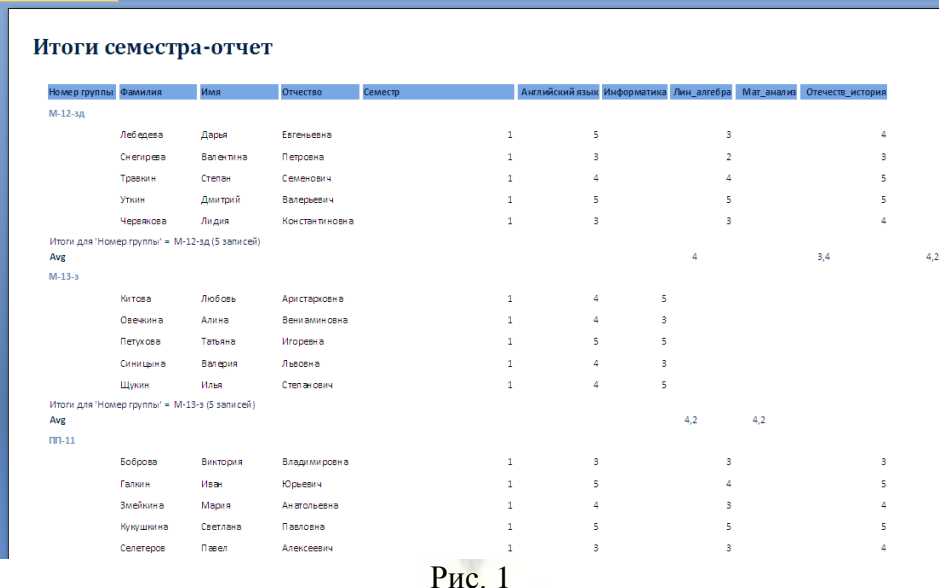

# Задание 2. Редактирование отчета

Просмотрите отчет Итоги семестра-отчет. Выявите и отредактируйте недостатки автоматического формирования отчета. Настройте расположение данных для каждой группы с отдельной страницы.

# Технология работы

1. Просмотрите полученный отчет **Итоги семестра-отчет**.

2. Убедитесь в том, что после каждого списка группы приведен средний балл по каждому предмету.

3. Щелкните на кнопке **Предварительный просмотр** в правом нижнем углу окна отчета и просмотрите все страницы отчета.

4. Ответьте на вопросы:

Сколько страниц имеет отчет?

Сколько приблизительно имел бы страниц отчет, если бы было 10 групп по 20 человек?

Какая информация повторяется на каждой странице?

Какая информация расположена только на первой странице?

Как сгруппированы записи?

Какая информация расположена в нижней части страницы?

Какая информация расположена после списка каждой группы?

Какие наблюдаются недочеты во внешнем оформлении отчета?

5. Закройте окно предварительного просмотра. Автоматически откроется режим конструктора.

6. Найдите на бланке отчета области **Заголовок отчета**, **Верхний колонтитул**, **Заголовок группы**, **Область данных**, **Примечание группы**, **Нижний колонтитул**, **Примечание отчета**.

7. Найдите объекты отчета – надписи и поля. Для внешнего их различия используется разный шрифт. Объект «надпись» имеет заливку, объект «поле» не имеет заливки – фон прозрачный. Объекты надписи и поля имеют то же назначение, что и в формах.

8. Просмотрите список и свойства объектов отчета (**Конструктор**, **Сервис**, **Страница свойств**). Закройте окно свойств.

9. Вставьте разрыв страницы в область **Примечание группы**, чтобы список каждой группы печатался с новой страницы. Для этого выберите инструмент **Элементы управления**, **Разрыв**  страницы <sup>н</sup>и щелкните в области группы ниже вычисляемых полей. Там появится небольшой объект.

10. Перейдите в режим просмотра и проанализируйте, что изменилось в отчете. Закройте окно предварительного просмотра.

11. Перенесите надпись с названием отчета из области заголовка в область верхнего колонтитула. Тогда эта надпись будет появляться на каждой странице.

12. Отформатируйте внешний вид отчета согласно образцу (рис. 2, фрагмент):

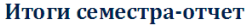

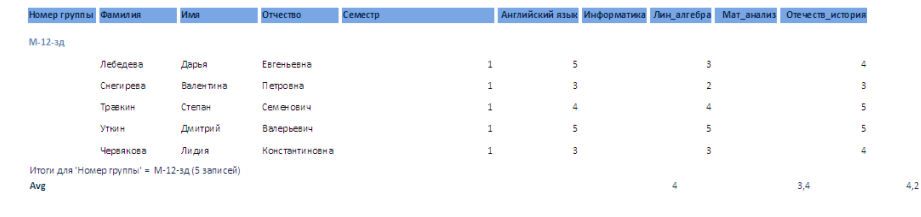

Рис. 2

Задание 3. Отчет на основе запроса с параметром

Создайте отчет Списочный состав, в котором формируется список студентов по группам. Для создания отчета используйте данные из запроса Студенты (вычисл).

#### Технология работы

- 1. Перед созданием отчета откройте запрос **Студенты (вычисл)** в режиме конструктора.
- 2. Включите в запрос следующие поля:
- **Номер группы** из таблицы **Группа**;
- **Дата рождения** из таблицы **Студент**.

3. Задайте параметрическое условие отбора по полю **Номер группы** – [Введите номер группы]. Закройте запрос, сохранив изменения.

- 4. Создайте отчет с помощью мастера (**Создание**, **Отчеты**, **Мастер отчетов**).
- 5. Включите в отчет все поля из запроса **Студент (вычисл)**.
- 6. Отредактируйте и сохраните отчет с именем **Списочный состав** (рис. 3).

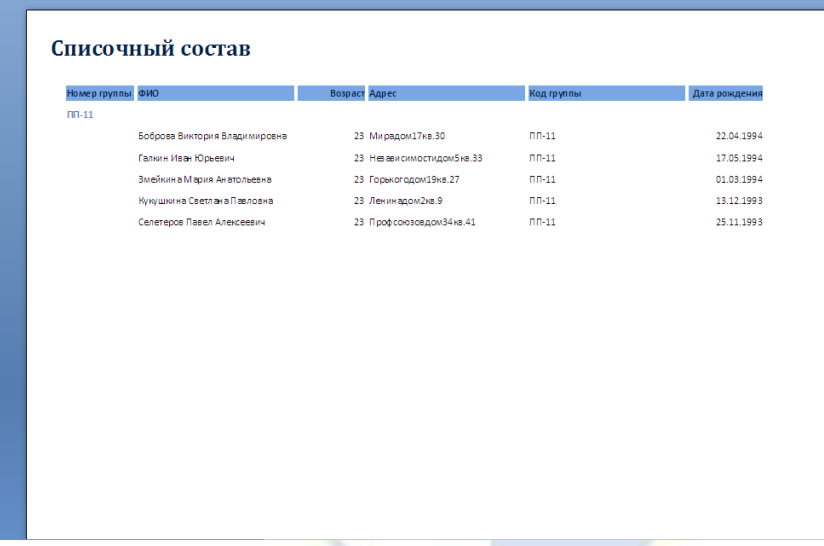

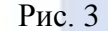

Задание 4. Отчет с группировкой данных

Создайте отчет Дни рождения-отчет, в котором формируется список студентов с группировкой по месяцам рождения и сортировка по дням месяца. Заголовок каждой группы должен иметь название, соответствующее месяцу рождения студента. Используйте для отчета запрос Дни рождения.

Технология работы

1. Создайте новый отчет с использованием мастера (**Создание**, **Отчеты**, **Мастер отчетов**).

2. На первом шаге работы мастера включите в отчет все поля из запроса **Дни рождения**. Нажмите **Далее**.

3. На третьем шаге задайте группировку сначала по полю **Месяц**, потом по полю **Месяц1**. Нажмите **Далее**.

4. На следующем шаге задайте сортировку по возрастанию по полю **День**. Нажмите **Далее**.

5. На следующем шаге выберите ступенчатый вид макета для отчета и альбомную ориентацию. Нажмите **Далее**.

6. На очередном шаге выберите по своему усмотрению стиль оформления. Нажмите **Далее**.

7. На последнем шаге введите имя отчета **Дни рождения-отчет**. Нажмите **Готово**. Отчет откроется в режиме предварительного просмотра.

8. При редактировании отчета удалите объекты (названия и поля) **День**, **Месяц**. Они в данном отчете использовались как вспомогательные для организации группировки и сортировки. Исправьте надпись **Месяц1** на **Месяц**. Остальные поля расставьте наиболее удобным образом в отчете (рис. 4, фрагмент).

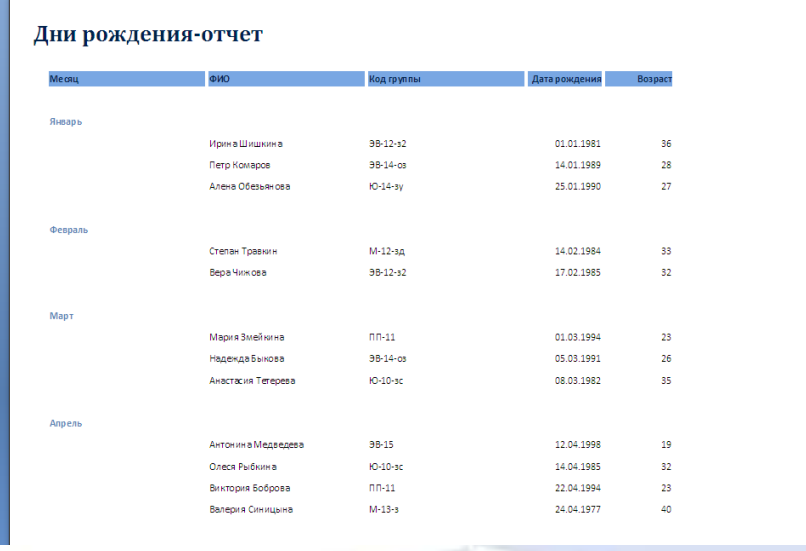

# Рис. 4

Задание 5. Отчет Бэйджи

Создайте отчет Бэйджи, в котором формируется единая форма нагрудной визитной карточки для каждого преподавателя (студента). Такая карточка называется «бэйдж» от англ. badge – «значок».

Отчет содержит эмблему и название института, фамилию, имя отчество преподавателя, должность и фото (рис. 5). Размер представительской нагрудной карточки – 9  $\times$  5,5 см.

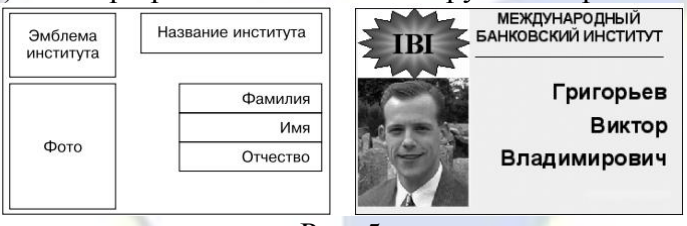

# Рис. 5

Технология работы

1. Включите в отчет данные из таблицы **Преподаватель**.

2. В режиме редактирования удалите все ненужные вычисляемые поля. Другие поля нужно сосредоточить в границах требуемого размера бэйджа, а затем изменить размеры области данных.

3. Отчет **Бэйджи** имеет только одну непустую область – **Область данных**, в которой располагаются все объекты. Остальные области отчета можно удалить.

4. Можно вставить эмблему из заранее созданного графического файла, или использовать картинку из коллекции Microsoft Office, или создать самостоятельно инструментами рисования в среде Word и перенести в отчет через буфер обмена.

5. Название института – это постоянная информация, которая включается в отчет на этапе редактирования (инструмент **Надпись**).

6. Главное при создании бэйджа – добиться оптимального расположения объектов в пределах отведенного пространства.

7. Фамилия, имя и отчество должны быть написаны довольно крупным шрифтом полужирного начертания, чтобы их можно было прочитать с расстояния 2 метров.

## Задание 6. Настройка печати Бэйджи

Установите свойство печати отчета так, чтобы на одном листе формата A4 располагалось как можно больше бэйджей.

# Технология работы

1. Просмотрите полученный отчет Бэйджи (кнопка **Office**, **Печать**, **Предварительный просмотр**). При этом подключится окно предварительного просмотра. Вы увидите, что бэйджи располагаются на формате A4 в один столбец. При печати это приведет к неоправданному расходу бумаги.

2. Выполните команду **Предварительный просмотр**, **Разметка страницы**, **Столбцы**. В открывшемся окне на вкладке **Столбцы** задайте количество столбцов – 2, расстояние между столбцами (интервал столбцов) – 0,2 см.

3. На вкладке **Параметры печати** задайте поля по 10 мм.

4. Просмотрите отчет. Удалось ли расположить бэйджи в два столбца для печати?

Если на листе A4 бэйджи не помещаются в два столбца, то можно задать альбомную ориентацию страницы и расположить бэйджи в три столбца или уменьшить расположение между столбцами.

Лабораторная работа № 9. Интерфейс пользователя.

Цель работы: научиться основным технологическим операциям создания кнопочной формы с помощью диспетчера в базе данных.

Задание 1. Создание кнопочной формы с помощью диспетчера

Разработайте кнопочную форму Форма-меню, имеющую три страницы (Главное меню, Отчеты и Формы) и предоставляющую возможность просмотра и работы с имеющимися в вашей базе данных объектами – отчетами и формами.

#### Технология работы

# 1. Запустите СУБД Access (**Пуск**, **Программы**, **Microsoft Office**, **Microsoft Access**).

2. Выполните команду **Работа с базами данных**, **Работа с базами данных**, **Диспетчер кнопочных форм** (рис. 1). Появится сообщение: Не удается найти кнопочную форму в этой базе данных. Создать кнопочную форму? Подтвердите его. Откроется окно (рис. 2), в котором первоначально по умолчанию присутствует страница кнопочной формы – главная кнопочная форма.<br>| Pa60ra c базами данных || Надстройки

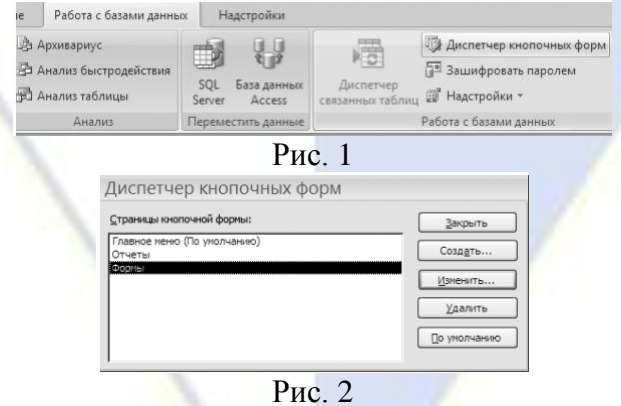

- 3. Создайте первую страницу своей формы (кнопка Создать).
- 4. Введите имя страницы **Главное меню** и нажмите **OK**.
- 5. Создайте еще одну страницу и назовите ее **Отчеты**.
- 6. Создайте еще одну страницу и назовите ее **Формы**.
- 7. В списке страниц выберите **Отчеты** и нажмите кнопку **Изменить**. Откроется окно изме-

нения страницы кнопочной формы (рис. 3).

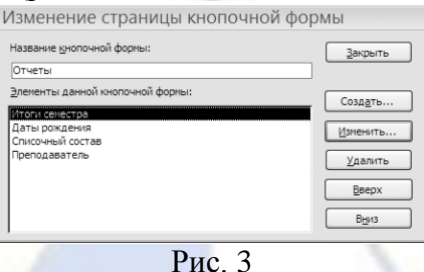

- 8. Для создания кнопки к отчету щелкните на кнопке **Создать**.
- 9. В строке **Текст** напишите поясняющую надпись к кнопке **Итоги семестра** (рис. 4).

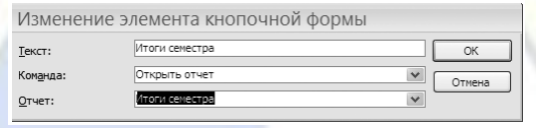

#### Рис. 4

- 10. Просмотрите список команд, которые предлагает диспетчер:
- Перейти к кнопочной форме;
- Открыть форму для добавления;
- Открыть форму для изменения;
- Открыть отчет;
- Конструктор приложения;
- Выйти из приложения;
- Выполнить макрос;
- Выполнить программу.

**Примечание**. Из списка видно, что **Диспетчер кнопочных форм** напрямую может связать кнопку только с открытием формы или отчета, то есть, по сути, обеспечивает доступ к входным и выходным данным. Запрос является инструментом обработки данных. Чтобы просмотреть результаты запроса, нужно создать соответствующую форму или отчет на основе этого запроса. Тем не менее можно включить в кнопочную форму доступ к таблицам или запросам, но для этого необходимо создавать соответствующий макрос и кнопку для него.

11. В строке **Команда** выберите из списка команду **Открыть отчет**.

12. В строке **Отчет** выберите из списка отчет **Итоги семестра** и нажмите **ОК**. На странице **Отчеты** появилась кнопка с именем **Итоги семестра**.

13. Аналогично создайте и другие кнопки для просмотра отчетов: **Списочный состав**, **Дни рождения**, **Беджи**.

14. Создайте кнопку возврата на страницу **Главное меню**. Для этого щелкните на кнопке **Создать**.

15. В строке **Текст** запишите поясняющую надпись – **Назад в Главное меню**.

16. В строке **Команда** выберите из списка команду **Перейти к кнопочной форме**.

17. В последней строке выберите из списка страницу **Главное меню** и нажмите **ОК**.

18. Если вы хотите изменить порядок следования элементов, то используйте кнопки **Вверх** и **Вниз**. Можно также удалить ненужные элементы (кнопка **Удалить**).

19. Закройте страницу **Отчеты** (кнопка **Закрыть**). Вы вернетесь в окно **Диспетчер кнопочных форм** (см. рис. 2).

20. Выберите страницу **Формы** и нажмите кнопку **Изменить**.

21. Создайте кнопки просмотра имеющихся в базе данных форм **Преподаватели-форма**, **Дисциплины-форма**, **Студенты-форма**, **Оценки группы** и др. Не нужно создавать кнопки к подчиненным формам.

22. Создайте на этой странице также кнопку возврата на страницу **Главное меню**.

23. Создайте элементы страницы **Главное меню**: кнопку перехода к странице **Отчеты**, кнопку перехода к странице **Формы**, кнопку выхода из приложения.

24. По завершении настройки страниц в окне **Диспетчер кнопочных форм** (см. рис. 2) вы-

делите страницу **Главное меню** и назначьте ее открытие по умолчанию (кнопка **По умолчанию**).

25. Выделите страницу кнопочной формы **Главная кнопочная форма** и удалите.

26. Закройте диспетчер (кнопка **Закрыть**).

27. Найдите в окне форм созданную форму **Switchboard** и переименуйте ее в **Форма-меню**. Откройте ее и просмотрите отчеты и формы с использованием главного меню. Созданная форма имеет три страницы. Одна из страниц открывается по умолчанию. Переход между страницами, а также доступ к объектам базы данных осуществляется с помощью кнопок.

28. Чтобы вернуться из любой открытой формы или отчета в меню, закройте объект.

29. Для изменения состава кнопочного меню вновь запустите **Диспетчер кнопочных форм**.

# **2.3.7. Методика проведения лекции – беседы**

Лекция-беседа – диалогический метод изложения и усвоения учебного материала. Лекциябеседа позволяет с помощью системы вопросов, умелой их постановки и искусного поддержания диалога воздействовать как на сознание, так и на подсознание обучающихся, научить их самокоррекции. Проведение лекции-беседы предполагает наличие определенного объема знаний об изучаемом материале и связи с ним. Лекция-беседа помогает побудить обучающихся к актуализации имеющихся знаний, вовлечь их в процесс самостоятельных размышлений, в эвристический, творческий процесс получения новых знаний; способствует активизации познавательной деятельности, вовлекает в максимальный мыслительный поиск, с целью разрешения противоречий, подводит к самостоятельному формированию выводов и обобщений, создает условия для оперативного управления процессом познания.

По назначению в учебном процессе выделяют следующие виды лекции-беседы:

- вводные или вступительные (организующие);
- сообщения новых знаний;
- закрепляющие.

Вводная лекция-беседа проводится в начале лекционного занятия. С ее помощью обеспечивается психологическая настройка обучающихся на восприятие и усвоение нового материала. Беседа способствует пониманию значения предстоящей работы, формирует представления о ее содержании, специфике и особенностях.

Сообщение новых знаний строится в форме вопросов и ответов преимущественно при анализе прочитанных текстов, запоминании ответов; способствует подведению обучающихся за счет умело поставленных вопросов, имеющихся знаний и жизненного опыта, к усвоению новых знаний, формулированию понятий, решению задач; создает субъективное впечатление, что обучающийся сам сделал открытие, проделал путь от практики к научной истине.

Закрепляющие лекции-беседы применяются для закрепления, обобщения и систематизации знаний.

Эффективность беседы зависит от тщательной подготовки преподавателя, продуманности и профессиональной формулировки вопросов в четкой постановке, их логической последовательности. Вопросы должны развивать все виды мышления, обеспечивать логическую форму мышления (весь спектр мыслительных действий), соответствовать уровню развития обучающихся; со стороны обучающихся ответы должны быть осознанными и аргументированными, полными, точными, ясными, правильно сформулированными.

# **2.3.8. Методика организации работы в малых группах**

Работа в малых группах – это одна из самых популярных стратегий, так как она дает всем обучающимся (в том числе и стеснительным) возможность участвовать в работе, практиковать навыки сотрудничества, межличностного общения (в частности, умение активно слушать, вырабатывать общее мнение, разрешать возникающие разногласия). Все это часто бывает невозможно в большом коллективе. При организации групповой работы, следует обращать внимание на следующие ее аспекты. Нужно убедиться, что учащиеся обладают знаниями и умениями, необходимыми для выполнения группового задания. Нехватка знаний очень скоро даст о себе знать - учащиеся не станут прилагать усилий для выполнения задания. Надо стараться сделать свои инструкции максимально четкими. Надо предоставлять группе достаточно времени на выполнение задания.

Деление обучающихся на группы – это важный момент в организации работы в малых группах. Способов деление обучающихся на группы существует множество, и они в значительной степени определяют то, как будет протекать дальнейшая работа в группе, и на какой результат эта группа выйдет.

Способы деления обучающихся на группы:

1) По желанию.

Объединение в группы происходит по взаимному выбору. Задание на формирование группы по желанию может даваться, как минимум, в двух вариантах:

Разделитесь на группы по ... человек. Разделитесь на ... равные группы.

2) Случайным образом.

Группа, формируемая по признаку случайности, характеризуется тем, что в ней могут объединяться (правда, не по взаимному желанию, а волей случая) дети, которые в иных условиях никак не взаимодействуют между собой либо даже враждуют. Работа в такой группе развивает у участников способность приспосабливаться к различным условиям деятельности и к разным деловым партнерам.

Этот метод формирования групп полезен в тех случаях, когда перед преподавателем стоит задача научить обучающихся сотрудничеству. В этом случае преподаватель должен обладать достаточной компетентностью в работе с межличностными конфликтами.

Способы формирования «случайной» группы: жребий; объединение тех, кто сидит рядом (в одном ряду, в одной половине аудитории); с помощью импровизированных «фантов» (один из обучающихся с закрытыми глазами называет номер группы, куда отправится обучающийся, на которого указывает в данный момент преподаватель) и т.п.

3) По определенному признаку.

Такой признак задается либо преподавателем, либо любым обучающимся. Так, можно разделиться по первой букве имени (гласная – согласная), в соответствии с тем, в какое время года родился (на четыре группы), по цвету глаз (карие, серо-голубые, зеленые) и так далее.

Этот способ деления интересен тем, что, с одной стороны, может объединить обучающихся, которые либо редко взаимодействуют друг с другом, либо вообще испытывают эмоциональную неприязнь, а с другой – изначально задает некоторый общий признак, который сближает объединившихся. Есть нечто, что их роднит и одновременно отделяет от других. Это создает основу для эмоционального принятия друг друга в группе и некоторого отдаления от других (по сути дела – конкуренции).

4) По выбору «лидера».

«Лидер» в данном случае может либо назначаться преподавателем (в соответствии с целью, поэтому в качестве лидера может выступать любой обучающийся), либо выбираться обучающимися. Формирование групп осуществляется самими «лидерами». Например, они по очереди называют имена тех, кого они хотели бы взять в свою группу. Наблюдения показывают, что в первую очередь «лидеры» выбирают тех, кто действительно способен работать и достигать результата. Иногда даже дружба и личные симпатии отходят на второй план.

В том случае, если в аудитории есть явные аутсайдеры, для которых ситуация набора в команду может быть чрезвычайно болезненной, лучше или не применять этот способ, или сделать их «лидерами».

5) По выбору преподавателя.

В этом случае преподаватель создает группы по некоторому важному для него признаку, решая тем самым определенные педагогические задачи. Он может объединить обучающихся с близкими интеллектуальными возможностями, со схожим темпом работы, а может, напротив, создать равные по силе команды. При этом организатор групповой работы может объяснить принцип объединения, а может уйти от ответа на вопросы участников по этому поводу.

При работе в малой группе учащиеся могут выполнять следующие роли:

– фасилитатор (посредник-организатор деятельности группы);

– регистратор (записывает результаты работы);

– докладчик (докладывает результаты работы группы);

– журналист (задает уточняющие вопросы, которые помогают группе лучше выполнить задание, например те вопросы, которая могла бы задать другая сторона в дискуссии);

– активный слушатель (старается пересказать своими словами то, о чем только что говорил кто-либо из членов группы, помогая сформулировать мысль);

– наблюдатель (должен отмечать признаки определенного поведения, заранее описанного преподавателем, и определять, как члены группы справляются с возникающими по ходу работы проблемами. Отчитываясь перед группой, наблюдатели обязаны представлять свои заметки в максимально описательной и объективной форме);

– хронометрист (следит за временем, отпущенным на выполнение задания) и другие.

Рекомендации по организации работы в малых группах:

– нельзя принуждать к общей работе обучающихся, которые не хотят вместе работать;

– следует разрешить работать индивидуально обучающемуся, который хочет работать один;

– нельзя требовать в аудитории абсолютной тишины, так как обучающиеся должны обменяться мнениями, прежде чем представить «продукт» совместного труда.

# **3. Методические материалы, определяющие процедуры оценивания знаний, умений,**

#### **навыков по дисциплине**

Обучающемуся в ходе изучения дисциплины предоставляется возможность набрать не более 60 баллов за текущую работу в семестре и до 40 баллов, включительно, на зачёте.

Результирующая оценка по дисциплине складывается из суммы баллов текущего контроля и промежуточной аттестации в форме зачёта. К зачёту допускаются обучающиеся, посетившие не менее 30% лекций и практических занятий, с рейтингом не менее 30 баллов по результатам текущего контроля успеваемости. Текущий контроль по лекционному материалу осуществляет лектор. Текущий контроль по лабораторным занятиям выполняет преподаватель, проводивший эти занятия.

Баллы за текущую работу в семестре по дисциплине складываются из следующих видов деятельности студента.

| $N_2$         | Деятельность студента          | Количество |
|---------------|--------------------------------|------------|
| $\Pi/\Pi$     | для начисления баллов          | баллов     |
|               | Посещение лекционных занятий   |            |
|               | и наличие конспектов лекций    |            |
| $\mathcal{D}$ | Выполнение лабораторных ра-    | 45         |
|               | 60T                            |            |
| $\mathcal{R}$ | Самостоятельная работа студен- |            |
|               | <b>TOB</b>                     |            |
|               | Всего за семестр (не более)    |            |

Нормативы реализации балльно-рейтинговой системы